# Oracle® Fusion Cloud EPM Impostazione e configurazione di Account **Reconciliation**

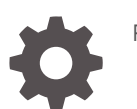

F27905-22

**ORACLE** 

Oracle Fusion Cloud EPM Impostazione e configurazione di Account Reconciliation,

F27905-22

Copyright © 2016, 2024, , Oracle e/o relative consociate.

Autore principale: EPM Information Development Team

This software and related documentation are provided under a license agreement containing restrictions on use and disclosure and are protected by intellectual property laws. Except as expressly permitted in your license agreement or allowed by law, you may not use, copy, reproduce, translate, broadcast, modify, license, transmit, distribute, exhibit, perform, publish, or display any part, in any form, or by any means. Reverse engineering, disassembly, or decompilation of this software, unless required by law for interoperability, is prohibited.

The information contained herein is subject to change without notice and is not warranted to be error-free. If you find any errors, please report them to us in writing.

If this is software, software documentation, data (as defined in the Federal Acquisition Regulation), or related documentation that is delivered to the U.S. Government or anyone licensing it on behalf of the U.S. Government, then the following notice is applicable:

U.S. GOVERNMENT END USERS: Oracle programs (including any operating system, integrated software, any programs embedded, installed, or activated on delivered hardware, and modifications of such programs) and Oracle computer documentation or other Oracle data delivered to or accessed by U.S. Government end users are "commercial computer software," "commercial computer software documentation," or "limited rights data" pursuant to the applicable Federal Acquisition Regulation and agency-specific supplemental regulations. As such, the use, reproduction, duplication, release, display, disclosure, modification, preparation of derivative works, and/or adaptation of i) Oracle programs (including any operating system, integrated software, any programs embedded, installed, or activated on delivered hardware, and modifications of such programs), ii) Oracle computer documentation and/or iii) other Oracle data, is subject to the rights and limitations specified in the license contained in the applicable contract. The terms governing the U.S. Government's use of Oracle cloud services are defined by the applicable contract for such services. No other rights are granted to the U.S. Government.

This software or hardware is developed for general use in a variety of information management applications. It is not developed or intended for use in any inherently dangerous applications, including applications that may create a risk of personal injury. If you use this software or hardware in dangerous applications, then you shall be responsible to take all appropriate fail-safe, backup, redundancy, and other measures to ensure its safe use. Oracle Corporation and its affiliates disclaim any liability for any damages caused by use of this software or hardware in dangerous applications.

Oracle®, Java, MySQL and NetSuite are registered trademarks of Oracle and/or its affiliates. Other names may be trademarks of their respective owners.

Intel and Intel Inside are trademarks or registered trademarks of Intel Corporation. All SPARC trademarks are used under license and are trademarks or registered trademarks of SPARC International, Inc. AMD, Epyc, and the AMD logo are trademarks or registered trademarks of Advanced Micro Devices. UNIX is a registered trademark of The Open Group.

This software or hardware and documentation may provide access to or information about content, products, and services from third parties. Oracle Corporation and its affiliates are not responsible for and expressly disclaim all warranties of any kind with respect to third-party content, products, and services unless otherwise set forth in an applicable agreement between you and Oracle. Oracle Corporation and its affiliates will not be responsible for any loss, costs, or damages incurred due to your access to or use of third-party content, products, or services, except as set forth in an applicable agreement between you and Oracle.

# Sommario

### [Accesso facilitato alla documentazione](#page-9-0)

[Feedback relativi alla documentazione](#page-10-0)

1 [Creazione e gestione di un Centro di eccellenza EPM](#page-11-0)

## Parte I [Impostazione di Conformità riconciliazione](#page-13-0)

### 2 [Informazioni sull'impostazione e la configurazione in Conformità](#page-14-0) [riconciliazione](#page-14-0)

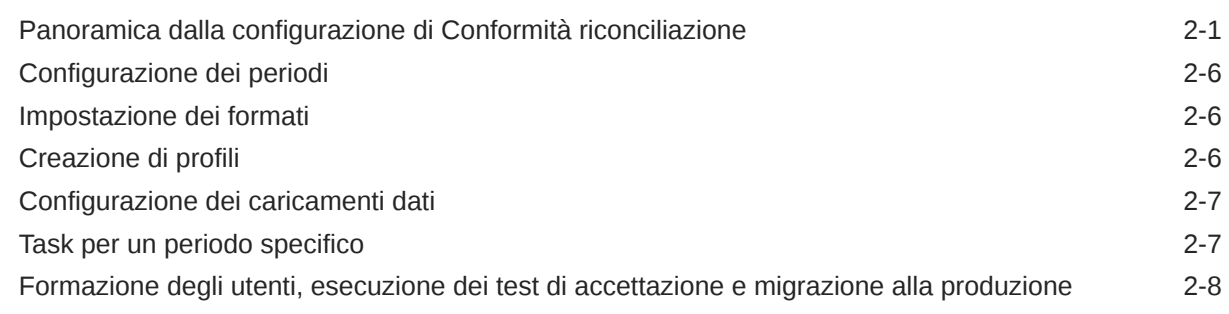

3 [Informazioni sulle procedure di impostazione consigliate](#page-22-0)

### 4 [Configurazione di Conformità riconciliazione](#page-24-0)

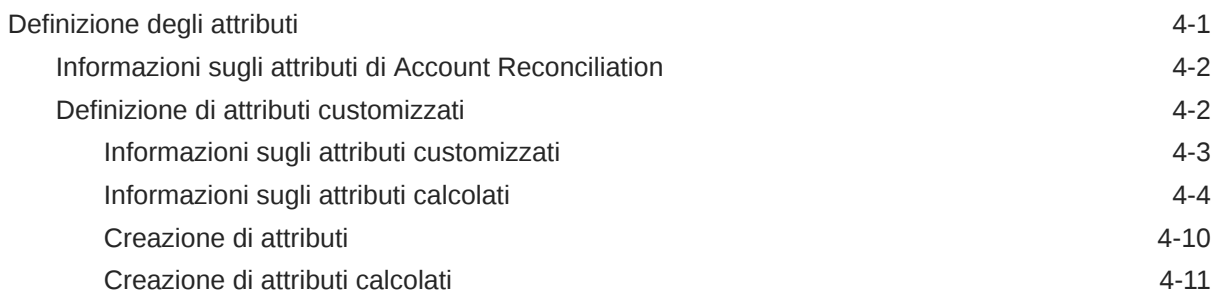

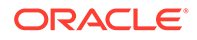

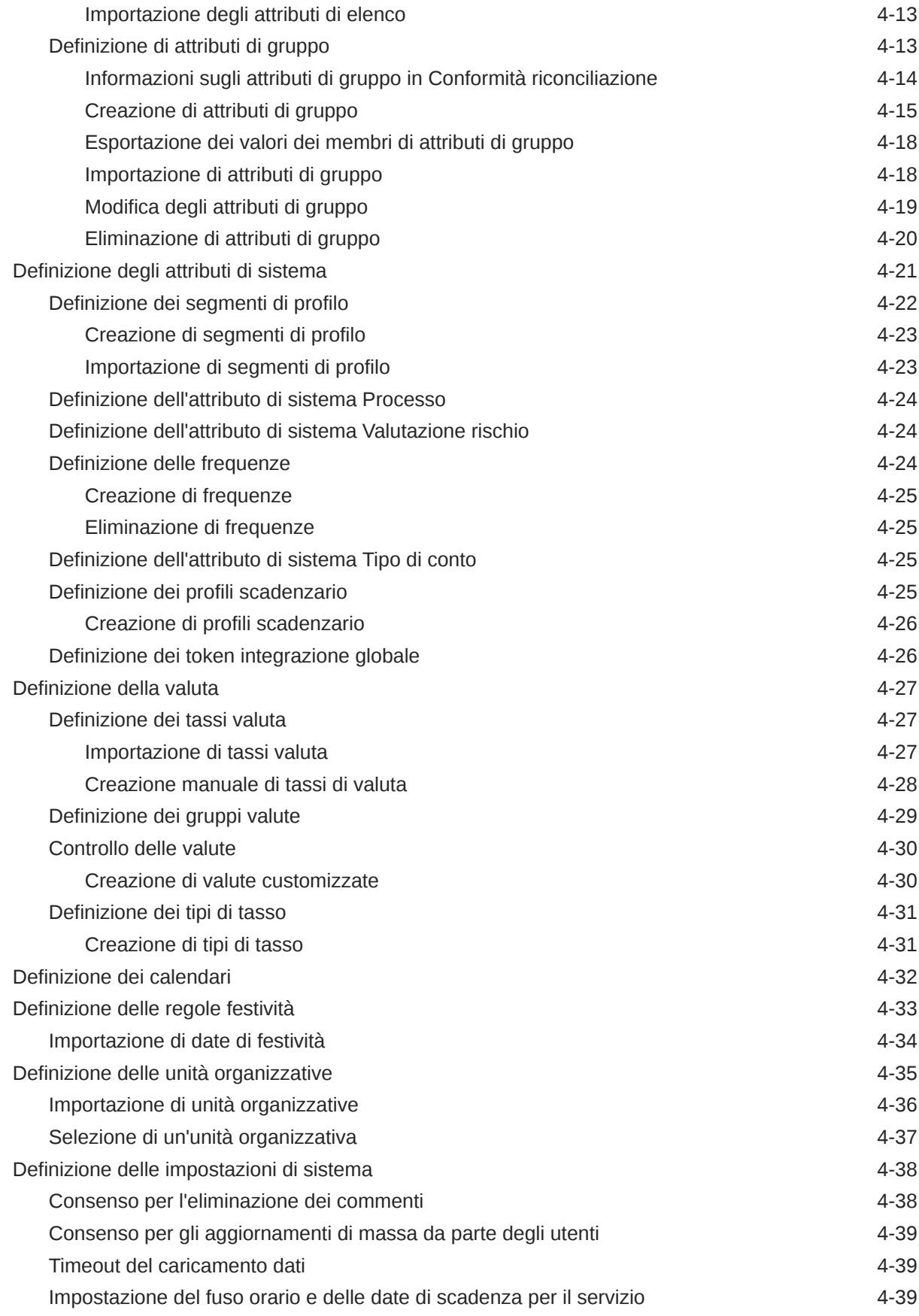

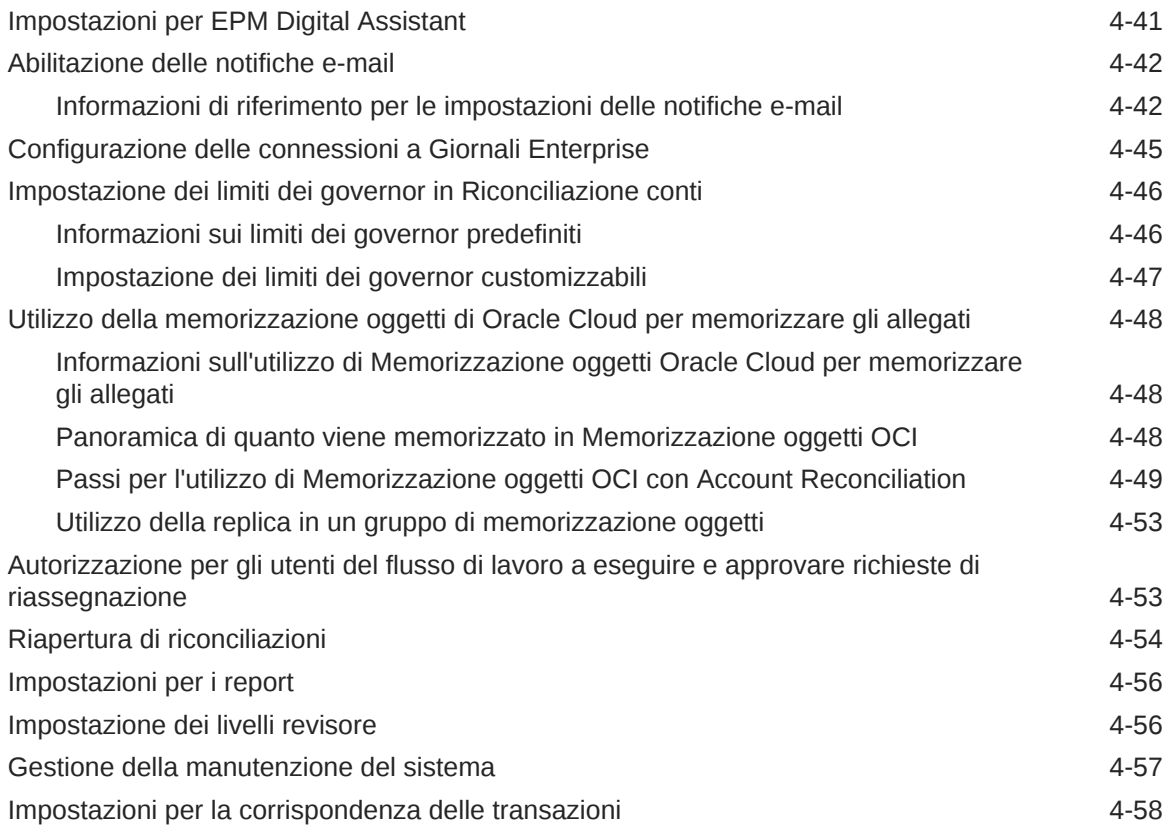

## 5 [Configurazione dei periodi](#page-83-0)

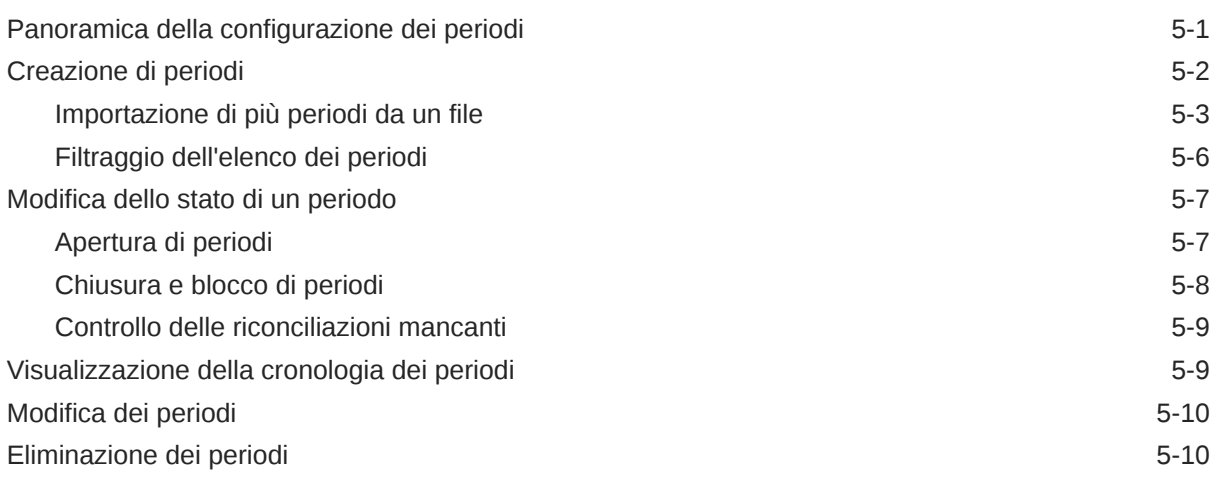

## 6 [Definizione dei formati](#page-93-0)

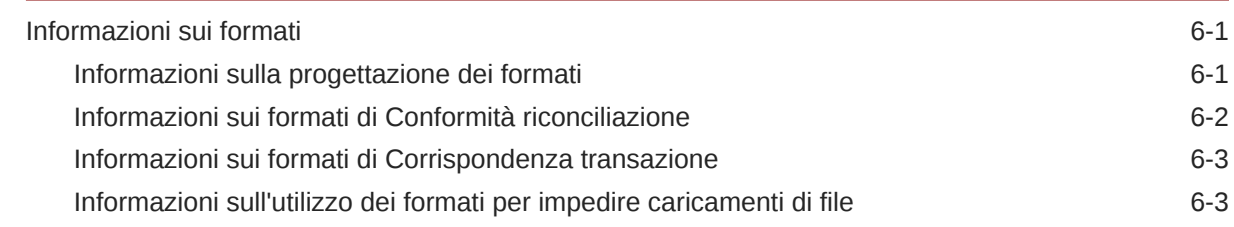

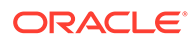

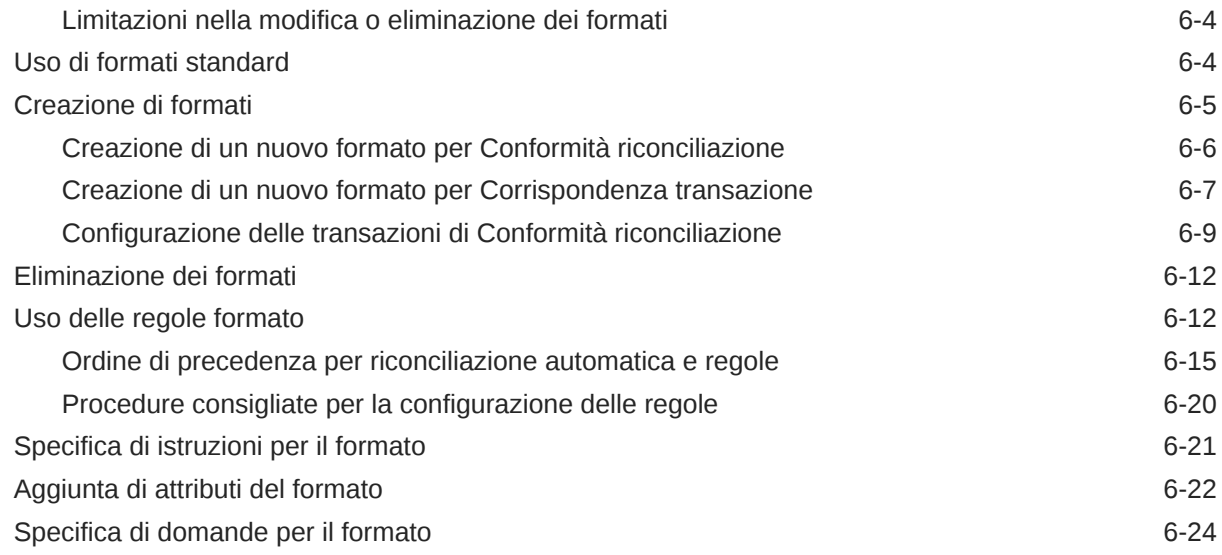

## 7 [Uso dei profili](#page-119-0)

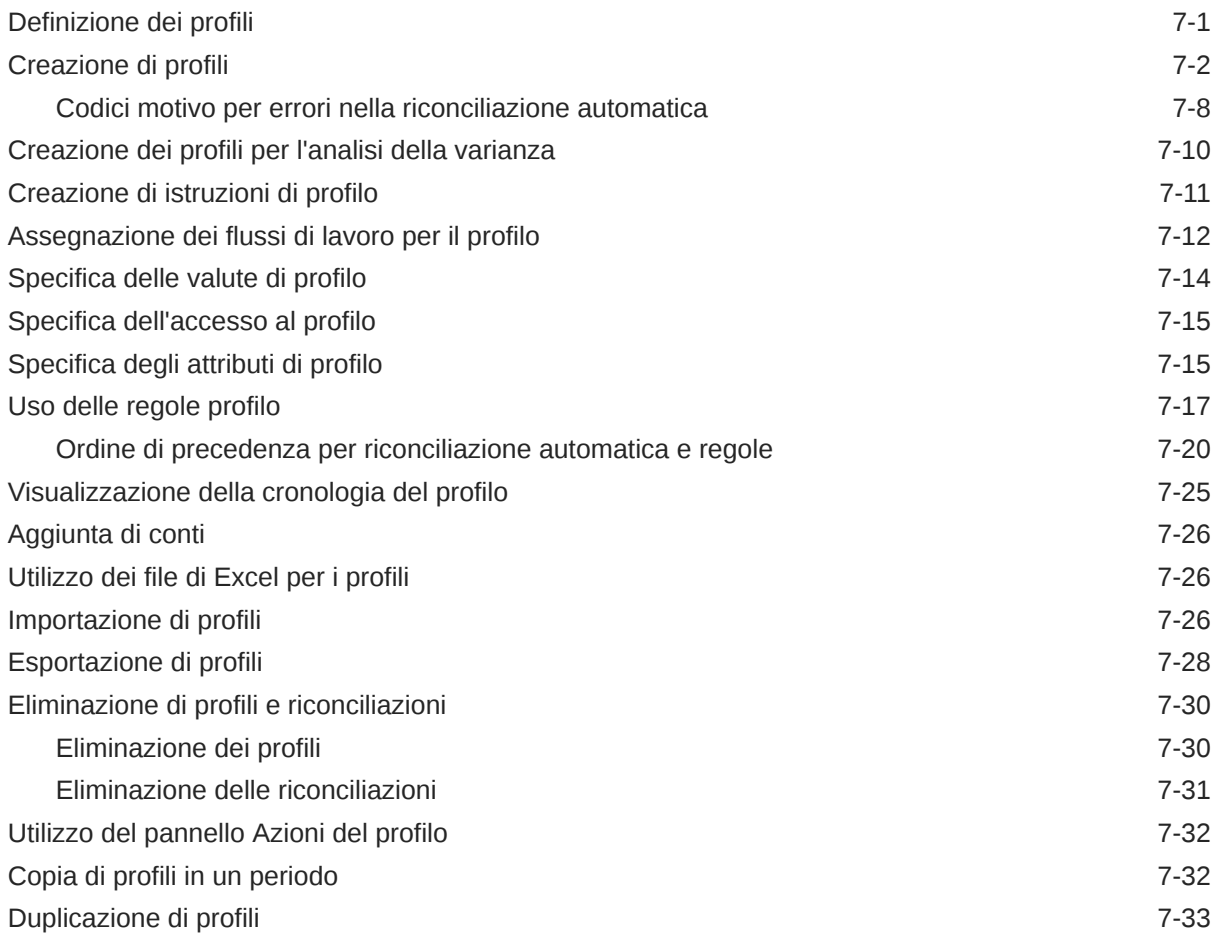

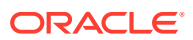

## 8 [Utilizzo delle riconciliazioni di gruppo](#page-152-0)

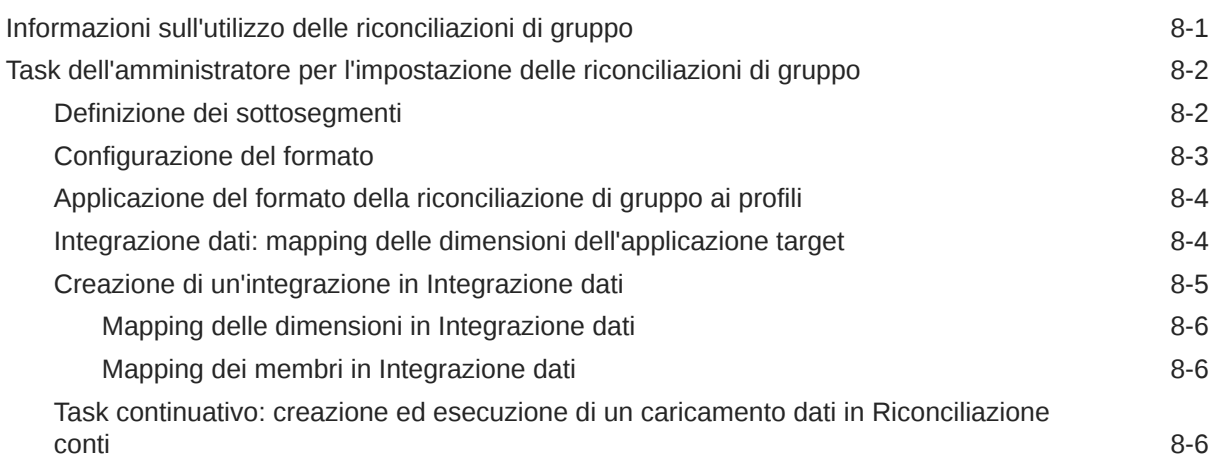

## Parte II [Impostazione di Corrispondenza transazione](#page-159-0)

## 9 [Informazioni su Corrispondenza transazione](#page-160-0)

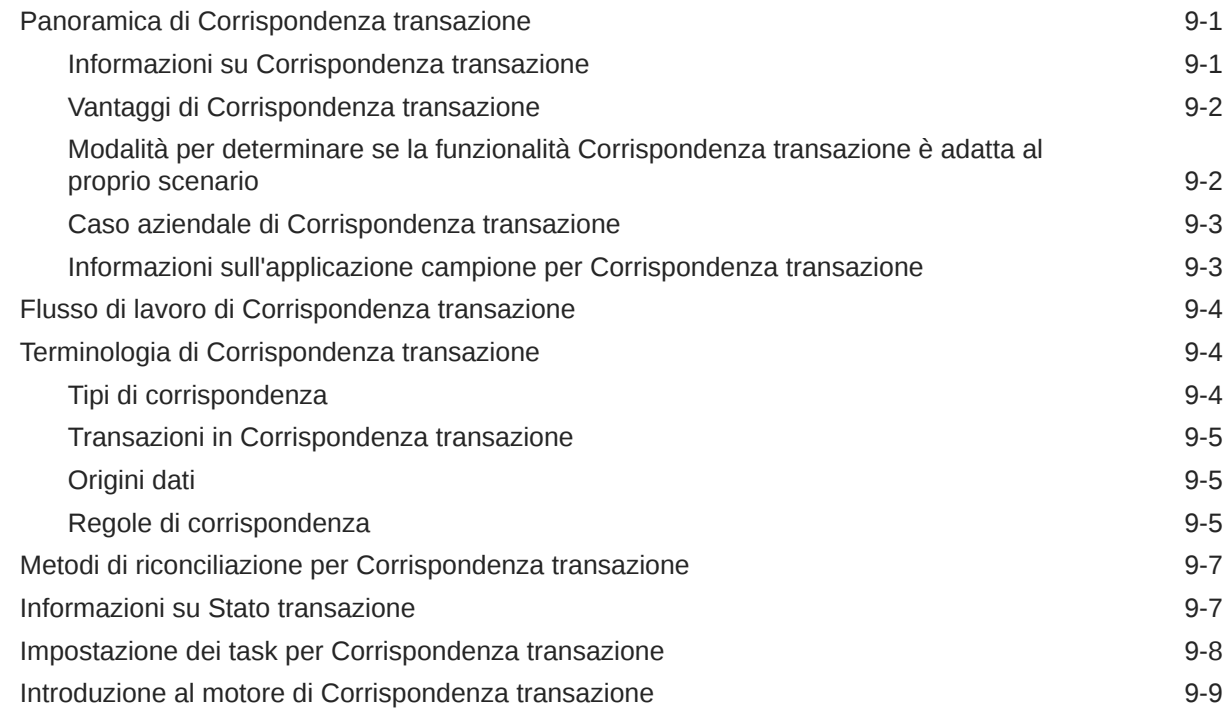

## 10 [Impostazione di Corrispondenza transazione - Panoramica](#page-178-0)

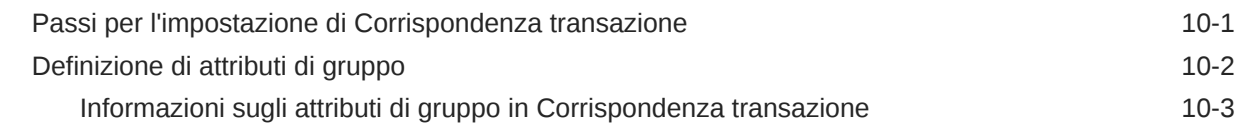

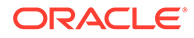

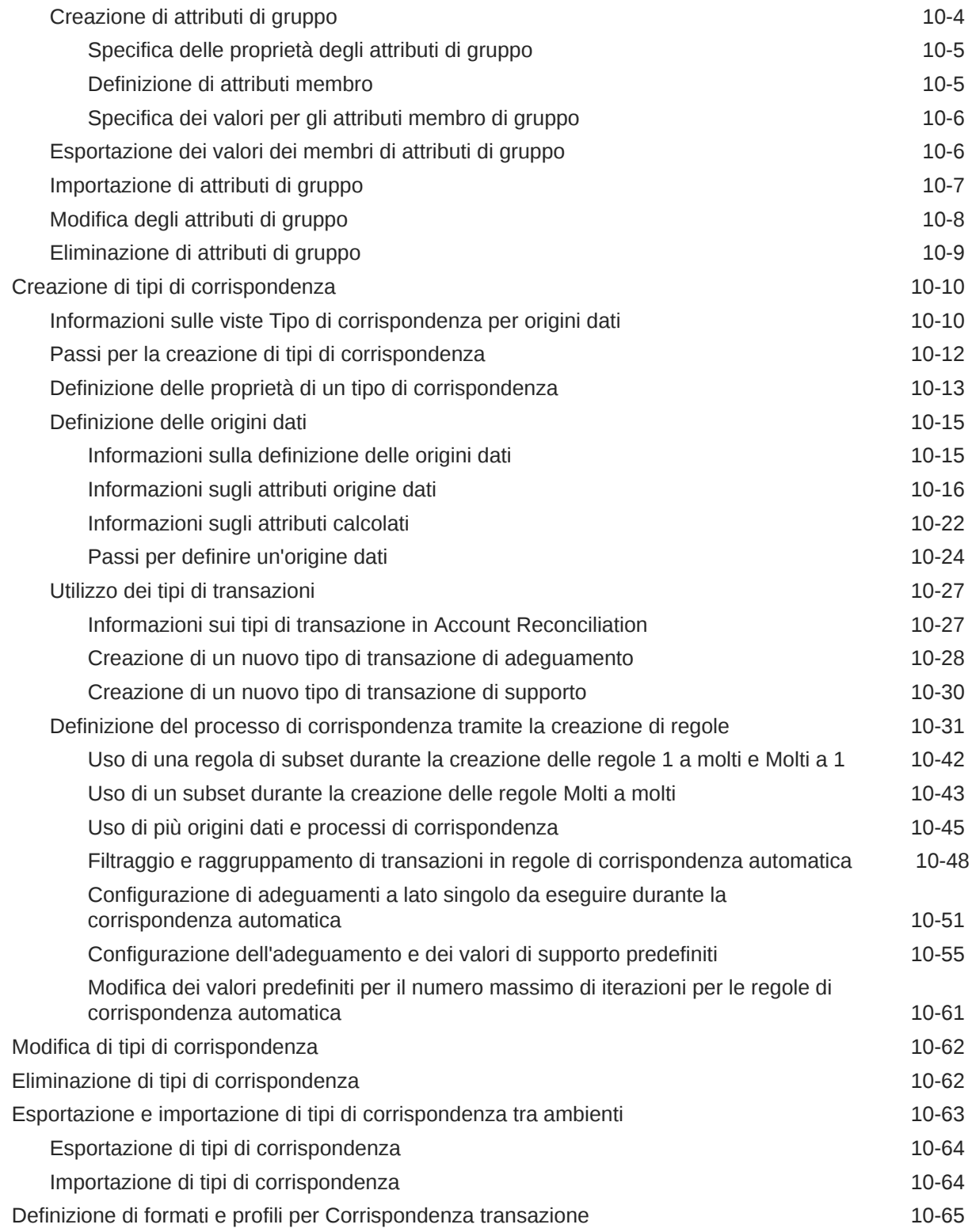

## 11 [Esportazione di adeguamenti o transazioni come scritture contabili](#page-243-0)

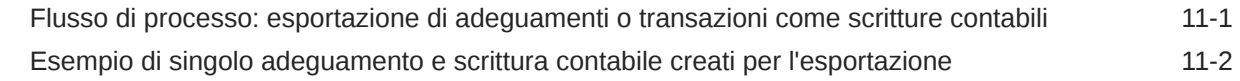

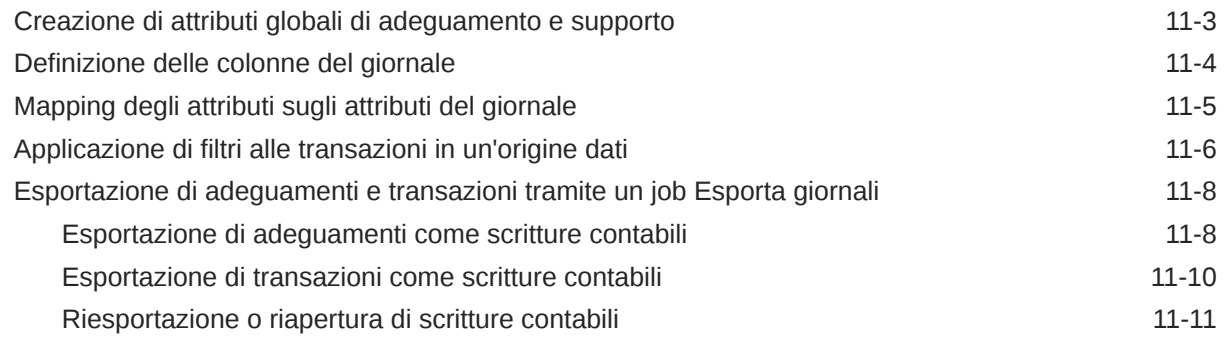

## A [Appendice: Definizioni delle colonne di selezione Elenco riconciliazioni](#page-254-0)

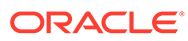

# <span id="page-9-0"></span>Accesso facilitato alla documentazione

Per informazioni sull'impegno di Oracle riguardo l'accesso facilitato, visitare il sito Web Oracle Accessibility Program all'indirizzo [http://www.oracle.com/pls/topic/lookup?](http://www.oracle.com/pls/topic/lookup?ctx=acc&id=docacc) [ctx=acc&id=docacc](http://www.oracle.com/pls/topic/lookup?ctx=acc&id=docacc).

### **Accesso al Supporto Oracle**

I clienti Oracle che hanno acquistato il servizio di supporto tecnico hanno accesso al supporto elettronico attraverso My Oracle Support. Per informazioni, visitare [http://](http://www.oracle.com/pls/topic/lookup?ctx=acc&id=info) [www.oracle.com/pls/topic/lookup?ctx=acc&id=info](http://www.oracle.com/pls/topic/lookup?ctx=acc&id=info) oppure [http://www.oracle.com/pls/](http://www.oracle.com/pls/topic/lookup?ctx=acc&id=trs) [topic/lookup?ctx=acc&id=trs](http://www.oracle.com/pls/topic/lookup?ctx=acc&id=trs) per clienti non udenti.

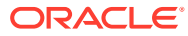

# <span id="page-10-0"></span>Feedback relativi alla documentazione

Per fornire un feedback su questa documentazione, fare clic sul pulsante Feedback in fondo alla pagina in un qualsiasi argomento di Oracle Help Center. È inoltre possibile inviare un'email all'indirizzo epmdoc\_ww@oracle.com.

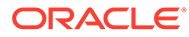

# <span id="page-11-0"></span>1 Creazione e gestione di un Centro di eccellenza EPM

Una procedura consigliata per EPM prevede la creazione di un Centro di eccellenza.

Un Un **Centro di eccellenza EPM** rappresenta un impegno concorde a garantire l'adozione e l'applicazione di procedure consigliate. Dà impulso alla trasformazione dei processi aziendali correlati alla gestione delle prestazioni e all'impiego di soluzioni basate sulle tecnologie.

L'adozione del cloud è in grado di potenziare la capacità di un'organizzazione di migliorare l'agilità aziendale e di promuovere soluzioni innovative. Un Centro di eccellenza EPM svolge la supervisore sulle iniziative in ambito cloud, proteggendo e assicurando l'investimento e promuovendone un utilizzo efficace.

Il team del Centro di eccellenza EPM svolge le funzioni riportate di seguito.

- Assicura l'adozione del cloud, consentendo all'organizzazione di ottenere il massimo dall'investimento in EPM Cloud
- Funge da comitato di direzione per le procedure consigliate
- Guida le iniziative di gestione del cambiamento correlate a EPM e promuove la trasformazione

Tutti i clienti possono ottenere vantaggi da un Centro di eccellenza EPM, anche quelli che hanno già implementato questo prodotto.

### **Come iniziare**

Fare clic per visualizzare procedure consigliate, indicazioni e strategie per creare il proprio Centro di eccellenza EPM: Introduzione al Centro di eccellenza EPM.

### **Ulteriori informazioni**

- Webinar su Cloud Customer Connect: [Creazione e gestione di un Centro di eccellenza](https://community.oracle.com/customerconnect/events/604185-epm-creating-and-running-a-center-of-excellence-coe-for-cloud-epm) [per EPM Cloud](https://community.oracle.com/customerconnect/events/604185-epm-creating-and-running-a-center-of-excellence-coe-for-cloud-epm)
- Video: [Panoramica: Centro di eccellenza EPM](https://apexapps.oracle.com/pls/apex/f?p=44785:265:0:::265:P265_CONTENT_ID:32425) e [Creazione di un Centro di eccellenza](https://apexapps.oracle.com/pls/apex/f?p=44785:265:0:::265:P265_CONTENT_ID:32437).
- Tutti i vantaggi per l'azienda e la proposta di valore di un Centro di eccellenza EPM in *Creazione e gestione di un Centro di eccellenza EPM*.

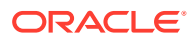

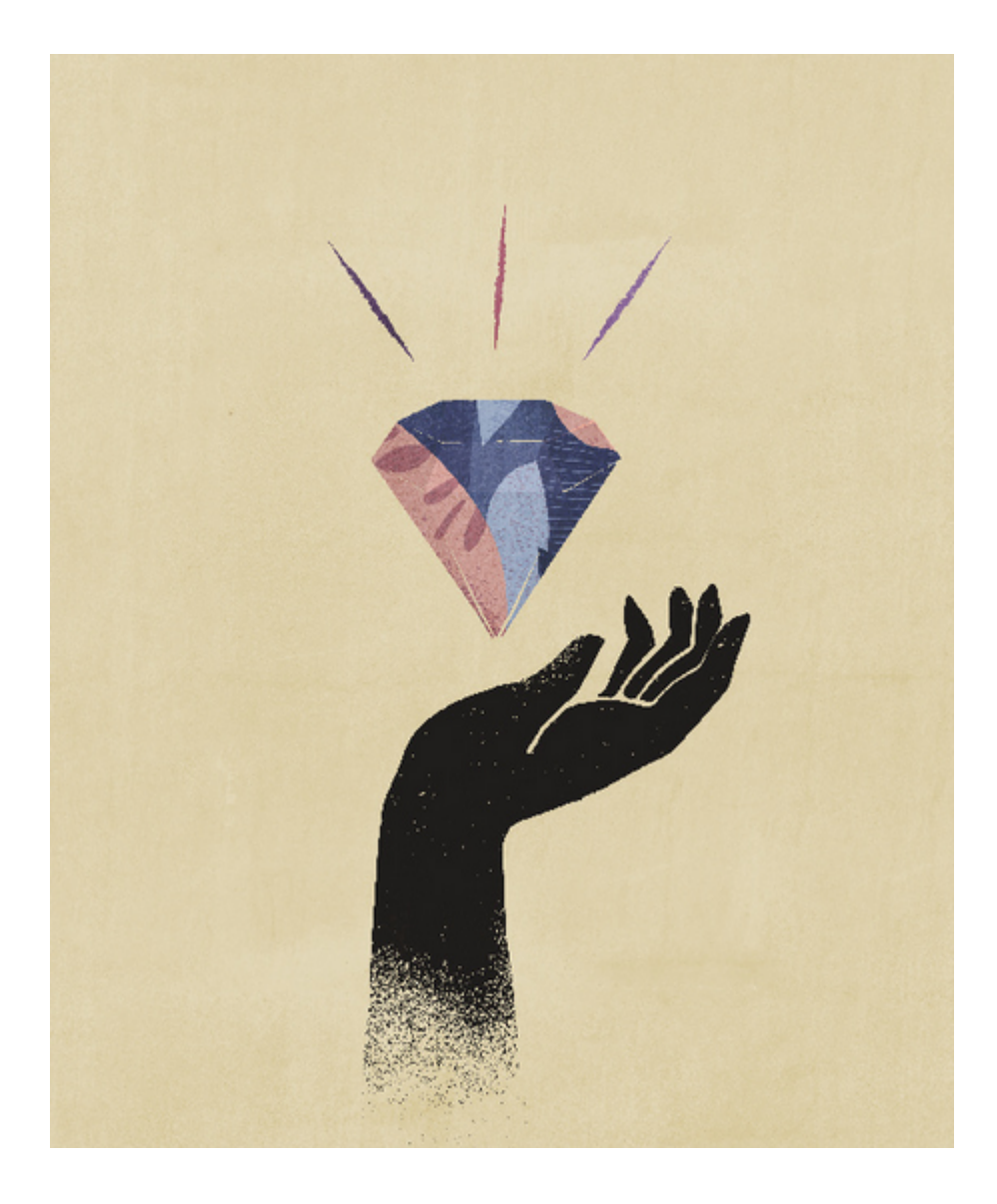

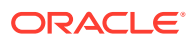

# <span id="page-13-0"></span>Parte I Impostazione di Conformità riconciliazione

### **Vedere anche:**

- [Informazioni sull'impostazione e la configurazione in Conformità riconciliazione](#page-14-0)
- [Informazioni sulle procedure di impostazione consigliate](#page-22-0)
- [Configurazione di Conformità riconciliazione](#page-24-0)
- [Configurazione dei periodi](#page-83-0) Configurare i periodi prima di creare profili e riconciliazioni.
- [Definizione dei formati](#page-93-0)
- [Uso dei profili](#page-119-0)
- [Utilizzo delle riconciliazioni di gruppo](#page-152-0)

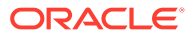

# <span id="page-14-0"></span>2 Informazioni sull'impostazione e la configurazione in Conformità riconciliazione

### **Vedere anche:**

- Panoramica dalla configurazione di Conformità riconciliazione
- [Configurazione dei periodi](#page-19-0)
- [Impostazione dei formati](#page-19-0)
- [Creazione di profili](#page-19-0)
- [Configurazione dei caricamenti dati](#page-20-0)
- [Task per un periodo specifico](#page-20-0)
- [Formazione degli utenti, esecuzione dei test di accettazione e migrazione alla produzione](#page-21-0)

## Panoramica dalla configurazione di Conformità riconciliazione

Il primo task dell'impostazione di Conformità riconciliazione è la configurazione di diverse impostazioni disponibili in **Home**, **Applicazione**, **Configurazione**.

**Configurazione** consente di accedere in modo semplice a varie funzionalità e impostazioni:

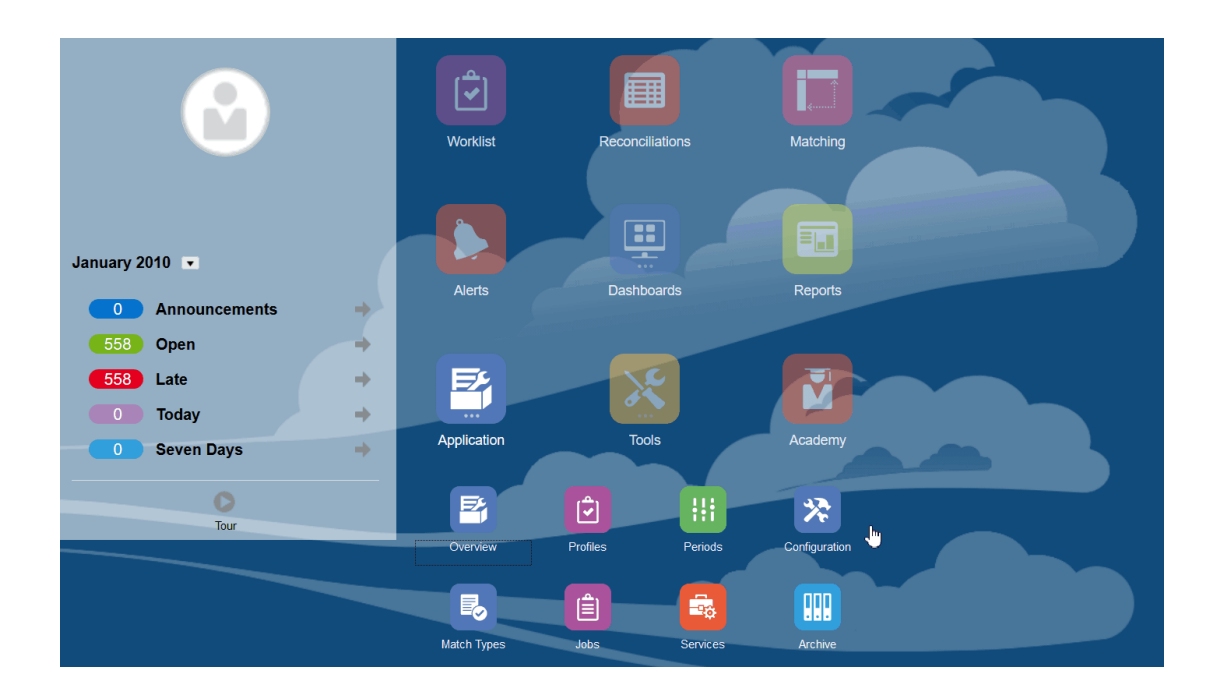

- **Tipi di avviso**
- **Attributi**

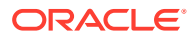

- **Attributi di sistema**
- **Valute**
- **Caricamenti dati**
- **Filtri**
- **Formati**
- **Elenchi**
- **Organizzazioni**
- **Periodi**
- **Impostazioni** (Impostazioni di sistema)

### **Tipi di avviso**

Gli avvisi consentono la comunicazione tra un utente che riscontra un problema mentre lavora alla chiusura di una riconciliazione e altri che potrebbero aiutarlo a risolvere il problema in questione. I tipi di avviso sono creati dagli amministratori per definire una procedura da seguire quando si verificano problemi specifici. Vedere Creazione di tipi di avviso

### **Attributi**

Gli attributi customizzati sono campi definiti dall'utente e, a livello centralizzato, dagli amministratori, utilizzabili nelle riconciliazioni, nei profili e nei formati:

Profili: gli amministratori e gli utenti avanzati possono assegnare attributi ai profili per acquisire informazioni che non sono supportate dagli attributi standard. Formati: gli amministratori possono assegnare attributi ai formati per visualizzarli nelle riconciliazioni in due punti.

Questa scheda viene visualizzata per prima nell'elenco. Vi si accede infatti spesso durante le attività di gestione di Account Reconciliation. Vedere Creazione di attributi per i dettagli su come crearli.

### **Definizione degli attributi di sistema**

In Attributi di sistema è possibile definire questi attributi di profili e riconciliazioni:

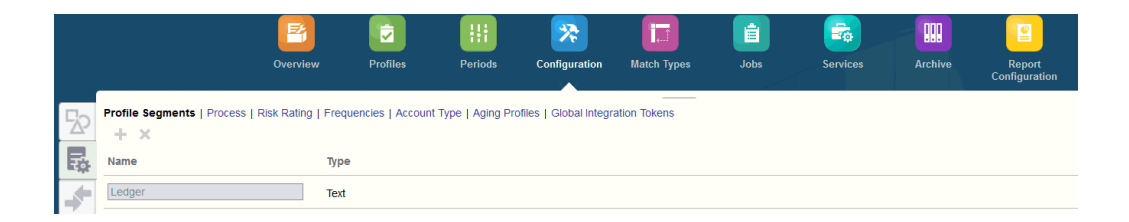

• I **segmenti di profilo** sono componenti dell'ID conto che consentono di identificare in modo univoco profili e riconciliazioni. Ad esempio, se di norma si riconciliano i conti a livello di conto aziendale, è necessario definire due segmenti: uno per Società e uno per Conto. I valori del segmento di profilo sono le etichette. Essi non controllano il mapping dei saldi sulle riconciliazioni, che avvengono tramite regole di mapping aggiunte nelle definizioni di caricamento dati o eseguendo un pre-mapping dei saldi prima dell'importazione.

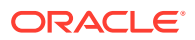

- L'attributo **Processo** consente di fare distinzione tra riconciliazioni per scopi diversi, ad esempio un processo *Bilancio patrimoniale* predefinito. Questa opzione può essere rimossa se si preferisce una terminologia diversa.
- Le **valutazioni rischio** sono tag, ad esempio Alto, Medio o Basso, assegnati alle riconciliazioni per facilitare il reporting e l'analisi.
- Le **frequenze** determinano quanto spesso viene effettuata la preparazione delle riconciliazioni. Le frequenze più comunemente utilizzate sono "mensile" o "trimestrale". È possibile definire le frequenze in Impostazioni di sistema. Occorre inoltre assegnare le frequenze a profili e periodi. Le riconciliazioni vengono create solo quando la frequenza assegnata al profilo corrisponde alla frequenza assegnata al periodo.
- Il **Tipo di conto** è un tag, ad esempio Attività, Passività o Equity, assegnati alle riconciliazioni per facilitare il reporting e l'analisi.
- I **Profili scadenzario** vengono utilizzati nei report per classificare le transazioni nei *gruppi scadenzario* definiti dall'utente. Ad esempio, è possibile definire un profilo scadenzario con i seguenti gruppi: 0-15 giorni, 16-30, 31-60, 61-90 e superiore a 90 giorni. È possibile esaminare i report per i quali è visualizzato il numero o il valore delle transazioni presenti in ogni gruppo scadenzario.
- I **token integrazione globale** vengono utilizzati quando è necessario che i report con parametri siano accessibili dalla riconciliazione. Ad esempio, se si utilizza BI Publisher per generare programmazioni di rollforward dei cespiti, è possibile utilizzare i token di integrazione globale per passare al report parametri quali l'ID conto o il periodo così che vengano visualizzati i dati corretti.

### **Definizione delle valute**

La sezione Valuta consente di configurare gruppi valute, tipi di tasso e valute.

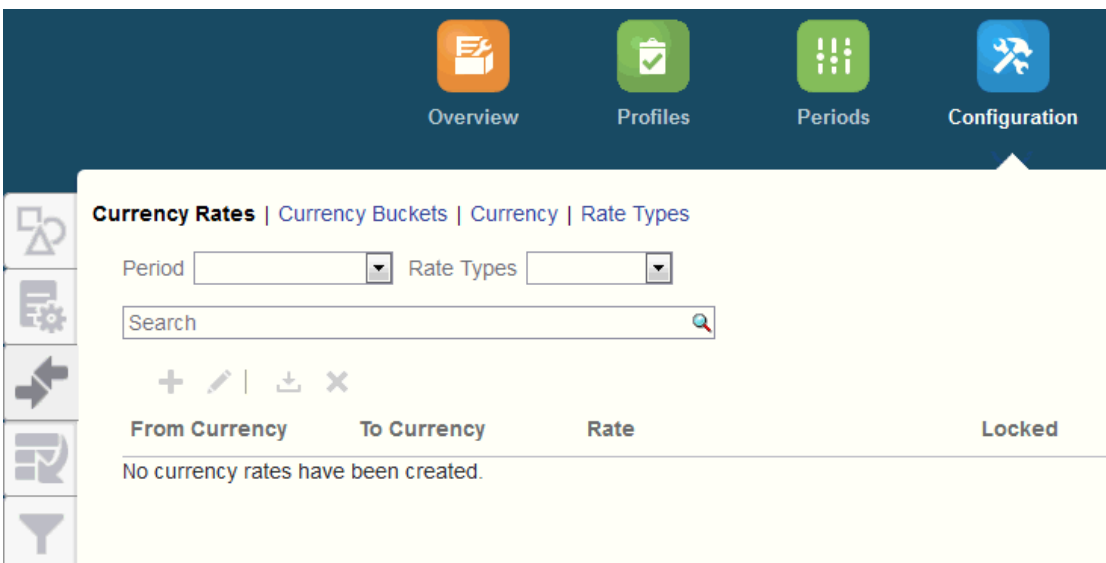

**Tassi valuta** Vedere Definizione dei tassi valuta

È necessario definire **Gruppi valute** per ogni gruppo che deve essere certificato nelle riconciliazioni e per ogni gruppo aggiuntivo che può facilitare la preparazione delle riconciliazioni. Ad esempio è molto comune che sia richiesta una riconciliazione per il gruppo valute Di conto. Se ciò vale anche per la propria società, è necessario abilitare anche il gruppo valute Di conto. Se immettere valori nella valuta Immessa o Contabilizzata può

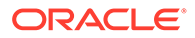

aiutare i preparatori ad eseguire la riconciliazione, dovrà essere abilitato anche questo gruppo. Di norma, il gruppo valute Reporting è abilitato solo se esiste una richiesta di certificazione per tale gruppo. Tutte le etichette dei gruppi sono configurabili per permettere di adeguare la denominazione alle convenzioni aziendali. Tuttavia, l'etichetta del gruppo valute deve essere rinominata con caratteri maiuscoli.

**Valuta** consente di stabilire quali codici valuta devono essere attivi nel sistema.

Definire **Tipi di tasso** se è necessario tradurre le transazioni immesse nella riconciliazione. Ad esempio, se i preparatori stanno aggiungendo transazioni nel gruppo valute di immissione, il sistema può tradurre queste valute nel gruppo valute di conto utilizzando i tassi importati.

#### **Caricamenti dati**

È possibile utilizzare la finestra di dialogo **Caricamenti dati** per creare definizioni di caricamenti dati allo scopo di caricare dati tramite **Gestione dati** e salvare i parametri di tali caricamenti dati. Vedere Creazione di una definizione di caricamento dati.

**Filtri**

Vedere Creazione di viste filtrate

#### **Formati**

Vedere Informazioni sui formati

#### **Elenchi**

Vedere Utilizzo delle viste

Fare riferimento alla Appendice A: Definizioni delle colonne di selezione Elenco riconciliazioni per visualizzare le definizioni delle colonne elenco per i seguenti tipi di set di dati a cui viene fatto riferimento negli elenchi dell'applicazione: Profilo, Riconciliazione, Saldo, Transazione.

### **Organizzazioni**

**Calendari** consente di configurare le date e le frequenze per ogni periodo. Ogni calendario permette alle varie organizzazioni di elaborare date e frequenze diverse per lo stesso periodo.

È necessario definire le **regole festività** solo se le festività aziendali o obbligatorie influiscono sulle programmazioni delle riconciliazioni.

Le **unità organizzative** costituiscono un meccanismo per l'assegnazione di una struttura gerarchica di unità organizzative a profili e riconciliazioni. Sono utili a livello di filtri e reporting e sono il mezzo per applicare le regole festività ai profili.

### **Periodi**

Successivamente occorre configurare il numero di periodi associati alle riconciliazioni. I periodi determinano la data di validità della riconciliazione e ogni periodo ha una data di inizio, una data di fine e una data di chiusura. Ai periodi sono associate anche le frequenze. Quando si aggiungono i profili ai periodi, solo i profili che hanno una frequenza corrispondente a una frequenza associata al periodo vengono aggiunti al periodo come riconciliazione.

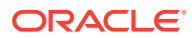

Se la situazione rende necessario modificare le riconciliazioni oppure se gli amministratori devono importare saldi aggiornati, gli amministratori possono riaprire i periodi.

Si può iniziare aggiungendo solo uno o due periodi e quindi aggiungerne altri se necessario. Per ogni periodo verranno definite una data di inizio e una di fine, oltre alle date di chiusura dei registri per ciascun periodo e alle frequenze associate a ogni periodo.

Vedere Configurazione dei periodi

**Impostazioni (Impostazioni di sistema)**

La scheda **Impostazioni (Impostazioni di sistema)** contiene altre impostazioni di configurazione che possono essere necessarie a un amministratore durante la configurazione di Conformità riconciliazione, ad esempio per consentire agli utenti di eliminare commenti, impostare il numero massimo di righe in un elenco, consentire gli aggiornamenti di massa e impostare il timeout del caricamento dati.

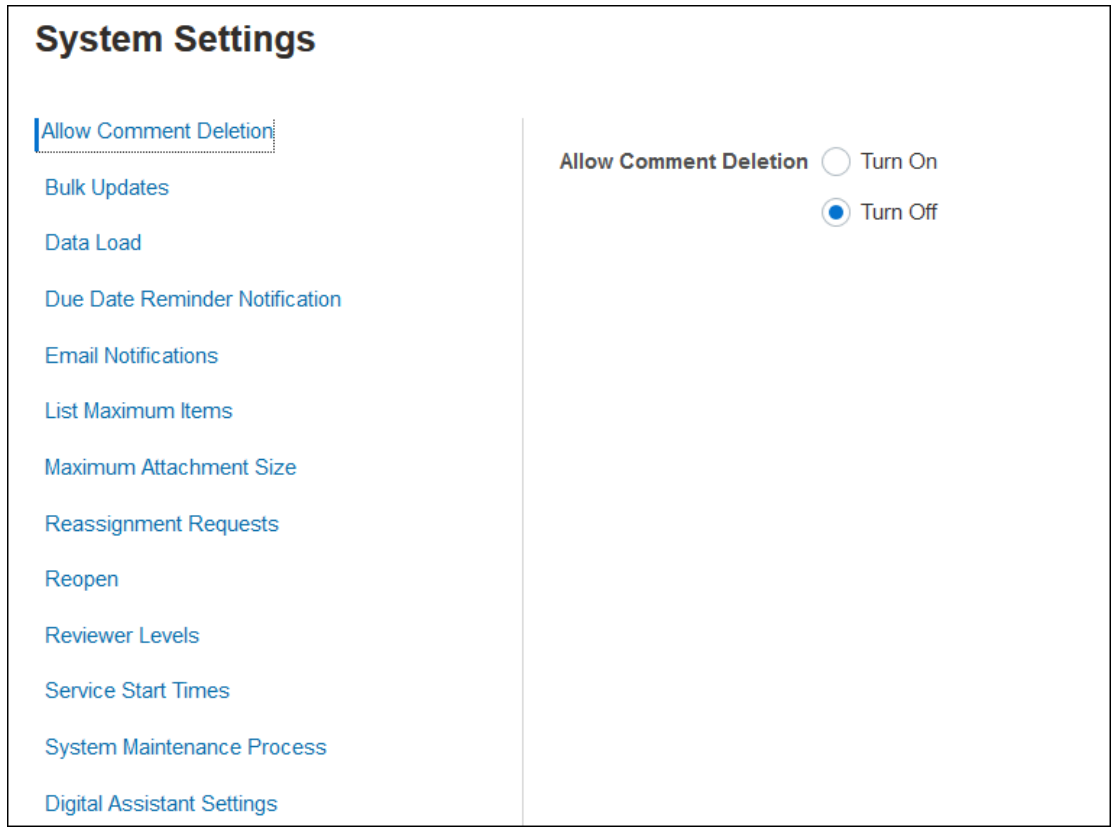

Vedere Definizione delle impostazioni di sistema

**Guardare il video Panoramica: Guida introduttiva alla configurazione del sistema in Conformità riconciliazione**

Fare clic su questo collegamento per guardare il video:

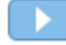

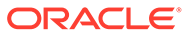

## <span id="page-19-0"></span>Configurazione dei periodi

Successivamente occorre configurare il numero di periodi associati alle riconciliazioni. I periodi determinano la data di validità della riconciliazione e ogni periodo ha una data di inizio, una data di fine e una data di chiusura. Ai periodi sono associate anche le frequenze. Quando si aggiungono i profili ai periodi, solo i profili che hanno una frequenza corrispondente a una frequenza associata al periodo vengono aggiunti al periodo come riconciliazione.

Se la situazione rende necessario modificare le riconciliazioni oppure se gli amministratori devono importare saldi aggiornati, gli amministratori possono riaprire i periodi.

Si può iniziare aggiungendo solo uno o due periodi e quindi aggiungerne altri se necessario. Per ogni periodo verranno definite una data di inizio e una di fine, oltre alle date di chiusura dei registri per ciascun periodo e alle frequenze associate a ogni periodo.

## Impostazione dei formati

I formati di riconciliazione determinano l'aspetto delle riconciliazioni e il tipo di informazioni che i preparatori e i revisori possono immettere. I formati per le riconciliazioni vengono selezionati o sono progettati dall'amministratore dei servizi tramite la funzione Gestisci formati. È disponibile una libreria di formati standard da utilizzare come punto di partenza, anche se i formati sono completamente personalizzabili. Se si inizia da un set iniziale, successivamente è possibile rivederlo e adattarlo secondo le proprie esigenze. Tutti i formati utilizzano uno dei tre metodi disponibili: Confronto saldo, Analisi conto o Analisi varianza.

I formati includono le informazioni indicate di seguito.

- Proprietà, come il metodo
- Istruzioni ed eventuali file di riferimento associati
- Cronologia delle modifiche al formato
- Attributi, quali il numero della scrittura contabile, il fornitore o il numero dei criteri
- Domande alle quali dovrà rispondere l'utente selezionato durante l'elaborazione di una riconciliazione
- Regole selezionate da applicare alla riconciliazione

## Creazione di profili

I profili sono uno degli oggetti più importanti di Account Reconciliation poiché sono preliminari alle riconciliazioni. Con il termine profilo si intende la raccolta di un gruppo di conti riconciliati. Ogni profilo rappresenta una riconciliazione separata e può contenere molti conti diversi di basso livello che lo compongono.

I profili possono essere creati manualmente o importati da un foglio di calcolo. I profili contengono le assegnazioni di preparatori e revisori, le descrizioni dei conti, istruzioni, assegnazioni di formato e valutazioni di rischio. A ogni riconciliazione eseguita corrisponde un profilo. Ogni mese, gli amministratori creano le riconciliazioni dai profili. Durante il processo di creazione delle riconciliazioni dai profili viene eseguito uno

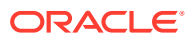

<span id="page-20-0"></span>snapshot dei profili che viene archiviato insieme alle riconciliazioni. Nel corso del tempo, le configurazioni del profilo possono cambiare. Tali modifiche, tuttavia, non hanno mai alcun impatto sulle informazioni del profilo archiviate insieme alle riconciliazioni.

Col tempo, le configurazioni del profilo cambieranno per riflettere le modifiche aziendali. Queste modifiche non hanno alcun impatto sulle riconciliazioni esistenti, che devono rimanere intatte e rappresentare la configurazione esistente alla data di creazione.

## Configurazione dei caricamenti dati

Successivamente è necessario creare una configurazione per il caricamento dei dati. È possibile utilizzare un caricamento dati pre-mappato, comprensivo di saldi e di transazioni, oppure impostare il caricamento dei dati in **Gestione dati**.

L'importazione pre-mappata richiede che il file rispetti una struttura specifica e che ad ogni riga sia stato assegnato un ID conto, in modo da sapere a quale riconciliazione devono essere assegnati i dati.

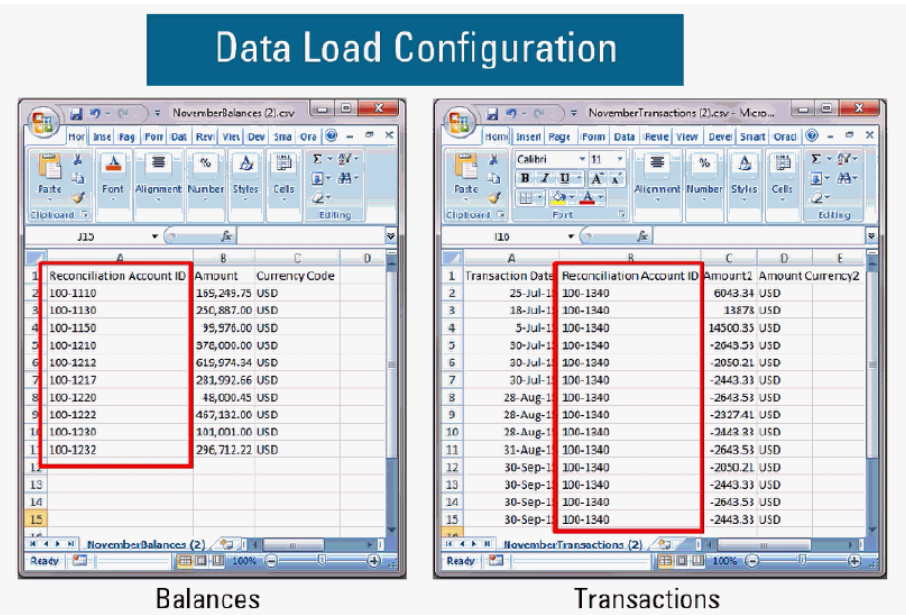

Per informazioni sui dati pre-mappati, fare riferimento alla sezione Importazione di dati premappati

Per informazioni sull'uso di **Gestione dati** con Oracle Account Reconciliation Cloud, fare riferimento alla sezione Importazione di dati mediante Gestione dati

## Task per un periodo specifico

Le attività restanti da eseguire si riferiscono a periodi specifici e sono elencate di seguito.

- Importazione di tassi valuta, se non vengono importati tramite il processo di caricamento dati
- Creazione di riconciliazioni per un periodo
- Apertura del periodo

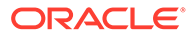

• Esecuzione dei caricamenti dati

## <span id="page-21-0"></span>Formazione degli utenti, esecuzione dei test di accettazione e migrazione alla produzione

Gli utenti dovranno seguire un programma di formazione per gestire il processo di riconciliazione e per utilizzare le riconciliazioni in qualità di preparatori, revisori e altri ruoli che devono interagire con le riconciliazioni per poter svolgere la propria mansione. Sono disponibili alcune esercitazioni per la formazione degli utenti.

Una volta conclusa la formazione degli utenti è necessario eseguire i test di accettazione per convalidare la correttezza delle configurazioni.

Di seguito sono elencati gli elementi chiave da convalidare.

- Assicurarsi che i mapping e le aggregazioni dei saldi per ogni riconciliazione contengano i saldi conto corretti.
- Controllare che tutte le assegnazioni di preparatori e revisori siano corrette.
- Assicurarsi che ogni riconciliazione contenga il formato corretto.

Al termine dei test, eseguire la migrazione della configurazione dall'ambiente di test all'ambiente di produzione.

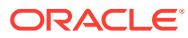

# <span id="page-22-0"></span>3

# Informazioni sulle procedure di impostazione consigliate

L'implementazione di soluzioni per la conformità delle riconciliazioni dei conti, come Oracle Account Reconciliation Cloud Service, è più un'arte che non una scienza esatta. Non esiste un unico modo corretto per farlo. Questa sezione contiene suggerimenti sulle procedure consigliate riguardanti due importanti argomenti della riconciliazione: le metodologie di implementazione e la progettazione del formato.

#### **Metodologie di implementazione**

Le metodologie di implementazione sono le opzioni adottate per implementare Account Reconciliation nella propria organizzazione. Per ottenere risultati positivi misurabili in breve tempo, Oracle suggerisce una gestione del proprio ambito molto attenta. Per la maggior parte delle società, questo significa che ogni conto che necessita della riconciliazione venga effettivamente riconciliato. Questo obiettivo può essere raggiunto rapidamente e con tempi minimi di sospensione dell'attività adottando l'implementazione di "solo tracciamento".

#### **Implementazione di solo tracciamento**

Le implementazioni di solo tracciamento non richiedono alcuna modifica del modo in cui le persone eseguono le riconciliazioni. Viene semplicemente tenuta traccia della loro esecuzione. L'impatto principale riguarda la progettazione del formato. In queste implementazioni sono disponibili solo uno o due formati per il rollout iniziale. Questi semplici formati prevedono che gli utenti alleghino le riconciliazioni completate, in genere eseguite in Excel. Viene fornito un formato di "tracciamento" campione con i formati Oracle standard. L'implementazione di un approccio di solo tracciamento garantisce una visibilità completa dello stato del processo di riconciliazione e l'accesso centralizzato alle riconciliazioni stesse.

### **Progettazione del formato**

Una volta che gli utenti hanno acquisito familiarità con questo processo, si può iniziare a lavorare sugli obiettivi secondari, ad esempio assicurare che ogni riconciliazione eseguita presenti i requisiti di validità richiesti. A questo scopo è necessario progettare il formato in modo efficace. Per ottenere formati di riconciliazione ottimali è necessario progettarli a livello di tipo di conto. I conti supportati a livello di sezionale, come il conto fornitori, il conto clienti e i cespiti, sono i conti più semplici da sottoporre a migrazione dai formati di solo tracciamento ai formati customizzati. È opportuno definire la tempistica di migrazione di questi tipi di conti in modo che coincida con l'automazione dei caricamenti dei saldi del sezionale. In questo modo gli utenti potranno apprezzare immediatamente i vantaggi della riconciliazione automatica vedendo la corrispondenza tra i saldi di origine e i saldi del sottosistema.

I conti che non sono supportati dai sezionali e che richiedono la riconciliazione con il metodo di *analisi del conto*, come anticipi, accantonamenti, fondi imposte e tasse e riserve presentano maggiori criticità. La procedura consigliata per questi tipi di conti prevede la progettazione di formati che garantiscano una riconciliazione di elevata qualità guidando l'utente nell'analisi che dovrà eseguire. La progettazione del formato consente di personalizzare con precisione le informazioni che devono essere fornite durante la riconciliazione degli elementi o le spiegazioni del saldo da immettere.

È possibile inoltre aggiungere regole che convalidano i dati o richiedono allegati. Ad esempio, in caso di attività immateriali, invece di chiedere una descrizione generale degli elementi inclusi nel saldo, è possibile porre domande per valutare la qualità degli elementi per verificare che appartengano al saldo del conto. L'implementazione di formati customizzati a livello di tipo di conto consente di affrontare per primi i conti a maggior rischio, riducendo al minimo la sospensione dell'attività dove le esigenze sono meno pressanti.

### **Guardare il video Procedure consigliate**

Fare clic su questo collegamento per guardare il video:

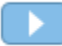

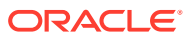

# <span id="page-24-0"></span>4

# Configurazione di Conformità riconciliazione

### **Vedere anche:**

- Definizione degli attributi Account Reconciliation consente di definire attributi customizzati e attributi calcolati.
- [Definizione degli attributi di sistema](#page-44-0)
- [Definizione della valuta](#page-50-0)
- [Definizione dei calendari](#page-55-0)
- [Definizione delle regole festività](#page-56-0)
- [Definizione delle unità organizzative](#page-58-0)
- [Definizione delle impostazioni di sistema](#page-61-0)

## Definizione degli attributi

Account Reconciliation consente di definire attributi customizzati e attributi calcolati.

### **Vedere anche:**

- [Informazioni sugli attributi di Account Reconciliation](#page-25-0) Gli attributi vengono definiti a livello centralizzato dagli amministratori servizi e possono essere utilizzati in più punti di Account Reconciliation.
- [Definizione di attributi customizzati](#page-25-0) Un attributo customizzato è un attributo definito dall'utente contenente un solo campo.
- [Definizione di attributi di gruppo](#page-36-0) Gli attributi di gruppo forniscono un meccanismo che facilita la gestione di un set di attributi dipendenti correlati a una singola entità.
- [Informazioni sugli attributi di gruppo in Conformità riconciliazione](#page-37-0) Un attributo di gruppo è un attributo definito dall'utente costituito da uno o più attributi membro.
- [Creazione di attributi di gruppo](#page-38-0)

In Conformità riconciliazione, possono creare gli attributi di gruppo gli amministratori servizi. In Corrispondenza transazione, possono creare gli attributi di gruppo gli utenti con il ruolo applicazione Tipi di corrispondenza - Gestione.

- [Specifica delle proprietà degli attributi di gruppo](#page-39-0) Le proprietà degli attributi di gruppo includono il nome e il tipo.
- [Definizione di attributi membro](#page-39-0) Per ciascun attributo membro in un attributo di gruppo è necessario specificare un nome e un tipo.
- [Specifica dei valori per gli attributi membro di gruppo](#page-40-0) È possibile specificare più valori per ciascun attributo membro in un attributo di gruppo.

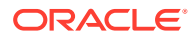

- <span id="page-25-0"></span>• [Esportazione dei valori dei membri di attributi di gruppo](#page-41-0) L'esportazione di un attributo di gruppo consente di riutilizzare i valori degli attributi membro in un altro ambiente.
- [Importazione di attributi di gruppo](#page-41-0) L'importazione di un attributo di gruppo consente di utilizzare nell'ambiente l'attributo di gruppo contenuto nel file .csv di importazione.
- [Modifica degli attributi di gruppo](#page-42-0) Gli amministratori servizi possono modificare i membri e i valori degli attributi membro di un attributo di gruppo.
- [Eliminazione di attributi di gruppo](#page-43-0) Gli amministratori servizi possono eliminare un attributo di gruppo, gli attributi membro o i valori degli attributi membro in base ad alcune condizioni.

## Informazioni sugli attributi di Account Reconciliation

Gli attributi vengono definiti a livello centralizzato dagli amministratori servizi e possono essere utilizzati in più punti di Account Reconciliation.

Gli attributi sono campi definiti dall'utente e possono appartenere alle tipologie descritte di seguito.

- Attributi customizzati (fare riferimento alla sezione [Informazioni sugli attributi](#page-26-0) [customizzati](#page-26-0))
- Attributi di gruppo (fare riferimento alla sezione [Informazioni sugli attributi di](#page-37-0) [gruppo in Conformità riconciliazione\)](#page-37-0)
- Attributi calcolati (fare riferimento alla sezione [Informazioni sugli attributi calcolati\)](#page-27-0)

Inoltre, in Account Reconciliation sono disponibili anche alcuni attributi definiti dal sistema che non sono modificabili.

Gli attributi possono essere utilizzati negli elementi elencati di seguito.

• Profili

Gli amministratori e gli utenti avanzati possono assegnare attributi ai profili per acquisire informazioni che non sono supportate dagli attributi standard.

• Formati

Gli amministratori possono assegnare attributi ai formati per visualizzarli nelle riconciliazioni in due punti.

- Nella sezione di riepilogo della riconciliazione, per acquisire informazioni a livello di riconciliazione dal preparatore o dal revisore (attributi formato).
- Nelle transazioni associate alla riconciliazione, inclusi adeguamenti e spiegazioni saldo. I valori per questi attributi vengono forniti dal preparatore e hanno lo scopo di garantire che la riconciliazione contenga informazioni sufficienti per giustificare il saldo (attributi transazione).

## Definizione di attributi customizzati

Un attributo customizzato è un attributo definito dall'utente contenente un solo campo.

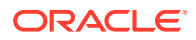

### <span id="page-26-0"></span>**Related Topics**

- Informazioni sugli attributi customizzati Gli attributi customizzati sono attributi definiti dall'utente costituiti da un solo campo.
- [Informazioni sugli attributi calcolati](#page-27-0) Gli attributi calcolati sono di sola lettura.
- [Creazione di attributi](#page-33-0) Gli attributi customizzati vengono creati utilizzando la scheda **Attributi** in **Applicazione** e quindi **Configurazione**.
- [Creazione di attributi calcolati](#page-34-0) Gli attributi calcolati vengono creati utilizzando la scheda **Attributi** in **Configurazione**.
- [Importazione degli attributi di elenco](#page-36-0) Per gli attributi di tipo elenco, è possibile importare i valori dell'elenco da un file TXT.

### Informazioni sugli attributi customizzati

Gli attributi customizzati sono attributi definiti dall'utente costituiti da un solo campo.

### **Tipi di attributi**

Account Reconciliation supporta i tipi di attributi elencati di seguito.

- Data
- Data e ora
- Numero intero Quando si seleziona questo tipo, selezionare un valore in **Totale**. Le opzioni disponibili sono Nessuno, Media, Conteggio e Somma.
- Elenco Immettere un elenco di risposte valide alla domanda. Per importare un elenco di attributi, vedere [Importazione degli attributi di elenco](#page-36-0).

### Testo su più righe

La lunghezza massima è di 4000 caratteri.

Selezionare **Testo su più righe**, quindi immettere in **Numero di linee** un valore compreso tra 3 e 50. Il campo Testo su più righe determina il numero di righe visibili, senza scorrimento, nelle finestre di dialogo Azioni.

Per il tipo Testo su più righe: selezionare Includi allegati se si desidera che l'attributo custom includa una sezione Allegati nella finestra di dialogo Azioni riconciliazione.

• Numero

Se si seleziona Numero, selezionare le opzioni di formattazione dei numeri nella scheda Formato.

- In Posizioni decimali immettere un valore per il numero di posizioni decimali da visualizzare.
- Selezionare Visualizza come percentuale per visualizzare un simbolo di percentuale.
- Selezionare l'opzione Separatore di migliaia se si desidera visualizzare un separatore delle migliaia nei numeri (ad esempio, 1.000,00)
- Nell'elenco Simbolo valuta selezionare un simbolo di valuta, ad esempio Dollari (\$).
- Nell'elenco Numeri negativi selezionare come visualizzare i numeri negativi, ad esempio (123).

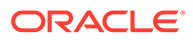

<span id="page-27-0"></span>– Nell'elenco Scala selezionare un valore di scala per i numeri, ad esempio 1000.

### **Note:**

Quando si creano attributi membro in Corrispondenza transazione, la scheda Formato non viene visualizzata. La precisione predefinita utilizzata per gli attributi numerici è di due posizioni decimali.

Per tutti gli attributi numerici, è possibile immettere un valore nel campo **Totale**. La vista gruppo è visualizzata in Elenco riconciliazioni. I valori per il metodo di raggruppamento possono essere i seguenti:

- Nessuno
- Media
- Conteggio
- Somma
- **Testo**
- Vero o Falso
- **Utente**
- Sì o No
- Calcolo Fare riferimento alla sezione Informazioni sugli attributi calcolati.

### Informazioni sugli attributi calcolati

Gli attributi calcolati sono di sola lettura.

Gli amministratori possono aggiungere attributi calcolati alle sezioni degli attributi nelle finestre di dialogo Azioni e gli utenti del flusso di lavoro possono visualizzarli nelle finestre di dialogo delle azioni e nelle transazioni. Gli amministratori possono limitare l'accesso a determinati ruoli impostandolo su Non visualizzare. Ad esempio, per l'attributo calcolato XYZ un amministratore potrebbe aggiungere l'accesso Visualizzatore: Non visualizzare, in modo che l'attributo XYZ non sia mostrato ai visualizzatori.

Qualsiasi ruolo utente può aggiungere attributi calcolati come colonne nelle viste e negli elenchi. Possono anche essere aggiunti come attributi filtrabili nel pannello di filtri.

La tabella seguente elenca i tipi di calcolo che ogni tipo di attributo può utilizzare se si sceglie l'opzione Calcolo.

### **Table 4-1 Tipi di calcolo utilizzabili da qualsiasi tipo di attributo quando viene selezionata l'opzione Calcolo**

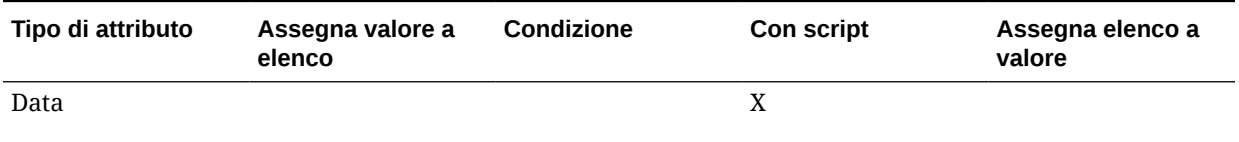

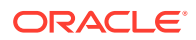

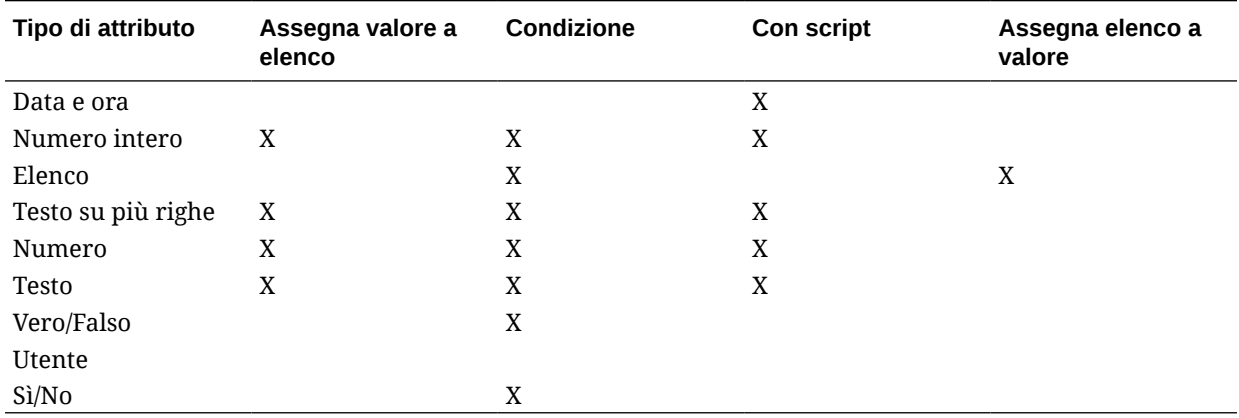

#### **Table 4-1 (Cont.) Tipi di calcolo utilizzabili da qualsiasi tipo di attributo quando viene selezionata l'opzione Calcolo**

#### **Esempi di funzioni con script**

Per tutte le funzioni numeriche, i valori null nell'input vengono ignorati quando viene calcolato il risultato.

• **Aggiungi mese**: restituisce una data con un offset di un numero specificato di mesi rispetto alla data iniziale. La data rientrerà sempre nell'offset mese specificato. Se la data iniziale ha un valore giorno che supera il mese di offset, viene utilizzato l'ultimo giorno del mese di offset. Ad esempio, EDate (31-gen-2017, 1) restituisce (28-feb-2017). Per Mesi, immettere il numero di mesi prima o dopo la data iniziale. Un valore positivo per i mesi restituisce una data futura. Un valore negativo restituisce una data passata.

```
EDate(<Data inizio>, <Mesi>, <Durata>)
Esempio: EDate(DATE(2017, 2, 15) 3)
```
• **Funzione Media nei periodi precedenti:** calcola un importo numerico medio nel corso di X periodi precedenti.

AVERAGE\_PRIOR(<Valore>, <Numero di periodi>, <Valuta di destinazione\*>, <Tipo di tasso\*>, <Periodo tasso\*>

Esempio: AVERAGE\_PRIOR( {Source System Balance (Reporting)}, '2', 'EUR', 'REC')

### **Note:**

I parametri con un asterisco, \*, sono obbligatori se il valore è un attributo tipo saldo come Sistema di origine. Se il valore è un valore normale (ad esempio, un attributo numerico), i parametri con \* devono essere omessi.

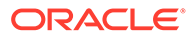

### **Note:**

Per Tipo di tasso, specificare un tipo di tasso valido nel sistema oppure il valore 'REC', che implica l'uso del tipo di tasso assegnato alla riconciliazione. Per il parametro Periodo tasso, specificare 'CURRENT' o 'PRIOR' per indicare che nella conversione della valuta deve essere utilizzato il tipo di tasso rispettivamente del periodo corrente o del periodo precedente.

• **Data**: restituisce un valore di data basato sui valori interi specificati per l'anno, il mese e il giorno. Ad esempio, la funzione crea un valore del tipo Data e pertanto DATE(2018, 5, 31) restituisce 31 maggio 2018. Questa informazione è utilizzabile nella funzione Differenza di data per ricavare la differenza in giorni tra una data (come una data di fine) e questa data in particolare.

DATE(<Anno>, <Mese>, <Giorno>)

È inoltre possibile utilizzare le date PERIOD START, PERIOD END o PERIOD CLOSE durante la creazione di un attributo dati calcolato. Ad esempio, se si desidera confrontare la data di chiusura di una transazione Adeguamento con la data PERIOD END.

• **Differenza di data:** restituisce la differenza in giorni, ore, minuti o secondi tra due date. Per Data 1 e Data 2 si possono utilizzare i valori 'TODAY' e 'NOW, a indicare rispettivamente la data (senza il componente orario) e la data/ora correnti.

```
I tipi validi sono DAYS, HOURS, MINUTES, SECONDS.
DATE DIFF(<Data1>, <Data2>, <Tipo)
```
Esempio: DATE\_DIFF('TODAY', {Preparer End Date}, 'DAYS') or DATE DIFF({Preparer End Date}, 'NOW', 'HOURS')

• **DAY**: restituisce il valore del giorno di una data sotto forma di numero intero DAY(<DATE>)

• **Estrai testo:** restituisce la sottostringa con il valore delle posizioni specificate. Testo estrazione/Posizione testo utilizza il valore 1 per il primo carattere.

SUBSTRING(<Valore>, <Posizione>, <Lunghezza>) Esempio: SUBSTRING({Name}, 5, 10)

• **If Then Else:** consente all'utente di inserire un calcolo condizionale nel calcolo con script. I calcoli IF\_THEN\_ELSE possono essere anche nidificati in modo da supportare i calcoli di tipo "ELSE IF".

```
IF THEN ELSE(<Condizione>, <Valore1>, <Valore2>)
Esempio:
```

```
IF THEN ELSE( {Risk Rating} = 'Low', 'Good',
IF THEN ELSE( {Risk Rating} = 'Medium', 'Better',
IF THEN ELSE({Risk Rating} = 'High', 'Best','Bad')))
```
• **Instring:** restituisce l'indice della sottostringa all'interno del valore.

```
INSTRING(<Valore1>, <Valore da cercare>)
```

```
Esempio: INSTRING({Name}, 'a')
```
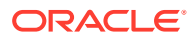

• **Length**: utilizza un valore di testo come parametro e restituisce un numero intero che è il numero di caratteri nel testo.

LENGTH('Value') restituisce 5, mentre LENGTH({Name}) restituisce il numero di caratteri nel nome dell'oggetto. Se il valore è vuoto/nullo, il calcolo restituirà 0.

Utilizzare il calcolo con SUBSTRING per estrarre gli ultimi 4 caratteri di un valore di testo.

Esempio: SUBSTRING( {MyString}, LENGTH ({MyString}) - 4

• **Minuscolo:** restituisce il valore in minuscolo.

LOWERCASE(<Value>)

Esempio: LOWERCASE( {Description} )

• **Massimo**: restituisce il valore massimo da un elenco di attributi. Può esservi un numero qualsiasi di parametri.

```
MAX(<Valore1>, <Valore2>,<ValoreN>)
```

```
Esempio: MAX( TRANSLATE( {Source System Balance (Entered)}, 'USD',
'Accounting'), TRANSLATE( {Source System Balance (Functional)}, 'USD',
'Accounting'), TRANSLATE( {Source System Balance (Reporting)}, 'USD',
'Accounting') )
```
• **Massimo precedenti:** restituisce il valore massimo nel corso di X periodi precedenti.

```
MAX_PRIOR (<Valore>, <Numero di periodi>, <Valuta di destinazione*>, <Tipo
di tasso*>, <Periodo tasso*>)
```

```
Esempio: MAX_PRIOR( {Source System Balance (Functional)}, '6', 'CAD', 'REC',
'CURRENT')
```
### **Note:**

I parametri con un asterisco, \*, sono obbligatori se il valore è un attributo tipo saldo come Sistema di origine. Se il valore è un valore normale (ad esempio, un attributo numerico), i parametri con \* devono essere omessi.

### **Note:**

Per Tipo di tasso, specificare un tipo di tasso valido nel sistema oppure il valore 'REC', che implica l'uso del tipo di tasso assegnato alla riconciliazione. Per il parametro Periodo tasso, specificare 'CURRENT' o 'PRIOR' per indicare che nella conversione della valuta deve essere utilizzato il tipo di tasso rispettivamente del periodo corrente o del periodo precedente.

• **Minimo:** restituisce il valore minimo da un elenco di attributi. Può esservi un numero qualsiasi di parametri.

MIN(<Valore1>, <Valore2>,<ValoreN>)

Esempio: MIN( TRANSLATE( {Source System Balance (Entered)}, 'CAD', 'REC'), TRANSLATE( {Source System Balance (Functional)}, 'CAD', 'REC'), TRANSLATE( {Source System Balance (Reporting)}, 'CAD', 'REC') )

• **Minimo precedenti:** restituisce il valore minimo nel corso di X periodi precedenti.

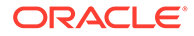

MIN PRIOR (<Valore>, <Numero di periodi>, <Valuta di destinazione\*>, <Tipo di tasso\*>, <Periodo tasso\*>)

Esempio: MIN PRIOR( {Source System Balance (Functional)}, '6', 'EUR', 'Simplified')

### **Note:**

I parametri con un asterisco, \*, sono obbligatori se il valore è un attributo tipo saldo come Sistema di origine. Se il valore è un valore normale (ad esempio, un attributo numerico), i parametri con \* devono essere omessi.

### **Note:**

Per Tipo di tasso, specificare un tipo di tasso valido nel sistema oppure il valore 'REC', che implica l'uso del tipo di tasso assegnato alla riconciliazione. Per il parametro Periodo tasso, specificare 'CURRENT' o 'PRIOR' per indicare che nella conversione della valuta deve essere utilizzato il tipo di tasso rispettivamente del periodo corrente o del periodo precedente.

• **Mese**: restituisce il valore del mese di una data sotto forma di numero intero (1-12)

MONTH (<DATE>)

• **Potenza:** aumenta di un numero alla potenza esponenziale di un altro. POWER( $x, y$ )  $x = BASE$  NUMBER, and  $y = EXPONENT$ :  $x \in y$  possono essere attributi o calcoli, purché siano numerici.

**Esempio:** POWER $(3, 4) = 81$ 

### **Note:**

I valori frazionari riducono il numero alla rispettiva radice. Ad esempio, POWER(27,  $1/3$ ) = 3 (radice quadrata).

### **Note:**

I valori negativi invertono il calcolo esponenziale. Ad esempio, POWER(2,  $-2$ ) = 1 /  $(2^2)$  = 1 / 4 = .25.

• **Precedente:** restituisce il valore del periodo precedente specificato. Se il numero di periodi precedenti non viene specificato, viene considerato come 1.

```
PRIOR(<Valore>, <Numero di periodi precedenti*>, <Valuta di
destinazione*>, <Tipo di tasso*>, <Periodo tasso*>)
Esempio: PRIOR( {Source System Balance (Entered)}, '1', 'EUR', 'rec',
'prior')
```
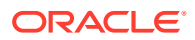

### **Note:**

I parametri con un asterisco, \*, sono obbligatori se il valore è un attributo tipo saldo come Sistema di origine. Se il valore è un valore normale (ad esempio, un attributo numerico), i parametri con \* devono essere omessi.

### **Note:**

Per Tipo di tasso, specificare un tipo di tasso valido nel sistema oppure il valore 'REC', che implica l'uso del tipo di tasso assegnato alla riconciliazione. Per il parametro Periodo tasso, specificare 'CURRENT' o 'PRIOR' per indicare che nella conversione della valuta deve essere utilizzato il tipo di tasso rispettivamente del periodo corrente o del periodo precedente.

• **Arrotonda:** restituisce il valore arrotondato al numero specificato di posizioni decimali.

ROUND(<Valore>, <Posizioni decimali>) Esempio: ROUND( ({Scripted Translate} /7), 4)

• **Somma precedenti:** restituisce la somma di un valore nel corso di X periodi precedenti.

SUM\_PRIOR(<Valore>, <Numero di periodi>, <Valuta di destinazione\*>, <Tipo di tasso\*>, <Periodo tasso\*>)

Esempio: SUM\_PRIOR( {Source System Balance (Reporting)}, '3', 'EUR', 'REC')

### **Note:**

I parametri con un asterisco, \*, sono obbligatori se il valore è un attributo tipo saldo come Sistema di origine. Se il valore è un valore normale (ad esempio, un attributo numerico), i parametri con \* devono essere omessi.

### **Note:**

Per Tipo di tasso, specificare un tipo di tasso valido nel sistema oppure il valore 'REC', che implica l'uso del tipo di tasso assegnato alla riconciliazione. Per il parametro Periodo tasso, specificare 'CURRENT' o 'PRIOR' per indicare che nella conversione della valuta deve essere utilizzato il tipo di tasso rispettivamente del periodo corrente o del periodo precedente.

• **Posizione testo:** restituisce l'indice della sottostringa all'interno del valore, partendo da 1 come prima posizione.

```
INSTRING(<Valore>, <Valore da cercare>)
Esempio: INSTRING( UPPERCASE( {Name} ), 'TAX' )
```
• **Traduci:** traduce un attributo di valuta in un attributo numerico utilizzando il tipo di tasso specificato.

TRANSLATE(<Valore>, <Valuta di destinazione>, <Tipo di tasso>)

Esempio: TRANSLATE( {Source System Balance (Entered)}, 'EUR', 'Accounting')

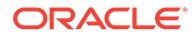

### <span id="page-33-0"></span>**Note:**

Per Tipo di tasso, specificare un tipo di tasso valido nel sistema oppure il valore 'REC', che implica l'uso del tipo di tasso assegnato alla riconciliazione.

• **Maiuscolo:** restituisce il valore in maiuscolo.

```
UPPERCASE(<Value>)
```
Esempio: UPPERCASE( {Name} )

• **Anno**: restituisce il valore dell'anno di una data sotto forma di numero intero.

YEAR (<DATE>)

### Creazione di attributi

Gli attributi customizzati vengono creati utilizzando la scheda **Attributi** in **Applicazione** e quindi **Configurazione**.

In base agli elementi disponibili vengono visualizzate varie schede che semplificano il processo di creazione degli attributi.

- Proprietà: contiene le proprietà di base dell'attributo.
- Formato: questa scheda viene visualizzata solo per gli attributi di tipo numerico.
- Elenco: questa scheda viene visualizzata solo per gli attributo di tipo elenco.
- Calcolo: i contenuti visualizzati in questa scheda dipendono dal tipo di calcolo selezionato.

Alcune schede vengono visualizzate solo se si crea un determinato tipo di attributo. Se, ad esempio, si seleziona **Calcolo** nella scheda **Proprietà**, verrà visualizzata la scheda Definizione calcolo, contenente i passi da eseguire in base ai dati immessi.

Per creare gli attributi, procedere come segue.

- **1.** In Home, fare clic su **Applicazione**, su **Configurazione**, quindi selezionare la scheda **Attributi** .
- **2.** Fare clic su **Nuovo (+)**. Viene visualizzata la finestra di dialogo **Nuovo attributo custom**.
- **3.** In **Nome**, immettere un nome di attributo.

Si noti che è possibile creare un attributo con lo stesso nome utilizzato in precedenza e che è stato eliminato per qualche motivo. Gli oggetti che in precedenza erano collegati all'oggetto eliminato verranno associati al nuovo oggetto.

**4.** In **Tipo**, selezionare un'opzione per il tipo di attributo.

Vedere [Informazioni sugli attributi customizzati.](#page-26-0)

**5.** Per alcuni tipi di attributi, vengono visualizzati una scheda o campi aggiuntivi.

Per informazioni dettagliate sulle informazioni aggiuntive che devono essere fornite, fare riferimento alla sezione [Informazioni sugli attributi customizzati](#page-26-0).

**6.** Fare clic su **OK**.

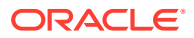

### <span id="page-34-0"></span>Creazione di attributi calcolati

Gli attributi calcolati vengono creati utilizzando la scheda **Attributi** in **Configurazione**.

Per creare un attributo calcolato, procedere come segue.

- **1.** In Home, fare clic su **Applicazione**, quindi su **Configurazione** e infine selezionare la scheda **Attributi** .
- **2.** Fare clic su **Nuovo (+)**. Viene visualizzata la finestra di dialogo **Nuovo attributo custom**.
- **3.** In **Nome**, immettere un nome di attributo.

Si noti che un attributo calcolato può essere creato utilizzando lo stesso nome utilizzato in precedenza ed eliminato per qualche motivo. Gli oggetti che in precedenza erano collegati all'oggetto eliminato verranno associati al nuovo oggetto.

**4.** In **Tipo**, selezionare un tipo per l'attributo calcolato.

Vedere [Informazioni sugli attributi customizzati.](#page-26-0)

**5.** Selezionare **Calcolo**.

Viene aggiunta una nuova scheda Calcolo alla finestra di dialogo Nuovo attributo customizzato.

- **6.** In **Tipo di calcolo**, selezionare il tipo di calcolo. L'elenco di valori visualizzati dipende dal tipo di attributo.
	- **Assegna valore a elenco**: assegna un valore a un attributo di tipo Elenco.
	- **Assegna elenco a valore**: assegna un valore elenco al valore di un altro attributo. Disponibile solo per attributi di tipo Elenco
	- **Condizionale**: un calcolo condizionale (If Then Else).
	- **Con script**: un calcolo con script in formato libero. Il valore Con script è disponibile per attributi di tipo Data, Testo, Numero o Numero intero.

Per informazioni sui tipi di calcolo che possono essere utilizzati da ciascun tipo di attributo, fare riferimento alla sezione [Informazioni sugli attributi calcolati.](#page-27-0)

**7.** Se è stata selezionata l'opzione **Con script** in **Tipo di calcolo**, utilizzare **Aggiungi attributo** e **Aggiungi funzione** per immettere un'equazione di calcolo in formato libero che verrà utilizzata per calcolare il valore dell'attributo calcolato.

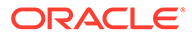

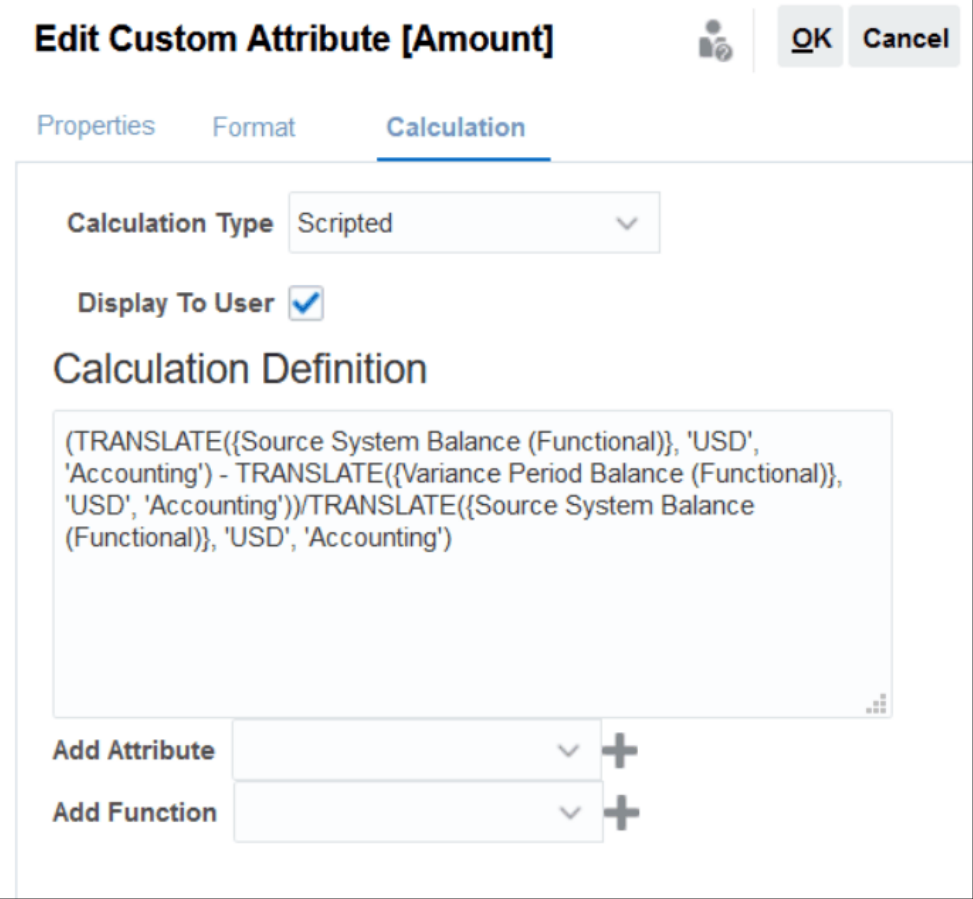

- **Aggiungi attributo**: selezionare un attributo e fare clic su **Aggiungi** per inserire l'attributo nella casella Definizione calcolo in corrispondenza del cursore. Se il cursore si trova a metà di una parola o di un attributo, questi verranno sostituiti nella definizione. Il nome degli attributi aggiunti sarà racchiuso tra parentesi graffe ( {} ), secondo il formato di script.
- **Aggiungi funzione**: selezionare una funzione e fare clic su **Aggiungi** per aggiungere la funzione in Definizione calcolo. La funzione viene aggiunta con segnaposto per ogni parametro.

Ad esempio:

Inserire la funzione TRANSLATE nella definizione del calcolo:

```
TRANSLATE(<Valore>, <Valuta di destinazione>) - TRANSLATE(<Valore>,
<Valuta di destinazione>)<Tipo di tasso*>
```
Sostituire quindi i segnaposto con gli attributi.

```
TRANSLATE({Source System Balance (Entered)}, 'USD') -
TRANSLATE({Subsystem Balance (Entered)}, 'USD')
```
- **8.** Selezionare **Visualizza all'utente** per consentire agli utenti di includere questo attributo calcolato come colonna in elenchi e viste e filtrare i dati utilizzando l'attributo.
- **9.** Fare clic su **OK**.

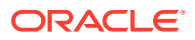
## Importazione degli attributi di elenco

Per gli attributi di tipo elenco, è possibile importare i valori dell'elenco da un file TXT.

Per importare attributi di tipo Elenco, procedere come segue.

**1.** Creare un file di importazione di tipo Elenco in formato TXT, con ogni voce in una riga a parte.

Ad esempio:

Blue Yellow Red Green

L'opzione di importazione è sempre "Sostituisci tutto".

- **2.** Nella home page, selezionare **Applicazione**, quindi **Configurazione** e infine **Attributi**.
- **3.** Selezionare un attributo di tipo Elenco, fare clic su **Azioni**, quindi selezionare **Modifica**.
- **4.** Fare clic su **Importa**.
- **5.** Selezionare un file di importazione TXT e specificare un valore per **Delimitatore di file**.
- **6.** Fare clic su **Importa**.

Nella finestra di dialogo **Importa valori elenco** vengono visualizzati i seguenti valori: Totale valori elenco, Completati, Con errori, Valori elenco creati e Valori elenco aggiornati.

Se in **Stato** viene visualizzato **Completato correttamente**, fare clic su **OK**.

Se in **Stato** viene visualizzato **Completato con errori**, vengono elencati gli errori. Per esportare l'elenco di errori, fare clic su **Esporta in Excel**.

# Definizione di attributi di gruppo

Gli attributi di gruppo forniscono un meccanismo che facilita la gestione di un set di attributi dipendenti correlati a una singola entità.

#### **Related Topics**

- [Informazioni sugli attributi di gruppo in Corrispondenza transazione](#page-180-0) Un attributo di gruppo è un attributo definito dall'utente costituito da uno o più attributi membro.
- [Creazione di attributi di gruppo](#page-38-0)

In Conformità riconciliazione, possono creare gli attributi di gruppo gli amministratori servizi. In Corrispondenza transazione, possono creare gli attributi di gruppo gli utenti con il ruolo applicazione Tipi di corrispondenza - Gestione.

- [Esportazione dei valori dei membri di attributi di gruppo](#page-41-0) L'esportazione di un attributo di gruppo consente di riutilizzare i valori degli attributi membro in un altro ambiente.
- [Importazione di attributi di gruppo](#page-41-0) L'importazione di un attributo di gruppo consente di utilizzare nell'ambiente l'attributo di gruppo contenuto nel file .csv di importazione.

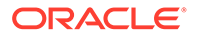

- [Modifica degli attributi di gruppo](#page-42-0) Gli amministratori servizi possono modificare i membri e i valori degli attributi membro di un attributo di gruppo.
- [Eliminazione di attributi di gruppo](#page-43-0) Gli amministratori servizi possono eliminare un attributo di gruppo, gli attributi membro o i valori degli attributi membro in base ad alcune condizioni.
- Informazioni sugli attributi di gruppo in Conformità riconciliazione Un attributo di gruppo è un attributo definito dall'utente costituito da uno o più attributi membro.

# Informazioni sugli attributi di gruppo in Conformità riconciliazione

Un attributo di gruppo è un attributo definito dall'utente costituito da uno o più attributi membro.

Gli attributi di gruppo possono memorizzare più valori per un set di attributi membro. Un attributo membro nell'attributo di gruppo deve essere assegnato come attributo membro chiave.

È un esempio di attributo di gruppo Conto padre, con gli attributi membro Conto padre, Descrizione padre e Reparto. In questo attributo di gruppo possono essere memorizzati i dettagli relativi a più conti padre. I dati di ciascun attributo membro sono indicati come valore. I dati memorizzati nell'attributo di gruppo possono essere come quelli indicati nella tabella riportata di seguito.

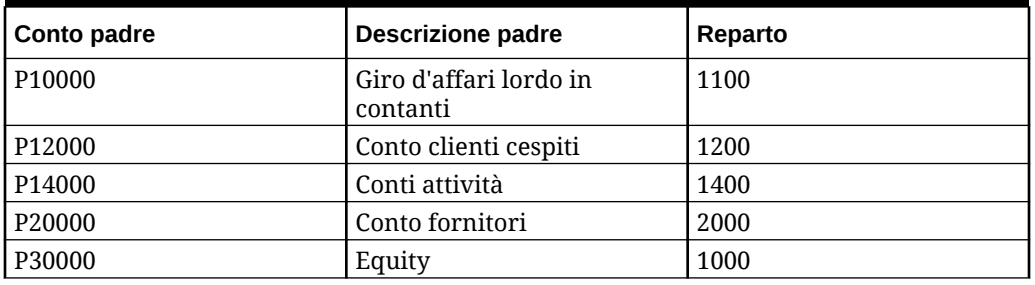

#### **Table 4-2 Esempio di attributo di gruppo - Conto padre**

## **Note:**

Gli attributi di gruppo definiti in Conformità riconciliazione sono diversi da quelli definiti in Corrispondenza transazione. Non è possibile utilizzare gli attributi di gruppo di Conformità riconciliazione in Corrispondenza transazione e viceversa.

**Vantaggi derivanti dall'utilizzo degli attributi di gruppo**

- È possibile definirli una sola volta e utilizzarli in più oggetti.
- Consentono di evitare discrepanze nel valore di un attributo utilizzato in più oggetti.
	- Quando viene modificato il valore di un membro, è sufficiente aggiornare il valore solo nell'attributo di gruppo. La modifica sarà poi visibile in tutti gli

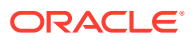

oggetti dell'applicazione che fanno riferimento al valore chiave dell'attributo di gruppo.

- <span id="page-38-0"></span>– Quando si seleziona il membro chiave di un attributo di gruppo in una riconciliazione o transazione, si ottengono automaticamente i valori di tutti gli attributi membro.
- Consentono di ridurre la necessità di impostare più attributi correlati nell'applicazione. In genere un subset di membri di attributi di gruppo è incluso in un formato, una riconciliazione o una transazione. Se ad esempio una riconciliazione utilizza ID negozio, Responsabile negozio ed E-mail negozio e una transazione utilizza ID negozio, Posizione negozio e Numero di telefono, con l'utilizzo degli attributi di gruppo non è necessario impostare tutti questi attributi singolarmente. È sufficiente invece selezionare l'attributo chiave, in questo caso ID negozio, e i valori degli altri membri di attributo verranno inseriti automaticamente.

#### **Dove possono essere utilizzati gli attributi di gruppo di Conformità riconciliazione?**

Quando si utilizza un attributo di gruppo di Conformità riconciliazione in un oggetto, è possibile utilizzare alcuni o tutti gli attributi membro. Ad esempio, nell'elenco riconciliazioni, in **Seleziona colonne**, è possibile includere solo gli attributi membro Nome negozio e Posizione negozio.

Gli attributi di gruppo definiti per Conformità riconciliazione possono essere utilizzati negli oggetti elencati di seguito.

- Formati
- Scheda Riconciliazioni
	- Cerca
	- Seleziona colonne
	- Filtri
- Scheda Corrispondenza
	- Cerca
	- Seleziona colonne
	- Filtri
- Viste
	- Viste elenco Seleziona colonne
	- Viste pivot Come attributo nella scheda Layout
	- Viste grafico Come attributo nella scheda Layout
- Dashboard Per i tipi di oggetto Riconciliazioni, Transazioni, Avvisi, Saldi dettagliati e Profili

## Creazione di attributi di gruppo

In Conformità riconciliazione, possono creare gli attributi di gruppo gli amministratori servizi. In Corrispondenza transazione, possono creare gli attributi di gruppo gli utenti con il ruolo applicazione Tipi di corrispondenza - Gestione.

Per creare attributi di gruppo in Conformità riconciliazione, procedere come segue.

**1.** In **Home**, selezionare **Applicazione**, quindi **Configurazione** e infine **Attributi**.

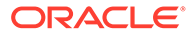

La scheda Attributi visualizza tutti gli attributi customizzati che sono definiti in Conformità riconciliazione, inclusi gli attributi di gruppo.

- **2.** Fare clic su **Aggiungi** per visualizzare la finestra di dialogo Nuovo attributo customizzato.
- **3.** Specificare le proprietà dell'attributo di gruppo. Vedere Specifica delle proprietà degli attributi di gruppo.
- **4.** Definire i membri dell'attributo di gruppo. Vedere Definizione di attributi membro.
- **5.** Specificare i valori dei membri dell'attributo di gruppo. Fare riferimento alla sezione [Specifica dei valori per gli attributi membro di gruppo.](#page-40-0)
- **6.** Fare clic su **OK** per salvare l'attributo di gruppo.

Per creare attributi di gruppo in Corrispondenza transazione, procedere come segue.

- **1.** Da **Home**, selezionare **Applicazione**, quindi **Tipi di corrispondenza**.
- **2.** Selezionare la scheda **Attributi gruppo**. In questa scheda vengono visualizzati tutti gli attributi di gruppo definiti in Corrispondenza transazione.
- **3.** Fare clic su **Aggiungi** per visualizzare la finestra di dialogo Nuovo attributo customizzato.
- **4.** Specificare le proprietà dell'attributo di gruppo. Fare riferimento alla sezione Specifica delle proprietà degli attributi di gruppo.
- **5.** Definire i membri dell'attributo di gruppo. Vedere Definizione di attributi membro.
- **6.** Specificare i valori dei membri dell'attributo di gruppo. Vedere [Specifica dei valori](#page-40-0) [per gli attributi membro di gruppo.](#page-40-0)
- **7.** Fare clic su **OK** per salvare l'attributo di gruppo.

### Specifica delle proprietà degli attributi di gruppo

Le proprietà degli attributi di gruppo includono il nome e il tipo.

Per specificare le proprietà degli attributi di gruppo, procedere come segue.

- **1.** Fare clic sulla scheda **Proprietà** nella finestra di dialogo Nuovo attributo customizzato.
- **2.** In **Nome**, immettere un nome per l'attributo di gruppo. Il nome deve essere univoco tra tutti gli attributi customizzati nell'applicazione.
- **3.** In **Tipo**, selezionare Gruppo.

**Nota:** l'opzione Calcolo è disabilitata quando si creano attributi di gruppo.

### Definizione di attributi membro

Per ciascun attributo membro in un attributo di gruppo è necessario specificare un nome e un tipo.

Per definire gli attributi membro di un attributo di gruppo, procedere come segue.

- **1.** Fare clic sulla scheda **Membri** nella finestra di dialogo Nuovo attributo customizzato.
- **2.** Creare uno o più attributi membro effettuando le operazioni riportate di seguito.

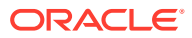

- <span id="page-40-0"></span>**a.** Fare clic su **Aggiungi**. Viene visualizzata la finestra di dialogo Nuovo membro attributo.
- **b.** In **Nome**, immettere un nome univoco per l'attributo membro.

Il nome deve essere univoco tra tutti gli attributi customizzati e gli attributi di sistema nell'applicazione.

**c.** In **Tipo**, selezionare il tipo di attributo membro. Vedere [Informazioni sugli attributi](#page-26-0) [customizzati](#page-26-0).

Se si seleziona Elenco, è necessario specificare un elenco di valori per l'attributo membro. Non è possibile selezionare Gruppo come tipo di un attributo membro.

#### **Note:**

In Conformità riconciliazione, non è possibile aggiungere allegati per attributi su più righe.

**d.** Se si tratta di un attributo di calcolo, selezionare **Calcolo**. Fare riferimento alle sezioni [Informazioni sugli attributi calcolati](#page-27-0) e [Creazione di attributi calcolati.](#page-34-0)

È possibile selezionare gli attributi membro di questo attributo di gruppo solo quando si specifica la definizione di calcolo.

#### **Note:**

Questa opzione è disabilitata per gli attributi membro creati in Corrispondenza transazione.

**3.** Selezionare **Chiave** per l'attributo membro che deve essere utilizzato come chiave per questo attributo di gruppo. Un attributo di gruppo deve disporre di un attributo chiave.

Specifica dei valori per gli attributi membro di gruppo

È possibile specificare più valori per ciascun attributo membro in un attributo di gruppo.

È possibile immettere i valori per gli attributi membro o importarli da un file .CSV. Vedere [Importazione di attributi di gruppo](#page-41-0).

Per specificare i valori per gli attributi membro in un attributo di gruppo, procedere come segue.

**1.** Fare clic sulla scheda **Valori** nella finestra di dialogo Nuovo attributo customizzato.

La griglia visualizza una colonna per ciascun attributo membro definito nella scheda Membri.

- **2.** Creare uno o più set di valori per gli attributi membro definiti.
	- **a.** Fare clic su **Aggiungi** per visualizzare una nuova riga.
	- **b.** Immettere i valori per ciascun attributo membro.

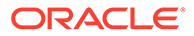

#### **Note:**

I valori dell'attributo chiave devono essere univoci nell'ambito dell'attributo di gruppo.

## <span id="page-41-0"></span>Esportazione dei valori dei membri di attributi di gruppo

L'esportazione di un attributo di gruppo consente di riutilizzare i valori degli attributi membro in un altro ambiente.

Per esportare un attributo di gruppo, procedere come segue.

- **1.** Aprire la finestra di dialogo Modifica attributo custom per l'attributo di gruppo che deve essere aggiornato.
	- In Conformità riconciliazione: nella home page, fare clic su **Applicazione**, quindi su **Configurazione** e infine su **Attributi**. Fare clic sul nome dell'attributo di gruppo che deve essere esportato.
	- In Corrispondenza transazione: nella home page, fare clic su **Applicazione**, quindi su **Tipi di corrispondenza**. Selezionare la scheda **Attributi gruppo** e quindi fare clic sul nome dell'attributo di gruppo che deve essere esportato.
- **2.** Fare clic sulla scheda **Valori** e selezionare **Esporta**.

I valori degli attributi membro vengono esportati in un file denominato Members.csv, con i nomi degli attributi membro come colonne. Se esiste già un file con questo nome, viene utilizzato un numero intero come suffisso e il nome file diventa Members(*n*).csv.

## Importazione di attributi di gruppo

L'importazione di un attributo di gruppo consente di utilizzare nell'ambiente l'attributo di gruppo contenuto nel file .csv di importazione.

Se il file di importazione contiene un valore non valido (ovvero un valore non presente nell'attributo di gruppo), tale attributo viene lasciato vuoto e può essere aggiornato in un secondo momento.

Per importare un attributo di gruppo, procedere come segue.

- **1.** Aprire la finestra di dialogo Nuovo attributo customizzato o Modifica attributo custom. Fare riferimento al primo passo nella sezione [Creazione di attributi di](#page-38-0) [gruppo](#page-38-0) o [Modifica degli attributi di gruppo](#page-42-0).
- **2.** Fare clic sulla scheda **Valori**, quindi su **Importa**.

Viene visualizzata la scheda Importa valori membri.

- **3.** Fare clic su **Scegli file** per selezionare il file .csv contenente i valori dei membri.
- **4.** In **Tipo importazione**, selezionare un'opzione che indichi l'azione da eseguire in caso di valori esistenti per uno o più membri.

Selezionare una delle opzioni seguenti.

• **Sostituisci:** tutti i valori del file di importazione verranno aggiunti ai valori di attributi esistenti o li sostituiranno. I valori di attributi esistenti non presenti nel file di importazione non verranno modificati. Tuttavia, tutti i dati di attributi di un

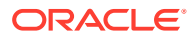

<span id="page-42-0"></span>valore chiave specifico verranno sostituiti con il contenuto del file o verranno cancellati.

Utilizzare questo tipo di importazione solo quando si spostano le ultime modifiche da un sistema di origine, ad esempio se si aggiungono i dati di un nuovo negozio da un'acquisizione.

- **Sostituisci tutto:** tutti i valori del file di importazione sostituiranno completamente i valori di attributi esistenti. I valori di attributi esistenti non presenti nel file di importazione verranno eliminati. Utilizzare questo tipo di importazione quando si copiano valori da un sistema di origine con un aggiornamento completo, ad esempio nel caso di aggiornamenti settimanali per la sincronizzazione con i dati dei negozio dal sistema ERP.
- **Aggiorna:** esegue il confronto utilizzando l'attributo chiave e aggiorna i valori degli attributi membro con quelli presenti nel file che si sta importando. Questo processo non ha effetto sui valori degli attributi chiave non specificati nel file di importazione. Tutti i valori del file di importazione verranno aggiunti ai valori di attributi esistenti o li sostituiranno. I valori di attributi esistenti non presenti nel file di importazione non verranno modificati. Solo i dati di attributi di un valore chiave specifico verranno sostituiti con il contenuto del file. I dati degli attributi non presenti nel file resteranno invariati. Gli eventuali valori chiave presenti nel file di importazione ma non nell'attributo causeranno un errore.

Utilizzare questo tipo di importazione se si desidera aggiornare pochi attributi su tutti i valori di attributi, ad esempio per l'aggiornamento dei responsabili di negozio dopo una riorganizzazione senza produrre alcun effetto sul resto dei dati di negozio.

- **5.** In **Formato data**, selezionare il formato data richiesto.
- **6.** In **Delimitatore di file**, selezionare il carattere utilizzato come delimitatore di file nel file .csv di importazione.
- **7.** Fare clic su **Importa**.

## Modifica degli attributi di gruppo

Gli amministratori servizi possono modificare i membri e i valori degli attributi membro di un attributo di gruppo.

Per modificare un attributo di gruppo, procedere come segue.

- **1.** Aprire la finestra di dialogo Modifica attributo custom per l'attributo di gruppo che deve essere aggiornato.
	- In Conformità riconciliazione: nella home page, fare clic su **Applicazione**, quindi su **Configurazione** e infine su **Attributi**. Fare clic sul nome dell'attributo di gruppo che deve essere aggiornato.
	- In Corrispondenza transazione: nella home page, fare clic su **Applicazione**, quindi su **Tipi di corrispondenza**. Selezionare la scheda **Attributi gruppo** e quindi fare clic sul nome dell'attributo di gruppo che deve essere aggiornato.
- **2.** (Facoltativo) In **Nome**, modificare il nome dell'attributo di gruppo.
- **3.** Per modificare un attributo membro, fare clic sulla scheda **Membri**.

Selezionare l'attributo membro da modificare e fare clic sull'icona Modifica. È possibile modificare il nome dell'attributo membro e l'elenco di valori forniti per un attributo elenco. Per aggiungere un nuovo attributo membro, fare clic sull'icona Aggiungi.

Si noti che non è possibile modificare l'attributo chiave o il tipo di un attributo membro.

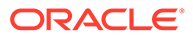

<span id="page-43-0"></span>**4.** Per modificare il valore di un attributo membro, fare clic sulla scheda **Valori**.

Fare clic sulla cella richiesta e modificare il valore. Dopo aver salvato le modifiche, tutte le riconciliazioni o transazioni che utilizzano questo attributo membro verranno aggiornate in modo da utilizzare il nuovo valore.

È possibile aggiungere nuovi valori facendo clic sull'icona Aggiungi. Si noti che non è possibile modificare i valori dell'attributo chiave.

## Eliminazione di attributi di gruppo

Gli amministratori servizi possono eliminare un attributo di gruppo, gli attributi membro o i valori degli attributi membro in base ad alcune condizioni.

### **Note:**

In Conformità riconciliazione, gli attributi di gruppo e gli attributi membro possono essere eliminati solo se non sono utilizzati in formati, profili o riconciliazioni in un periodo non bloccato.

Quando un attributo di gruppo o un attributo membro viene eliminato, le riconciliazioni o le transazioni basate su di esso continueranno a mantenere le informazioni eliminate.

Per eliminare un attributo di gruppo, procedere come segue.

- **1.** Accedere all'elenco degli attributi di gruppo esistenti.
	- In Conformità riconciliazione: nella home page, fare clic su **Applicazione**, quindi su **Configurazione** e infine su **Attributi**.
	- In Corrispondenza transazione: nella home page, fare clic su **Applicazione**, quindi su **Tipi di corrispondenza**. Selezionare la scheda **Attributi gruppo**.
- **2.** Per l'attributo di gruppo da eliminare, fare clic sul menu Azioni e scegliere **Elimina**.
- **3.** Nella finestra di dialogo di conferma dell'eliminazione, fare clic su **Sì**.

Per eliminare un attributo membro, procedere come segue.

- **1.** Aprire la finestra di dialogo Modifica attributo custom per l'attributo di gruppo che deve essere aggiornato.
	- In Conformità riconciliazione: nella home page, fare clic su **Applicazione**, quindi su **Configurazione** e infine su **Attributi**. Fare clic sul nome dell'attributo di gruppo di cui deve essere eliminato l'attributo membro.
	- In Corrispondenza transazione: nella home page, fare clic su **Applicazione**, quindi su **Tipi di corrispondenza**. Selezionare la scheda **Attributi gruppo** e quindi fare clic sul nome dell'attributo di gruppo di cui deve essere eliminato l'attributo membro.
- **2.** Fare clic sulla scheda **Membri**.
- **3.** Selezionare l'attributo membro da eliminare e fare clic sull'icona Elimina.
- **4.** Nella finestra di dialogo di conferma dell'eliminazione, fare clic su **Sì**.

Per eliminare il valore di un attributo membro, procedere come segue.

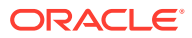

- **1.** Aprire la finestra di dialogo Modifica attributo custom per l'attributo di gruppo che deve essere aggiornato.
	- In Conformità riconciliazione: nella home page, fare clic su **Applicazione**, quindi su **Configurazione** e infine su **Attributi**. Fare clic sul nome dell'attributo di gruppo di cui devono essere eliminati i valori di un attributo membro.
	- In Corrispondenza transazione: nella home page, fare clic su **Applicazione**, quindi su **Tipi di corrispondenza**. Selezionare la scheda **Attributi gruppo** e quindi fare clic sul nome dell'attributo di gruppo di cui devono essere eliminati i valori di un attributo membro.
- **2.** Fare clic sulla scheda **Valori**.
- **3.** Per eliminare un'intera riga, selezionarla e quindi fare clic sull'icona Elimina.
- **4.** Per eliminare un valore specifico, fare clic sulla cella corrispondente e premere il tasto **CANC**.

Il valore dell'attributo membro diventa null. Anche tutte le riconciliazioni che utilizzano il valore eliminato visualizzeranno un valore null per questo attributo membro.

# Definizione degli attributi di sistema

In **Attributi di sistema** si definiscono i valori per :

- I **segmenti di profilo** sono componenti dell'ID conto che consentono di identificare in modo univoco profili e riconciliazioni. Ad esempio, se di norma si riconciliano i conti a livello di conto aziendale, è necessario definire due segmenti: uno per **Società** e uno per **Conto**. Vedere [Definizione dei segmenti di profilo](#page-45-0).
- L'attributo **Processo** consente di fare distinzione tra riconciliazioni per scopi diversi. Processi comuni includono processi di riconciliazione del bilancio patrimoniale, processi di consolidamento di riconciliazioni di sistema e processi di riconciliazione GAAP locali. Questa opzione può essere rimossa se si preferisce una terminologia diversa.
- **Valutazione rischio** è associata ai profili e alle riconciliazioni e ne consente la classificazione in base al livello di rischio. Le valutazioni rischio possono essere utilizzate per selezionare conti per il reporting o per agevolare l'assegnazione di preparatori, frequenze o altri attributi.
- Le **frequenze** determinano quanto spesso viene effettuata la preparazione delle riconciliazioni. Frequenze tipiche sono **mensile** o **trimestrale**. Vedere [Definizione delle](#page-47-0) [frequenze](#page-47-0).
- I **tipi di conto** sono associati ai profili e alle riconciliazioni e consentono di classificare i profili, le riconciliazioni e gli adeguamenti in base alla struttura gerarchica che definisce gli elementi indicati di seguito.
	- Natura del conto, ad esempio: cespite, passività o capitale netto.
	- Classificazioni secondarie, ad esempio: attività correnti e non correnti.
	- Tipi di conto specifici, ad esempio conto di cassa.

Per ottenere il massimo beneficio, configurare i tipi di conto in modo che corrispondano alla struttura utilizzata per il reporting finanziario.

• I **profili scadenzario** vengono utilizzati nei report per classificare le transazioni in "gruppi scadenzario" definiti dall'utente. Ad esempio, è possibile definire un profilo scadenzario con i seguenti gruppi: 0-15 giorni, 16-30, 31-60, 61-90 e superiore a 90 giorni. Fare riferimento alla sezione [Definizione dei profili scadenzario.](#page-48-0)

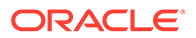

<span id="page-45-0"></span>• I **token integrazione globale** vengono utilizzati quando è necessario che i report con parametri siano accessibili dalla riconciliazione. Ad esempio, se si utilizza un programma per generare programmazioni di rollforward dei cespiti, è possibile utilizzare i token di integrazione globale per passare al report parametri quali l'ID conto o il periodo così che vengano visualizzati i dati corretti. Fare riferimento alla sezione [Definizione dei token integrazione globale](#page-49-0).

# Definizione dei segmenti di profilo

I **segmenti di profilo** sono componenti dell'ID conto che consentono di identificare in modo univoco profili e riconciliazioni. Ad esempio, se di norma si riconciliano i conti a livello di conto aziendale, è necessario definire due segmenti: uno per **Società** e uno per **Conto**.

Prestare attenzione al momento della definizione dei segmenti di profilo poiché una volta creati possono solo essere modificati per l'adeguamento delle impostazioni dei sottosegmenti nelle seguenti condizioni:

• Non è stato caricato alcun saldo, mentre uno o più sottosegmenti sono stati abilitati.

### **Nota:**

in questo caso, l'unico modo per rimuovere tutti i saldi è eliminare il periodo OPPURE caricare un file vuoto in ciascuna posizione di gestione dei dati per ogni prodotto e categoria per cui sono stati precedentemente caricati i saldi.

- La casella di controllo Riconciliazione gruppo non è stata abilitata per nessun formato.
- Al momento della creazione dei profili non erano presenti riconciliazioni con l'opzione Riconciliazione gruppo abilitata.

I valori del segmento di profilo sono le etichette. Essi non controllano il mapping dei saldi sulle riconciliazioni, che avviene tramite le regole di mapping aggiunte nelle definizioni di caricamento dati o eseguendo un pre-mapping dei saldi prima dell'importazione.

Quando si definiscono i profili, l'ID del conto del profilo viene memorizzato in segmenti per facilitare il filtro e il reporting dei valori. Il numero di segmenti di profilo è configurabile e illimitato. Ad esempio, l'ID conto 100-1200-ABC contiene tre segmenti di profilo.

#### **Nota:**

Oracle consiglia di limitare a 20 i segmenti di profilo per le riconciliazioni. Il totale di tutte le etichette di segmento e tutti i divisori può contenere un massimo di 1.000 caratteri. Tale valore può essere inferiore in caso di caratteri non inglesi.

È possibile specificare diversi tipi di segmenti di profilo, come illustrato di seguito.

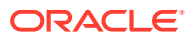

#### **Numero intero**

Valori compresi tra 0 e 9. Utilizzare i segmenti numerici per i segmenti che richiedono solo valori numerici.

#### **Elenco**

I valori immessi nel segmento del profilo sono predefiniti e pertanto occorre limitarli a un set di valori autorizzato.

#### **Testo**

Numeri, lettere e la maggior parte dei caratteri speciali. Utilizzare i trattini (-) per delimitare i segmenti di profilo, in modo che non possano essere utilizzati come valore del segmento. Utilizzare i segmenti di testo quando i valori di segmento non sono limitati a un elenco definito e possono contenere un serie più ampia di valori.

## **Nota:**

Riconciliazione conti considera i valori di segmento NULL al centro di un ACCOUNT ID come tre spazi vuoti e taglia i segmenti NULL iniziali. L'ACCOUNT ID in Gestione dati per un caricamento dati deve essere mappato sull'ACCOUNT ID esatto in Riconciliazione conti in modo da poter visualizzare i tre spazi vuoti. Ad esempio, un profilo con cinque segmenti che hanno i valori 001, NULL, NULL, NULL e 1925 XXX" (NULL indica l'assenza di qualsiasi carattere) avrà l'ID ACCOUNT seguente in Account Reconciliation: "001 - - - - 1925 XXX".

#### **Definizione dei sottosegmenti per le riconciliazioni di gruppo**

Per informazioni sull'impostazione dei sottosegmenti di profilo per le riconciliazioni di gruppo, fare riferimento alla sezione [Task dell'amministratore per l'impostazione delle riconciliazioni di](#page-153-0) [gruppo](#page-153-0).

## Creazione di segmenti di profilo

Per creare i segmenti di profilo:

- **1.** In Home, selezionare **Applicazione**, quindi **Configurazione**.
- **2.** Fare clic su **Attributi di sistema**, quindi sulla scheda **Segmenti di profilo**.
- **3.** Fare clic su **Nuovo** (**+**) per creare un **Nuovo segmento di profilo**.
- **4.** Immettere il **Nome** per il nuovo segmento di profilo.
- **5.** Selezionare il **Tipo** per il nuovo segmento di profilo. Per l'elenco immettere i valori di elenco. Vengono visualizzate le sezioni principale e dettagliata. L'amministratore aggiunge i valori per il segmento dell'elenco.

## Importazione di segmenti di profilo

Creare un file di importazione di tipo Elenco in formato TXT, con ogni voce in una riga a parte.

Per importare i segmenti di profilo di tipo Elenco:

- **1.** In Home, selezionare **Applicazione**, **Configurazione**, quindi **Segmenti di profilo**.
- **2.** Fare clic su **Attributi di sistema**, quindi su **Segmenti di profilo**.

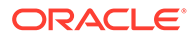

- <span id="page-47-0"></span>**3.** Selezionare **Segmenti di profilo**, quindi selezionare un segmento di profilo di tipo Elenco.
- **4.** Nella sezione dei dettagli selezionare **Azioni**, quindi **Importa**.
- **5.** Fare clic su **Sfoglia**, passare al file di importazione e fare clic su **Apri**.

Al termine dell'importazione, nella finestra di dialogo di importazione dei valori elenco vengono visualizzate le seguenti informazioni: stato, totale valori elenco e valori elenco completati, creati e aggiornati.

**6.** Fare clic su **OK** per accettare l'importazione oppure su **Reimposta** per rifiutare le importazioni e tornare a **Importa valori elenco**.

# Definizione dell'attributo di sistema Processo

L'attributo Processo consente di fare distinzione tra riconciliazioni per scopi diversi. Processi comuni includono processi di riconciliazione del bilancio patrimoniale, processi di consolidamento di riconciliazioni di sistema e processi di riconciliazione GAAP locali. Questa opzione può essere rimossa se si preferisce una terminologia diversa.

Per modificare l'attributo di sistema Processo, procedere come segue.

- **1.** In Home, fare clic su **Applicazione**, su **Configurazione**, quindi selezionare la scheda **Attributi di sistema**.
- **2.** Selezionare **Processo**.
- **3.** Per aggiungere un attributo, fare clic su **Nuovo (+)** e immettere un nome, ad esempio Bilancio patrimoniale.
- **4.** Fare clic su **Salva**.

## Definizione dell'attributo di sistema Valutazione rischio

Valutazione rischio è associata ai profili e alle riconciliazioni e ne consente la classificazione in base al livello di rischio. Le valutazioni rischio possono essere utilizzate per selezionare conti per il reporting o per agevolare l'assegnazione di preparatori, frequenze o altri attributi.

Per modificare l'attributo di sistema Processo, procedere come segue.

- **1.** In Home, fare clic su **Applicazione**, su **Configurazione**, quindi selezionare la scheda **Attributi di sistema**.
- **2.** Per aggiungere una valutazione, fare clic su **Nuovo (+)** e immettere il nome, ad esempio Medio
- **3.** Per modificare una valutazione, evidenziare il valore e digitare un nuovo nome.
- **4.** Fare clic su **Salva**.

# Definizione delle frequenze

Le **frequenze** determinano quanto spesso viene effettuata la preparazione delle riconciliazioni. Frequenze tipiche sono **mensile** o **trimestrale**.

Il nome delle frequenze non è rilevante, può essere modificato in qualsiasi momento e non influisce sull'elaborazione delle riconciliazioni.

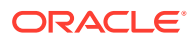

È possibile definire le frequenze in Impostazioni di sistema. Occorre inoltre assegnare le frequenze a profili e periodi.

Le riconciliazioni vengono create solo quando la frequenza assegnata al profilo corrisponde alla frequenza assegnata al periodo.

## <span id="page-48-0"></span>Creazione di frequenze

Per creare le frequenze, procedere come segue.

- **1.** In Home, fare clic su **Configurazione**, quindi selezionare la scheda **Attributi di sistema**.
- **2.** Selezionare **Frequenze**.
- **3.** Selezionare **Nuovo**.
- **4.** Immettere il nome della frequenza. Ad esempio: mensile o trimestrale.

## Eliminazione di frequenze

Per eliminare le frequenze, procedere come segue.

- **1.** In Home, fare clic su **Configurazione**, quindi selezionare la scheda **Attributi di sistema**.
- **2.** Selezionare **Frequenze**.
- **3.** Selezionare una frequenza, selezionare **Azioni** e quindi **Elimina (X)**.

Se una frequenza è utilizzata da altri elementi, verrà visualizzato un messaggio "Uno o più elementi selezionati per la modifica sono utilizzati da altri elementi e al momento non possono essere modificati. Selezionare un elemento per visualizzare l'elenco degli elementi che lo utilizzano."

# Definizione dell'attributo di sistema Tipo di conto

I tipi di conto sono associati a profili e riconciliazioni. I tipi di conto consentono la classificazione di profili, riconciliazioni e adeguamenti sulla base di una struttura gerarchica che definisce: – la natura del conto (ad esempio attività, passività o equity) – sottoclassificazioni (ad esempio attività correnti e non correnti) – tipi di conto specifici (ad esempio la cassa). Per ottimizzare i vantaggi, configurare i tipi di conto adeguandoli alla struttura utilizzata per il reporting finanziario.

Per modificare l'attributo di sistema Processo, procedere come segue.

- **1.** In Home, fare clic su **Applicazione**, su **Configurazione**, quindi selezionare la scheda **Attributi di sistema**.
- **2.** Selezionare **Tipo di conto**.
- **3.** Per aggiungere un nuovo tipo di conto, fare clic su **Nuovo (+)** e immettere il nome, ad esempio Attività.
- **4.** Per modificare un tipo di conto, evidenziarlo e digitare un nuovo valore nel campo.
- **5.** Fare clic su **Salva**.

# Definizione dei profili scadenzario

I **profili scadenzario** vengono utilizzati nei report per classificare le transazioni in "gruppi scadenzario" definiti dall'utente.

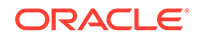

<span id="page-49-0"></span>Ad esempio, è possibile definire un profilo scadenzario con i seguenti gruppi: 0-15 giorni, 16-30, 31-60, 61-90 e superiore a 90 giorni.

È possibile definire profili scadenzario aggiuntivi per supportare i criteri scadenzario.

È possibile esaminare i report per i quali è visualizzato il numero o il valore delle transazioni presenti in ogni gruppo scadenzario.

## Creazione di profili scadenzario

Per creare profili scadenzario:

- **1.** In Home, fare clic su **Applicazione**, su **Configurazione**, quindi selezionare la scheda **Attributi di sistema**.
- **2.** Selezionare **Profili scadenzario**.
- **3.** Fare clic su **Nuovo(+)**, quindi su **Nuovo**.
- **4.** Immettere un **Nome profilo scadenzario**.
- **5.** Per ogni periodo fisso scadenzario nel profilo scadenzario:
	- **a.** Fare clic su **Aggiungi (+)**.
	- **b.** Immettere un valore nei campi elencati.
		- **Etichetta**: immettere un'etichetta per ogni intervallo di giorni, ad esempio 0-30 giorni, 31-60 giorni, 61-90 giorni.
		- **Giorno inizio**: immettere il primo giorno dell'intervallo, ad esempio 0.
		- **Giorno fine**: immettere l'ultimo giorno dell'intervallo, ad esempio 30.

# Definizione dei token integrazione globale

I token integrazione globale sono stati sviluppati come meccanismo generico per la sostituzione dei parametri nei collegamenti URL (in genere, dalle istruzioni) con informazioni ricavate dalla riconciliazione corrente, ad esempio l'ID riconciliazione.

Questi token:

- Devono essere univoci
- Non possono essere modificati
- Non devono essere eliminati Se si cerca di eliminarli, viene visualizzato il messaggio di avviso "L'eliminazione di un token integrazione globale renderà non validi gli URL che gli fanno riferimento. Continuare?"

I parametri vengono inseriti nell'URL durante la creazione di questo. Quando si fa clic sull'URL, i parametri vengono sostituiti con i valori forniti da un altro programma.

In Account Reconciliation, la configurazione dei parametri viene eseguita tramite gli elementi riportati di seguito.

- Parametri statici
- Attributi di tipo testo ed elenco assegnati a profili o riconciliazioni e formati
- Attributi di profilo o riconciliazione nativi di tipo testo ed elenco assegnati a profili o riconciliazioni e formati

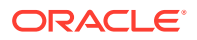

È possibile accedere agli URL dalle posizioni della sezione Istruzioni indicate di seguito.

- Finestra di dialogo **Profilo**, dopo che un amministratore ha aggiunto un URL di riferimento a un profilo nella sezione Istruzioni.
- Finestra di dialogo **Formato**, dopo che un amministratore ha aggiunto un URL di riferimento a un formato nella sezione Istruzioni.
- Finestra di dialogo **Azioni**.

#### **Creazione di un token integrazione globale**

Per creare un token, procedere come segue.

- **1.** In Home, fare clic su **Configurazione**, quindi selezionare la scheda **Attributi di sistema**.
- **2.** Fare clic su **Token integrazione globale**, quindi selezionare **Aggiungi (+)**.
- **3.** Per definire il nuovo token di integrazione, immettere:
	- **Nome**: immettere un nome univoco per il token
	- **Tipo**: Attributo riconciliazione o Attributo statico
	- **Valore**:
		- Se il tipo selezionato è **Attributo riconciliazione**, selezionare gli attributi Riconciliazione e Saldo.
		- Se il tipo selezionato è **Attributo statico**, immettere il valore da passare al momento del rendering dell'URL.

# Definizione della valuta

In questa sezione vengono descritte le procedure per la configurazione di quando segue.

- Definizione dei tassi valuta
- [Gruppi valute](#page-52-0)
- **[Valute](#page-53-0)**
- [Tipi di tasso](#page-54-0)

# Definizione dei tassi valuta

I tassi valuta inizialmente possono essere impostati importandoli da un file CSV esistente oppure possono essere creati manualmente.

Per l'importazione, vedere Importazione di tassi valuta.

Per la creazione manuale di tassi di valuta, vedere [Creazione di tassi di valuta.](#page-51-0)

#### **Nota:**

Non è possibile eliminare una valuta in uso.

## Importazione di tassi valuta

Per importare i tassi valuta:

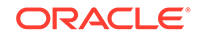

- <span id="page-51-0"></span>**1.** In Home, fare clic su **Applicazione**, quindi su **Configurazione**.
- **2.** Selezionare la scheda **Valute** , quindi **Tassi valuta**.
- **3.** Selezionare un valore in **Periodo** e in **Tipi di tasso**.
- **4.** Selezionare **Nuovo(+)**, quindi fare clic sull'icona **Importa**.
	- Immettere il nome del file o fare clic su **Sfoglia** per passare a una cartella di tassi valuta.

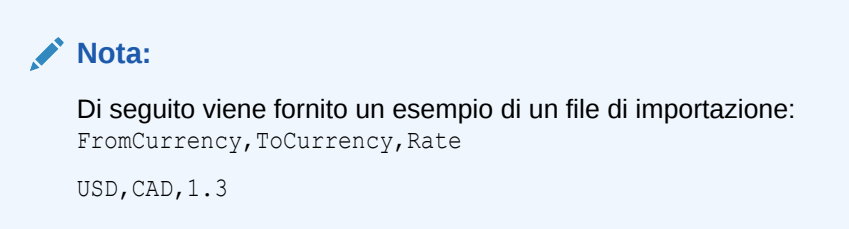

- Per **Tipo importazione** fare clic su **Sostituisci** o **Sostituisci tutto**.
- **5.** Selezionare un delimitatore di file per il file da importare, ad esempio virgola o tabulazione. In alternativa, scegliere **Altro** per specificare un carattere qualsiasi come delimitatore.
- **6.** Fare clic su **Importa**.

## Creazione manuale di tassi di valuta

Per creare manualmente tassi di valuta:

- **1.** In Home, fare clic su **Applicazione**, su **Configurazione**, quindi selezionare la scheda **Valute**.
- **2.** Fare clic sulla scheda **Tassi valuta**.
- **3.** Selezionare il **Periodo**.
- **4.** Selezionare un valore in **Tipi di tasso**.
- **5.** Fare clic su **Nuovo (+)**.
- **6.** Nella finestra di dialogo Nuovo tasso valuta, immettere le informazioni indicate di seguito.
	- Selezionare un valore in **Valuta di partenza**.
	- Selezionare un valore in **Valuta di destinazione**.
	- Immettere il nuovo **Tasso** della valuta.

#### **Nota:**

Se si modifica un tasso dopo averlo creato, il sistema non ricalcolerà automaticamente le valute.

# <span id="page-52-0"></span>Definizione dei gruppi valute

Le opzioni di impostazione dei gruppi valute determinano quanti gruppi valute vengono impostati per l'azienda. È possibile utilizzare fino a tre gruppi valuta, ad esempio Immessa, Di conto e Reporting.

È necessario definire gruppi valute per ogni gruppo che deve essere certificato nelle riconciliazioni e per ogni gruppo aggiuntivo che può facilitare la preparazione delle riconciliazioni.

Ad esempio è molto comune che sia richiesta una riconciliazione per il gruppo valute **DI CONTO**. Se ciò vale anche per la propria società, è necessario abilitare anche il gruppo valute Di conto.

Se immettere valori nella valuta **IMMESSA** o Contabilizzata può aiutare i preparatori ad eseguire la riconciliazione, dovrà essere abilitato anche questo gruppo.

Di norma, il gruppo valute **REPORTING** è abilitato solo se esiste una richiesta di certificazione per tale gruppo. Tutte le etichette dei gruppi sono configurabili per permettere di adeguare la denominazione alle convenzioni aziendali.

### **Nota:**

Se è necessario disabilitare un gruppo valute, assicurarsi che tutti gli elenchi (compresi quelli salvati) in riferimento a quel gruppo siano aggiornati in modo da fare riferimento al gruppo valute abilitato. Questo potrebbe richiedere la rimozione e sostituzione dell'attributo valuta per sincronizzarlo al nuovo gruppo abilitato.

Per definire i gruppi valute:

- **1.** In Home, fare clic su **Applicazione**, su **Configurazione**, quindi selezionare la scheda **Valute**.
- **2.** Selezionare **Gruppi valute**.
- **3.** Selezionare un'etichetta per il gruppo di più valute per i dati relativi a saldi e transazioni. Ad esempio:
	- **IMMESSA**: i saldi e le transazioni vengono riportati con la valuta con cui le operazioni sono state effettuate.
	- **DI CONTO**: i saldi e le transazioni vengono riportati nella valuta associata all'entità proprietaria dell'account.
	- **REPORTING**: i saldi e le transazioni vengono riportati nella valuta utilizzata per il reporting a livello di sistema.
- **4.** Selezionare **Abilita** se si desidera abilitare il gruppo valute da visualizzare nell'applicazione.
- **5.** Selezionare un valore per **Valuta predefinita**, ad esempio Dollaro USA (USD).
- **6.** Rivedere **Posizioni decimali**.
- **7.** Selezionare **Attributi saldo con tutte le valute** per includere un attributo saldo contenente valori in tutte le valute. Gli attributi saldo saranno disponibili per la selezione nei filtri e negli elenchi di colonne.

Questa opzione è selezionata per impostazione predefinita per tutti i gruppi valute.

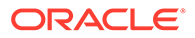

<span id="page-53-0"></span>**8.** Per i gruppi valute richiesti, selezionare **Attributi saldo con la valuta predefinita** per includere un attributo saldo numerico che visualizzi il saldo solo nella valuta predefinita della riconciliazione. Gli attributi saldo saranno disponibili per la selezione nei filtri e negli elenchi di colonne, nonché nei calcoli per riconciliazioni, profili e transazioni.

Se sono selezionate entrambe le opzioni **Attributi saldo con tutte le valute** e **Attributi saldo con la valuta predefinita**, saranno disponibili tutte le opzioni degli attributo saldo per filtri e calcoli. Se nessuna delle due opzioni è selezionata o il gruppo valute è disabilitato, non saranno disponibili attributi saldo per la selezione per il gruppo.

## **Nota:**

In Account Reconciliation vengono sempre creati tutti gli attributi saldo possibili. Utilizzare queste opzioni per fare in modo che siano disponibili per la selezione gli attributi saldo richiesti. Se un'opzione viene deselezionata, ma alcuni degli attributi sono già in uso, tali attributi continueranno a funzionare come prima. Gli utenti tuttavia non saranno più in grado di selezionarli per nuovi filtri e calcoli.

# Controllo delle valute

La scheda **Valute** consente inoltre di controllare quali codici valuta sono attivi nel sistema. Le valute standard vengono installate assieme al prodotto. Per nascondere le valute non utilizzate presenti negli elenchi di valute disponibili, nasconderle nelle impostazioni di sistema relative alle valute.

Per disabilitare valute standard, eseguire le operazioni riportate di seguito.

- **1.** In Home, fare clic su **Applicazione**, su **Configurazione**, quindi selezionare la scheda **Valute**.
- **2.** Selezionare la scheda **Valuta**.
- **3.** Selezionare una valuta, quindi deselezionare il campo **Abilitato**. Vedere Creazione di valute customizzate.

## Creazione di valute customizzate

Per creare valute custom, eseguire le operazioni riportate di seguito.

- **1.** In Home, fare clic su **Applicazione**, quindi su **Configurazione**.
- **2.** Selezionare la scheda **Valute**.
- **3.** Selezionare la scheda **Valuta**.
- **4.** Selezionare **Nuovo (+)**.
- **5.** Immettere le seguenti informazioni.
	- Immettere il **Codice valuta**.
	- Immettere il **Simbolo valuta**.
	- Selezionare il numero di **Posizioni decimali** da visualizzare.
	- Immettere una **Descrizione** per la valuta selezionata.

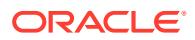

#### <span id="page-54-0"></span>• **Abilitato/a**

Se la valuta è abilitata, viene visualizzata nell'elenco delle valute.

### **Nota:**

I saldi dell'origine e del sottosistema vengono arrotondati in modo automatico alle "Posizioni decimali" di valuta applicabili durante il processo di caricamento. Si sconsiglia di modificare il valore "Posizioni decimali" e successivamente di caricare di nuovo i saldi per un periodo per il quale i saldi sono stati già caricati con un'impostazione "Posizioni decimali" diversa. Ciò potrebbe comportare la riapertura delle riconciliazioni già completate a causa delle modifiche dei saldi.

# Definizione dei tipi di tasso

I tipi di tasso sono associati ai tassi di valuta estera da utilizzare con i profili o le riconciliazioni. Se è necessario tradurre le transazioni immesse nella riconciliazione, occorre definire i **tipi di tasso**. Configurare solo i tipi di tasso utilizzati per la traduzione del saldo finale del periodo nei sistemi di origine per cui si esegue la riconciliazione.

Ad esempio, se i preparatori stanno aggiungendo transazioni nel gruppo valute del tipo Immessa, il sistema può tradurre queste valute nel gruppo valute Di conto utilizzando i tassi importati. Ogni tasso è associato a un tipo di tasso.

Quando i tassi di divisa estera vengono importati dai sistemi di origine, vengono associati a un tipo di tasso. Assegnare ai profili e alle riconciliazioni che richiedono una traduzione della valuta estera un tipo di tasso che corrisponda a quello utilizzato per la traduzione dei saldi del sistema di origine. Quando in Riconciliazione conti vengono calcolati i valori di transazioni in valuta estera di una riconciliazione, vengono utilizzati i tassi associati con il tipo di tasso assegnato alla riconciliazione.

## Creazione di tipi di tasso

Quando i tassi di divisa estera vengono importati dai sistemi di origine, vengono associati a un tipo di tasso. Assegnare ai profili e alle riconciliazioni che richiedono una traduzione della valuta estera un tipo di tasso che corrisponda a quello utilizzato per la traduzione dei saldi del sistema di origine. Quando in Riconciliazione conti vengono calcolati i valori di transazioni in valuta estera di una riconciliazione, vengono utilizzati i tassi associati con il tipo di tasso assegnato alla riconciliazione.

Per creare i tipi di tasso:

- **1.** In **Home**, selezionare **Applicazione**, quindi **Configurazione**.
- **2.** Selezionare **Valute**, quindi **Tipi di tasso**.
- **3.** Selezionare **Aggiungi (+)**.
- **4.** Inserire le informazioni che seguono
	- **Tipo di tasso**: immettere un nome univoco per il tipo di tasso.
	- **Sistema di origine**: immettere il nome del sistema di origine. Ad esempio, se si importano tassi valuta da Oracle GL come sistema di origine, immettere Oracle GL.

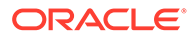

- **Tipo di tasso sistema di origine**: immettere il nome del tipo di tasso del sistema di origine. Ad esempio, se si importano tassi valuta da Gestione dati, selezionare un tipo di tasso come Oracle GL Corporate.
- **Gestione dati**: se i dati provengono da Gestione dati, in questa colonna verrà visualizzato un segno di spunta.

# Definizione dei calendari

**Calendari** consente di configurare le date e le frequenze per ogni periodo. Ogni calendario permette alle varie organizzazioni di elaborare date e frequenze diverse per lo stesso periodo.

Gli amministratori definiscono i calendari che vengono associati ai periodi e alle unità organizzative. A un periodo possono essere associati più calendari per riflettere le diverse configurazioni di data per il periodo. A un'unità organizzativa viene assegnato un solo calendario che determina le date utilizzate per tale unità organizzativa. È necessario che i calendari esistano. In Impostazioni di sistema, un amministratore assegna un calendario a un periodo o a un'unità organizzativa.

È possibile applicare sia i calendari che le regole festività alle organizzazioni in modo separato. Sostanzialmente, il calendario e le regole festività associati a un profilo (tramite la corrispondente unità organizzativa) interagiscono con il calendario associato a un periodo per determinare le date di inizio e fine del flusso di lavoro degli utenti nella riconciliazione distribuita. Un'azienda, ad esempio, potrebbe riconciliare le sue operazioni in Nord America e in Europa con date finanziarie diverse. Di seguito viene illustrato un esempio esplicativo sull'interazione tra calendari e periodi e sul funzionamento delle regole festività con le varie organizzazioni.

- Calendari e periodi:
	- Nel calendario del Nord America, maggio ha come data di inizio l'1 maggio, data di fine il 31 maggio e data di chiusura il 4 giugno, con frequenza mensile, trimestrale e annuale
	- Nel calendario europeo, maggio ha come data di inizio l'1 maggio, data di fine il 31 maggio e data di chiusura il 10 giugno, con frequenza mensile
	- Nel calendario del Nord America, dicembre ha come data di inizio l'1 dicembre, data di fine il 31 dicembre e data di chiusura il 5 gennaio, con frequenza mensile
	- Nel calendario europeo, dicembre ha come data di inizio l'1 dicembre, data di fine il 31 dicembre e data di chiusura il 10 gennaio, con frequenza mensile, trimestrale e annuale
- Regole festività:
	- Le regole festività degli Stati Uniti hanno il 4 luglio come festivo
	- Le regole festività del Regno unito hanno il 27 maggio (Spring Bank Holiday) come festivo
	- Le regole festività della Francia hanno l'1 maggio (Festa dei lavoratori) come festivo
- Organizzazioni:
	- Un'organizzazione negli Stati Uniti utilizzerebbe il calendario del Nord America e la regola festività degli Stati Uniti

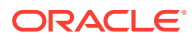

- Un'organizzazione nel Regno Unito utilizzerebbe il calendario europeo e la regola festività del Regno Unito
- Un'organizzazione in Francia utilizzerebbe il calendario europeo e la regola festività della Francia

#### **Aggiunta di calendari**

Per aggiungere calendari, procedere come segue.

- **1.** In Home, fare clic su **Applicazione**, su **Configurazione**, quindi selezionare la scheda **Organizzazioni**.
- **2.** Fare clic su **Calendari** .
- **3.** Fare clic su **Nuovo (+)**.
- **4.** Popolare questi campi:
	- **Id calendario**

Identificativo obbligatorio che deve essere univoco.

• **Nome**

Obbligatorio.

**Eliminazione di calendari**

**Nota:**

Il calendario **Base** non può essere eliminato.

Per eliminare calendari, procedere come segue.

- **1.** In Home, fare clic su **Applicazione**, su **Configurazione**, quindi selezionare la scheda **Organizzazioni**.
- **2.** Fare clic su **Calendari** .
- **3.** Selezionare un calendario e scegliere **Elimina**.

# Definizione delle regole festività

È necessario definire le **regole festività** solo se le festività aziendali o obbligatorie influiscono sulle programmazioni delle riconciliazioni oppure se si utilizza la tolleranza di data con la funzionalità **Corrispondenza transazione** e si desidera utilizzare un calendario business anziché un calendario di base per i processi di corrispondenza.

Per creare le regole festività, procedere come segue.

- **1.** In Home, fare clic su **Applicazione**, su **Configurazione**, quindi selezionare la scheda **Organizzazioni**.
- **2.** Selezionare la scheda **Regole festività**.
- **3.** Fare clic su **Nuovo (+)**.
- **4.** Immettere:

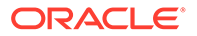

#### • **Id regola festività**

Identifica il record, è obbligatorio e deve essere univoco.

• **Nome**

Obbligatorio, può contenere al massimo 50 caratteri e non deve necessariamente essere univoco.

• **Anno**

L'attributo Anno si comporta come un filtro. Non è necessario che gli utenti selezionino un valore, ma se lo fanno, nella tabella dovranno essere visualizzate le date associate all'anno.

# Importazione di date di festività

È possibile importare le date in una regola di festività esistente.

Per importare le date di festività, procedere come segue.

- **1.** In Home, fare clic su **Applicazione**, su **Configurazione**, quindi selezionare la scheda **Organizzazioni**.
- **2.** Selezionare la scheda **Regole festività**.
- **3.** Creare o selezionare una regola di festività.
- **4.** Nella sezione inferiore di Regole festività, selezionare **Nuovo (+)**, quindi **Importa**.
	- Immettere il nome file o fare clic su **Sfoglia** per passare a un file di importazione CSV.

Esempio:

```
"Date","Name"
"Jan 1, 2014","New Years Day"
"May 26, 2014","Memorial Day"
```
- Nel campo **Tipo importazione**, fare clic su una delle seguenti opzioni:
	- **Sostituisci**: sostituisce le date di festività con quelle nel file che si sta importando. Non incide su altre unità specificate nel file di importazione.
	- **Sostituisci tutto**: importa un nuovo set di date di festività in sostituzione delle unità esistenti. Questa opzione consente di sostituire un'unità di un sistema con una definizione aggiornata di un altro sistema. Le date di festività non specificate nel file di importazione verranno eliminate.

#### **5. Formato data**

Selezionare un formato data dall'elenco a discesa dei formati data consentiti. I formati data non vengono tradotti. Per impostazione predefinita, viene utilizzato il formato della data nelle impostazioni nazionali della posizione del file esportato.

Ad esempio:

- MM/gg/aaaa
- gg/MM/aaaa
- gg-MMM-aa
- MMM g, aaaa

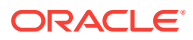

**6.** Fare clic su **Importa**.

# Definizione delle unità organizzative

Le **unità organizzative** costituiscono un meccanismo per l'assegnazione di una struttura gerarchica di unità organizzative a profili e riconciliazioni. Sono utili a livello di filtri, di reporting e di corrispondenza delle transazioni e sono il mezzo per applicare le regole festività ai profili. Nella procedura da seguire per aggiungere un'organizzazione viene descritto come aggiungere un'organizzazione univoca e come associare metadati specifici, ad esempio calendari, visualizzatori e così via.

## **Nota:**

È possibile creare un'unità organizzativa con lo stesso nome utilizzato in precedenza ed eliminato. Gli oggetti che in precedenza erano collegati all'oggetto eliminato verranno associati al nuovo oggetto.

#### **Aggiunta di un'organizzazione**

Per aggiungere un'organizzazione, procedere come segue.

- **1.** In Home, fare clic su **Applicazione**, su **Configurazione**, quindi selezionare la scheda **Organizzazioni**.
- **2.** Selezionare la scheda **Unità organizzative**.
- **3.** Espandere la gerarchia alla posizione in cui si desidera aggiungere un elemento figlio o pari livello.
- **4.** Fare clic su **Aggiungi figlio** oppure su **Aggiungi pari livello**, come richiesto. Viene aperta la scheda Proprietà.
- **5.** Nella scheda **Proprietà** immettere le informazioni riportate di seguito.
	- **Nome**

Obbligatorio, non può superare 50 caratteri e non dev'essere necessariamente univoco. Gli amministratori possono modificare il nome in qualsiasi momento.

#### • **Id unità organizzativa**

Un ID univoco che identifica la transazione ai fini della migrazione. Il campo Id unità organizzativa è obbligatorio e non può essere modificato dopo l'impostazione di un'unità organizzativa.

• **Calendario**

Consente agli amministratori di associare un'unità organizzativa a un calendario di periodi. La selezione di un calendario è facoltativa. Se non viene selezionato alcun calendario, l'unità organizzativa utilizzerà il calendario di base per ogni periodo.

Gli amministratori possono modificare il calendario associato a un'unità organizzativa. Tuttavia, tale modifica sarà di tipo condizionale. Ad esempio, se il calendario viene modificato in modo tale che il periodo corrente non è più un periodo mensile, le riconciliazioni mensili esistenti rimarranno nel periodo anche se la frequenza non corrisponde più alla frequenza del calendario associato all'unità organizzativa. Le riconciliazioni non sono interessate dalle modifiche apportate alle

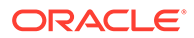

date di inizio, fine e chiusura del periodo in seguito alla modifica del calendario ARM assegnato all'unità organizzativa.

#### • **Organizzazione padre**

Consente agli amministratori di modificare la gerarchia.

• **Descrizione**

Facoltativo.

• **Regola festività**

Facoltativo. Determina l'elenco di festività valide per l'unità organizzativa.

#### **Nota:**

L'impostazione di una regola festività è obbligatoria se si desidera utilizzare un calendario business anziché un calendario di base quando si utilizzano intervalli di tolleranze di data per la corrispondenza di transazioni in Corrispondenza transazione.

#### • **Giorni feriali**

Determina quali giorni della settimana sono giorni feriali.

#### **Nota:**

L'impostazione dei giorni della settimana lavorativa per l'organizzazione è obbligatoria se si desidera utilizzare un calendario business anziché un calendario di base quando si utilizzano intervalli di tolleranze di data per la corrispondenza di transazioni in Corrispondenza transazione.

**6.** La scheda **Accesso** consente agli amministratori di assegnare l'accesso di tipo Visualizzatore e Commentatore da una posizione centralizzata, anziché assegnare l'accesso a ogni task o riconciliazione.

Per selezionare un utente, procedere come segue.

- **a.** Selezionare **Azioni**, quindi **Aggiungi (+)**.
- **b.** In **Seleziona visualizzatori**, immettere nome e cognome oppure fare clic sull'icona **Cerca utenti**, selezionare **Utenti** o **Team** e immettere il nome oppure fare clic su **Cerca**.
- **c.** In **Risultati ricerca** selezionare utenti o team e aggiungerli alla colonna **Disponibile**.
- **d.** Fare clic su **OK**.

# Importazione di unità organizzative

#### **Formato del file di importazione**

È possibile importare unità organizzative creando un file di importazione CSV.

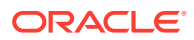

#### Le intestazioni disponibili sono:

OrganizationalUnitID, Name, ParentOrganization, Description, HolidayRule,Calendar,Workdays,Viewer1,Viewer2,Commentator1,Commentator2,Viewer3 dove:

I **giorni lavorativi** vengono specificati immettendo i numeri da 1 fino a 7, dove lunedì corrisponde al numero 1. I numeri sono separati da un trattino.

Di seguito viene riportato un esempio di file di importazione in cui si presuppone chele festività siano state configurate in un elenco chiamato **Festività US** e in un calendario chiamato **Calendario US**.

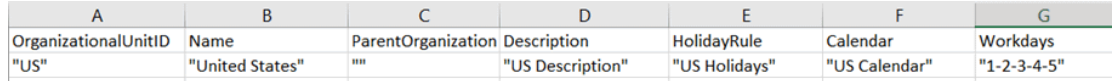

#### **Per importare unità organizzative**

Per importare le unità organizzative, procedere come segue.

- **1.** In Home, fare clic su **Applicazione**, su **Configurazione**, quindi selezionare la scheda **Organizzazioni**.
- **2.** Selezionare la scheda **Unità organizzative**.
- **3.** Fare clic su **Importa**.
	- Immettere il nome file o fare clic su **Sfoglia** per passare a un file di importazione CSV.
	- Nel campo **Tipo importazione**, fare clic su una delle seguenti opzioni:
		- **Sostituisci**: sostituisce i dettagli dell'unità organizzativa con l'unità organizzativa inclusa nel file che si sta importando. Non incide su altre unità specificate nel file di importazione.
		- **Sostituisci tutto**: importa un set di unità organizzative per sostituire le unità esistenti. Questa opzione consente di sostituire un'unità di un sistema con una definizione aggiornata di un altro sistema. Le unità organizzative non specificate nel file di importazione verranno eliminate.
	- Selezionare un delimitatore di file per il file da importare, ad esempio virgola o tabulazione. In alternativa, scegliere **Altro** per specificare un carattere qualsiasi come delimitatore.
- **4.** Fare clic su **Importa**.

# Selezione di un'unità organizzativa

Gli amministratori definiscono le unità organizzative nelle Impostazioni di sistema. L'elenco delle unità organizzative viene visualizzato nelle finestre di dialogo funzionali.

Per selezionare un'organizzazione, procedere come segue.

- **1.** In Home, fare clic su **Applicazione**, su **Configurazione**, quindi selezionare la scheda **Organizzazioni**.
- **2.** Selezionare la scheda **Unità organizzative**.
- **3.** Selezionare un'organizzazione. Una freccia indica un'organizzazione figlio esistente. Espandere il padre per selezionare un'organizzazione figlio.

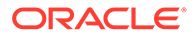

**4.** Fare clic su **OK**.

# Definizione delle impostazioni di sistema

Le impostazioni di sistema contengono impostazioni tecniche aggiuntive che influiscono sul comportamento del sistema, definendo ad esempio l'autorizzazione a eliminare commenti o a effettuare aggiornamenti di massa da parte degli utenti, l'impostazione del periodo di tempo consentito prima del timeout dei caricamenti di dati, le impostazioni di Digital Assistant, i tempi per l'invio via e-mail dei promemoria di scadenza, l'attivazione o meno delle notifiche via e-mail, il numero di righe da visualizzare nelle viste elenco, le dimensioni massime per gli allegati file, le autorizzazioni a riassegnare direttamente le riconciliazioni e a riaprire le riconciliazioni, il numero di livelli revisore consentiti dal sistema, l'ora di inizio del servizio di riconciliazioni aperte e il salto dell'esecuzione successiva del processo di manutenzione del sistema.

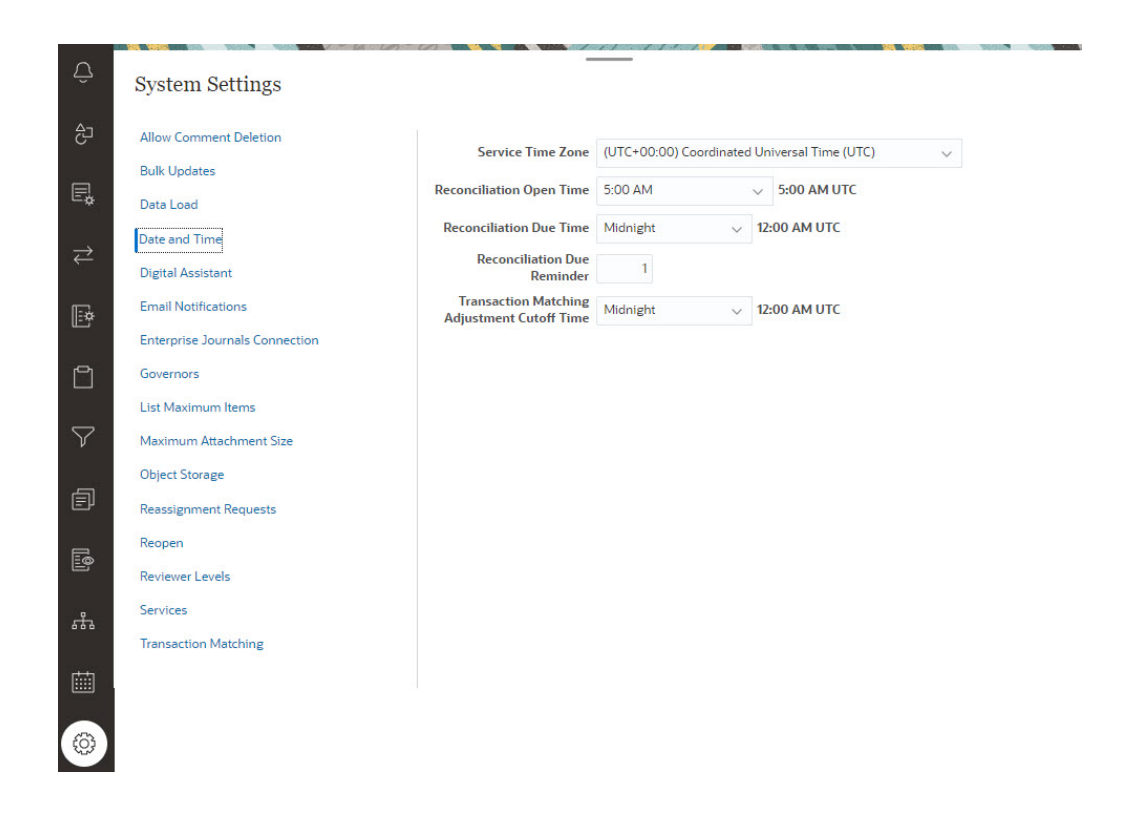

# Consenso per l'eliminazione dei commenti

Un amministratore servizi può decidere di consentire l'eliminazione dei commenti in Conformità riconciliazione utilizzando l'opzione di configurazione **Consenti eliminazione commento**. Per impostazione predefinita, questa opzione è **OFF**.

Ai fini dei processi di audit, dopo aver creato un commento, non sarà possibile eliminarlo se questa opzione non è abilitata. Gli utenti con lo stesso ruolo flusso di lavoro in una riconciliazione possono eliminare i commenti reciproci. Ad esempio, un preparatore in una riconciliazione può eliminare i commenti creati da altri preparatori, ma non può eliminare i commenti aggiunti da un revisore. I commentatori possono

eliminare i commenti aggiunti personalmente. Gli utenti con ruolo Amministratore possono eliminare qualsiasi commento.

Per consentire agli utenti di eliminare i commenti, procedere come segue.

- **1.** In Home, fare clic su **Applicazione**, su **Configurazione**, quindi selezionare la scheda **Impostazioni**.
- **2.** In **Impostazioni di sistema**, selezionare **Consenti eliminazione commento**.
- **3.** Selezionare **Attiva** per abilitare le eliminazioni.

# Consenso per gli aggiornamenti di massa da parte degli utenti

L'amministratore dei servizi può utilizzare una nuova impostazione di configurazione in Conformità riconciliazione per consentire agli utenti di eseguire contemporaneamente le azioni Sottometti, Approva, Rifiuta, Prendi in carico o Rilascia su più riconciliazioni.

Per consentire gli aggiornamenti di massa, procedere come segue.

- **1.** In Home, fare clic su **Applicazione**, su **Configurazione**, quindi selezionare la scheda **Impostazioni**.
- **2.** In **Impostazioni di sistema** selezionare **Aggiornamenti di massa**.
- **3.** Stabilire se consentire agli utenti l'esecuzione simultanea di parte o di tutte le azioni indicate di seguito su riconciliazioni multiple.
	- **Sottometti**
	- **Approva**
	- **Rifiuta**
	- **Prendi in carico**
	- **Rilascia**
- **4.** Fare clic su **Salva**

## Timeout del caricamento dati

Per abilitare il timeout del caricamento dati:

- **1.** In Home, fare clic su **Applicazione**, quindi fare clic su **Configurazione** e quindi la scheda **Impostazioni di sistema**.
- **2.** Selezionare **Caricamento dati** .
- **3.** Inserire il numero di ore nel campo **Numero di ore di attesa della fine della regola di caricamento dati di Gestione dati**.

## Impostazione del fuso orario e delle date di scadenza per il servizio

Utilizzare le impostazioni di configurazione **Data e ora** per impostare un fuso orario globale per il servizio, il tempo limite per gli adeguamenti di Corrispondenza transazione e altre impostazioni di tempo correlate per le riconciliazioni.

I preparatori e i revisori ricevono via e-mail una notifica promemoria di scadenza nei casi indicati di seguito.

**1.** Responsabilità per modifiche alle riconciliazioni per il preparatore o il revisore.

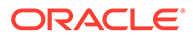

- **2.** Una scadenza non è stata rispettata.
- **3.** Prossimità della scadenza di riconciliazioni. È necessario configurare il numero di giorni prima della data di scadenza. Vedere la procedura seguente.

## **Nota:**

Quando si sceglie un fuso orario che segue l'ora legale, il sistema include un'ora aggiuntiva oltre a quella impostata nel periodo in cui è applicata l'ora legale. Se si preferisce non includere quest'ora aggiuntiva, l'amministratore servizi può impostare Ora scadenza riconciliazione e/o Tempo limite di adeguamento corrispondenza transazioni su un'ora in meno per il periodo in cui è applicata l'ora legale.

Le notifiche che riguardano i casi 1 e 2 non richiedono ulteriori configurazioni e vengono inviate in base alle informazioni contenute nelle riconciliazioni.

Per definire le impostazioni di data e ora, procedere come segue.

- **1.** In **Home**, fare clic su **Applicazione**, quindi su **Configurazione** e infine su **Impostazioni**.
- **2.** In **Impostazioni di sistema**, selezionare **Data e ora**.
- **3.** In **Fuso orario del servizio**, selezionare il fuso orario del servizio. L'impostazione globale determina il fuso orario utilizzato per impostazioni quali l'ora di apertura della riconciliazione, l'ora di scadenza della riconciliazione e il tempo limite per l'adeguamento di Corrispondenza transazione. Se ad esempio si specifica come **Fuso orario del servizio** (UTC-8:00) Los Angeles - Ora del Pacifico e si imposta **Ora scadenza riconciliazione** sulle ore 20.00, le riconciliazioni scadranno entro le ore 20.00 (ora del Pacifico) del giorno di scadenza.

Nota: la finestra di manutenzione automatica non è interessata dall'impostazione di **Fuso orario del servizio**. Utilizza la propria impostazione di fuso orario di **Strumenti** > **Manutenzione giornaliera**.

**4.** In **Ora di apertura riconciliazione**, selezionare l'ora del giorno in cui il servizio esegue il task giornaliero di apertura delle riconciliazioni.

L'ora selezionata è specificata nel fuso orario impostato con **Fuso orario del servizio**. Se si imposta l'ora di apertura sulla mezzanotte, la riconciliazione si apre alle 00.00 del giorno impostato. Se il fuso orario dell'utente è diverso da quello del servizio, a destra di questo campo viene visualizzata l'ora corrispondente nel fuso orario dell'utente.

**5.** Selezionare la fine della giornata per le riconciliazioni in ritardo in **Ora scadenza riconciliazione**. L'ora selezionata è specificata nel fuso orario impostato in **Fuso orario del servizio**. Se ad esempio si imposta il fuso orario del servizio sull'ora del Pacifico e l'ora di scadenza della riconciliazione sulle 18.00, una riconciliazione con data di scadenza 16 giugno scadrà alle 18.00 (ora del Pacifico) del 16 giugno. Se si imposta l'ora di scadenza sulla mezzanotte, la data di scadenza è alle 23.59.59 di tale giorno.

Se il fuso orario dell'utente è diverso da quello del servizio, a destra di questo campo viene visualizzata l'ora corrispondente nel fuso orario dell'utente.

**6.** In **Promemoria scadenza riconciliazione**, specificare quanti giorni prima della data di scadenza devono essere inviate le notifiche promemoria.

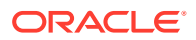

Se il fuso orario dell'utente è diverso da quello del servizio, a destra di questo campo viene visualizzata l'ora corrispondente nel fuso orario dell'utente.

**7.** In **Tempo limite di adeguamento corrispondenza transazioni**, selezionare l'ora del giorno precedente entro la quale devono essere creati gli adeguamenti di Corrispondenza transazione perché la relativa data contabile adeguamento sia impostata sulla data corrente. Per gli adeguamenti creati dopo il tempo limite, la data contabile adeguamento sarà impostata sul giorno successivo. Questo si applica sia agli adeguamenti creati manualmente che a quelli creati automaticamente.

Questa impostazione funziona insieme a **Fuso orario del servizio**.

Se ad esempio l'opzione **Fuso orario del servizio** è impostata sull'ora orientale e l'opzione **Tempo limite di adeguamento corrispondenza transazioni** è impostata sulle 20.00, per tutti gli adeguamenti creati prima delle 20.00, ora orientale di un determinato giorno, la data contabile adeguamento sarà impostata sulla data corrente. Per gli adeguamenti creati dopo le 20.00, ora orientale di un determinato giorno, la data contabile adeguamento sarà impostata sul giorno successivo.

# Impostazioni per EPM Digital Assistant

Ci sono impostazioni obbligatorie per la configurazione di **EPM Digital Assistant** per l'uso in **Account Reconciliation**. Queste impostazioni sono disponibili in **Account Reconciliation** selezionando **Applicazione** e quindi **Configurazione** e **Impostazioni Digital Assistant**.

- **1.** In **Home** selezionare **Applicazione**, quindi **Configurazione** e infine **Impostazioni di sistema**.
- **2.** In **Impostazioni di sistema**, selezionare **Impostazioni Digital Assistant**.
- **3.** In **URI servizio** (Uniform Resource Identifier) immettere l'URL del **Digital Assistant** , ovvero l'URL dell'Oracle Digital Assistant Service visibile quando si accede al servizio. L'URI deve essere immesso senza la parte  $http://o https://precedente.$
- **4.** In **ID canale**, immettere l'ID canale annotato durante la creazione del canale Web Oracle.
- **5. Account Reconciliation Assistant** è ora pronto per l'uso e verrà visualizzata un'icona nella **home** page.

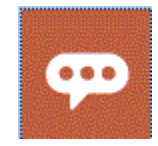

Per maggiori informazioni sulla configurazione di **EPM Digital Assistant** per l'uso in **Account Reconciliation**, vedere [Guida introduttiva a Digital Assistant per Oracle Cloud](https://docs.oracle.com/en/cloud/saas/enterprise-performance-management-common/cgsda/index.html) [Enterprise Performance Management .](https://docs.oracle.com/en/cloud/saas/enterprise-performance-management-common/cgsda/index.html)

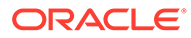

# Abilitazione delle notifiche e-mail

Utilizzare le impostazioni di configurazione **Notifiche e-mail** per attivare/disattivare le notifiche e-mail e per definire le impostazioni delle preferenze per le notifiche e-mail.

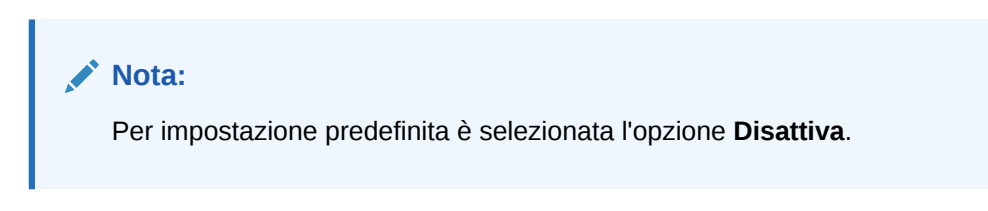

Per abilitare le notifiche e-mail:

- **1.** In **Home**, selezionare **Applicazione**, quindi **Configurazione**.
- **2.** Nella scheda **Impostazioni di sistema** selezionare **Notifiche e-mail**.
- **3.** Per **Notifiche e-mail**, selezionare **Attiva** o **Disattiva**.

Questa impostazione funziona come un interruttore principale di attivazione/ disattivazione per tutte le notifiche, per tutti gli utenti. Se l'opzione **Attiva** è selezionata, vengono generate notifiche batch.

- **4.** Se **Indirizzo Da** è modificabile, immettere un ID di e-mail. In caso contrario, viene visualizzato il valore predefinito non modificabile **no.reply@oraclecloud.com**.
- **5.** L'amministratore dei servizi può selezionare **Specificate da utente** per consentire agli utenti di customizzare le impostazioni per le notifiche e-mail personali. Per impedire agli utenti di customizzare le impostazioni per le notifiche e-mail, l'amministratore dei servizi può deselezionare **Specificate da utente**. In questo caso, gli utenti erediteranno le impostazioni predefinite specificate dall'amministratore dei servizi.
- **6.** Utilizzare **Ora inizio e-mail** e **Ora fine e-mail** per specificare il periodo di tempo nell'ambito di un giorno in cui verranno inviate e-mail programmate. Questa impostazione verrà applicata utilizzando il fuso orario di ogni utente.
- **7.** Configurare le impostazioni per i vari tipi di notifiche in **Avvisa**. Tra queste sono incluse le impostazioni per le notifiche di ritardo, di modifica dello stato e promemoria di scadenza. Per i dettagli sulle impostazioni delle notifiche, fare riferimento alla sezione Informazioni di riferimento per le impostazioni delle notifiche e-mail.

## Informazioni di riferimento per le impostazioni delle notifiche e-mail

Gli amministratori dei servizi possono specificare le impostazioni predefinite per tutte le notifiche e-mail e per tutti gli utenti. Tra i tipi di notifiche sono incluse le impostazioni per le notifiche di ritardo, di modifica dello stato e promemoria di scadenza. Gli utenti possono definire le proprie impostazioni per le notifiche e-mail se l'amministratore dei servizi ha consentito loro di customizzare tali impostazioni.

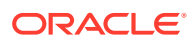

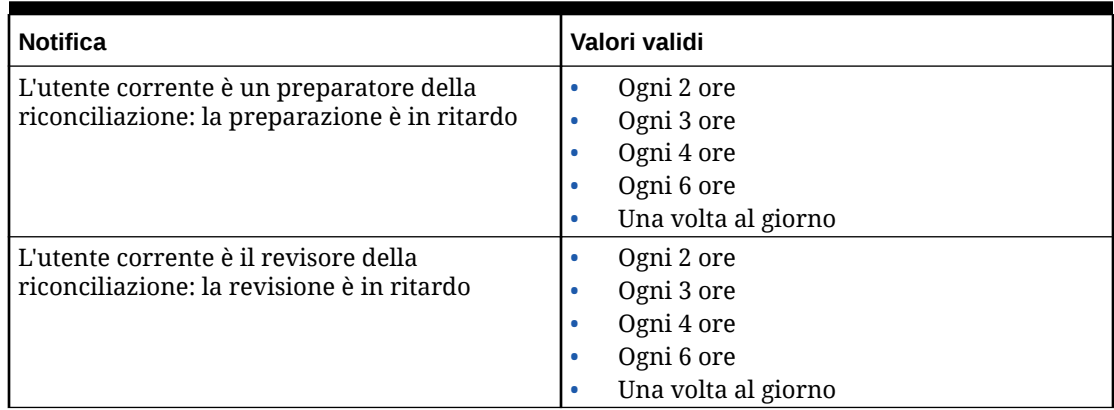

## **Table 4-3 Impostazioni delle notifiche di ritardo**

## **Table 4-4 Impostazioni delle notifiche di modifica dello stato**

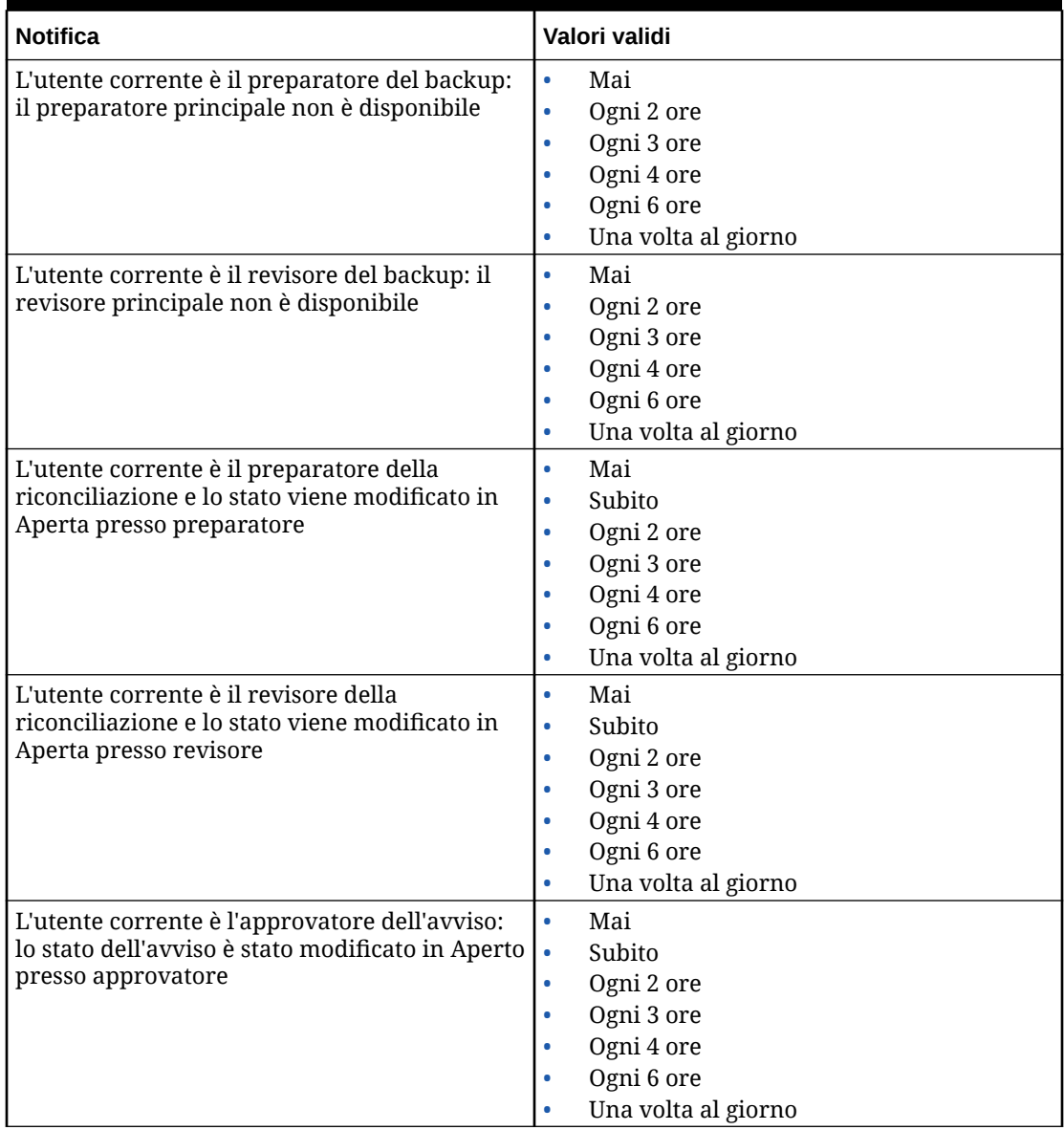

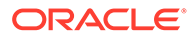

| <b>Notifica</b>                                                                                                    | Valori validi                                                                                                    |
|----------------------------------------------------------------------------------------------------|----------------------------------------------------------------------------------------------------|
| L'utente corrente è l'assegnatario dell'avviso:<br>lo stato dell'avviso è stato modificato in Aperto<br>presso assegnatario    | $\bullet$<br>Mai<br>Subito<br>$\bullet$<br>Ogni 2 ore<br>$\bullet$<br>Ogni 3 ore<br>$\bullet$<br>Ogni 4 ore<br>$\bullet$<br>Ogni 6 ore<br>٠<br>Una volta al giorno<br>$\bullet$         |
| L'utente corrente è il proprietario dell'avviso:<br>lo stato dell'avviso è stato modificato in Aperto<br>presso proprietario   | Mai<br>$\bullet$<br>Subito<br>$\bullet$<br>Ogni 2 ore<br>$\bullet$<br>Ogni 3 ore<br>$\bullet$<br>Ogni 4 ore<br>$\bullet$<br>Ogni 6 ore<br>$\bullet$<br>Una volta al giorno<br>$\bullet$ |
| L'utente corrente è il proprietario dell'avviso:<br>lo stato dell'avviso è stato modificato in Aperto<br>presso assegnatario   | Mai<br>$\bullet$<br>Subito<br>$\bullet$<br>Ogni 2 ore<br>Ogni 3 ore<br>$\bullet$<br>Ogni 4 ore<br>۰<br>Ogni 6 ore<br>۰<br>Una volta al giorno<br>۰                                      |
| L'utente corrente è il proprietario dell'avviso:<br>lo stato dell'avviso è stato modificato in Aperto<br>presso approvatore    | Mai<br>$\bullet$<br>Subito<br>$\bullet$<br>Ogni 2 ore<br>$\bullet$<br>Ogni 3 ore<br>$\bullet$<br>Ogni 4 ore<br>٠<br>Ogni 6 ore<br>۰<br>Una volta al giorno<br>$\bullet$                 |
| L'utente corrente è il proprietario dell'avviso:<br>lo stato dell'avviso è stato modificato in<br>Completato                   | Mai<br>$\bullet$<br>Subito<br>$\bullet$<br>Ogni 2 ore<br>$\bullet$<br>Ogni 3 ore<br>$\bullet$<br>Ogni 4 ore<br>Ogni 6 ore<br>Una volta al giorno<br>$\bullet$                           |
| L'utente corrente è un visualizzatore<br>dell'avviso: lo stato dell'avviso è stato<br>modificato in Aperto presso proprietario | Mai<br>$\bullet$<br>Subito<br>$\bullet$<br>Ogni 2 ore<br>$\bullet$<br>Ogni 3 ore<br>$\bullet$<br>Ogni 4 ore<br>$\bullet$<br>Ogni 6 ore<br>$\bullet$<br>Una volta al giorno<br>$\bullet$ |

**Table 4-4 (Cont.) Impostazioni delle notifiche di modifica dello stato**

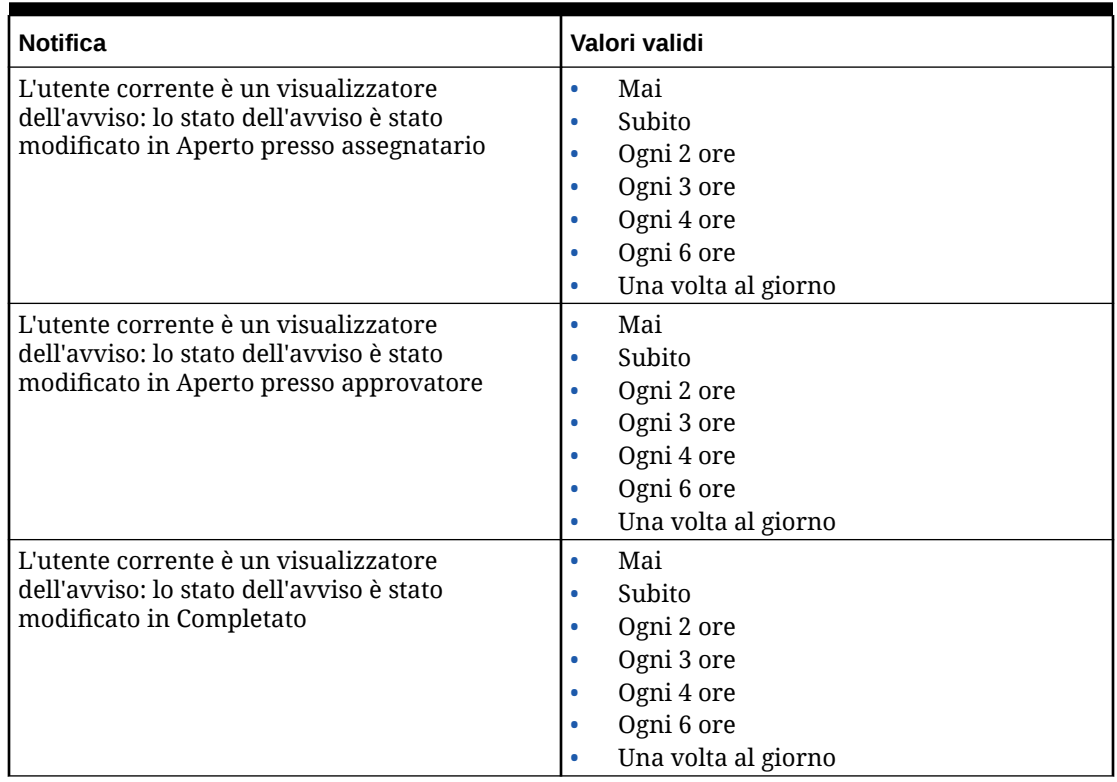

#### **Table 4-4 (Cont.) Impostazioni delle notifiche di modifica dello stato**

#### **Table 4-5 Impostazioni di promemoria scadenza riconciliazione**

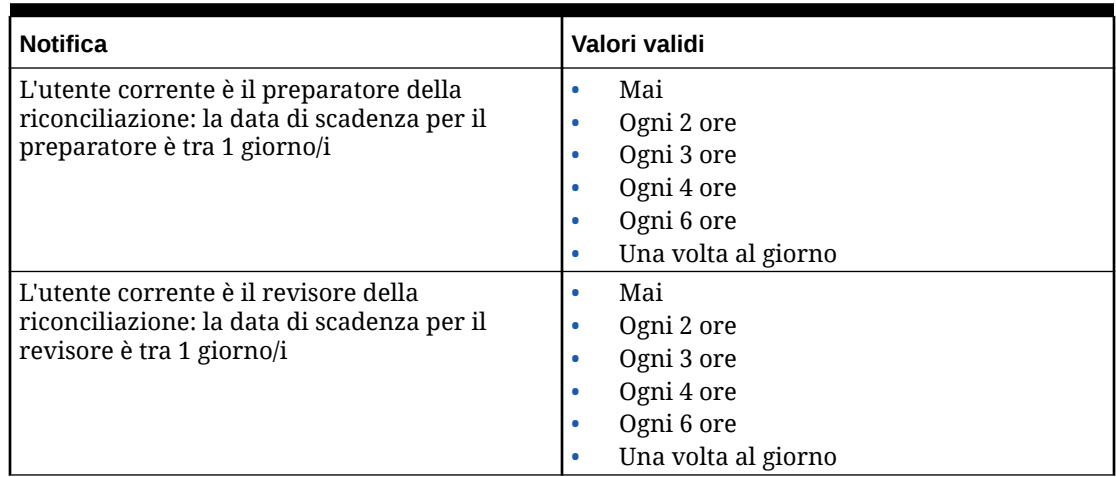

# Configurazione delle connessioni a Giornali Enterprise

Per collegare l'utilizzo di Riconciliazione conti a Giornali Enterprise, procedere come segue.

- **1.** In **Home**, selezionare **Applicazione**, quindi **Configurazione**, poi **Impostazioni di sistema** e infine **Connessione a giornali Enterprise**.
- **2.** Immettere l'URL per accedere a Giornali Enterprise di Consolidamento finanziario e chiusura.

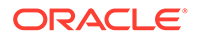

- **3.** Immettere il nome utente e la password per accedere a Giornali Enterprise di Consolidamento finanziario e chiusura. Si noti che tale utente deve disporre del privilegio per progettare giornali.
- **4.** Fare clic su **Convalida e salva**.

Fare clic su **Reimposta** per ripristinare le informazioni relative all'ultima connessione salvata. Se si tratta della prima immissione dei dettagli di connessione e non esistono informazioni relative a connessioni salvate, **Reimposta** comporta la cancellazione dei dettagli immessi.

# Impostazione dei limiti dei governor in Riconciliazione conti

Riconciliazione conti fornisce limiti dei governor predefiniti e customizzabili.

#### **Related Topics**

- Informazioni sui limiti dei governor predefiniti Account Reconciliation imposta limiti di governor predefiniti per alcune impostazioni di sistema.
- [Impostazione dei limiti dei governor customizzabili](#page-70-0) Per varie impostazioni di sistema, è possibile configurare limiti predefiniti dei governor. L'amministratore dei servizi può modificare questi valori predefiniti in base ai requisiti aziendali.

## Informazioni sui limiti dei governor predefiniti

Account Reconciliation imposta limiti di governor predefiniti per alcune impostazioni di sistema.

I limiti dei governor predefiniti possono essere incrementati utilizzando il processo descritto nella sezione [Richiesta di un incremento dei limiti dei governor per Account](https://docs.oracle.com/en/cloud/saas/enterprise-performance-management-common/tsepm/sop_request_arcs_governor_increase.html) [Reconciliation](https://docs.oracle.com/en/cloud/saas/enterprise-performance-management-common/tsepm/sop_request_arcs_governor_increase.html) nella *Guida operativa di Oracle® Fusion Cloud EPM Oracle Enterprise Performance Management Cloud*.

#### **Informazioni sui limiti dei governor predefiniti in Conformità riconciliazione**

Il processo di caricamento di transazioni pre-mappate prevede un governor che limita il numero massimo di transazioni per file a 500.000.

#### **Informazioni sui limiti dei governor predefiniti in Corrispondenza transazione**

Il sistema imposta i limiti dei governor per determinate impostazioni di Corrispondenza transazione.

#### **Table 4-6 Limiti dei governor predefiniti per Corrispondenza transazione**

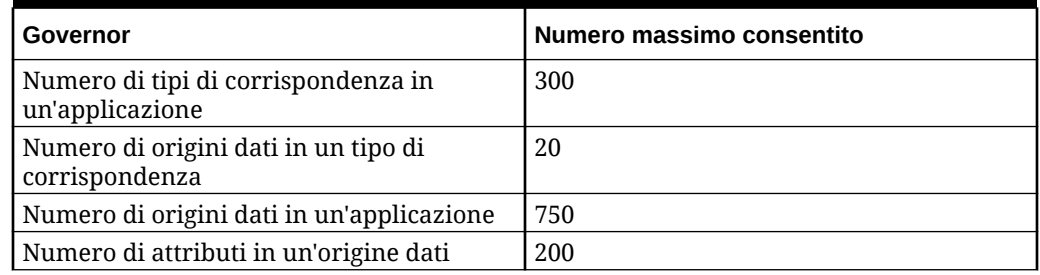

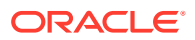

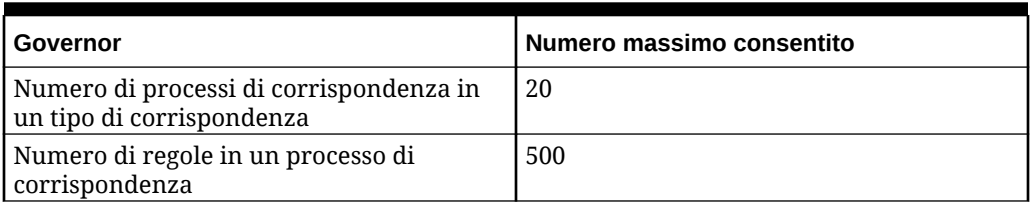

#### <span id="page-70-0"></span>**Table 4-6 (Cont.) Limiti dei governor predefiniti per Corrispondenza transazione**

## Impostazione dei limiti dei governor customizzabili

Per varie impostazioni di sistema, è possibile configurare limiti predefiniti dei governor. L'amministratore dei servizi può modificare questi valori predefiniti in base ai requisiti aziendali.

I limiti dei governor che è possibile aggiornare includono quanto indicato di seguito.

- Numero massimo di righe da visualizzare negli elenchi Riconciliazioni, Transazioni, Profili e Corrispondenza e nella finestra di dialogo Riconciliazione - Azioni e numero massimo di record di audit che possono essere esportati
- Dimensione massima del singolo file per il caricamento dei file

Per impostare i governor di Riconciliazione conti, procedere come segue.

- **1.** In **Home**, fare clic su **Applicazione**, quindi su **Configurazione** e infine su **Impostazioni**.
- **2.** In **Impostazioni di sistema** fare clic su **Governor**.
- **3.** In **Numero massimo di elementi visualizzati in un elenco**, utilizzare l'elenco a discesa per impostare un valore per il numero massimo di righe da visualizzare negli elenchi Riconciliazioni, Transazioni, Profili e Corrispondenza e nella finestra di dialogo Azioni riconciliazioni, nonché il numero massimo di record di audit che possono essere esportati. Il valore predefinito è 10000.
- **4.** In **Seleziona dimensione massima caricamento file**, selezionare un valore per la dimensione massima del singolo file che gli utenti possono caricare. L'impostazione predefinita è 5 MB.

La dimensione massima dei singoli file è di 20 MB. Il numero massimo di file che si possono memorizzare è illimitato.

## **Note:**

Il limite massimo può essere aumentato a 100 MB se per gli allegati si utilizza **Memorizzazione oggetti** invece della memorizzazione diretta nel database predefinita, per la quale è fissata una dimensione massima dei singoli file di 20 MB. Fare riferimento alla sezione [Utilizzo della memorizzazione oggetti di](#page-71-0) [Oracle Cloud per memorizzare gli allegati](#page-71-0).

- **5.** Nella sezione Report, impostare quanto segue.
	- In **Genera report come processo distinto**, seleziona **Attiva** o **Disattiva**.
	- In **Numero di report eseguibili in parallelo**, utilizza l'elenco a discesa per selezionare il numero di report che è possibile eseguire in parallelo.

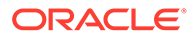

### **Note:**

Non aggiornare i limiti predefiniti del governor nella sezione Report a meno che non sia consigliato dal Supporto Oracle.

# <span id="page-71-0"></span>Utilizzo della memorizzazione oggetti di Oracle Cloud per memorizzare gli allegati

#### **Vedere anche:**

- Informazioni sull'utilizzo di Memorizzazione oggetti Oracle Cloud per memorizzare gli allegati
- Panoramica di quanto viene memorizzato in Memorizzazione oggetti OCI Account Reconciliation gestisce automaticamente i file da e verso Memorizzazione oggetti OCI in modo che gli utenti possano caricare e visualizzare gli allegati senza interruzioni.
- [Passi per l'utilizzo di Memorizzazione oggetti OCI con Account Reconciliation](#page-72-0)
- [Utilizzo della replica in un gruppo di memorizzazione oggetti](#page-76-0)

# Informazioni sull'utilizzo di Memorizzazione oggetti Oracle Cloud per memorizzare gli allegati

È consigliabile per i clienti con un database Account Reconciliation di grandi dimensioni, principalmente a causa del numero di allegati caricati, utilizzare **Memorizzazione oggetti OCI** per memorizzare gli allegati. L'utilizzo di un'opzione di memorizzazione separata consentirà di ridurre in modo significativo le dimensioni dello snapshot di LCM semplificando in questo modo le operazioni di backup, scaricamento e ripristino, ad esempio durante il ripristino di uno snapshot da test a produzione o durante lo scaricamento di uno snapshot per la memorizzazione offline. Un ulteriore vantaggio derivante dall'utilizzo di Memorizzazione oggetti OCI consiste nella possibilità di aumentare la dimensione massima degli allegati da 20 MB a 100 MB. La procedura consigliata prevede l'utilizzo diMemorizzazione oggetti OCI.

La memorizzazione oggetti OCI richiede una specifica sottoscrizione e configurazione, quindi questa funzione è facoltativa. Se si decide di configurarla, gli allegati in futuro verranno memorizzati in Memorizzazione oggetti OCI e quelli esistenti verranno spostati in Memorizzazione oggetti OCI dopo la configurazione.

#### **Note:**

Quando si inizia a usare Memorizzazione oggetti OCI, non è possibile tornare a usare il database Account Reconciliation per questi allegati.

Panoramica di quanto viene memorizzato in Memorizzazione oggetti OCI

Account Reconciliation gestisce automaticamente i file da e verso Memorizzazione oggetti OCI in modo che gli utenti possano caricare e visualizzare gli allegati senza interruzioni.

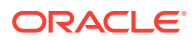
Allegati per riconciliazioni, transazioni e avvisi sono alcuni esempi di ciò che Account Reconciliation memorizza in Memorizzazione oggetti OCI.

Viene generato un ID univoco per ogni allegato creato in Account Reconciliation. Questo ID viene utilizzato come nome file quando l'allegato viene memorizzato in Memorizzazione oggetti OCI. Il nome effettivo del file allegato è memorizzato come proprietà del file di memorizzazione degli oggetti. Si supponga ad esempio di aggiungere a una riconciliazione un allegato con nome file  $fx$  translations.xlsx. Per questo allegato viene generato un ID univoco, ad esempio fpbh-2765. Questo allegato viene memorizzato in Memorizzazione oggetti OCI con il nome fpbh-2765 e il nome effettivo del file allegato,

fx translations.xlsx, viene memorizzato come proprietà di fpbh-2765 in Memorizzazione oggetti OCI. Per determinare il nome effettivo di un file allegato, utilizzare **Visualizza dettagli** per il file in Memorizzazione oggetti OCI.

### **Note:**

Account Reconciliation non elimina alcun file da Memorizzazione oggetti OCI. Gli allegati di Memorizzazione oggetti OCI vengono invece rimossi nei criteri di conservazione definiti in Memorizzazione oggetti OCI. Vedere [Uso delle regole di](https://docs.oracle.com/en-us/iaas/Content/Object/Tasks/usingretentionrules.htm) [conservazione per conservare i dati.](https://docs.oracle.com/en-us/iaas/Content/Object/Tasks/usingretentionrules.htm)

### Passi per l'utilizzo di Memorizzazione oggetti OCI con Account Reconciliation

Vengono descritti di seguito i passi di carattere generale per l'utilizzo di Memorizzazione oggetti OCI con Account Reconciliation.

**1.** Effettuare la sottoscrizione a Memorizzazione oggetti OCI. Vedere [Oracle Cloud](https://www.oracle.com/cloud/storage/) [Infrastructure - Memoria cloud](https://www.oracle.com/cloud/storage/).

Per informazioni sull'assistenza utente per Memorizzazione oggetti OCI, fare riferimento alla sezione [Panoramica di Memorizzazione oggetti.](https://docs.oracle.com/en-us/iaas/Content/Object/Concepts/objectstorageoverview.htm)

**2.** Creare l'ambiente necessario per memorizzare gli allegati in Memorizzazione oggetti OCI. L'operazione prevede l'impostazione del gruppo (posizione di memorizzazione logica in Memorizzazione oggetti OCI) in cui verranno memorizzati gli allegati.

Fare riferimento alla sezione Configurazione di Memorizzazione oggetti OCI.

**3.** Configurare Account Reconciliation in modo da memorizzare gli allegati in Memorizzazione oggetti OCI.

Fare riferimento alla sezione [Configurazione della Memorizzazione oggetti OCI in](#page-74-0) [Account Reconciliation](#page-74-0).

### Configurazione di Memorizzazione oggetti OCI

È necessaria una sottoscrizione separata a **Memorizzazione oggetti OCI** per poter usare questa funzione. Si noti che un gruppo è un contenitore logico per la memorizzazione di oggetti in **Memorizzazione oggetti OCI**. Nel contesto di **Account Reconciliation**, gli allegati sono considerati oggetti.

I passaggi di alto livello in **Memorizzazione di oggetti OCI** vengono elencati di seguito:

**1.** Creare un gruppo in **Memorizzazione oggetti OCI** per memorizzare gli allegati di **Account Reconciliation**. Per istruzioni, fare riferimento alla sezione [Creazione di un](https://docs.oracle.com/en/learn/data_object_storage/index.html#introduction) [gruppo .](https://docs.oracle.com/en/learn/data_object_storage/index.html#introduction)

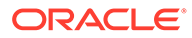

**Note:**

È possibile creare un gruppo in un compartimento esistente o creare un nuovo compartimento per gli allegati di Account Reconciliation.

Ecco un esempio di come configurare un gruppo.

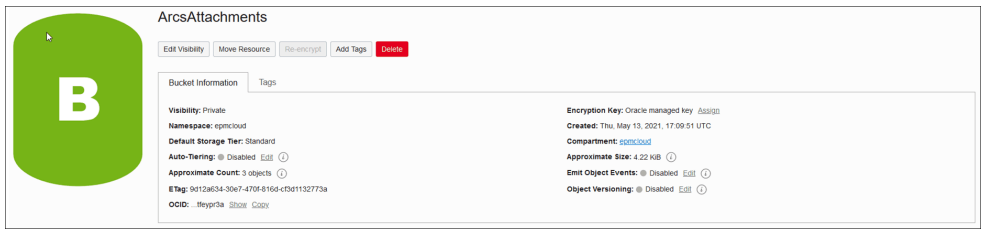

### **Note:**

Assicurarsi che per il gruppo sia disabilitata la gestione automatica dei livelli.

- **2.** È necessario mantenere le **Regole dei criteri del ciclo di vita** come sono **Memorizzazione oggetti OCI**. Non modificarle.
- **3.** Facoltativo: le **regole di conservazione** in **Memorizzazione oggetti OCI** si attengono ai requisiti di audit dell'azienda (ad esempio da cinque a sette anni).
- **4.** In **Oracle Cloud Infrastructure** (OCI) è necessario creare un utente per **Account Reconciliation** e concedergli almeno l'accesso in lettura e scrittura, ma non l'accesso per l'eliminazione. Si può trattare di un utente di **Gestione accessi identità** (IAM) o di un utente federato.

Si consiglia di creare un utente separato per accedere alla Memorizzazione oggetti per Account Reconciliation. A questo utente dovranno essere concessi i privilegi per accedere al gruppo della memorizzazione degli allegati e per gestire gli oggetti del gruppo.

**5.** È necessario creare un gruppo per l'assegnazione dei criteri.

L'accesso alla Memorizzazione oggetti è gestito dai criteri di **Gestione accessi identità (IAM)**. I criteri comuni per la memorizzazione degli oggetti sono disponibili in [https://docs.oracle.com/en-us/iaas/Content/Identity/Concepts/](https://docs.oracle.com/en-us/iaas/Content/Identity/Concepts/commonpolicies.htm#write-objects-to-buckets) [commonpolicies.htm#write-objects-to-buckets](https://docs.oracle.com/en-us/iaas/Content/Identity/Concepts/commonpolicies.htm#write-objects-to-buckets)

Per creare criteri **IAM**, fare riferimento alla guida [https://docs.oracle.com/en-us/](https://docs.oracle.com/en-us/iaas/Content/Identity/Concepts/policygetstarted.htm) [iaas/Content/Identity/Concepts/policygetstarted.htm](https://docs.oracle.com/en-us/iaas/Content/Identity/Concepts/policygetstarted.htm)

Di seguito è riportato un esempio del criterio richiesto.

- Allow group ArcsAttachmentWriters to read buckets in compartment ABC
- Allow group ArcsAttachmentWriters to manage objects in compartment ABC where all {target.bucket.name='ArcsAttachments', any {request.permission='OBJECT\_CREATE',

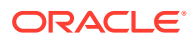

```
request.permission='OBJECT_INSPECT', request.permission='OBJECT_READ'}}
```
<span id="page-74-0"></span>**6.** È necessario creare un token di autorizzazione per l'utente. Per informazioni dettagliate, fare riferimento alla sezione [https://docs.oracle.com/en-us/iaas/Content/Identity/Tasks/](https://docs.oracle.com/en-us/iaas/Content/Identity/Tasks/managingcredentials.htm#Working) [managingcredentials.htm#Working.](https://docs.oracle.com/en-us/iaas/Content/Identity/Tasks/managingcredentials.htm#Working)

### **Note:**

Il token di autorizzazione non viene visualizzato dopo la sua creazione. Si consiglia pertanto di annotarlo perché verrà utilizzato in seguito nel processo di configurazione.

**7.** Una volta creato il gruppo e un utente, è necessario configurare **Memorizzazione oggetti OCI** in **Account Reconciliation** in modo che la connessione venga realizzata usando **l'URL di gruppo** e il **nome utente** e la **password**. Vedere Configurazione della Memorizzazione oggetti OCI in Account Reconciliation.

### Configurazione della Memorizzazione oggetti OCI in Account Reconciliation

Per configurare **Memorizzazione oggetti OCI** in **Account Reconciliation**:

- **1.** In **Home**, fare clic su **Applicazione**, quindi su **Configurazione** e infine selezionare la scheda **Impostazioni**.
- **2.** In **Impostazioni di sistema** selezionare **Memorizzazione oggetti**.
- **3.** Immettere l'**URL di gruppo** dalla configurazione della **memorizzazione oggetti OCI**. Nel campo **URL gruppo** è indicato l'URL del gruppo di Oracle Object Storage Cloud. Il formato dell'URL è:

https://swiftobjectstorage.region\_identifier.oraclecloud.com/v1/namespace/ bucket name dove:

- region identifier è la regione di hosting dell'infrastruttura Oracle Cloud (OCI).
- region.namespace è il contenitore di livello superiore di tutti i gruppi e oggetti. Ad ogni tenant dell'infrastruttura Oracle Cloud viene assegnato il nome di uno spazio dei nomi di memorizzazione degli oggetti immutabile e generato dal sistema in fase di creazione dell'account. Il nome dello spazio dei nomi del tenant, ad esempio axaxnpcrorw5, è valido in tutte le regioni
- bucket name è il nome di un contenitore logico dove memorizzare dati e file. I gruppi sono organizzati e gestiti in sezioni.

Un esempio di URL è: https://swiftobjectstorage.usashburn-1.oraclecloud.com/v1/epmcloud/arcsAttachments

**4.** Immettere il **nome utente** e la **password** creati per **Account Reconciliation** in **Oracle Cloud Infrastructure**.

### **Note:**

Se l'utente è stato creato nel provider di identità federato, il nome utente deve essere preceduto dal prefisso del nome del provider di identità federato. Ad esempio: oracleidentitycloudservice/username. Come passo è necessario utilizzare il token di autorizzazione e non la password di accesso.

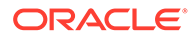

- **5.** Fare clic su **Convalida e salva**. Il sistema effettua la convalida per verificare che la connessione funzioni correttamente e crea e legge un file di test.
- **6.** Visualizzazione delle statistiche in base al proprio stato di cliente esistente di **Account Reconciliation** o di nuovo cliente che configura per la prima volta **Memorizzazione oggetti OCI** e **Account Reconciliation**:

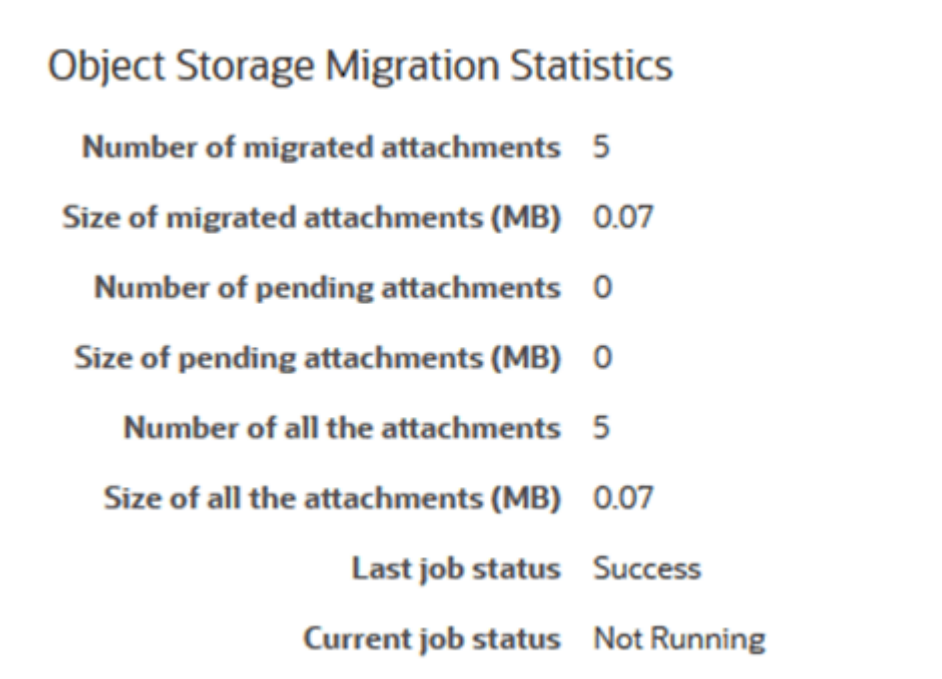

- Numero di allegati di cui è stata eseguita la migrazione: la quantità di allegati di cui è stata eseguita la migrazione.
- Dimensione degli allegati di cui è stata eseguita la migrazione (MB): la dimensione degli allegati di cui è stata eseguita la migrazione.
- Numero di allegati in sospeso: la quantità di allegati ancora in attesa della migrazione.
- Dimensione degli allegati in sospeso (MB): la dimensione degli allegati in attesa della migrazione.
- Numero di tutti gli allegati: il numero totale degli allegati presenti nel sistema, inclusi gli allegati di cui è stata eseguita la migrazione, gli allegati in attesa della migrazione e gli allegati appena aggiunti.
- Dimensione di tutti gli allegati (MB): la dimensione di tutti gli allegati presenti nel sistema.
- Se si è un cliente esistente di **Account Reconciliation**, sarà possibile visualizzare statistiche relative alla migrazione degli allegati dal database **Account Reconciliation** a **Memorizzazione oggetti OCI**. Sarà possibile visualizzare un incremento statistico quando vengono spostati gli allegati. **Account Reconciliation** prende gli allegati dal database e sposta i file in **Memorizzazione oggetti OCI** nel gruppo configurato. Questa operazione viene eseguita in base all'**URL del gruppo**, assieme al nome utente e alla password creati per **Account Reconciliation** in **Oracle Cloud Infrastructure**.

Gli allegati vengono spostati dal database a **Memorizzazione oggetti OCI** e quindi rimossi dal database.

Dopo la prima migrazione, i caricamenti e gli scaricamenti di allegati vengono memorizzati e recuperati da **Memorizzazione oggetti OCI**.

• Se si è un nuovo cliente di **Account Reconciliation**, molte delle statistiche visualizzate indicheranno uno zero poiché non si stanno spostando allegati esistenti verso **Memorizzazione oggetti OCI**.

**Risoluzione dei problemi relativi alla configurazione**

Quando si imposta **Memorizzazione oggetti OCI**, se si visualizza il messaggio riportato di seguito, è possibile che vi sia un problema con le credenziali o l'URL gruppo:

Error: Unable to connect to the Object Storage service using the specified URL and credentials.

Utilizzare un client REST, ad esempio cURL o Postman, per eseguire il test delle credenziali e dell'URL gruppo.

Il formato del comando cURL è il seguente: curl <br/> <br/>bucket URL> -u "<username>:<password>"

Di seguito viene riportato un esempio di un comando cURL per eseguire il test dell'URL e delle credenziali:

```
curl https://swiftobjectstorage.us-ashburn-1.oraclecloud.com/v1/epmcloud/
arcsAttachments -u "username:password"
```
### Utilizzo della replica in un gruppo di memorizzazione oggetti

Se il gruppo configurato non è accessibile al momento, è possibile memorizzare gli allegati nel gruppo replicato. Il gruppo replicato tuttavia è di sola lettura. È pertanto necessario creare un nuovo gruppo, copiare i dati dal gruppo replicato al nuovo gruppo e configurare Account Reconciliation in modo che utilizzi il nuovo gruppo.

Per ulteriori informazioni, fare riferimento alle sezioni [Uso della replica](https://docs.oracle.com/en-us/iaas/Content/Object/Tasks/usingreplication.htm) e [Copia di oggetti](https://docs.oracle.com/en-us/iaas/Content/Object/Tasks/copyingobjects.htm).

# Autorizzazione per gli utenti del flusso di lavoro a eseguire e approvare richieste di riassegnazione

Un amministratore può attivare una funzione e autorizzare gli utenti del flusso di lavoro a eseguire e approvare la riassegnazione di riconciliazioni direttamente, piuttosto che richiedere l'approvazione a un amministratore o utente avanzato. L'amministratore concede questa possibilità agli utenti del flusso di lavoro tramite **Richieste di assegnazione** sotto **Impostazioni di sistema** in **Configurazione.**

Se autorizzati a eseguire riassegnazioni, gli utenti del flusso di lavoro vedranno una scheda **Profili** sotto **Applicazioni**, dove potranno richiedere l'assegnazione dei profili. A questo punto, gli utenti possono approvare le richieste di riassegnazione dal loro elenco lavori.

Per autorizzare gli utenti del flusso di lavoro a eseguire riassegnazioni:

- **1.** In **Home**, fare clic su **Applicazioni**, quindi su **Configurazione**.
- **2.** Nella scheda **Impostazioni di sistema**, selezionare **Richieste di riassegnazione**.

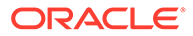

**3.** Selezionare **Attiva** su **Consenti riassegnazione profili di riconciliazione a utenti flusso di lavoro**

**Nota:** L'impostazione predefinita è **Disattiva**.

**4.** Selezionare la casella di controllo **Utenti** in **Consenti approvazione richiesta riassegnazione da**.

**Nota:**

L'impostazione predefinita consente la riassegnazione a un **Amministratore** o un **Utente avanzato**.

Per informazioni sull'esecuzione delle richieste di riassegnazione da parte degli utenti, vedere Richieste di riassegnazioni in *Riconciliazione dei conti con Oracle Account Reconciliation Cloud*.

## Riapertura di riconciliazioni

Può accadere all'interno dell'organizzazione che in alcuni momenti del ciclo economico gli utenti abbiano la necessità di riaprire o annullare la certificazione di una riconciliazione. Un amministratore può consentire questa azione apportando le modifiche necessarie in **Impostazioni di sistema**.

Per consentire la riapertura delle riconciliazioni, procedere come segue.

- **1.** In Home, fare clic su **Applicazione**, quindi su **Configurazione**.
- **2.** Nella scheda **Impostazioni di sistema**, selezionare **Riapri**.

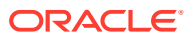

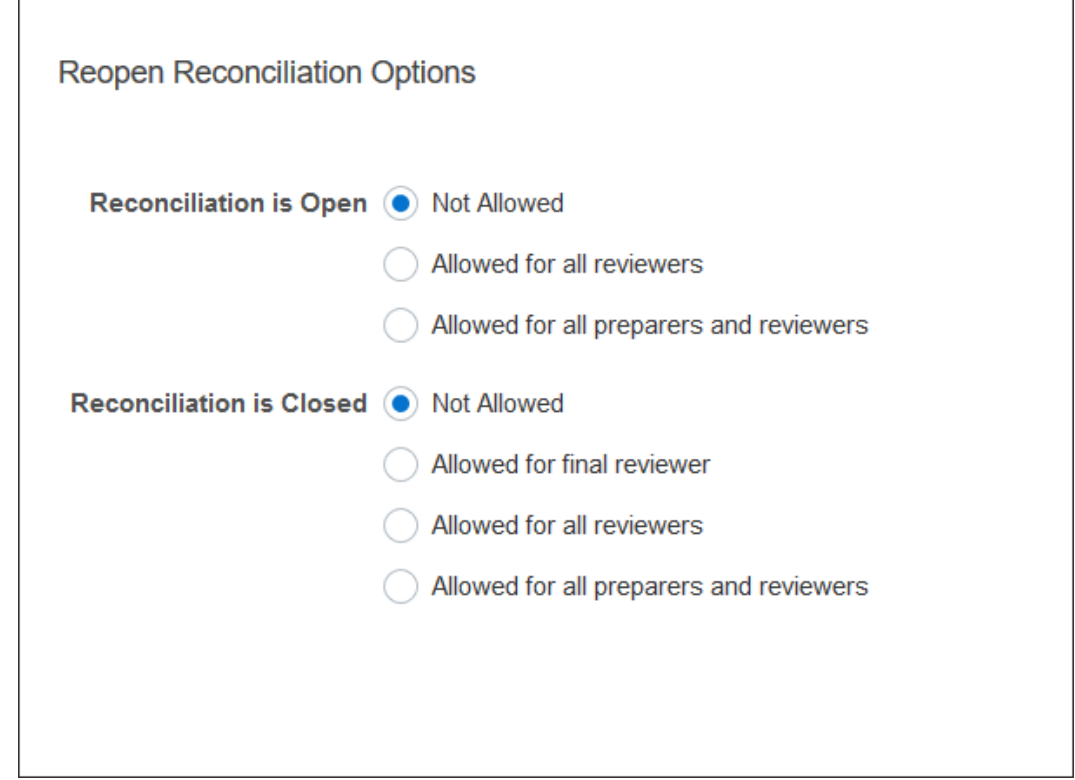

- **3.** Impostare le condizioni per consentire la riapertura delle riconciliazioni aperte.
	- **Non consentito**: è l'opzione predefinita, in base alla quale preparatori e revisori non possono modificare il flusso di lavoro di una riconciliazione aperta una volta che è stata sottomessa o approvata.
	- **Consentito per tutti i revisori**: consente ai revisori che hanno approvato una riconciliazione di riassegnare il flusso di lavoro a se stessi. L'operazione non è consentita ai preparatori.
	- **Consentito per tutti i preparatori e i revisori**: consente a un preparatore che ha sottomesso una riconciliazione o a un revisore che ha approvato una riconciliazione di riassegnare il flusso di lavoro a se stesso.
- **4.** Impostare le condizioni per consentire la riapertura delle riconciliazioni chiuse:
	- **Non consentito**: è l'opzione predefinita, in base alla quale preparatori e revisori non possono riaprire una riconciliazione chiusa.
	- **Consentito per il revisore finale**: consente al revisore finale di riaprire il flusso di lavoro e di riassegnarlo a se stesso. Se esiste un solo revisore, tale utente per impostazione predefinita è il revisore finale.
	- **Consentito per tutti i revisori**: consente a qualsiasi revisore associato alla riconciliazione di riaprire il flusso di lavoro e di riassegnarlo a se stesso.
	- **Consentito per tutti i preparatori e i revisori**: consente ai preparatori o ai revisori della riconciliazione di riaprire il flusso di lavoro e di riassegnarlo a se stessi.

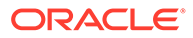

## Impostazioni per i report

Gli amministratori possono configurare le impostazioni che controllano la generazione e la formattazione dei report.

### **Gestione delle righe che si estendono su più righe di testo**

Dopo l'aggiornamento mensile 23.05, quando si generano report in formato Microsoft Excel, una riga costituita da righe di testo può comportare la visualizzazione di righe vuote dopo la riga che contiene i dati. Questo può causare un problema in presenza di script che eseguono calcoli basati su un valore di riga. In Account Reconciliation è disponibile un'impostazione per il controllo della visualizzazione di queste righe aggiuntive.

Per risolvere questo problema, è necessario modificare il file template del report eseguendo le operazioni descritte di seguito.

- Rimuovere le righe di testo vuote dalla riga della tabella
- Modificare l'altezza della riga impostandola su 0

In alternativa, in Account Reconciliation è disponibile un'impostazione per il controllo della visualizzazione di queste righe aggiuntive. Questa impostazione si applica a tutti i report.

**Specifica delle impostazioni per i report**

- **1.** In **Home**, fare clic su **Applicazione**, quindi su **Configurazione** e infine selezionare la scheda **Impostazioni di sistema**.
- **2.** Selezionare **Report**.
- **3.** Deselezionare **Consenti divisione riga** in modo che non vengano visualizzate più righe per ciascuna riga di dati in Microsoft Excel.
- **4.** In **Formato esportazione Excel**, selezionare il formato di Excel da utilizzare quando si esportano dati di Account Reconciliation. Sono disponibili le opzioni seguenti.
	- **Excel 97 2003 (.xls)**: crea i file nel formato .xls.
	- **Excel (.xlsx)**: crea i file nel formato .xlsx.

### Impostazione dei livelli revisore

L'opzione Livelli revisore determina il numero di livelli in base al quale una riconciliazione può essere sottoposta a revisione.

Per modificare il livello revisore:

- **1.** In Home, fare clic su **Applicazione**, quindi su **Configurazione**.
- **2.** Nella scheda **Impostazioni di sistema**, selezionare **Livelli revisore**.
- **3.** In **Livelli revisore**, selezionare un valore da 1 a 10.

### Gestione della manutenzione del sistema

Le impostazioni di configurazione **Servizi** in Impostazioni di sistema consentono di gestire le impostazioni della manutenzione del sistema.

### **Salto dell'esecuzione processo manutenzione sistema successivo**

Con **Processo manutenzione sistema** si indicano azioni eseguite ciclicamente in Account Reconciliation, come il processo di sincronizzazione dell'utente, che sono diverse da quelle adottate a livello di Cloud e indicate come **Manutenzione giornaliera**.

Il processo di manutenzione del sistema viene inizializzato per essere eseguito giornalmente e non può essere disattivato. È tuttavia possibile saltare l'esecuzione successiva del processo di manutenzione del sistema.

- **1.** In **Home**, fare clic su **Applicazioni**, quindi su **Configurazione**.
- **2.** Nella scheda **Impostazioni di sistema**, selezionare **Servizi**.
- **3.** Accanto a **Processo manutenzione sistema**, selezionare **Salta prossima esecuzione** per saltare l'esecuzione successiva del processo di manutenzione del sistema.

### **Nota:**

il termine **manutenzione giornaliera** fa riferimento ad azioni quali, ad esempio, manutenzione operativa e snapshot di backup eseguite in ambienti di test o di produzione nel cloud, disponibili facendo clic su **Strumenti**, quindi su **Manutenzione giornaliera**. Per ulteriori informazioni sulla manutenzione giornaliera, fare riferimento alla sezione Impostazione della manutenzione giornaliera in *Getting Started with Oracle Enterprise Management System for Administrators*.

**Sincronizzazione della cache degli attributi**

### **Nota:**

Aggiornare la cache degli attributi solo se il personale del Supporto Oracle consiglia di eseguire l'operazione.

Per una visualizzazione rapida ed efficiente dei dati, in Account Reconciliation viene gestita una cache che contiene i valori degli attributi e altri dati di runtime. Se i dati inseriti nella cache non sono sincronizzati con i dati effettivi, possono manifestarsi incongruenze nei valori degli attributi visualizzati nell'elenco Riconciliazione e in quelli di Azioni riconciliazioni. Accanto a **Processo manutenzione sistema**, selezionare **Aggiorna cache attributi alla prossima esecuzione** per aggiornare la cache e sincronizzarla con i dati di riconciliazione effettivi. L'aggiornamento verrà eseguito durante l'esecuzione successiva della finestra di manutenzione automatica.

### **Aggiornamento dei valori degli attributi per gli adeguamenti**

Possono verificarsi incongruenze tra i dati effettivi degli adeguamenti e quelli memorizzati nella tabella TM\_ADJ\_ATTRIBUTE\_VAL\_COL. Accanto a **Processo manutenzione sistema**,

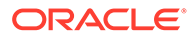

selezionare **Aggiorna attributi corrispondenti transazione in esecuzione successiva tabella** per aggiornare i valori degli attributi nella tabella TM\_ADJ\_ATTRIBUTE\_VAL\_COL. L'aggiornamento verrà eseguito durante l'esecuzione successiva della finestra di manutenzione automatica.

### **Abilitazione della modalità amministrazione per le applicazioni**

Durante l'esecuzione di alcuni task amministrativi, è possibile per gli amministratori dei servizi impedire ad altri utenti di accedere all'applicazione. Impostando **Abilita l'uso dell'applicazione per** su **Amministratori** si limita l'accesso all'applicazione ai soli amministratori dei servizi. Per consentire a tutti gli utenti di accedere all'applicazione, impostare **Abilita l'uso dell'applicazione per** su **Tutti gli utenti**.

### Impostazioni per la corrispondenza delle transazioni

Gli amministratori possono configurare impostazioni per migliorare le performance e semplificare l'utilizzo della corrispondenza delle transazioni.

Tra le impostazioni che è possibile configurare sono incluse la modalità di ricerca, l'abilitazione o disabilitazione delle modifiche in linea per le transazioni senza corrispondenza e la dimensione batch per la rimozione delle transazioni.

Per configurare le impostazioni di corrispondenza delle transazioni, procedere come segue.

- **1.** In Home, fare clic su **Applicazione**, quindi su **Configurazione**.
- **2.** Nella scheda **Impostazioni di sistema**, selezionare **Corrispondenza transazione**.
- **3.** Impostare **Modalità ricerca** per il tuning delle performance della ricerca di transazioni. Selezionare una delle opzioni seguenti.
	- **Normale:** questa è l'impostazione predefinita.
	- **Modalità parallela:** utilizzare questa modalità se normalmente la ricerca viene eseguita su tutti i conti all'interno di un tipo di corrispondenza.
	- **Modalità scansione completa:** utilizzare questa modalità se normalmente la ricerca richiede la selezione di un unico conto.
- **4.** Per abilitare nella finestra di dialogo Transazione senza corrispondenza la modifica in linea dei valori di attributi modificabili, selezionare **Abilita modifica in linea**.

Questo controllo funziona come un interruttore principale di attivazione/ disattivazione per tutti gli attributi modificabili e per tutte le transazioni senza corrispondenza. Per le nuove applicazioni, l'impostazione predefinita per **Abilita modifica in linea** è ON. Per le applicazioni esistenti, se questa impostazione non era mai stata configurata, il valore predefinito rimane OFF.

- **5.** In **Dimensione batch**, nella sezione **Rimuovi transazioni**, specificare la dimensione batch che deve essere utilizzata per la rimozione delle transazioni. Il valore predefinito è 200000. Il valore minimo è 1000 e quello massimo è 200000.
- **6.** In **Dimensione batch** nella sezione **Archivia transazioni**, immettere il numero di transazioni con corrispondenza che devono essere memorizzate in un unico file .csv all'interno dell'archivio.

Il valore predefinito è 500000. Il valore minimo è 10000 e quello massimo è 1000000.

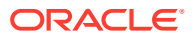

**7.** In **Importa transazioni** selezionare **Ignora conti non validi** per ignorare le transazioni con ID conto non validi o senza corrispondenza durante un caricamento dati. Il caricamento dati riesce e il file di log di importazione contiene gli avvisi relativi alle transazioni non caricate.

Quando questa impostazione è deselezionata, l'importazione non riesce se il file di caricamento contiene transazioni con ID conto non validi o conti non mappati.

**8.** In **Dimensione pool di thread** (in **Corrispondenza automatica**), specificare il numero di conti che devono essere eseguiti in parallelo dai sistemi in tutti i processi di corrispondenza automatica.

Il valore predefinito dell'impostazione è 10. Il valore minimo è 1 e quello massimo è 32. L'impostazione predefinita è appropriata per la maggior parte degli scenari. Modificare il valore predefinito solo se il Supporto Oracle consiglia di procedere in tal senso. Se questo valore viene aggiornato, la modifica viene applicata al riavvio del servizio.

- **9.** Nella sezione **Riepilogo saldo** sono disponibili le opzioni descritte di seguito.
	- **Dimensione pool di thread**: consente di specificare il numero di task che possono essere eseguiti in parallelo per i ricalcoli dei riepiloghi saldo. Il valore minimo è 2 e quello massimo è 32. Il valore predefinito 2 è appropriato per la maggior parte degli scenari. Modificare l'impostazione predefinita solo se il Supporto Oracle consiglia di procedere in tal senso. Se questo valore viene aggiornato, la modifica viene applicata al riavvio del servizio.
	- **Ottimizzazione code**: ottimizza la sottomissione dei task di ricalcolo del riepilogo saldo. Questa opzione è disabilitata per impostazione predefinita. Modificare l'impostazione predefinita solo se il Supporto Oracle consiglia di procedere in tal senso. Se questo valore viene aggiornato, la modifica viene applicata al riavvio del servizio.

# 5 Configurazione dei periodi

Configurare i periodi prima di creare profili e riconciliazioni.

### **Vedere anche:**

- Panoramica della configurazione dei periodi I periodi sono associati alle riconciliazioni e determinano la data di validità della riconciliazione.
- [Creazione di periodi](#page-84-0) È possibile creare periodi manualmente oppure creare più periodi utilizzando un file di importazione.
- [Modifica dello stato di un periodo](#page-89-0) È possibile modificare lo stato di uno o più periodi alla volta.
- [Visualizzazione della cronologia dei periodi](#page-91-0) La cronologia di un periodo fornisce un riepilogo delle azioni eseguite per il periodo.
- [Modifica dei periodi](#page-92-0) È possibile modificare un periodo se è selezionata una riga di calendario e il periodo è in sospeso o aperto.
- [Eliminazione dei periodi](#page-92-0) È possibile eliminare un periodo se è selezionata una riga di calendario diversa dal calendario di base e il periodo è in sospeso o aperto.

# Panoramica della configurazione dei periodi

I periodi sono associati alle riconciliazioni e determinano la data di validità della riconciliazione.

Ogni periodo ha una data di inizio, una data di fine e una data di chiusura. Ai periodi sono associate anche le frequenze. Quando si aggiungono i profili ai periodi, solo i profili che hanno una frequenza corrispondente a una frequenza associata al periodo vengono aggiunti al periodo come riconciliazione.

Se la situazione rende necessario modificare le riconciliazioni oppure se gli amministratori devono importare saldi aggiornati, gli amministratori possono riaprire i periodi.

Un periodo può essere associato a più calendari: un calendario di base e uno o più calendari customizzati. Se per un periodo sono configurati più calendari, le date di inizio e fine dei periodi in uno specifico calendario non possono sovrapporsi. Possono sovrapporsi tuttavia tra calendari diversi.

### **Metodi di definizione dei periodi**

Per definire i periodi, utilizzare uno dei metodi descritti di seguito.

• Configurare manualmente i periodi (fare riferimento alla sezione [Creazione di periodi](#page-84-0)).

<span id="page-84-0"></span>• Eseguire un'importazione di massa dei periodi utilizzando un file (fare riferimento alla sezione [Importazione di più periodi da un file](#page-85-0)). Questo metodo è utile quando si definisce un numero elevato di periodi, inclusi periodi giornalieri.

**Utilizzo di elenchi di periodi di grandi dimensioni o di periodi giornalieri**

A volte, è necessario creare e gestire elenchi di periodi di grandi dimensioni o di periodi giornalieri in Riconciliazione conti. Di seguito è descritto cosa consente di fare Riconciliazione conti per semplificare il lavoro con più periodi.

- Creazione di elenchi di periodi di grandi dimensioni (ad esempio per 5 o 10 anni) e utilizzo della funzionalità di filtro dei periodi per filtrare per data, stato o frequenza
- Supporto delle riconciliazioni giornaliere consentendo la semplice creazione di periodi giornalieri
- Possibilità di caricamento di massa di periodi, invece di richiedere la configurazione manuale

# Creazione di periodi

È possibile creare periodi manualmente oppure creare più periodi utilizzando un file di importazione.

### Vedere [Importazione di più periodi da un file](#page-85-0)

A periodi e unità organizzative viene assegnato un calendario. Ogni periodo dispone di un calendario di base per impostazione predefinita. Tuttavia, gli amministratori possono aggiungere calendari, se necessario, per supportare configurazioni diverse a livello di data di inizio, data di apertura, data di chiusura e frequenza.

Per creare un periodo:

- **1.** In Home, fare clic su **Applicazione**, su **Configurazione**, quindi selezionare la scheda **Periodi**.
- **2.** Fare clic su **Nuovo** (**+**) per aprire la finestra di dialogo **Nuovo periodo**.
- **3.** Nella scheda **Proprietà** immettere quanto segue.
	- **Nome periodo**
	- **Periodo precedente**

Specificare il periodo da utilizzare come periodo precedente.

### **Nota:**

Dopo aver aperto un periodo non è possibile modificare il periodo precedente.

Non è possibile salvare i periodi se il periodo precedente contiene un periodo a cui si fa riferimento come periodo precedente per un periodo diverso. Un periodo deve esistere solo una volta come periodo precedente.

• **Calendari**

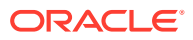

<span id="page-85-0"></span>Un calendario include data di inizio, data di fine, data di chiusura e frequenze. I calendari vengono assegnati alle unità organizzative nella finestra di dialogo Unità organizzativa.

Per impostazione predefinita, a ogni periodo viene aggiunta una riga del calendario di base. Tale riga dispone di un'icona di blocco nella colonna Bloccato.

L'icona di blocco indica che la riga non può essere eliminata.

Il periodo può essere salvato solo se l'amministratore seleziona le date di inizio, fine e chiusura del calendario. L'amministratore deve selezionare almeno una frequenza.

# Importazione di più periodi da un file

Per creare periodi che coprono un intervallo esteso di tempo o periodi giornalieri, è possibile importare più periodi da un file flat, piuttosto che eseguire una configurazione manuale.

### **Formato file di importazione periodi**

Il formato del file di importazione è descritto di seguito.

- Nome: nome del periodo. Obbligatorio per le modalità di importazione di sostituzione e aggiornamento.
- Periodo precedente (facoltativo): nome del periodo precedente.
- Data di inizio: data di inizio del calendario di base predefinito (obbligatorio per modalità di importazione di sostituzione).
- Data di fine: data di fine del calendario di base predefinito (obbligatorio per modalità di importazione di sostituzione).
- Frequenza: frequenza del calendario di base predefinito. È possibile avere più frequenze separate da un punto e virgola, ad esempio "Mensile; Annuale" (obbligatorio in modalità di importazione di sostituzione).
- Nome calendario 1: nome del calendario se si aggiungono calendari aggiuntivi. (Facoltativo)
- Data di inizio 1: data di inizio per il calendario 1 (facoltativa).
- Data di fine 1: data di fine per il calendario 1 (facoltativa).
- Frequenza 1: frequenza per il calendario 1. È possibile avere più frequenze separate da un punto e virgola, ad esempio "Giornaliera; Annuale" (facoltativo).

### **Nota:**

Per iniziare a creare un file di importazione, è possibile eseguire un'esportazione di un periodo o due per ottenere un file campione con le intestazioni corrette. Dopodiché, è possibile aggiungere le informazioni a questo file e importarlo.

Di seguito si illustra un esempio di file di importazione per periodi giornalieri.

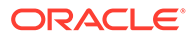

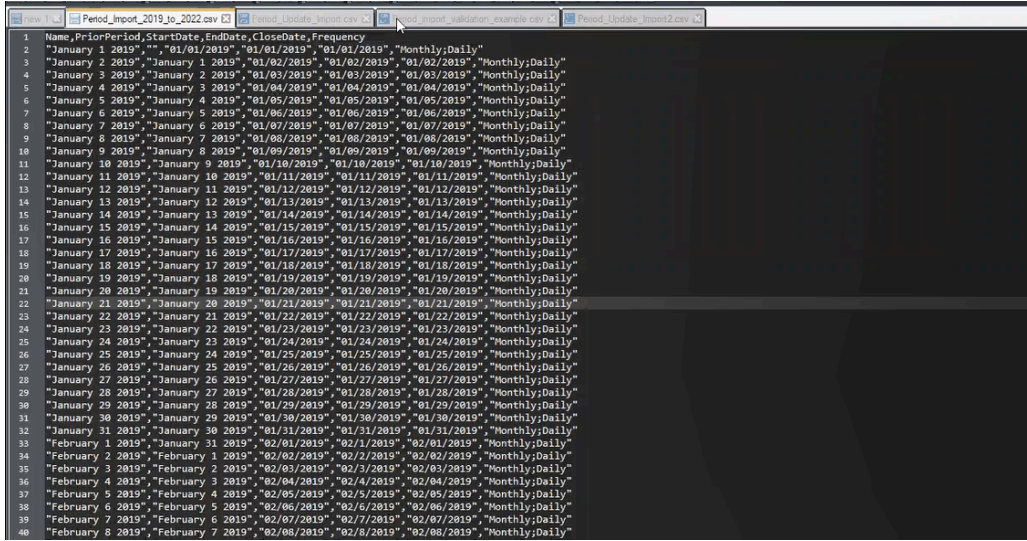

Di seguito è illustrato un altro esempio di file di importazione di periodi con un calendario diverso.

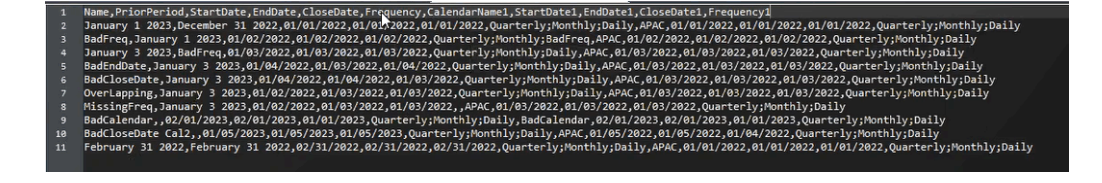

### **Importazione di periodi da un file**

Per importare periodi da un file, procedere come segue.

- **1.** In **Home** selezionare **Applicazione**, quindi **Periodi**. Viene visualizzata la finestra di dialogo Periodi.
- **2.** Fare clic su **Importa**

土

per visualizzare la finestra di dialogo Importa periodi.

- **3.** In **File**, passare al file di importazione e selezionarlo.
- **4.** Per **Tipo importazione**, selezionare una delle opzioni descritte di seguito.
	- **Sostituisci**: crea nuovi periodi o aggiorna periodi esistenti. È necessario specificare le colonne obbligatorie seguenti: **Nome, Data di inizio, Data di fine** e **Frequenza**.
	- **Aggiorna**: inserisce solo le colonne che devono essere aggiornate. Per i periodi esistenti, è obbligatorio solo il **Nome**. Se si utilizza l'aggiornamento e si includono periodi nuovi, è necessario specificare le colonne obbligatorie seguenti: (**Nome, Data di inizio, Data di fine** e **Frequenza**.

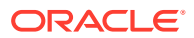

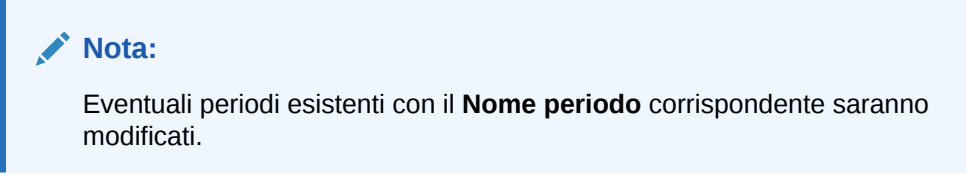

- **5.** Selezionare il **Formato data** dall'elenco a discesa.
- **6.** Selezionare un delimitatore di file per il file da importare, ad esempio virgola o tabulazione. In alternativa, scegliere **Altro** per specificare un carattere qualsiasi come delimitatore.
- **7.** Fare clic su **Importa**. In caso di errori, si riceverà una notifica.
- **8.** Fare clic su **OK**. Il sistema visualizza una finestra di dialogo di avanzamento durante la generazione della struttura dei periodi e dei periodi precedenti. Non chiudere il browser durante la generazione dei periodi.

Di seguito è illustrato un esempio dell'elenco di periodi dopo la generazione di questi ultimi.

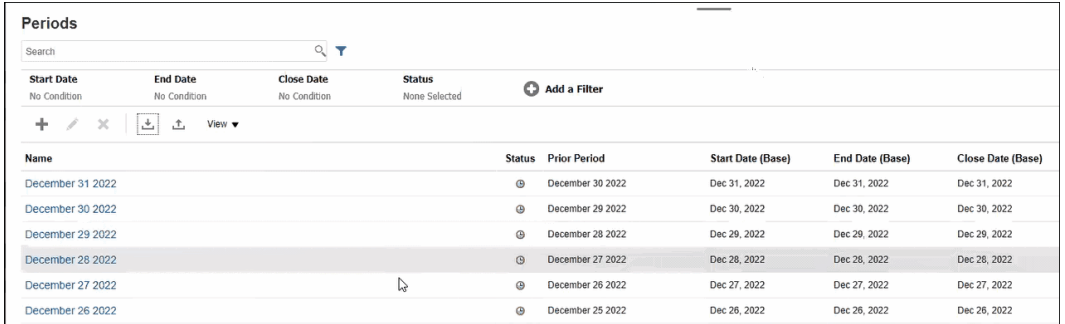

### **Esecuzione di un aggiornamento di più periodi tramite esportazione**

È inoltre possibile utilizzare la funzione **Esporta** per esportare tutti i periodi o quelli selezionati. Viene creato un file CSV che è possibile aprire o salvare su Excel. Questo consente di aggiornare i periodi e importarli nuovamente.

Per esportare tutti i periodi o quelli selezionati, procedere come segue.

- **1.** In **Home** selezionare **Applicazione**, **Configurazione**, quindi **Periodi**.
- **2.** Fare clic su **Esporta**

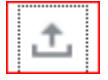

per aprire la finestra di dialogo **Esporta**.

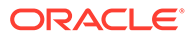

<span id="page-88-0"></span>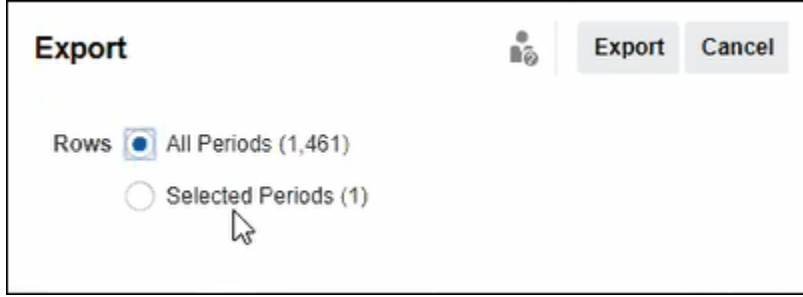

- **3.** Selezionare **Tutti i periodi** o **Periodi selezionati** e scegliere i periodi da esportare.
- **4.** Fare clic su **Esporta**.

Si visualizzerà la richiesta di aprire o salvare il file CSV.

# Filtraggio dell'elenco dei periodi

Utilizzare i filtri nella finestra di dialogo Periodi per circoscrivere l'elenco di periodi e visualizzare solo quelli che si desidera utilizzare.

Questa funzione è particolarmente utile quando si sta lavorando su numeri elevati di periodi che si estendono su diversi anni o su periodi giornalieri.

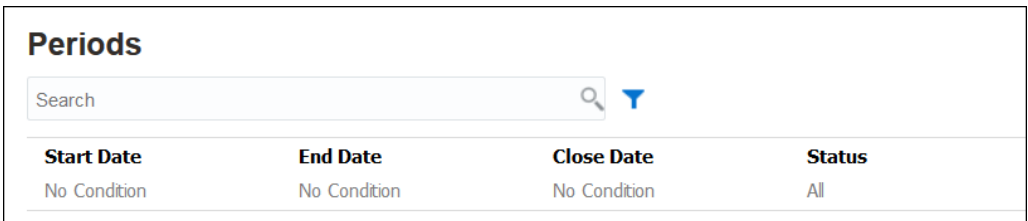

Di seguito sono elencati i filtri disponibili.

- Data di inizio (predefinita su calendario di base)
- Data di fine (predefinita su calendario di base)
- Data di chiusura (predefinita su calendario di base)
- Stato
- Data ultimo aggiornamento
- Ultimo aggiornamento di
- Data creazione
- Autore creazione
- Periodo precedente
- **Frequenza**
- Nome

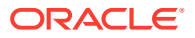

# <span id="page-89-0"></span>Modifica dello stato di un periodo

È possibile modificare lo stato di uno o più periodi alla volta.

Lo stato di un periodo cambia durante il processo di riconciliazione.

- Inizialmente lo stato dei periodi è impostato come In sospeso, con questo stato non è possibile procedere con le riconciliazioni.
- Per consentire di lavorare sulle riconciliazioni dopo la data di inizio della riconciliazione, gli amministratori devono modificare lo stato in *Aperto*.
- Al termine del periodo, gli amministratori modificheranno il periodo in *Chiuso* per impedire che vengano aggiunte nuove riconciliazioni al periodo. Tuttavia, sarà possibile proseguire il lavoro sulle riconciliazioni e gli utenti potranno importare saldi aggiornati. Lo stato Chiuso indica agli utenti il periodo corrente, pur consentendo loro di eseguire azioni.
- Al termine del processo, i periodi possono essere *bloccati* per impedire la modifica delle riconciliazioni. Gli utenti non possono aggiungere riconciliazioni al periodo, non sono consentite modifiche alle riconciliazioni, né l'importazione di saldi.

Per modificare lo stato di uno o più periodi, procedere come segue.

- **1.** In **Home**, selezionare **Applicazione**, quindi **Periodi**.
- **2.** Selezionare uno o più periodi.
- **3.** Utilizzare l'elenco a discesa **Imposta stato**, quindi selezionare **Aperto**, **Chiuso** o **Bloccato**.

#### **Guardare il video Modifica dello stato di un periodo**

Fare clic su questo collegamento per guardare il video:

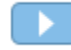

### Apertura di periodi

È possibile aprire uno o più periodi dall'elenco periodi.

Le riconciliazioni di un periodo sono *In sospeso* fino a quando lo stato del periodo diventa *Aperto*. Quando un amministratore imposta lo stato su Aperto, le riconciliazioni automatiche per le quali è stata raggiunta la data di inizio, vengono eseguite.

Se per una riconciliazione non vengono caricati i saldi oppure se contiene transazioni, la riconciliazione automatica verrà ignorata, lo stato verrà modificato in Aperta presso preparatore e verrà inviata una notifica al preparatore.

Se il processo automatico per una riconciliazione non riesce, ad esempio se il saldo conto non è pari a zero per un conto autorizzato alla riconciliazione automatica con saldo zero, lo stato della riconciliazione verrà modificato in Aperta con preparatore e verrà inviata una notifica al preparatore.

Nelle riconciliazioni manuali per le quali è stata raggiunta la data di inizio, lo stato viene modificato in Aperta con preparatore e vengono inviate notifiche ai preparatori.

Per aprire uno o più periodi, procedere come segue.

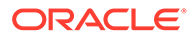

- **1.** In **Home** selezionare **Applicazione**, **Configurazione**, quindi **Periodi**.
- **2.** Selezionare uno o più periodi.

### **Nota:**

Se si sta lavorando con elenchi di periodi molto estesi, è possibile utilizzare la barra dei filtri per ridurli. Vedere [Filtraggio dell'elenco dei](#page-88-0) [periodi](#page-88-0)

**3.** Utilizzare l'elenco a discesa **Imposta stato**, quindi selezionare **Aperto**.

### Chiusura e blocco di periodi

È possibile chiudere o bloccare uno o più periodi alla volta.

La chiusura di un periodo impedisce che vengano avviate nuove riconciliazioni, ma consente di completare le riconciliazioni in corso. È possibile eseguire azioni nella riconciliazione, nonché nel caricamento dati.

Il blocco del periodo impedisce di apportare modifiche alle riconciliazioni correlate. Le notifiche continuano a funzionare quando un periodo è chiuso, ma non se è bloccato. Il blocco di un periodo, inoltre, impedisce il caricamento delle transazioni di Corrispondenza transazione con data contabile precedente o uguale alla data di fine del periodo bloccato.

### **Nota:**

Se si sta lavorando con elenchi di periodi molto estesi, è possibile utilizzare la barra dei filtri per ridurli.

### **Chiusura di periodi**

Per chiudere uno o più periodi, procedere come segue.

- **1.** In **Home**, selezionare **Applicazione**, quindi **Periodi**.
- **2.** Selezionare uno o più periodi.
- **3.** Utilizzare l'elenco a discesa **Imposta stato**, quindi selezionare **Chiuso**.

#### **Blocco di periodi**

Per bloccare uno o più periodi, procedere come segue.

- **1.** Su **Home**, selezionare **Applicazione**, quindi **Periodi**.
- **2.** Selezionare uno o più periodi.
- **3.** Utilizzare l'elenco a discesa **Imposta stato**, quindi selezionare **Bloccato**.

Per ulteriori informazioni, fare riferimento alle sezioni Che cosa si intende per "data del blocco" in Corrispondenza transazione, Ulteriori considerazioni sull'utilizzo della data del blocco e Motivi che determinano la riapertura delle riconciliazioni in Corrispondenza transazione.

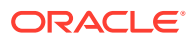

# <span id="page-91-0"></span>Controllo delle riconciliazioni mancanti

È importante controllare le riconciliazioni mancanti per garantire la completezza. Questa azione consente di ricontrollare che siano presenti riconciliazioni per tutti i profili che dovrebbero averne in un determinato periodo.

Sono vari i motivi che possono causare riconciliazioni mancanti.

- Nuovo profilo: ad esempio un profilo è stato creato dopo la creazione di riconciliazioni per un determinato periodo.
- Informazioni obbligatorie mancanti: ad esempio in un profilo mancano informazioni di flusso di lavoro o valuta.
- Eliminazione: ad esempio il profilo è stato eliminato dal periodo.
- Inattività: ad esempio il profilo è contrassegnato come inattivo.

I profili inattivi non vengono presi in considerazione quando si esegue il controllo delle riconciliazioni mancanti. Ad esempio, se si esegue la riconciliazione di equity su base trimestrale, per questo conto non verrà segnalata la mancanza di una riconciliazione nei periodi di gennaio e febbraio mentre lo sarà per marzo, sempre che marzo coincida con la fine del trimestre.

La mancanza di riconciliazioni può verificarsi se si dimentica di creare riconciliazioni per i profili. Può accadere quando si aggiungono profili in un momento successivo del periodo, dopo aver creato riconciliazioni, oppure se queste sono state prima create e poi eliminate.

Per controllare le riconciliazioni mancanti, procedere come segue.

- **1.** In **Home** selezionare **Applicazione**, quindi **Periodi** e infine selezionare un periodo.
- **2.** Sotto **Azioni** selezionare **Controlla riconciliazioni mancanti**.
- **3.** Per visualizzare le riconciliazioni mancanti in Excel, fare clic sull'icona **Esporta in Excel**.
- **4.** Selezionare una directory per il file Excel e fare clic su **Salva**, quindi su **Chiudi**.

Per guardare un video sul controllo delle riconciliazioni mancanti, fare clic su questo

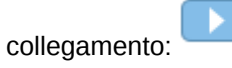

# Visualizzazione della cronologia dei periodi

La cronologia di un periodo fornisce un riepilogo delle azioni eseguite per il periodo.

Per visualizzare la cronologia del periodo:

- **1.** In Home, selezionare **Applicazione**, **Configurazione**, quindi **Periodi**.
- **2.** Selezionare il periodo da modificare.
- **3.** Fare clic su **Modifica** (icona della matita) oppure, su **Azioni**, selezionare **Modifica**.
- **4.** Selezionare **Cronologia** nella finestra di dialogo **Modifica periodo**.
- **5.** Fare doppio clic su un periodo per aprire Modifica profilo.
- **6.** In Modifica profilo, selezionare la scheda **Cronologia**. Nella scheda Cronologia vengono visualizzate tutte le azioni eseguite nel periodo selezionato, date incluse, nonché valori precedenti e modificati.

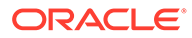

# <span id="page-92-0"></span>Modifica dei periodi

È possibile modificare un periodo se è selezionata una riga di calendario e il periodo è in sospeso o aperto.

Per modificare un periodo:

- **1.** In Home, selezionare **Applicazione**, **Configurazione**, quindi **Periodi**.
- **2.** Selezionare un periodo, quindi fare clic su **Modifica** (matita) o fare clic su **Modifica** nel menu **Azioni**.

### **Nota:**

Se si deve lavorare con un numero elevato di periodi, è possibile utilizzare la barra filtro per ridurre l'elenco. Vedere [Filtraggio dell'elenco](#page-88-0) [dei periodi](#page-88-0)

È possibile modificare le caselle di controllo Calendario, Data inizio, Data apertura, Data chiusura e Frequenza. Il valore del campo Calendario per il calendario di base tuttavia non è modificabile.

**3.** Eseguire le modifiche.

# Eliminazione dei periodi

È possibile eliminare un periodo se è selezionata una riga di calendario diversa dal calendario di base e il periodo è in sospeso o aperto.

Se si cerca di eliminare un calendario assegnato a un'unità organizzativa, viene visualizzato un messaggio di errore di convalida.

Per eliminare uno o più periodi, procedere come segue.

- **1.** In Home, selezionare **Applicazione**, **Configurazione**, quindi **Periodi**.
- **2.** Selezionare uno o più periodi, quindi fare clic su **Elimina** (**X**) oppure scegliere **Elimina** dal menu **Azioni**.
- **3.** Fare clic su **Sì** per eliminare i periodi selezionati.

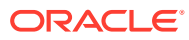

# 6 Definizione dei formati

### **Vedere anche:**

- Informazioni sui formati
- [Uso di formati standard](#page-96-0)
- [Creazione di formati](#page-97-0) I formati vengono creati sia per Conformità riconciliazione che per Corrispondenza transazione.
- [Eliminazione dei formati](#page-104-0)
- [Uso delle regole formato](#page-104-0)
- [Specifica di istruzioni per il formato](#page-113-0)
- [Aggiunta di attributi del formato](#page-114-0)
- [Specifica di domande per il formato](#page-116-0)

# Informazioni sui formati

I formati di riconciliazione determinano l'aspetto delle riconciliazioni e il tipo di informazioni che i preparatori e i revisori possono immettere. I formati per le riconciliazioni vengono selezionati o sono progettati dall'amministratore dei servizi.

I formati sono completamente personalizzabili. È disponibile una libreria di formati standard. In alternativa, gli amministratori dei servizi possono creare formati customizzati da zero.

#### **Formati per le riconciliazioni di gruppo**

Per informazioni sulla definizione dei formati per le riconciliazioni di gruppo, fare riferimento alla sezione [Task dell'amministratore per l'impostazione delle riconciliazioni di gruppo](#page-153-0).

#### **Guardare il video Informazioni sui formati**

Fare clic su questo collegamento per guardare il video:

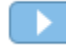

## Informazioni sulla progettazione dei formati

La progettazione di un formato influisce sulle riconciliazioni che si basano su di esso.

La progettazione del formato influisce sulle riconciliazioni definendo le aree indicate di seguito:

- Le informazioni presentate nella sezione Riepilogo saldo
- I tipi di transazioni esistenti all'interno della riconciliazione e gli attributi associati a tali transazioni, nonché le regole che stabiliscono chi può modificare i valori di tali attributi

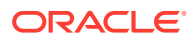

Le regole business che influiscono sulla riconciliazione, comprese le routine di riconciliazione automatica e determinati controlli preventivi progettati per garantire che le riconciliazioni siano complete e conformi ai criteri

I formati sono progettati in modo da consentirne l'evoluzione. Si può iniziare con un set di formati e quindi modificarli nel tempo in base ai cambiamenti aziendali o mano a mano che si acquisisce consapevolezza di rischi nuovi o diversi. Ogni mese, quando si creano le riconciliazioni dai profili conto, viene eseguito uno snapshot dei formati esistenti. Le copie degli snapshot conservano il formato storico insieme alla riconciliazione. Anche se i progetti di formato subiscono modifiche, le riconciliazioni storiche mantengono esattamente l'aspetto che avevano alla data della loro creazione.

# Informazioni sui formati di Conformità riconciliazione

Tutti i formati di Conformità riconciliazione utilizzano uno dei tre metodi disponibili: **Analisi conto**, **Confronto saldo** o **Analisi della varianza**.

### **Formati di Conformità riconciliazione**

- Il metodo **Analisi conto** è indicato per i conti che non hanno un saldo comparativo. I preparatori giustificano il saldo conto immettendo l'elenco delle voci che costituiscono il saldo finale, quali anticipi, accantonamenti, riserve e attività immateriali, nella riconciliazione. Questo elenco di transazioni è chiamato **Saldo spiegato**. Se è presente una **differenza non spiegata**, il preparatore utilizza le schede **Saldo spiegato** e **Adeguamenti** per registrare qualsiasi adeguamento apportato al fine di azzerare la differenza non spiegata.
- Il metodo **Confronto saldo** giustifica il saldo da riconciliare confrontandolo con un saldo con una diversa origine, come ad esempio un sezionale, un rendiconto bancario, un report o qualsiasi altro sistema esterno. Quando un preparatore esegue la riconciliazione di un conto utilizzando questo formato, verranno visualizzati il **saldo del sistema di origine**, il **saldo del sottosistema** e la **differenza** tra i due. Se è presente una differenza, il preparatore deve registrare un adeguamento nelle schede **Adeguamenti sistema** o **Adeguamenti sottosistema**. Il sistema calcola gli **adeguamenti al sistema di origine** e il **saldo del sistema di origine adeguato** e sottrae gli uni dall'altro per calcolare la differenza non spiegata.
- Il metodo **Analisi varianza** esegue il monitoraggio delle fluttuazioni del saldo e fornisce una spiegazione se vengono superate determinate soglie. Analisi varianza confronta i saldi per periodi di uguale durata, ad esempio mesi o trimestri. Quando un preparatore riconcilia un conto utilizzando questo formato, fornisce una spiegazione per l'importo della varianza e lo invia alla revisione. A un livello più alto, un utente avanzato o un amministratore può esaminare le riconciliazioni di riepilogo per il rollup di queste informazioni.

### **Note:**

Per l'analisi varianza, la **differenza non spiegata** viene calcolata partendo dal **saldo periodo corrente** e sottraendo il **saldo periodo varianza** e le **spiegazioni varianza**.

<span id="page-95-0"></span>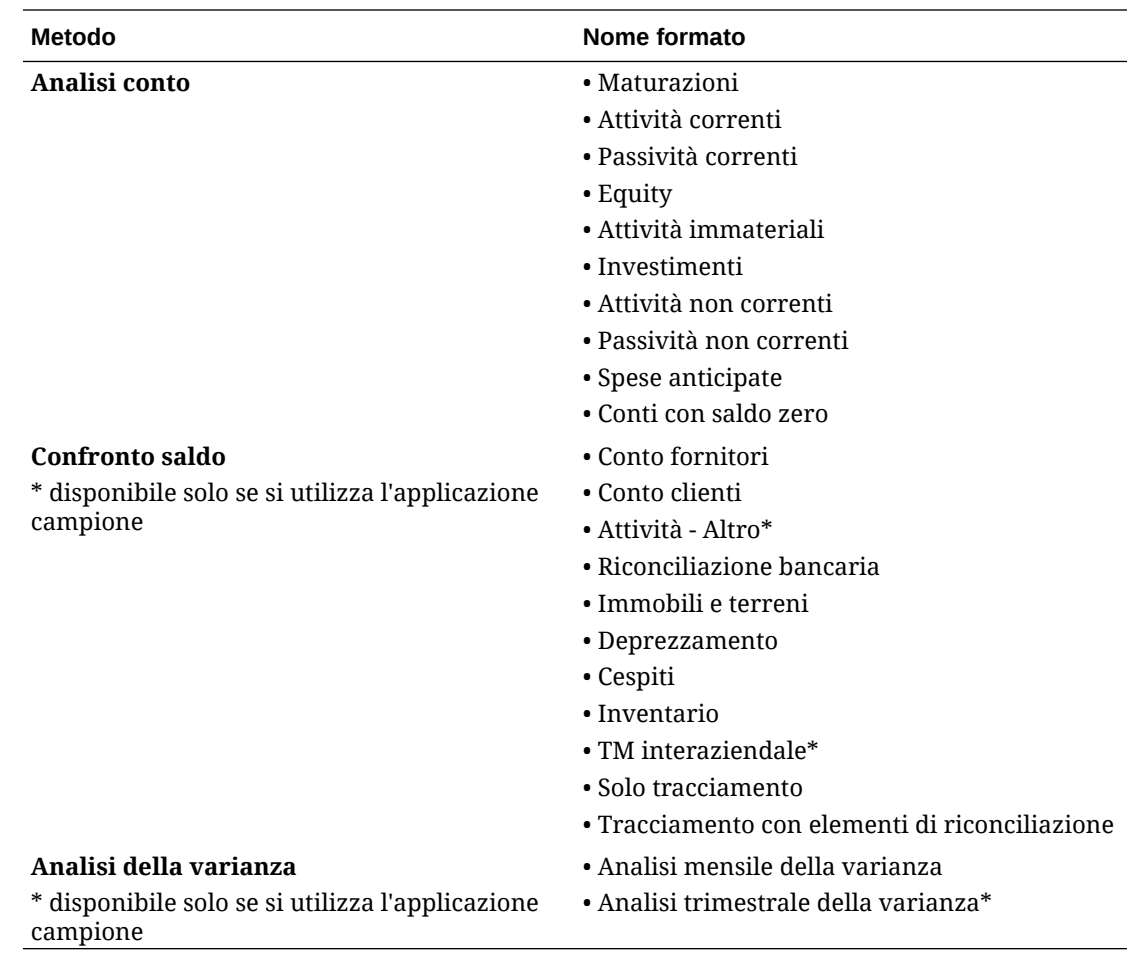

# Informazioni sui formati di Corrispondenza transazione

Tutti i formati di Corrispondenza transazione utilizzano uno dei tre metodi disponibili: **Analisi conto con Corrispondenza transazione**, **Confronto saldo con Corrispondenza transazione** o **Solo Corrispondenza transazione**.

### **Formati di Corrispondenza transazione**

- Il metodo **Analisi conto con Corrispondenza transazione** si usa per abbinare transazioni in una singola origine dati, ad esempio in caso di corrispondenza dare/avere.
- Il metodo **Confronto saldo con Corrispondenza transazione** si usa per abbinare transazioni tra sistema di origine e sottosistemi.
- Il metodo **Solo Corrispondenza transazione** è utile quando si sta utilizzando solo Corrispondenza transazione senza riconciliazioni di fine periodo.

Fare riferimento alle sezioni [Creazione di formati](#page-97-0) e [Uso di formati standard](#page-96-0) per ulteriori informazioni sui formati.

### Informazioni sull'utilizzo dei formati per impedire caricamenti di file

Gli amministratori servizi possono utilizzare un'impostazione a livello di formato per definire se i file possono essere caricati nelle riconciliazioni associate al formato.

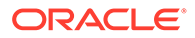

<span id="page-96-0"></span>Quando si crea o si modifica un formato, selezionare **Impedisci caricamento file** per impedire caricamenti di file in riconciliazioni associate al formato.

Anche se il formato associato impedisce i caricamenti di file, gli utenti possono caricare file nelle riconciliazioni negli scenari descritti di seguito.

• Riconciliazioni nel periodo corrente contengono allegati file, commenti con allegati file e transazioni con allegati file impostati per il riporto nel periodo successivo. Viene quindi selezionata l'opzione **Impedisci caricamento file** nel formato associato a tali riconciliazioni.

In questo caso, la selezione dell'opzione **Impedisci caricamento file** non impedisce il riporto degli allegati delle riconciliazioni esistenti quando vengono create riconciliazioni nel periodo successivo.

• Si prenda in considerazione una riconciliazione di riepilogo impostata in base a un formato per cui è selezionata l'opzione **Impedisci caricamento file**. Alcuni dei conti figlio della riconciliazione di riepilogo appartengono a un formato diverso che utilizza lo stesso metodo, ma senza l'opzione **Impedisci caricamento file** selezionata. In questo caso, è possibile aggiungere allegati file alle transazioni nei conti figlio che utilizzano il formato per cui non è selezionata l'opzione **Impedisci caricamento file**. Quando successivamente si esegue nella riconciliazione di riepilogo il comando Genera, le transazioni con gli allegati file vengono inserite nella riconciliazione di riepilogo.

# Limitazioni nella modifica o eliminazione dei formati

Alcune limitazioni si applicano all'aggiornamento o all'eliminazione dei formati.

- Non è possibile modificare i formati in riconciliazioni esistenti. Eliminare innanzitutto la riconciliazione, quindi modificare il formato nel profilo e copiare il profilo modificato nel periodo. Il sistema calcola gli **adeguamenti al sistema di origine** e il **saldo del sistema di origine adeguato** e sottrae gli uni dall'altro per calcolare la differenza non spiegata. Se è presente una **differenza non spiegata**, il preparatore utilizza le schede **Saldo spiegato** e **Adeguamenti** per registrare qualsiasi adeguamento al fine di azzerare la differenza non spiegata.
- Non è possibile eliminare formati assegnati a profili. Rimuovere il formato dai profili e quindi eliminarlo. È possibile eliminare formati che sono assegnati alle riconciliazioni. Le riconciliazioni puntano a uno snapshot del formato, non al formato stesso.
- Non è possibile eliminare la descrizione breve nel formato, poiché è un campo obbligatorio e nella riconciliazione sono presenti collegamenti di navigazione dipendenti da esso. Se necessario è possibile rinominarla, ma non eliminarla.

# Uso di formati standard

Per ridurre i tempi della configurazione vengono forniti alcuni formati campione. È possibile modificare o rimuovere qualsiasi formato standard.

### **Formati per Conformità riconciliazione**

I formati standard sono stati creati a livello di tipo di conto e includono tipi di conto comuni, quali conto fornitori, conto clienti e accantonamenti.

Oltre ai formati relativi al tipo di conto, esistono anche due varianti di formato di solo tracciamento. Questi formati possono essere utilizzati per le riconciliazioni dove il

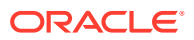

<span id="page-97-0"></span>lavoro viene ancora svolto in Microsoft Excel e i risultati vengono caricati per il tracciamento:

- Il formato di "solo tracciamento" consente esclusivamente di caricare il foglio di calcolo.
- Il formato di "tracciamento con elementi di riconciliazione" supporta il caricamento di un foglio di calcolo e la documentazione di qualsiasi elemento di riconciliazione. Questo approccio è utile per relazionare l'entità degli elementi di riconciliazione all'interno di tutte le riconciliazioni.

Nella colonna **Metodo** è indicato se il formato utilizza il metodo Confronto saldo, Analisi conto o Analisi varianza.

- Il metodo "Confronto saldo" è indicato per i conti in cui il saldo viene convalidato confrontandolo con un altro saldo.
- Nel metodo "Analisi conto", i preparatori sono tenuti a spiegare o giustificare il saldo.
- Nel metodo "Analisi varianza", i preparatori sono tenuti a spiegare o giustificare la varianza tra i saldi in diversi periodi.

"Saldo periodo precedente" e "Attività netta" non sono visualizzati nei formati standard. Se i criteri o le preferenze aziendali richiedono la visualizzazione di queste informazioni, modificare la configurazione deselezionando la casella di controllo "Nascondi".

È stata semplificata la progettazione delle transazioni di riconciliazione, inclusi adeguamenti al sistema di origine, adeguamenti al sottosistema e transazioni del saldo spiegato. Esaminare queste configurazioni e, se necessario, modificarle in base ai criteri e alle preferenze aziendali.

#### **Formati per Corrispondenza transazione**

I formati sono associati a un tipo di corrispondenza in Corrispondenza transazione. Il tipo di corrispondenza deve essere creato prima di definire formati e profili.

Per Corrispondenza transazione sono disponibili tre metodi di formato:

- Il metodo "Confronto saldo con Corrispondenza transazione" è indicato per i conti in cui il saldo viene convalidato confrontandolo con un altro saldo.
- Nel metodo "Analisi conto con Corrispondenza transazione", i preparatori sono tenuti a spiegare o giustificare il saldo.
- Il metodo "Solo Corrispondenza transazione" è utile quando non si stanno utilizzando riconciliazioni di fine periodo, ma è necessario abbinare transazioni.

#### **Guardare il video Uso di formati standard**

Fare clic su questo collegamento per guardare il video:

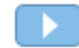

# Creazione di formati

I formati vengono creati sia per Conformità riconciliazione che per Corrispondenza transazione.

### **Vedere anche:**

• [Creazione di un nuovo formato per Conformità riconciliazione](#page-98-0)

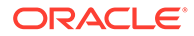

- [Creazione di un nuovo formato per Corrispondenza transazione](#page-99-0)
- [Configurazione delle transazioni di Conformità riconciliazione](#page-101-0) È possibile definire come devono essere gestite le transazioni in Conformità riconciliazione.

# <span id="page-98-0"></span>Creazione di un nuovo formato per Conformità riconciliazione

Per creare un nuovo formato customizzato per Conformità riconciliazione, procedere come segue.

- **1.** In Home, fare clic su **Applicazione**, su **Configurazione**, quindi selezionare **Formati**.
- **2.** Fare clic su **Nuovo** (**+**).
- **3.** Nella scheda Proprietà, immettere:
	- **Nome**
	- **Descrizione**
	- **Metodo**
		- **Analisi conto**, **Saldo iniziale sistema di origine** e **Attività netta** consentono di misurare la modifica di un conto dall'ultima riconciliazione eseguita per il conto.

Il saldo nel General Ledger viene dimostrato tramite un elenco di transazioni che devono includere il saldo finale. L'elenco di transazioni è denominato **Saldo spiegato** e viene confrontato con il **Saldo General Ledger**. Se è presente una **differenza**, il preparatore utilizza le schede **Saldo spiegato** e **Adeguamenti** per registrare gli adeguamenti in modo da azzerare la differenza non spiegata. Tra gli esempi di conto vi sono anticipi, accantonamenti, riserve e attività immateriali. Per effettuare un'analisi conto di alta qualità, assicurarsi che l'elenco di transazioni saldi spiegati includa dettagli sufficienti per giustificare tutti gli elementi.

– **Confronto saldo**: il saldo in General Ledger può essere convalidato confrontandolo con il saldo di un'origine diversa. L'origine può corrispondere a un sezionale, un rendiconto bancario, un report di sistema o un foglio di calcolo contenente un calcolo complesso.

Quando un preparatore esegue la riconciliazione di un conto utilizzando questo formato, verranno visualizzati il **saldo del sistema di origine**, il **saldo del sottosistema** e la **differenza** tra i due. Se è presente una differenza, il preparatore deve registrare un adeguamento nella scheda **Adeguamenti sistema** o **Adeguamenti sottosistema**.

Il sistema calcola quindi gli **adeguamenti al sistema di origine** e il **saldo sistema di origine adeguato** e sottrae gli uni dall'altro per calcolare la **differenza non spiegata**.

Assegnare nomi descrittivi nella colonna **Etichetta**.

Selezionare **Nascondi** per escludere dalla riconciliazione le righe desiderate. Ad esempio, se Saldo sottosistema non può mai essere errato, nascondere Adeguamenti al sottosistema e Saldo sottosistema adeguato nella scheda Proprietà per impedire agli utenti di aggiungere questi tipi di transazioni.

<span id="page-99-0"></span>– **Analisi varianza**: per un dato periodo il **riepilogo saldo** viene confrontato con il saldo di un periodo precedente e la differenza tra i due richiede una spiegazione. Viene calcolata la **differenza non spiegata**

Per l'analisi varianza, differenza non spiegata = saldo periodo corrente - saldo periodo varianza - spiegazioni varianza

Quando un preparatore riconcilia un conto utilizzando questo formato, vengono visualizzati il **saldo periodo corrente**, il **saldo periodo varianza** e la **differenza** tra i due. Se è presente una differenza, il preparatore deve fornire una spiegazione.

- Selezionare l'opzione **Visualizza ID conto come**:
	- **Stringa concatenata**
	- **Segmenti individuali**
- **Richiesta differenza non spiegata pari a 0**

A seconda del metodo di riconciliazione scelto, nella riconciliazione la **differenza non spiegata** viene calcolata come:

- **Per formati Analisi conto:** Saldo sistema di origine meno Saldo spiegato e meno Adeguamenti.
- **Per formati Confronto saldo:** Saldo sistema di origine meno Saldo sottosistema, meno Adeguamenti al sistema di origine e meno Adeguamenti al sottosistema.
- **Per formati Analisi varianza:** Saldo periodo corrente meno Saldo periodo varianza e meno Adeguamenti.

Gli amministratori possono specificare se per il formato è richiesta una differenza non spiegata pari a 0. Se richiesta, il preparatore non può sottomettere la riconciliazione per la revisione finché non vengono creati adeguamenti per l'intera differenza tra il saldo del sistema di origine e il saldo spiegato o del sottosistema.

• Selezionare **Impedisci caricamento file** per impedire agli utenti di caricare file in riconciliazioni associate al formato. È incluso il caricamento di file come allegati o commenti in riconciliazioni, transazioni e piani di azione. Si noti che allegare un file come collegamento è consentito.

Vedere [Informazioni sull'utilizzo dei formati per impedire caricamenti di file](#page-95-0).

• Configurare le transazioni di Conformità riconciliazione, come descritto nella sezione [Configurazione delle transazioni di Conformità riconciliazione](#page-101-0).

### Creazione di un nuovo formato per Corrispondenza transazione

Per creare un nuovo formato customizzato per Corrispondenza transazione, procedere come segue.

- **1.** In Home, fare clic su **Applicazione**, su **Configurazione**, quindi selezionare **Formati**.
- **2.** Fare clic su **Nuovo** (**+**).
- **3.** Nella scheda Proprietà, immettere:
	- **Nome**
	- **Descrizione**
	- **Metodo**

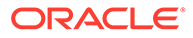

- **Analisi conto con Corrispondenza transazione**
- **Confronto dei saldi con Corrispondenza transazione**
- **Solo Corrispondenza transazione**: selezionare questo metodo se non si stanno utilizzando riconciliazioni di fine periodo.
- Selezionare l'opzione **Visualizza ID conto come**:
	- **Stringa concatenata**
	- **Segmenti individuali**
- Selezionare un **Tipo di corrispondenza** dall'elenco a discesa. I formati devono essere collegati a un tipo di corrispondenza. L'elenco a discesa contiene i tipi di corrispondenza in base al metodo di formato:
	- I formati di **Analisi conto con Corrispondenza transazione** formeranno un elenco di tipi di corrispondenza con origini solo del sistema di origine.
	- I formati di **Confronto saldo con Corrispondenza transazione** formeranno un elenco di tipi di corrispondenza con origini sia nel sistema di origine che nei sottosistemi.
	- I formati di **Solo Corrispondenza transazione** formeranno un elenco dei tipi di corrispondenza.
- **Richiesta differenza non spiegata pari a 0** A seconda del metodo di riconciliazione scelto, nella riconciliazione la **differenza non spiegata** viene calcolata come:
	- **Per formati Analisi conto con Corrispondenza transazione:** Saldo sistema di origine meno Saldo spiegato e meno Adeguamenti.
	- **Per formati Confronto saldo con Corrispondenza transazione:** Saldo sistema di origine meno Saldo sottosistema, meno Adeguamenti al sistema di origine e meno Adeguamenti al sottosistema.

Gli amministratori possono specificare se per il formato è richiesta una differenza non spiegata pari a 0. Se richiesta, il preparatore non può sottomettere la riconciliazione per la revisione finché non vengono creati adeguamenti per l'intera differenza tra il saldo del sistema di origine e il saldo spiegato o del sottosistema.

### **Note:**

**Richiesta differenza non spiegata pari a 0** non è disponibile per i formati Solo Corrispondenza transazione. Inoltre, l'impostazione è applicabile solo quando le riconciliazioni vengono inviate manualmente dal preparatore. Non si applica alle regole di riconciliazione automatica o di invio automatico e approvazione automatica.

• Selezionare **Impedisci caricamento file** per impedire agli utenti di caricare file in riconciliazioni associate al formato. È incluso il caricamento di file come allegati o commenti in riconciliazioni, transazioni e piani di azione. Si noti che allegare un file come collegamento è consentito.

Vedere [Informazioni sull'utilizzo dei formati per impedire caricamenti di file](#page-95-0).

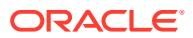

<span id="page-101-0"></span>• (Facoltativo) Configurare le transazioni di Conformità riconciliazione per questo formato, come descritto nella sezione Configurazione delle transazioni di Conformità riconciliazione.

### **Note:**

Per i formati basati sui metodi di Corrispondenza transazione, le schede Adeguamenti sistema e Adeguamenti sottosistema sono nascoste per impostazione predefinita. Se la propria azienda richiede la configurazione di questi attributi, deselezionare **Nascondi** per le colonne **Adeguamenti al sistema di origine (scheda)** e **Adeguamenti al sottosistema (scheda)** nella scheda Riepilogo saldo.

# Configurazione delle transazioni di Conformità riconciliazione

È possibile definire come devono essere gestite le transazioni in Conformità riconciliazione.

Nell'ambito della configurazione delle transazioni, è possibile effettuare le operazioni descritte di seguito.

- Aggiungere attributi customizzati per adeguamenti e spiegazioni
- Specificare il funzionamento degli attributi, incluso quali utenti possono visualizzarli o modificarli
- Definire regole e piani d'azione per le transazioni

Questa configurazione viene utilizzata per le transazioni di Conformità riconciliazione (anche per i formati che utilizzano un metodo basato su Corrispondenza transazione).

La scheda Proprietà nelle finestre di dialogo Crea formato e Modifica formato visualizza un set di schede per la configurazione delle transazioni. Il numero e i nomi di queste schede dipendono dal metodo utilizzato dal formato. La scheda Riepilogo saldo viene visualizzata per tutti i formati. Sebbene i nomi delle rimanenti schede dipendano dal formato utilizzato, in esse sono contenute le sezioni seguenti: Dettaglio transazione, Piano di azione e Regole.

### **Note:**

La configurazione delle transazioni non è applicabile per i formati che utilizzano il metodo Solo Corrispondenza transazione.

### **Riepilogo saldo**

Utilizzare la colonna **Etichetta** per assegnare nomi descrittivi agli attributi saldo. Queste etichette vengono visualizzate nella sezione Riepilogo saldo nelle riconciliazioni. Selezionare **Nascondi** per escludere gli attributi dalla riconciliazione. Si supponga ad esempio che il sottosistema rappresenti il saldo bancario. Poiché non è possibile effettuare un adeguamento del saldo bancario, è possibile nascondere Adeguamenti per il sottosistema in modo da impedire agli utenti di aggiungere questi tipi di transazioni.

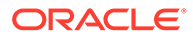

### **Note:**

Quando si sceglie di nascondere le colonne, è consigliabile evitare di nascondere l'intero lato Sottosistema, perché tale colonna include il calcolo. In alternativa, come Differenza non spiegata utilizzare il formato basato su Analisi conto.

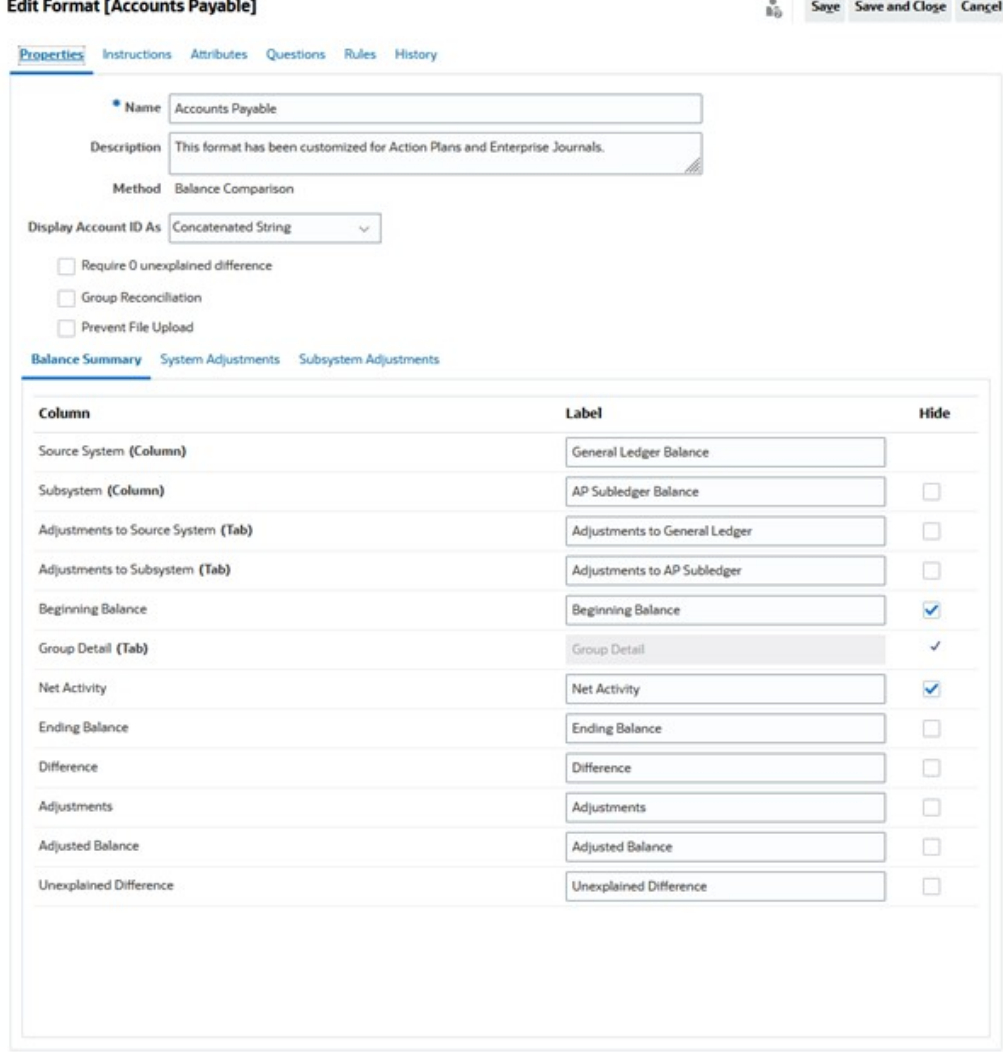

### **Dettagli della transazione**

Un amministratore servizi può utilizzare l'opzione **Abilita ammortamento/incremento** per controllare se gli utenti sono autorizzati ad ammortizzare le transazioni. Ciò significa che gli utenti eseguiranno la contabilizzazione in GL correttamente ed eseguiranno l'ammortamento solo nella scheda Spiegazioni saldo il mese successivo. Questa opzione non è disponibile per i formati che utilizzano il metodo Analisi della varianza.

Per impostazione predefinita, sono disponibili gli attributi seguenti: Descrizione breve, Data transazione, Data chiusura e Descrizione lunga. Se sono necessari ulteriori attributi, fare clic su **Aggiungi** per crearli. Questi attributi vengono utilizzati in genere

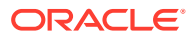

per gli adeguamenti e possono essere contabilizzati in un sistema target come Oracle ERP Cloud. Se ad esempio si integra Account Reconciliation con Giornali Enterprise e si esegue il mapping degli attributi, Giornali Enterprise selezionerà tali attributi, creerà un giornale e lo contabilizzerà in Oracle ERP Cloud.

È anche possibile limitare l'accesso agli attributi in base alle condizioni di filtro specificate. Selezionare l'attributo, fare clic su **Modifica** e quindi utilizzare la scheda Regole per fornire l'accesso basato sui ruoli. Ad esempio, per Data chiusura è possibile passare alla scheda Regole e aggiungere una regola **Imposta accesso attributo** che fornisce l'accesso **Consenti modifiche** ai revisori. È anche possibile aggiungere una condizione di filtro durante la creazione della regola.

### **Piano di azione**

È possibile abilitare l'uso di piani di azione selezionando **Mostra piano di azione**. È disponibile un set di piani di azione predefiniti ed è possibile aggiungere propri piani.

I piani di azione in genere vengono creati per gli adeguamenti. È possibile utilizzarli per gestire la contabilizzazione dei dati di riconciliazione di Account Reconciliation in altri sistemi quali Oracle ERP Cloud.

### **Regole**

È possibile creare regole per la gestione del funzionamento degli adeguamenti o delle spiegazioni create in questa scheda. Le regole disponibili sono elencate di seguito.

- Copia transazioni da riconciliazione precedente
- Impedisci salvataggio transazioni
- Richiedi allegato di transazione
- Impedisci eliminazione transazioni
- Impedisci modifica importo

Si noti che queste schede possono essere utilizzate solo per definire le regole per le transazioni di Conformità riconciliazione. Queste regole sono visibili nel formato. Le regole create utilizzando la scheda Regole nella finestra di dialogo Crea formato o Modifica formato sono applicabili alla riconciliazione e sono visibili nel profilo con un simbolo di lucchetto.

Per ulteriori informazioni sulle regole, fare riferimento alla sezione [Ordine di precedenza per](#page-107-0) [riconciliazione automatica e regole](#page-107-0).

#### **Transazioni configurate e finestra di dialogo Riepilogo riconciliazione**

La progettazione specificata di transazioni di Conformità riconciliazione viene utilizzata nella finestra di dialogo Riepilogo riconciliazione per le riconciliazioni che utilizzano questo formato.

Le etichette specificate nella scheda Riepilogo saldo vengono utilizzate nella scheda Riepilogo della finestra di dialogo Riepilogo riconciliazione.

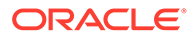

<span id="page-104-0"></span>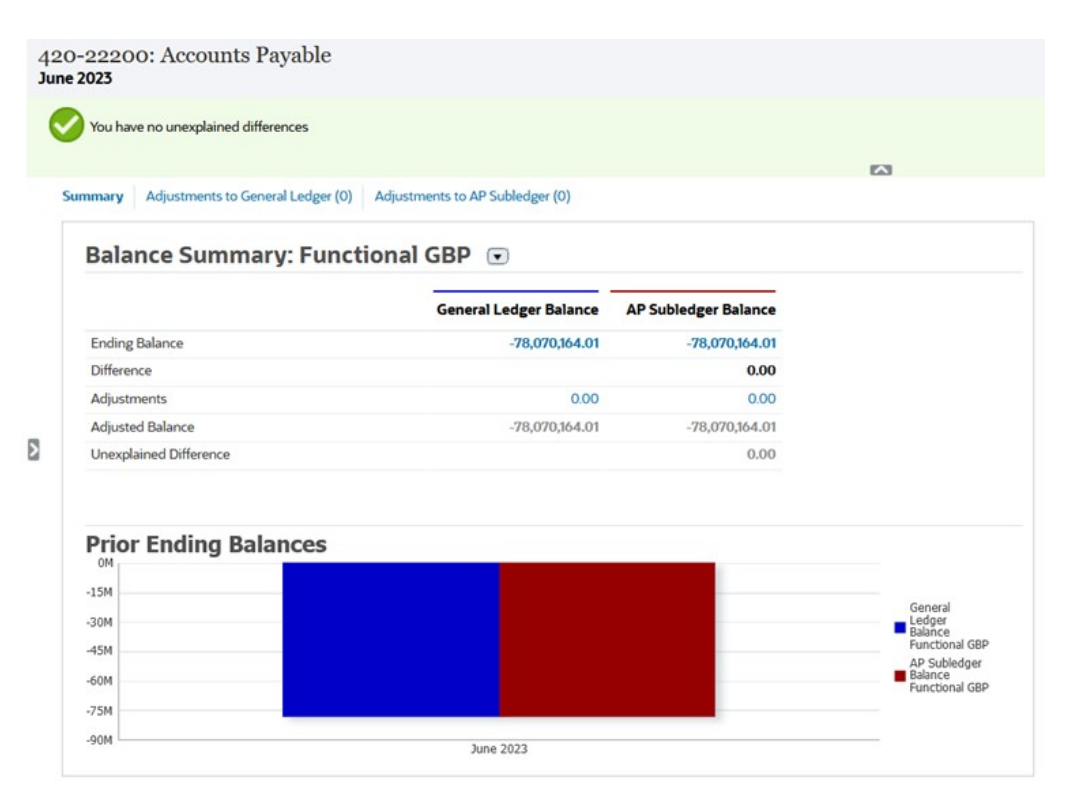

Analogamente, gli attributi definiti nelle schede relative agli adeguamenti o alle spiegazioni nel formato vengono mostrati nelle schede corrispondenti nella finestra di dialogo Riepilogo riconciliazione.

# Eliminazione dei formati

Non è possibile eliminare formati che sono assegnati ai profili. Rimuovere il formato dai profili e quindi eliminarlo. È possibile eliminare formati che sono assegnati alle riconciliazioni. Le riconciliazioni puntano a uno snapshot del formato, non al formato stesso.

Per eliminare i formati, procedere come segue.

- **1.** In Home, fare clic su **Applicazione**, su **Configurazione**, quindi selezionare **Formati**.
- **2.** Selezionare un formato, quindi fare clic su **Elimina**.
- **3.** Fare clic su **Sì** in risposta alla domanda "Eliminare il formato (NOME)?".

# Uso delle regole formato

Le regole del formato hanno effetto sul flusso di lavoro della riconciliazione, sui requisiti relativi agli allegati della riconciliazione o sul valore degli attributi del profilo o della riconciliazione. Le regole sono visualizzate nella scheda Regole profilo in formato di sola lettura.

Le regole valutano le condizioni delle transazioni solo se le riconciliazioni che le accompagnano sono già esistenti.

**Di seguito sono elencate le regole disponibili.**

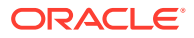

#### Vedere [Ordine di precedenza per riconciliazione automatica e regole.](#page-107-0)

• **Approvazione automatica riconciliazione**: consente di completare automaticamente le approvazioni specificate solo se sono state rispettate le condizioni specificate.

Alcuni esempi di condizioni applicabili a questa regola sono i seguenti.

- Il saldo non è compreso nell'intervallo specificato.
- Il saldo presenta variazioni superiori a un importo specificato o a una percentuale relativa a un periodo precedente.
- La riconciliazione precedente ha transazioni o altre condizioni che soddisfano i criteri specificati.
- Attributi con valori specifici (inclusi gli attributi calcolati).

Quando le condizioni vengono soddisfatte, i livelli revisore specificati vengono contrassegnati come completati e il flusso di lavoro passa al livello successivo di revisione oppure viene chiuso se non ne esistono altri.

Questa regola può essere eseguita di nuovo.

Per monitorare quali ruoli sono stati automaticamente completati mediante le regole formato o profilo, procedere come segue:

- **1.** Nella schermata Riconciliazioni, fare clic su **Azioni**, quindi su **Seleziona colonne**.
- **2.** Selezionare **Sottomissione automatica eseguita** per indicare che una regola è stata eseguita automaticamente e che la riconciliazione è stata sottomessa.
- **3.** Selezionare **Approvazione automatica eseguita (livello 1)** per indicare che per completare automaticamente il ruolo è stata usata una regola.

Ad esempio, se è stata configurata una regola per il revisore 1 in modo che sia attivata l'approvazione automatica quando la differenza non spiegata è pari a 0,00, la colonna denominata **Approvazione automatica eseguita (Livello 1)** indicherà che è stata usata una regola per completare automaticamente quel ruolo. A tal proposito, le riconciliazioni che sono state riconciliate automaticamente usando un metodo di riconciliazione automatica rimarranno presenti come colonne separate. Queste indicheranno se la riconciliazione è stata riconciliata automaticamente e il metodo di riconciliazione automatica usato.

• **Sottomissione automatica riconciliazione**: consente di sottomettere automaticamente una riconciliazione se sono state rispettate le condizioni specificate. Questa regola viene eseguita quando lo stato della riconciliazione diventa Aperta presso revisore.

Alcuni esempi di condizioni applicabili a questa regola sono i seguenti.

- Il saldo non è compreso nell'intervallo specificato.
- Il saldo presenta variazioni superiori a un importo specificato o a una percentuale relativa a un periodo precedente.
- La riconciliazione precedente ha transazioni o altre condizioni che soddisfano i criteri specificati.
- Attributi con valori specifici (inclusi gli attributi calcolati).

Quando le condizioni vengono soddisfatte, i livelli revisore specificati vengono contrassegnati come completati e il flusso di lavoro passa al livello successivo di revisione oppure viene chiuso se non ne esistono altri.

Questa regola può essere eseguita di nuovo.

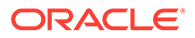

- **Impedisci approvazione riconciliazione**: impedisce l'approvazione di una riconciliazione in base ai valori degli attributi o ad altre caratteristiche.
- **Impedisci sottomissione riconciliazione**: impedisce la sottomissione di una riconciliazione in base ai valori degli attributi o ad altre caratteristiche.
- **Richiedi allegato di riconciliazione**: impedisce la sottomissione di una riconciliazione se nella sezione principale degli allegati della riconciliazione non è stato aggiunto un allegato; è possibile stabilire delle condizioni in base ai valori degli attributi o ad altre caratteristiche che specificano quando l'allegato è obbligatorio.

Esempio: impostare la durata del preparatore in base alla frequenza del periodo. La configurazione della regola supporta quando impostare il valore: "Prima che il profilo venga copiato nel periodo".

- **Impedisci rifiuto riconciliazione**: impedisce il rifiuto della riconciliazione da parte di un revisore in determinate condizioni. La regola viene eseguita quando un revisore fa clic su **Rifiuta**.
- **Invia e-mail all'aggiornamento**: invia messaggi e-mail quando viene salvata una riconciliazione se vengono soddisfatte di determinate condizioni.

### **Nota:**

Questa regola viene eseguita quando un utente intraprende un'azione per una riconciliazione, come ad esempio l'impostazione degli attributi, non per azioni relative alla riconciliazione che si svolgono al di fuori della finestra di dialogo **Azioni**, come ad esempio la reimpostazione delle date.

- **Imposta valore attributo**: imposta un valore attributo su un valore specifico in base alla condizione specificata nella definizione della regola. Questa regola consente di configurare regole per gli attributi standard. Questa regola può essere eseguita di nuovo.
- **Crea avviso**: crea un avviso e lo assegna, secondo quanto specificato dalla definizione della regola.

Per utilizzare le regole del formato, procedere come segue.

- **1.** In Home, fare clic su **Applicazione**, su **Configurazione**, quindi selezionare **Formati**.
- **2.** Fare doppio clic su un formato.
- **3.** In Modifica formato, selezionare la scheda **Regole**. È possibile visualizzare le informazioni riportate di seguito.
	- **Ordine**: l'ordine di precedenza. Vedere [Ordine di precedenza per](#page-107-0) [riconciliazione automatica e regole](#page-107-0)
	- **Regola**: nome della regola.
	- **Condizioni**: le condizioni che devono esistere prima di eseguire la regola.
- **4.** Per creare, modificare, duplicare, eliminare o riordinare una regola, nella scheda Regole fare clic sul pulsante appropriato e, se necessario, aggiornare quanto segue.
	- **Regola**: selezionare una regola.

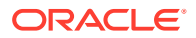

- <span id="page-107-0"></span>• **Descrizione**: facoltativa. È possibile fornire una spiegazione del motivo per cui la regola è stata configurata e della sua modalità di utilizzo.
- **Messaggio** (in alcune regole):
	- **Messaggio al preparatore**: definire un messaggio facoltativo indirizzato al preparatore per la regola che impedisce la sottomissione della riconciliazione e per le regole che richiedono un allegato per la riconciliazione.
	- **Messaggio al revisore**: definire un messaggio facoltativo indirizzato al preparatore per la regola che impedisce l'approvazione della riconciliazione.
- **Livello revisore**: selezionare **Tutti i livelli** per applicare la regola a tutti i livelli revisore o selezionare i singoli livelli revisore richiesti. È necessario selezionare almeno un livello revisore.
- Selezionare **Crea filtro** , quindi compilare la sezione relativa alle condizioni oppure selezionare **Utilizza filtro salvato**, quindi selezionare un filtro. Il filtro selezionato e configurato per la regola determina le condizioni che attivano la regola da applicare.
- **Condizione**
	- Se si seleziona **Utilizza filtro salvato**, nella sezione Condizioni viene visualizzata una versione di sola lettura delle condizioni associate al filtro salvato.
	- Se si seleziona **Crea filtro**, viene abilitata la sezione Condizione.

Le opzioni Combinazione, Origine, Attributo, Operatore e Valore funzionano in modo analogo a quanto avviene per la funzionalità di filtro avanzato esistente. Durante la creazione dei filtri è possibile utilizzare gli attributi indicati di seguito.

- Qualsiasi attributo di riconciliazione o transazione, compresi gli attributi calcolati classificati come attributi di riconciliazione e transazione
- Frequenza periodo

### **Nota:**

Quando si apportano modifiche a una definizione di regola, le informazioni supplementari vengono aggiunte al log di audit. È possibile visualizzare le modifiche sia nella scheda Cronologia che in Report di audit.

Per guardare un video sull'uso dei formati con le regole, far clic questo collegamento:

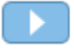

### Ordine di precedenza per riconciliazione automatica e regole

Questo argomento descrive l'ordine di precedenza durante l'esecuzione della riconciliazione automatica e delle regole. Ad alto livello, attenersi al seguente ordine di elaborazione:

- **1.** Metodo di riconciliazione automatica: fare riferimento all'argomento *Metodi di riconciliazione automatica* nella sezione [Creazione di profili](#page-120-0).
- **2.** Riconciliazioni chiuse da tre metodi di riconciliazione automatica (Nessuna attività, Saldo compreso nell'intervallo, Saldo compreso nell'intervallo e nessuna attività), copie di transazioni/commenti dalla riconciliazione precedente

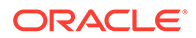
- **3.** Esecuzione regola
	- **a.** Copia di regole di transazione
	- **b.** Regole di impostazione attributo, se applicabili
	- **c.** Regole di sottomissione/approvazione automatica

#### **Regole dell'ordine di precedenza**

La corretta esecuzione di una regola di Oracle Account Reconciliation può impedire il richiamo di una regola successiva. Ad esempio, se un cliente assegna una regola di riconciliazione automatica a una riconciliazione e quindi viene eseguita la riconciliazione automatica, un'eventuale regola associata alla funzione Sottometti, ad esempio la richiesta di un allegato della riconciliazione, non verrà mai richiamata.

### **Tabella 6-1 Regole dell'ordine di precedenza**

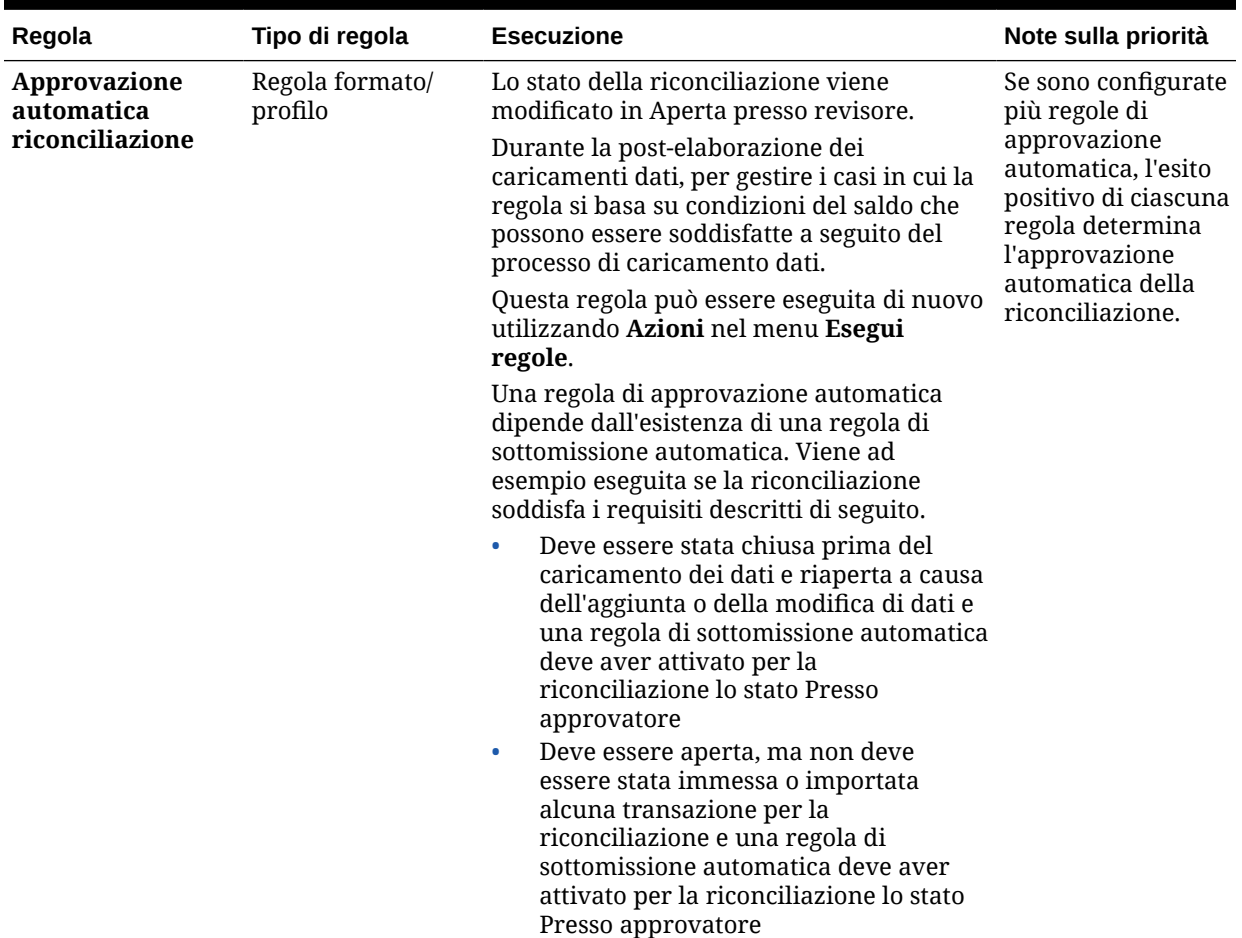

| Regola                                                                                                    | Tipo di regola                | <b>Esecuzione</b>                                                                                                    | Note sulla priorità                                                                                                    |
|----------------------------------------------------------------------------------------------------|-------------------------------|----------------------------------------------------------------------------------------------------|----------------------------------------------------------------------------------------------------|
| Sottomissione<br>automatica<br>riconciliazione                                                                                                    | Regola formato/<br>profilo    | Lo stato della riconciliazione viene<br>modificato da In sospeso ad Aperto con<br>preparatore,.<br>Durante l'elaborazione successiva al<br>caricamento dei dati, i criteri per<br>l'esecuzione di una regola di sottomissione<br>automatica prevedono che la<br>riconciliazione soddisfi i requisiti descritti<br>di seguito.<br>Deve essere stata chiusa prima del<br>$\bullet$<br>caricamento dei dati e riaperta a causa<br>dell'aggiunta o della modifica di dati<br>Deve essere aperta, ma non deve<br>$\bullet$<br>essere stata immessa o importata<br>alcuna transazione per la<br>riconciliazione<br>Questa regola può essere eseguita di nuovo<br>utilizzando Azioni nel menu Esegui<br>regole. | La regola Copia<br>transazioni viene<br>elaborata prima<br>della regola<br>Sottomissione<br>automatica<br>riconciliazione. |
| Copia transazioni<br>Copia le<br>transazioni dalla<br>precedente<br>riconciliazione<br>eseguita dall'utente<br>e corrispondente<br>allo stesso profilo.<br>Questa funzione di<br>copia si comporta<br>esattamente come<br>la finestra Copia<br>transazioni da<br>riconciliazione<br>precedente. Le<br>transazioni e i<br>relativi allegati e<br>commenti copiati<br>dalla<br>riconciliazione<br>precedente sono<br>quelli selezionati in<br>base alle condizioni<br>definite.<br>Nota: la copia<br>transazioni dalla<br>riconciliazione<br>precedente non è<br>consentita per una<br>riconciliazione di<br>riepilogo. | Regola transazione<br>formato | Questa regola viene eseguita nei casi<br>seguenti.<br>Quando lo stato di una riconciliazione<br>۰<br>viene modificato da In sospeso ad<br>Aperto con preparatore.<br>Quando vengono caricati saldi in una<br>$\bullet$<br>riconciliazione il cui stato è In sospeso.<br>Questa regola può essere eseguita di nuovo<br>utilizzando Azioni nel menu Esegui<br>regole.                                                                                                    | La regola Copia<br>transazioni viene<br>elaborata prima<br>della regola<br>Sottomissione<br>automatica<br>riconciliazione. |

**Tabella 6-1 (Cont.) Regole dell'ordine di precedenza**

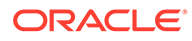

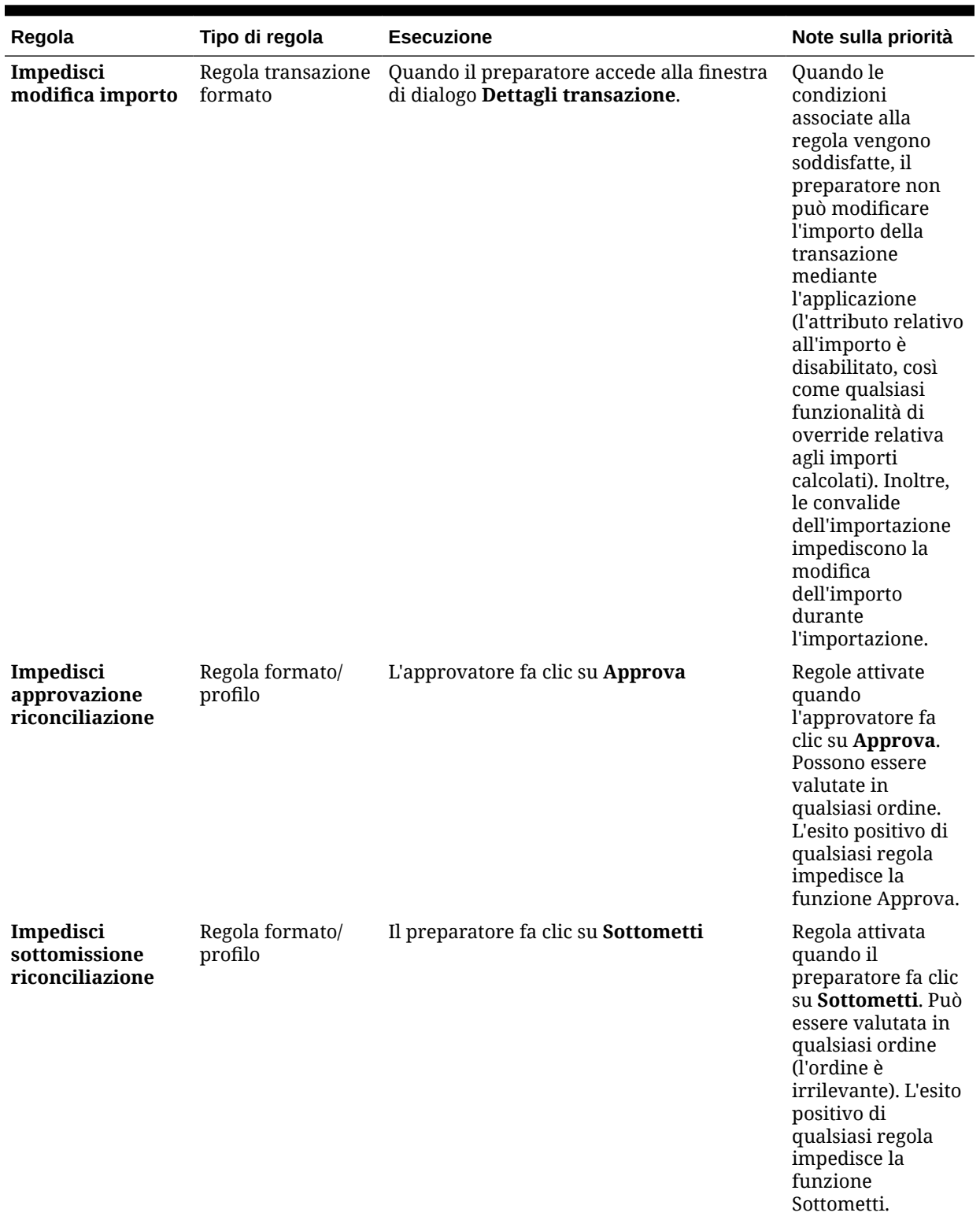

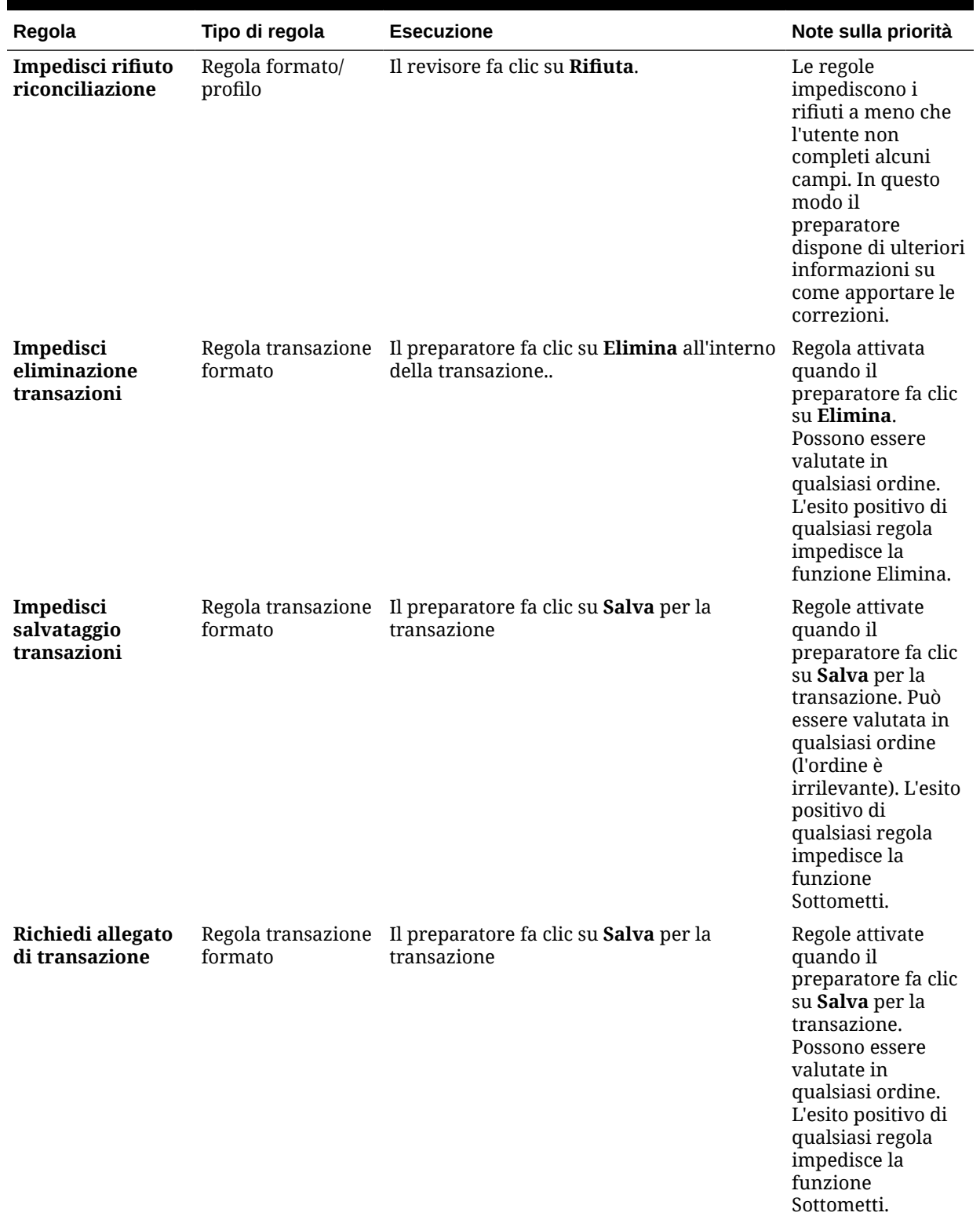

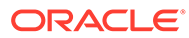

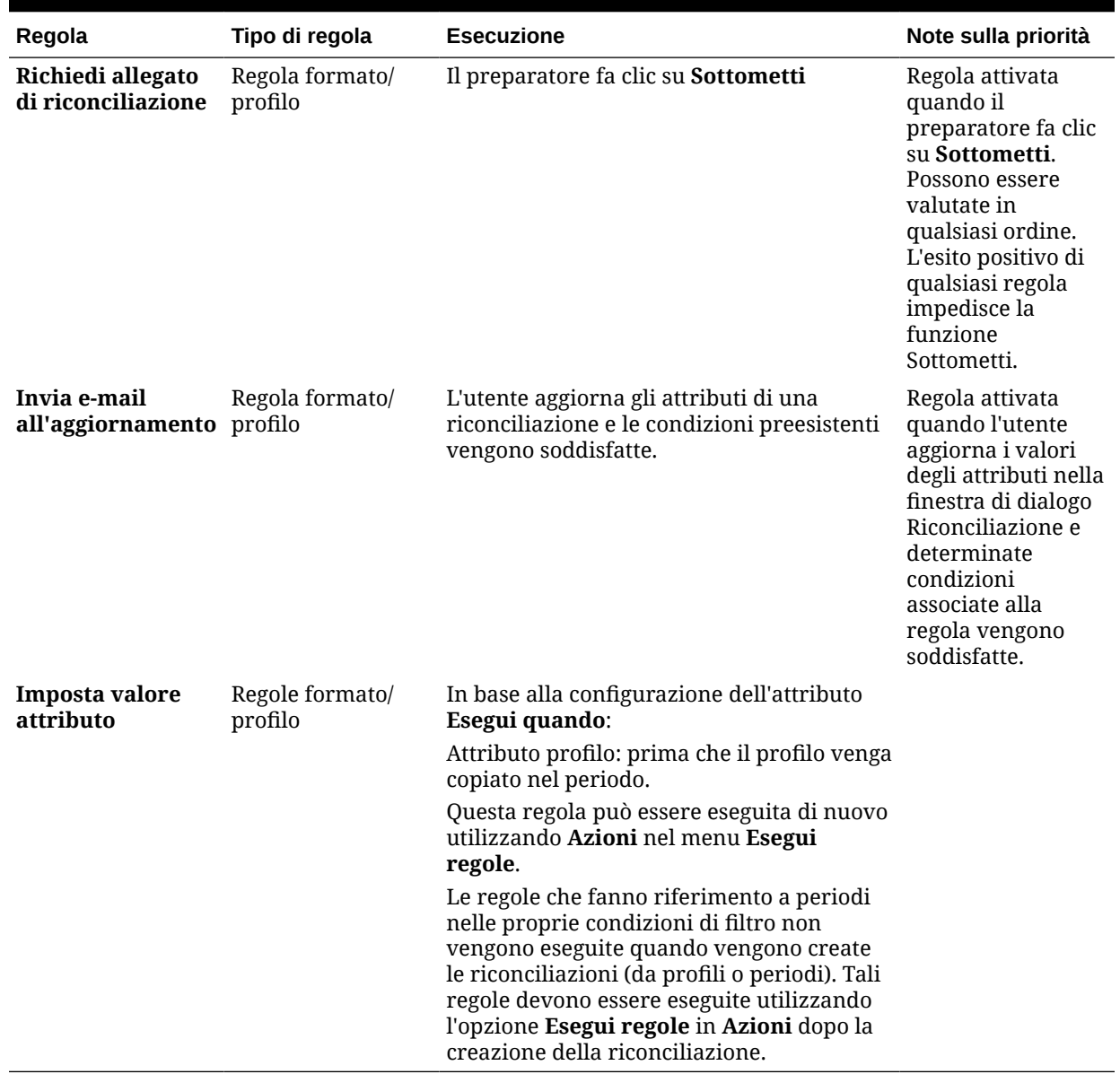

## Procedure consigliate per la configurazione delle regole

Oracle consiglia di seguire queste istruzioni per la configurazione delle regole.

#### **Dove configurare le regole**

Come regola generale, è preferibile configurare le regole nel formato. Configurarle in un profilo solo in casi eccezionali.

La configurazione delle regole in un formato offre i vantaggi descritti di seguito.

• Possono essere riutilizzate in più profili

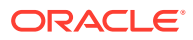

Le regole create in un formato continuano a far parte della definizione del formato. Se si necessita della stessa regola in più profili, creare la regola nel formato e quindi fare in modo che i profili ereditino la regola dal formato.

• Non vengono eliminate quando viene eliminato il profilo associato

È possibile che gli amministratori dei servizi eliminino i profili nell'ambito della normale manutenzione. Questo comporta l'eliminazione delle regole associate al profilo.

#### **Come testare una regola**

Quando si crea una regola, è necessario definire un filtro. Il filtro determina le condizioni che attivano la regola da applicare. Per definire i filtri, è possibile procedere nei due modi descritti di seguito.

- Creare un nuovo filtro
- Utilizzare un filtro salvato

È consigliabile utilizzare un filtro salvato. I vantaggi offerti dall'utilizzo dei filtri salvati sono descritti di seguito.

- Se più regole utilizzano la stessa condizione, i filtri salvati possono essere utilizzati da tutte le regole.
- Il filtro salvato può essere applicato nella scheda Riconciliazioni per testare una regola.

Nella scheda Riconciliazioni, selezionare il filtro facendo clic sui puntini di sospensione ( ) nella parte superiore destra della pagina. Vengono visualizzate le riconciliazioni che soddisfano il filtro selezionato. Assicurarsi quindi che nell'elenco Riconciliazioni vengano visualizzate tutte le colonne contenenti informazioni correlate alla condizione del

filtro. Verificare la regola mettendo a confronto i dati visualizzati con la condizione del filtro.

Per ulteriori informazioni sull'utilizzo dei filtri, fare riferimento alla sezione Utilizzo dei filtri nel manuale *Amministrazione di Oracle Account Reconciliation*.

#### **Istruzioni da seguire per la configurazione delle regole**

Configurare la regola con attenzione.

• Le regole funzionano secondo l'ordine di precedenza definito in Account Reconciliation. Se pertanto si configurano regole con condizioni molto simili ai metodi di riconciliazione automatica, l'ordine di precedenza verrà applicato se sono configurati entrambi.

Fare riferimento alla sezione [Ordine di precedenza per riconciliazione automatica e](#page-107-0) [regole.](#page-107-0)

• Utilizzare condizioni le più generiche possibili. Non configurare ad esempio regole contenenti ID conto, ID utente o periodi specifici.

## Specifica di istruzioni per il formato

Gli amministratori forniscono informazioni sulle modalità di utilizzo del formato. Le istruzioni possono includere istruzioni di testo, URL, file allegati o collegamenti ai file nei repository dei documenti. Queste istruzioni vengono unite alle istruzioni del profilo e presentare nella riconciliazione.

Per specificare le istruzioni, procedere come segue.

**1.** In Home, fare clic su **Applicazione**, su **Configurazione**, quindi selezionare **Formati**.

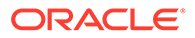

- **2.** In **Nuovo formato** o **Modifica formato** selezionare la scheda **Istruzioni**.
- **3.** Immettere il testo delle istruzioni in **Istruzioni**.

Per aggiungere un riferimento, procedere come segue.

- **1.** In Home, fare clic su **Applicazione**, su **Configurazione**, quindi selezionare **Formati**.
- **2.** Selezionare un formato, quindi la scheda **Istruzioni**.
- **3.** Nella sezione **Riferimenti**, fare clic su **Aggiungi** (**+**) .
- **4.** Selezionare un tipo nell'elenco **Tipo**.
	- **File locale**

Fare clic su **Sfoglia** per selezionare e allegare il file, immettere un valore in **Nome** e quindi fare clic su **OK**. La dimensione del file è specificata in Attributi di sistema.

• **URL**

Assegnare un nome all'URL e immetterlo, ad esempio Oracle, [http://](http://www.oracle.com) [www.oracle.com,](http://www.oracle.com) quindi fare clic su **OK**.

### **Suggerimento:**

Per eliminare un riferimento, selezionarlo e fare clic su **Elimina**.

## Aggiunta di attributi del formato

Gli attributi del formato hanno effetto sulla riconciliazione complessiva e consentono di acquisire informazioni aggiuntive, ad esempio Tempo per preparazione o Tempo per revisione. Gli attributi del formato sono visualizzati nella finestra di dialogo Riconciliazione, nella scheda Riepilogo, in Attributi aggiuntivi.

Per aggiungere un'assegnazione attributo:

- **1.** In Home, fare clic su **Applicazioni**, su **Configurazione**, quindi selezionare **Formati**.
- **2.** In **Nuovo formato** o **Modifica formato** selezionare la scheda **Attributi**.
- **3.** Selezionare **Aggiungi**.
- **4.** Nella finestra di dialogo **Aggiungi assegnazione attributo**, immettere i valori indicati di seguito.
	- **Attributo**:

Effettuare una selezione. Vedere [Creazione di attributi](#page-33-0).

**Tipo**:

Questo campo non modificabile viene popolato dall'attributo.

• **Valore**:

Selezionare un valore associato al tipo di attributo, ad esempio un valore numerico per l'attributo Numero formattato, un elenco per l'attributo Elenco, il nome di una persona per l'attributo Utente oppure Sì o No per l'attributo Sì/No.

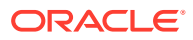

### • **Accesso**

Tutti i ruoli dispongono dell'accesso di visualizzazione, a meno che non venga specificato diversamente nella tabella riportata di seguito.

Per aggiungere un accesso per ognuna delle schede Casella di testo e Allegati, procedere come segue.

- **a.** Fare clic su **Aggiungi**.
- **b.** Selezionare un ruolo.
- **c.** Selezionare uno dei tipi di accesso per il ruolo.
	- **Casella di testo**:
		- \* **Non visualizzare**: non visualizza questo attributo nell'elenco di riconciliazioni oppure in qualsiasi dashboard, vista elenco o report.
		- \* **Consenti modifiche**: consente di aggiungere, modificare e rimuovere i valori per l'attributo ma questo tipo è soggetto alle regole di modifica.
		- **Obbligatorio**: richiede un valore per l'attributo. L'opzione Obbligatorio è disponibile per preparatori e revisori. Fino a quando non viene fornito un valore, i preparatori non possono effettuare la sottomissione e gli approvatori non possono approvare.
	- La casella **Testo su più righe** ha due schede per l'accesso:
		- Scheda Casella di testo
			- Non visualizzare: non visualizza questo attributo nell'elenco di riconciliazioni oppure in qualsiasi dashboard, vista elenco o report.
			- **Consenti modifiche**: consente di aggiungere, modificare e rimuovere i valori per l'attributo, nel rispetto delle regole di modifica.
			- Obbligatorio: richiede un valore per l'attributo. L'opzione Obbligatorio è disponibile per preparatori e revisori. Fino a quando non viene fornito un valore, i preparatori non possono effettuare la sottomissione e gli approvatori non possono approvare.
		- Scheda Allegati
			- Non visualizzare: non visualizza questo attributo nella riconciliazione oppure in qualsiasi dashboard, vista elenco o report.
			- Aggiungi e rimuovi: può aggiungere file e rimuovere i file di cui ha eseguito l'aggiunta, nel rispetto delle regole di modifica.
			- **Obbligatorio**: richiede al preparatore o al revisore di allegare almeno un file. L'opzione Obbligatorio è disponibile solo per preparatori e revisori. Fino a quando non viene allegato un file, i preparatori non possono effettuare la sottomissione e gli approvatori non possono approvare.
			- Aggiungi e rimuovi tutto: consente di aggiungere file personali, rimuovere questi file e inoltre rimuovere i file aggiunti da altri ruoli.
- **d.** Fare clic su **OK**.
- **5.** La scheda Regole consente di definire le regole per gli attributi in fase di assegnazione.

La regola Attributo formato viene eseguita quando vengono soddisfatte le seguenti condizioni.

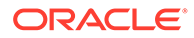

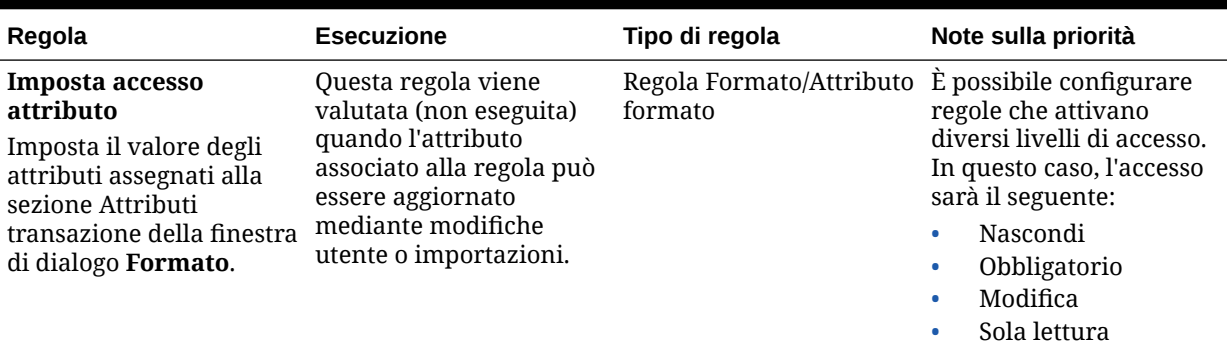

#### **Tabella 6-2 Regole formato**

## Specifica di domande per il formato

Gli amministratori possono configurare domande di certificazione a cui il preparatore deve rispondere prima di poter sottomettere la riconciliazione per la revisione. Ad esempio, se i criteri aziendali richiedono che l'utente elimini gli adeguamenti entro 60 giorni, si potrebbe aggiungere una domanda di certificazione simile alla seguente: "Sono stati eliminati tutti gli adeguamenti precedenti agli ultimi 60 giorni? Sì o No". Gli amministratori possono aggiungere un numero illimitato di domande di certificazione secondo quanto richiesto da ciascun formato.

Per specificare le domande, procedere come segue.

- **1.** In Home, fare clic su **Applicazione**, su **Configurazione**, quindi selezionare **Formati**.
- **2.** In **Nuovo formato** selezionare la scheda **Domande**.
- **3.** Fare clic su **Nuovo**.
- **4.** Da **Nuova domanda** immettere il testo della domanda in **Domanda**.
- **5.** Selezionare un tipo di domanda in **Tipo**:
	- **Data**
	- **Data e ora**
	- **Numero intero**
	- **Elenco**

Immettere un elenco di risposte valide alla domanda.

• **Testo su più righe**

La lunghezza massima di una domanda deve essere inferiore a 1.000 caratteri.

Selezionare **Testo su più righe**, quindi immettere il **Numero di righe**, da 3 a 50. Il campo Testo su più righe determina il numero di righe visibili, senza scorrimento, nelle finestre di dialogo Azioni.

Per il tipo Testo su più righe: selezionare **Includi allegati** se si desidera che l'attributo custom includa una sezione Allegati nella finestra di dialogo Azioni riconciliazione.

• **Numero**

Se si seleziona Numero, selezionare le opzioni di formattazione dei numeri.

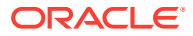

- In Posizioni decimali immettere un valore per il numero di posizioni decimali da visualizzare.
- Selezionare l'opzione Separatore di migliaia se si desidera visualizzare un separatore delle migliaia nei numeri (ad esempio, 1.000,00)
- Nell'elenco Simbolo valuta selezionare un simbolo di valuta, ad esempio Dollari (\$).
- Nell'elenco Numeri negativi selezionare come visualizzare i numeri negativi, ad esempio (123).
- Nell'elenco Scala selezionare un valore di scala per i numeri, ad esempio 1000.
- **Vero/Falso**
- **Testo**
- **Utente**
- **Sì/No**
- **6.** Assegnare un **ruolo**. Lo scopo dell'assegnazione di un ruolo è determinare il ruolo che può rispondere alla domanda.
	- Amministratore
	- **Commentatore**
	- Utente avanzato
	- **Preparatore**
	- Revisore (con ruoli separati per ogni livello di revisore attualmente in uso nell'applicazione)
	- **Visualizzatore**

### **Nota:**

Quando si riordinano le domande, è possibile modificare l'ordine solo all'interno di un ruolo.

**7.** Se la casella di controllo **Obbligatorio** è selezionata per preparatori o revisori, gli utenti possono chiudere una riconciliazione senza rispondere alle proprie domande, ma non possono eseguire la sottomissione o l'approvazione.

### **Nota:**

La casella di controllo Obbligatorio è abilitata per le domande assegnate ai ruoli Preparatore e Revisore.

- **8.** Fare clic su **OK**.
- **9. Facoltativo**: per modificare l'ordine delle domande, selezionare una domanda, quindi **Azioni**, **Sposta al livello più alto**, **Sposta su**, **Sposta giù** oppure **Sposta al livello più basso**.

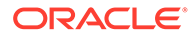

## **Suggerimento:**

Per modificare una domanda, selezionarla e fare clic su **Modifica**. Per rimuovere una domanda, selezionarla e fare clic su **Elimina**.

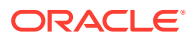

# 7 Uso dei profili

### **Vedere anche:**

- Definizione dei profili
- [Creazione di profili](#page-120-0)
- [Creazione dei profili per l'analisi della varianza](#page-128-0)
- [Creazione di istruzioni di profilo](#page-129-0)
- [Assegnazione dei flussi di lavoro per il profilo](#page-130-0)
- [Specifica delle valute di profilo](#page-132-0)
- [Specifica dell'accesso al profilo](#page-133-0)
- [Specifica degli attributi di profilo](#page-133-0)
- [Uso delle regole profilo](#page-135-0)
- [Visualizzazione della cronologia del profilo](#page-143-0)
- [Aggiunta di conti](#page-144-0)
- [Utilizzo dei file di Excel per i profili](#page-144-0)
- [Importazione di profili](#page-144-0)
- [Esportazione di profili](#page-146-0)
- [Eliminazione di profili e riconciliazioni](#page-148-0)

È possibile eliminare uno o più profili o riconciliazioni di **Riconciliazione conti**. Nel caso di più eliminazioni, viene eseguito un job batch in background per permettere di continuare ad eseguire task durante l'elaborazione. Al termine dell'esecuzione del job, utilizzare la scheda **Job** per visualizzare eventuali errori.

- [Utilizzo del pannello Azioni del profilo](#page-150-0)
- [Copia di profili in un periodo](#page-150-0)
- [Duplicazione di profili](#page-151-0)

## Definizione dei profili

I profili sono uno degli oggetti più importanti in Account Reconciliation e vengono creati sia per Conformità riconciliazione che per Corrispondenza transazione.

poiché sono preliminari alle riconciliazioni. Contengono funzioni quali assegnazioni dei preparatori e revisori correnti, descrizioni dei conti, istruzioni, assegnazioni di formato e valutazioni di rischio. A ogni riconciliazione eseguita corrisponde un profilo. Ogni mese, gli amministratori creano le riconciliazioni dai profili. Durante il processo di creazione delle riconciliazioni dai profili viene eseguito uno snapshot dei profili che viene archiviato insieme alle riconciliazioni. Nel corso del tempo, le configurazioni del profilo possono cambiare. Tali modifiche, tuttavia, non hanno mai alcun impatto sulle informazioni del profilo archiviate insieme alle riconciliazioni.

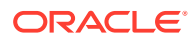

<span id="page-120-0"></span>Per Conformità riconciliazione è possibile creare e utilizzare un set di profili per i metodi **Analisi conto** o **Confronto saldo**. Per il metodo **Analisi varianza**, è necessario creare un set di profili separato. Tuttavia, i profili di Analisi varianza possono essere utilizzati negli stessi periodi dei profili che utilizzano gli altri metodi.

Per Corrispondenza transazione è possibile creare e utilizzare un set di profili per i metodi **Analisi conto con Corrispondenza transazione** o **Confronto saldo con Corrispondenza transazione**. Per usare il metodo **Solo Corrispondenza transazione**, è necessario creare un profilo separato.

Gli amministratori e gli utenti avanzati autorizzati possono aggiornare i profili e le riconciliazioni per modificare le assegnazioni degli utenti e gli attributi utilizzati per il reporting. Nelle riconciliazioni non è possibile modificare gli attributi che influenzano il tipo di riconciliazione da eseguire, incluse le configurazioni dei formati e dei gruppi valute. Se è necessario apportare modifiche, la riconciliazione deve essere eliminata e le modifiche devono essere applicate direttamente al profilo. Sarà quindi possibile copiare di nuovo il profilo nel periodo. Viene creata una nuova riconciliazione, che è uno snapshot della nuova configurazione del profilo.

I profili possono essere creati manualmente o importati da un foglio di calcolo.

La funzione di copia nel periodo può essere utilizzata nella finestra di dialogo Periodo e nella vista elenco dei periodi.

#### **Guardare il video Creazione di profili**

Fare clic su questo collegamento per guardare il video:

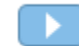

## Creazione di profili

Per creare i profili per il metodo **Analisi conto** o **Confronto saldo**, procedere come segue.

- **1.** In Home, selezionare **Applicazione**, quindi **Profili**.
- **2.** Fare clic su **Nuovo** (**+**) per creare un **Nuovo profilo**.
- **3.** Nella scheda **Proprietà** immettere quanto segue.
	- **ID conto**: la combinazione dei valori del segmento deve essere univoca in tutti i profili. Il numero di segmenti disponibili viene definito nelle impostazioni di sistema.
	- **Nome profilo**: un secondo modo per identificare il profilo. Non è necessario che i nomi siano univoci. Come procedura consigliata, Oracle suggerisce di utilizzare il nome associato al segmento del conto naturale e un altro descrittore che identifichi la proprietà o la responsabilità del profilo.
	- **Descrizione**
	- **Attivo**: selezionato per impostazione predefinita per i profili immessi manualmente o importati. Deselezionare questa casella di controllo se non si desidera che questo profilo venga copiato in un periodo. Se viene caricato in un profilo inattivo un saldo aggiornato, l'impostazione del flag Attivo cambia automaticamente da Inattivo ad Attivo. Se invece il saldo non cambia, il profilo rimarrà inattivo.

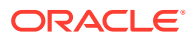

• **Profilo di riepilogo**: se questa casella è selezionata, il profilo è un profilo di riepilogo. La sezione di configurazione **Riconciliazione automatica** viene rimossa e non è possibile modificare i saldi.

**Conti inclusi**: questa sezione consente agli amministratori e agli utenti avanzati di assegnare profili ai profili di riepilogo. È possibile selezionare profili non di riepilogo da aggiungere a un profilo di riepilogo.

- **Unità organizzativa**: rappresenta una struttura di tipo entità gerarchica che può essere utilizzata per la modellazione dell'organizzazione. Definire un'unità organizzativa distinta per ogni entità per la quale è richiesto un reporting specifico oppure per le entità che richiedono configurazioni diverse per uno qualsiasi dei seguenti elementi: festività, giorni feriali oppure assegnazioni visualizzatore o commentatore. Le unità organizzative vengono definite nelle impostazioni di sistema.
- **Formato**: associa il profilo a un formato creato da un amministratore, determinando il metodo di riconciliazione e le informazioni che devono essere fornite dal preparatore.
- **Metodo**: il metodo associato al formato assegnato al profilo.
- **Processo**, associa il profilo a un processo di riconciliazione specifico. Ad esempio, al processo di riconciliazione del bilancio patrimoniale o di riconciliazione GAAP locale. I processi vengono definiti nelle impostazioni di sistema.
- **Valutazione rischio**: associa il profilo a una valutazione del rischio. Le valutazioni del rischio sono definite nelle impostazioni di sistema, ad esempio **Alto**, **Basso** o **Medio**.
- **Tipo conto**: associa il profilo a un tipo di conto. La valutazione del rischio e il tipo di conto sono attributi che agevolano il reporting. I valori vengono definiti da un amministratore e possono essere utilizzati in dashboard e in viste elenco per filtrare le riconciliazioni.

Per modificare un valore selezionato, fare clic sull'icona Cancella per cancellare l'impostazione corrente e quindi utilizzare Cerca per trovare e selezionare il tipo di conto da impostare.

- **Saldo normale**: indica se è previsto il profilo che contenga un saldo a debito, un saldo a credito oppure un saldo a debito o un saldo a credito. Se il saldo è diverso dal saldo normale, verrà impostato un avviso per la riconciliazione.
- Nella sezione **Metodi riconciliazione automatica**, selezionare un metodo che descrive le condizioni che devono essere vere perché le riconciliazioni configurate con il metodo di riconciliazione automatica specificato siano idonee per la riconciliazione automatica. Se una qualsiasi condizione è falsa, la riconciliazione automatica non riesce e lo stato della riconciliazione viene impostato su Aperto, in modo che il preparatore possa preparare la riconciliazione manualmente (per ulteriori informazioni sugli errori nella riconciliazione automatica, vedere [Codici motivo per](#page-126-0) [errori nella riconciliazione automatica:](#page-126-0)
	- Per Analisi conto e Analisi conto con Corrispondenza transazione:
		- L'opzione **Il saldo è zero** richiede le condizioni riportate di seguito.
			- Se al profilo viene assegnato un formato di analisi conto, è possibile abilitare il profilo per il metodo di riconciliazione automatica "Conto con saldo pari a 0".
			- Se il saldo associato alla riconciliazione per un determinato periodo è pari a 0, la riconciliazione viene preparata e revisionata automaticamente per quel periodo.
- Se il saldo associato alla riconciliazione è diverso da 0, la riconciliazione dovrà essere preparata e revisionata manualmente.
- \* Condizioni richieste per **Il saldo è zero e non esiste alcuna attività**:
	- Il saldo sistema di origine è zero.
	- Il saldo sistema di origine è uguale al saldo sistema di origine della riconciliazione precedente.

### **Nota:**

Quest'ultima condizione significa inoltre che deve esistere il saldo del sistema di origine di una riconciliazione precedente.

- Se non esiste una riconciliazione precedente, si presume che il saldo del sistema di origine della riconciliazione precedente sia zero.
	- Se anche il saldo sistema di origine del periodo corrente è zero, la riconciliazione verrà eseguita automaticamente.
	- Se il saldo del sistema di origine del periodo corrente è diverso da zero, la riconciliazione automatica non verrà eseguita.

Quando la riconciliazione automatica viene correttamente completata, il suo stato viene impostato su Chiusa.

- \* Condizioni richieste per **Nessuna attività**:
	- Se esiste una riconciliazione precedente, devono essere rispettate le condizioni indicate di seguito.
		- Lo stato della riconciliazione precedente deve essere Completo.
		- Il saldo del sistema di origine della riconciliazione precedente deve essere uguale a quello della riconciliazione corrente.
		- Il formato della riconciliazione precedente deve essere uguale al formato della riconciliazione corrente

In particolare:

- **a.** l'ID di formato utilizzato per creare le istanze di formato sia corrente che precedente deve essere lo stesso;
- **b.** l'istanza di formato corrente non deve contenere attributi obbligatori non presenti nell'istanza di formato precedente.
- Se non esiste una riconciliazione precedente, si presume che il saldo del sistema di origine della riconciliazione precedente sia zero.
	- Se anche il saldo sistema di origine del periodo corrente è zero, la riconciliazione verrà eseguita automaticamente.

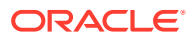

\* Se il saldo del sistema di origine del periodo corrente è diverso da zero, la riconciliazione automatica non verrà eseguita.

Al completamento della riconciliazione automatica si verifica quanto segue.

- Lo stato della riconciliazione è impostato su Chiuso
- Le transazioni Saldo spiegato e Adeguamento sistema di origine vengono copiate dalla riconciliazione precedente in quella corrente.
	- File allegati e commenti associati alla transazione vengono copiati
	- L'età viene ricalcolata sottraendo il valore della data di apertura da quello della data di fine del nuovo periodo (il periodo nel quale si sta copiando la transazione).
	- Se l'età è maggiore dell'età autorizzata, per la transazione viene impostata l'opzione Violazione scadenzario.
	- Se una o più transazioni di ogni tipo violano lo scadenzario viene impostato il flag Violazione scadenzario per la riconciliazione
- Vengono copiati i commenti e gli allegati esistenti a livello di riconciliazione.
- \* Condizioni richieste per **Il saldo è compreso nell'intervallo**:
	- Deve esistere una riconciliazione precedente e lo stato di questa deve essere Completo.
	- Il formato della riconciliazione precedente deve essere uguale al formato della riconciliazione corrente. Nello specifico, l'ID di formato usato per creare le istanze di formato precedente e corrente deve essere lo stesso e l'istanza di formato corrente non deve contenere attributi obbligatori non presenti nell'istanza di formato precedente.
	- Il valore di Saldo sistema di origine è maggiore o uguale a quello di **Intervallo saldo (basso)**.
	- \* Il valore di Saldo sistema di origine è minore o uguale a **Intervallo saldo (alto)**.

Al completamento della riconciliazione automatica si verifica quanto segue.

- Lo stato della riconciliazione è impostato su Chiuso
- Le transazioni Saldo spiegato e Adeguamento sistema di origine vengono copiate dalla riconciliazione precedente in quella corrente.
	- \* File allegati e commenti associati alla transazione vengono copiati
	- L'età viene ricalcolata sottraendo il valore della data di apertura da quello della data di fine del nuovo periodo (il periodo nel quale si sta copiando la transazione).
	- Se l'età è maggiore dell'età autorizzata, per la transazione viene impostata l'opzione Violazione scadenzario.
	- Se una o più transazioni di ogni tipo violano lo scadenzario viene impostato il flag Violazione scadenzario per la riconciliazione
- Vengono copiati i commenti e gli allegati esistenti a livello di riconciliazione.
- \* Condizioni richieste per **Il saldo è compreso nell'intervallo e non esiste alcuna attività**:
- Deve esistere una riconciliazione precedente e lo stato di questa deve essere Completo.
- Il formato della riconciliazione precedente deve essere uguale al formato della riconciliazione corrente. Nello specifico, l'ID di formato usato per creare le istanze di formato precedente e corrente deve essere lo stesso e l'istanza di formato corrente non deve contenere attributi obbligatori non presenti nell'istanza di formato precedente.
- Il valore di Saldo sistema di origine è maggiore di quello di **Intervallo saldo (basso)**.
- Il valore di Saldo sistema di origine è minore o uguale a quello di **Intervallo saldo (alto)**.
- \* Saldo sistema di origine Saldo sistema di origine riconciliazione precedente = 0. L'intervallo può corrispondere a un numero negativo.

### **Nota:**

Quest'ultima condizione significa inoltre che deve esistere un saldo sistema di origine di una riconciliazione precedente.

Al completamento della riconciliazione automatica si verifica quanto segue.

- Lo stato della riconciliazione è impostato su Chiuso
- Le transazioni Saldo spiegato e Adeguamento sistema di origine vengono copiate dalla riconciliazione precedente in quella corrente.
	- File allegati e commenti associati alla transazione vengono copiati
	- L'età viene ricalcolata sottraendo il valore della data di apertura da quello della data di fine del nuovo periodo (il periodo nel quale si sta copiando la transazione).
	- Se l'età è maggiore dell'età autorizzata, per la transazione viene impostata l'opzione Violazione scadenzario.
	- \* Se una o più transazioni di ogni tipo violano lo scadenzario viene impostato il flag Violazione scadenzario per la riconciliazione
- Vengono copiati i commenti e gli allegati esistenti a livello di riconciliazione.
- Per Confronto saldo o Confronto saldo con Corrispondenza transazione:
	- L'opzione **Il saldo è zero** richiede le condizioni riportate di seguito.
		- Se al profilo viene assegnato un formato di confronto saldo, è possibile abilitare il profilo per il metodo di riconciliazione automatica "Conto con saldo pari a 0".

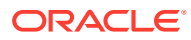

- Se il saldo del sistema di origine associato alla riconciliazione per un determinato periodo è pari a 0, la riconciliazione viene preparata e revisionata automaticamente per quel periodo. Il saldo del sottosistema non viene considerato.
- Se il saldo associato alla riconciliazione è diverso da 0, la riconciliazione dovrà essere preparata e revisionata manualmente.

### **Nota:**

Per l'opzione Confronto saldo impostata su "Il saldo è zero", il saldo del sottosistema non viene considerato. Per considerare tale saldo, è possibile utilizzare una regola custom per valutare sia il saldo di origine che quello del sottosistema. In alternativa, è inoltre possibile valutare l'uso della condizione "Corrispondenza saldo" poiché tale condizione confronta il saldo di origine e quello del sottosistema per garantire che siano uguali oppure conformi alla soglia desiderata.

Quando la riconciliazione automatica viene correttamente completata, il suo stato viene impostato su Chiusa.

\* Condizioni richieste per **Il saldo è zero e non esiste alcuna attività**:

### **Nota:**

Per il formato Confronto saldo con Nessuna attività, è possibile utilizzare una regola personalizzata per ottenere i risultati corretti. Ad esempio, aggiungere una regola personalizzata per Sottomissione automatica riconciliazione con i criteri filtro: Differenza (Reporting) è uguale a 0 USD e Attività periodo (Reporting) è uguale a 0 USD.

\* Condizioni richieste per **Nessuna attività**:

#### **Nota:**

Per il formato Confronto saldo con Nessuna attività, è possibile utilizzare una regola personalizzata per ottenere i risultati corretti. Ad esempio, aggiungere una regola personalizzata per Sottomissione automatica riconciliazione con i criteri filtro.

**Corrispondenza saldo (% tolleranza)**: se al profilo viene assegnato un formato di confronto saldo, è possibile abilitare il profilo per il metodo di riconciliazione automatica "Confronto saldo in caso di corrispondenza saldi (% tolleranza)".

Se questo metodo è abilitato, è possibile applicare un valore soglia. La percentuale soglia viene moltiplicata per il saldo del sistema di origine per calcolare un valore di soglia.

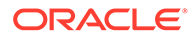

- <span id="page-126-0"></span>Se la differenza tra il saldo del sistema di origine e il saldo del sottosistema è minore del valore soglia in un periodo, la riconciliazione viene preparata e rivista automaticamente per quel periodo.
- Se la differenza è superiore al valore soglia, la riconciliazione dovrà essere preparata e revisionata manualmente.

Immettere la **Soglia saldo corrispondente (percentuale)** come numero intero compreso tra 1 e 100.

Quando la riconciliazione automatica viene correttamente completata, il suo stato viene impostato su Chiusa.

\* **Corrispondenza saldo (n. tolleranza):** la differenza tra saldo sistema di origine e saldo sottosistema è minore o uguale a un valore di tolleranza. Il valore relativo alla tolleranza è specificato nel profilo. Immettere l'importo di tolleranza per il valore **Soglia saldo corrispondente (numero)**.

Quando la riconciliazione automatica viene correttamente completata, il suo stato viene impostato su Chiusa.

- **Limiti età massima**: immettere il numero di giorni per l'età massima delle transazioni di riconciliazione:
	- Adeguamenti riconciliazione (si applica ai metodi Analisi conto e Confronto saldo)
	- Spiegazioni saldo (si applica al metodo Analisi conto)

### **Nota:**

**Violazione scadenzario:** se viene fornito un valore e la riconciliazione include transazioni in cui l'età degli elementi (calcolata come la differenza tra Data fine periodo e Data apertura transazione) è superiore al valore fornito, le transazioni verranno contrassegnate dal flag di violazione scadenzario e verrà impostato un avviso di violazione scadenzario per la riconciliazione.

- **Immissione manuale saldi**: determina se è possibile immettere manualmente il sistema di origine o i saldi di sottosistema nella riconciliazione da parte del preparatore. Selezionare queste caselle solo se i saldi non vengono importati per il profilo. Selezionare una o entrambe le opzioni:
	- **Immetti manualmente saldi sistema di origine** (si applica ai metodi Analisi conto e Confronto saldo)
	- **Immettere manualmente i saldi del sottosistema** (si applica al metodo Confronto saldo)

## Codici motivo per errori nella riconciliazione automatica

Nella seguente tabella sono elencati i motivi per cui per alcuni conti non viene eseguita la riconciliazione automatica.

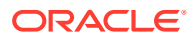

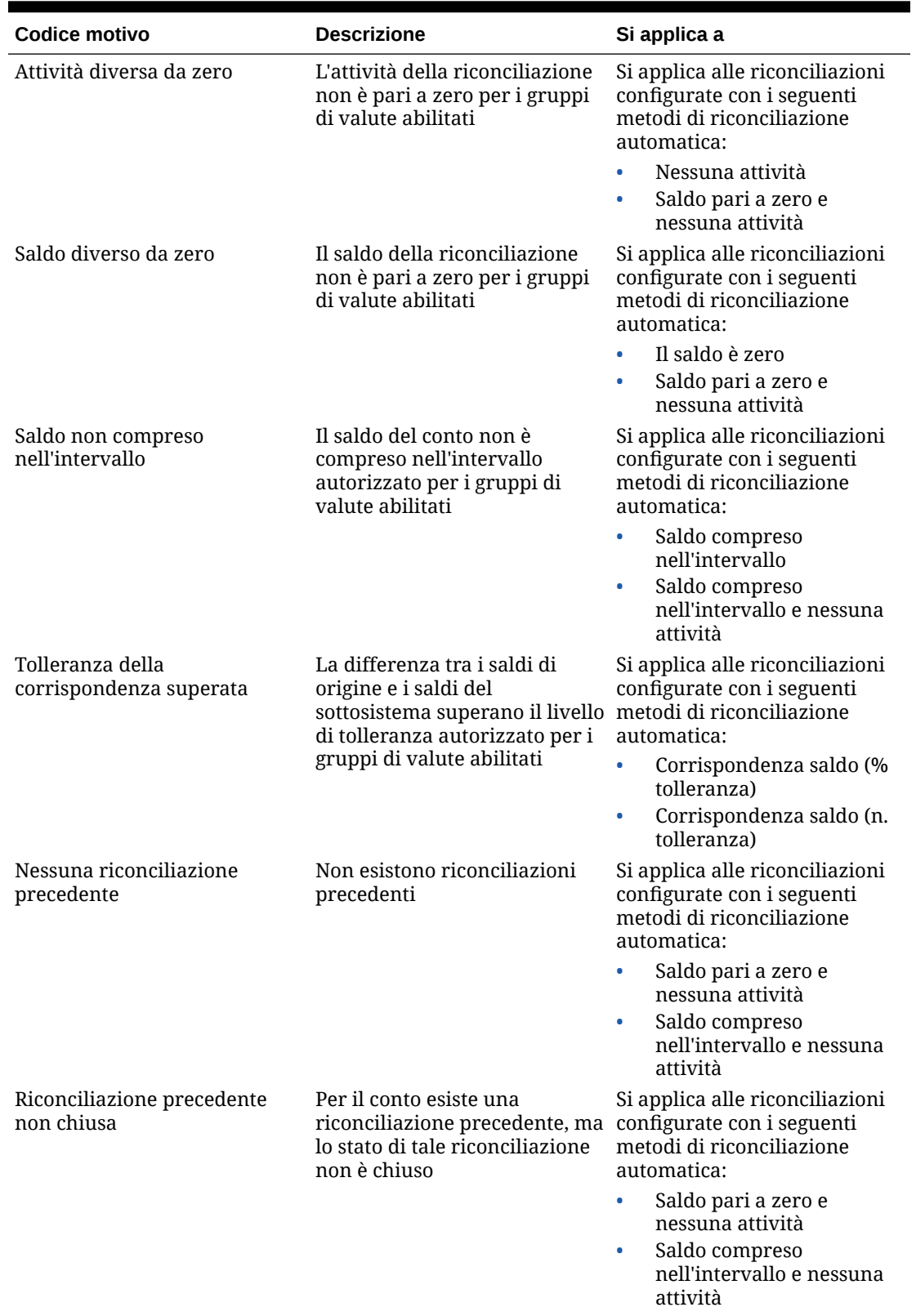

## **Tabella 7-1 Motivi per cui determinati conti non vengono riconciliati automaticamente**

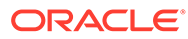

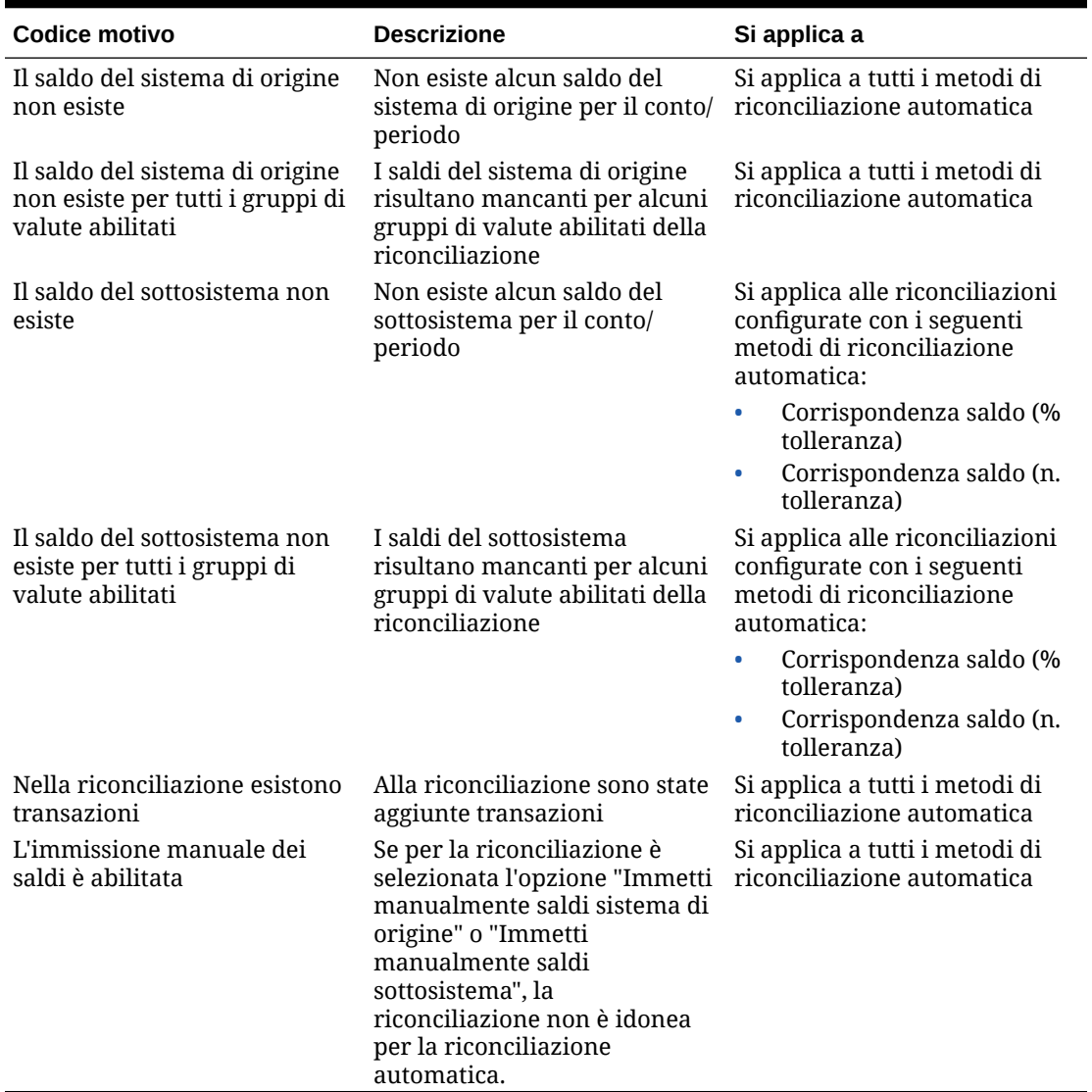

<span id="page-128-0"></span>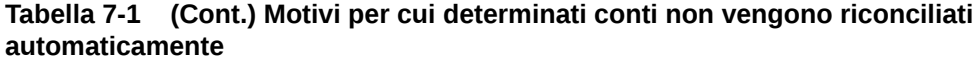

## Creazione dei profili per l'analisi della varianza

Per creare i profili per l'analisi varianza, procedere come segue.

- **1.** In Home, selezionare **Applicazione**, quindi **Profili**.
- **2.** Fare clic su **Nuovo** (**+**) per creare un **Nuovo profilo**.
- **3.** Nella scheda **Proprietà** immettere quanto segue.
	- **ID conto**: la combinazione dei valori del segmento deve essere univoca in tutti i profili. Il numero di segmenti disponibili viene definito nelle impostazioni di sistema.
	- **Nome**: un altro modo per identificare il profilo. Non è necessario che i nomi siano univoci. Come procedura consigliata, Oracle suggerisce di utilizzare il

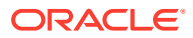

nome associato al segmento del conto naturale e un altro descrittore che identifichi la proprietà o la responsabilità del profilo.

- <span id="page-129-0"></span>• **Descrizione**
- **Attivo**: selezionato per impostazione predefinita per i profili immessi manualmente o importati. Deselezionare questa casella di controllo se non si desidera che questo profilo venga copiato in un periodo.
- **Profilo di riepilogo**: se questa casella è selezionata, il profilo è un profilo di riepilogo.
- **Unità organizzativa**: rappresenta una struttura di tipo entità gerarchica che può essere utilizzata per la modellazione dell'organizzazione. Definire un'unità organizzativa distinta per ogni entità per la quale è richiesto un reporting specifico oppure per le entità che richiedono configurazioni diverse per uno qualsiasi dei seguenti elementi: festività, giorni feriali oppure assegnazioni visualizzatore o commentatore. Le unità organizzative vengono definite nelle impostazioni di sistema.
- **Formato**: associa il profilo a un formato creato da un amministratore, determinando il metodo di riconciliazione e le informazioni che devono essere fornite dal preparatore.
- **Metodo**: il metodo associato al formato assegnato al profilo.
- **Processo**, associa il profilo a un processo di riconciliazione specifico. Ad esempio, al processo di riconciliazione del bilancio patrimoniale o di riconciliazione GAAP locale. I processi vengono definiti nelle impostazioni di sistema.
- **Valutazione rischio**: associa il profilo a una valutazione del rischio. Le valutazioni del rischio sono definite nelle impostazioni di sistema, ad esempio **Alto**, **Basso** o **Medio**.
- **Tipo conto**: associa il profilo a un tipo di conto. La valutazione del rischio e il tipo di conto sono attributi che agevolano il reporting. I valori vengono definiti da un amministratore e possono essere utilizzati in dashboard e in viste elenco per filtrare le riconciliazioni.
- **Saldo normale**: indica se è previsto il profilo che contenga un saldo a debito, un saldo a credito oppure un saldo a debito o un saldo a credito. Se il saldo è diverso dal saldo normale, verrà impostato un avviso per la riconciliazione.
- **Immissione manuale saldi**: definisce se il preparatore deve immettere i saldi del periodo corrente e/o i saldi di periodi variabili. Selezionare queste caselle solo se i saldi non vengono importati per il profilo. Selezionare una o entrambe le opzioni:
	- **Immettere i saldi del periodo corrente**
	- **Immettere i saldi del periodo di varianza**

## Creazione di istruzioni di profilo

La scheda **Istruzioni** eredita le istruzioni configurate nel formato assegnato al profilo, eliminando la necessità di fornire istruzioni per ogni profilo. Tuttavia, alcuni profili richiedono delle istruzioni aggiuntive. Aggiungere le istruzioni come paragrafo di testo, file allegati, URL o collegamenti ai file nei repository del documento.

Per specificare le istruzioni del profilo, procedere come segue.

- **1.** In Home, fare clic su **Applicazione**, quindi su **Profili**.
- **2.** In **Nuovo formato** o **Modifica formato** selezionare la scheda **Istruzioni**.

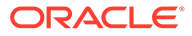

- <span id="page-130-0"></span>**3.** In **Istruzioni**, aggiungere le istruzioni come paragrafo di testo, file allegati, URL o collegamenti ai file nei repository del documento.
- **4. Facoltativo:** in **Riferimenti**, fare clic su **Aggiungi** (**+**) .
- **5.** Nella finestra di dialogo **Aggiungi riferimento**, selezionare il **Tipo** di riferimento:
	- **File locale**

Fare clic su **Sfoglia** per selezionare e allegare il file, immettere un valore in **Nome** e quindi fare clic su **OK**. La dimensione del file è specificata in Attributi di sistema.

• **URL**

Immettere un nome per l'URL, quindi immettere l'URL ,ad esempio Oracle, <http://www.oracle.com>e fare clic su **OK**.

### **Suggerimento:**

Per eliminare un riferimento, selezionarlo e fare clic su **Elimina**.

## Assegnazione dei flussi di lavoro per il profilo

La scheda **Flusso di lavoro** include le assegnazioni per il preparatore e il revisore. Queste funzioni possono essere assegnate a un profilo solo per gli utenti autorizzati ai ruoli di preparatore e revisore. Il sistema non consente di assegnare allo stesso utente i ruoli preparatore e revisore nello stesso profilo o di assegnare allo stesso utente a più ruoli revisore.

Per una riconciliazione, può essere a volte necessario disporre del livello di preparatore o revisore. Ad esempio, quando tutti i membri di un team di approvazione devono approvare una riconciliazione senza rispettare un ordine particolare. È ora possibile assegnare il flusso di lavoro del profilo a tutti i membri di un team tramite il campo **Richiedi azione di** e selezionando **Tutti i preparatori** o **Tutti i revisori**.

Per informazioni sull'assegnazione di commentatori o visualizzatori per questo profilo, fare riferimento alla sezione [Specifica dell'accesso al profilo.](#page-133-0)

Immettere queste informazioni per il preparatore:

- **Nome utente**: i nomi utente disponibili per la selezione del preparatore corrispondono solo agli utenti autorizzati per tale ruolo.
- **Utente backup**: se è stato assegnato un utente come preparatore principale, è possibile assegnare un utente di backup autorizzato come preparatore:

## **Nota:**

In Conformità riconciliazione, un preparatore di backup può preparare la riconciliazione solo se lo stato del preparatore principale è Non disponibile. In Corrispondenza transazione, il preparatore di backup può agire e accedere ai task di Corrispondenza transazione come se fosse il preparatore principale.

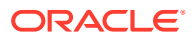

Per assegnare un flusso di lavoro del profilo, procedere come segue.

- **1.** In Home, selezionare **Applicazione**, quindi **Profili**.
- **2.** Fare clic su **Nuovo** (**+**) per creare un **Nuovo profilo**, quindi fare clic sulla scheda **Flusso di lavoro**.
- **3.** In **Preparatore**, selezionare gli utenti che devono essere assegnati come preparatore e utente backup.
	- **a.** Fare clic su **Cerca** per selezionare l'utente per il ruolo. Vengono popolati i campi **Nome** e **Cognome**.
	- **b.** Fare clic su **Dettagli** per impostare lo **Stato** dell'utente su Disponibile, quindi fare clic su **Chiudi**.
	- **c. Facoltativo:** fare clic su **Avanzato** per immettere un ID utente, un indirizzo email o una descrizione per l'utente.
	- **d.** Fare clic su **OK** per salvare il preparatore o l'utente backup assegnato.
- **4.** Se si assegna un team come **Preparatore**, si visualizzerà un campo **Richiedi azione di**. L'impostazione predefinita è **Qualsiasi preparatore**. È possibile modificare l'impostazione in **Tutti preparatori** se è necessario coinvolgere tutti i membri di un team nel processo di preparazione.
- **5.** Selezionare una **Frequenza**: se un profilo include una frequenza che corrisponde a una frequenza associata a un periodo, la riconciliazione verrà copiata nel periodo quando l'amministratore utilizza la funzione Copia in periodo. Esempi di frequenza: annuale, trimestrale, trimestrale USA, trimestrale Europa e mensile.
- **6.** Selezionare un valore per **Offset giorno inizio** per determinare la data di inizio della riconciliazione. Questo numero negativo o positivo e determina il numero di giorni precedenti (se negativo) o successivi (se positivo) alla data di chiusura del periodo entro i quali si è autorizzati a iniziare la riconciliazione.
- **7.** Selezionare **Programmazione da** per stabilire il giorno a cui fa riferimento il valore di Offset giorno inizio, ad esempio la data di chiusura o di fine.
- **8.** Selezionare la **Durata**. Questo valore viene aggiunto alla data di inizio per calcolare la data di scadenza per il preparatore.
- **9.** In **Revisori**, fare clic su **Nuovo** (**+**) per assegnare revisori. Il **Livello** viene aggiunto quando si creano i singoli revisori. È supportato un numero illimitato di livelli di revisione.
	- **a.** In **Nome utente**, iniziare dal revisore con la frequenza più elevata e fare clic sull'icona **Selezionare un revisore** per assegnare il revisore. I nomi utente disponibili per la selezione del revisore corrispondono solo agli utenti autorizzati per tale ruolo.
	- **b.** In **Utente backup**, per assegnare un revisore o un team di backup, fare clic su **Selezionare un revisore**. Se è stato selezionato un utente per il revisore principale, è possibile selezionare un revisore di backup. Nella colonna **Utente backup** fare clic su **Selezionare un utente di backup** e selezionare un utente di backup.
- **10.** Se si assegna un team come **Revisori**, si visualizzerà un campo **Richiedi azione di**. L'impostazione predefinita è **Qualsiasi revisore**. È possibile modificare l'impostazione in **Tutti revisori** se è necessario coinvolgere tutti i membri di un team nel processo di revisione e approvazione.
- **11.** In **Frequenza**, selezionare la frequenza di revisione delle riconciliazioni. Le riconciliazioni posso essere preparate mensilmente e revisionate trimestralmente.

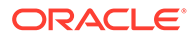

- <span id="page-132-0"></span>**12.** In **Durata**, impostare la data di scadenza del revisore. La data di scadenza viene calcolata in base alla formula: data inizio del preparatore + durata del preparatore + durata del revisore. Non esiste l'offset del giorno di inizio per i revisori, perché la data di inizio del revisore viene determinata in base al momento in cui il preparatore rende disponibile la riconciliazione per la revisione. Non appena la riconciliazione è disponibile, il revisore può avviare la revisione.
- **13.** Fare clic su **Salva**.

## **Nota:**

L'amministratore dei servizi può assegnare un team in cui è presente lo stesso utente del team di preparatori e del team di revisori. Durante il processo di approvazione di una riconciliazione, tale utente può tuttavia eseguire la preparazione o l'approvazione e non entrambe le operazioni.

## Specifica delle valute di profilo

Se la società utilizza una configurazione con una singola valuta, la scheda delle valute è nascosta. Le riconciliazioni di riepilogo sono sempre preparate in un'unica valuta. Per consentire la configurazione per un gruppo valute, è necessario apportare modifiche alla scheda Valuta. Per le riconciliazioni di riepilogo, selezionare il tipo di tasso, quindi selezionare il singolo gruppo valute. L'impostazione predefinita corrisponde al gruppo valute di conto.

Determina il numero di gruppi valute abilitati per la riconciliazione e il comportamento della traduzione del cambio in divisa estera. Immettere le informazioni indicate di seguito.

Per impostare la valuta del profilo, procedere come segue.

- **1.** In Home, selezionare **Applicazione**, quindi **Profili**.
- **2.** Fare clic su **Nuovo** (**+**) per creare un **Nuovo profilo**.
- **3.** Fare clic sulla scheda **Valuta**.
- **4.** Selezionare **Tasso storico** per i profili che includono conti non soggetti a rivalutazione nel sistema di origine.
	- Se è selezionata l'opzione **Tasso storico**, quando il preparatore immette le transazioni nella riconciliazione deve specificare il valore in tutti i gruppi valute abilitati per la riconciliazione. Ad esempio, spiegazioni saldo o adeguamenti.
	- Se l'opzione **Tasso storico** non è selezionata, il preparatore deve immettere un valore nel gruppo valute di livello inferiore, ad esempio il gruppo valute immesso. Il sistema calcola quindi il valore equivalente negli altri gruppi valute utilizzando i tassi di cambio gestiti.
- **5.** Selezionare un valore in **Tipo di tasso**. La selezione del tipo di tasso si applica solo se il tasso storico non è selezionato. I tassi valuta estera (Tassi FX) caricati vengono associati a un tipo di tasso. L'impostazione del tipo di tasso nel profilo determina quale serie di tassi divisa estera viene utilizzata per effettuare calcoli di conversione valuta per transazioni di riconciliazioni appartenenti al profilo.

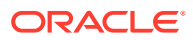

<span id="page-133-0"></span>**6.** Per ogni **Etichetta** di gruppo, ad esempio Inserito, Funzionale o Reporting, abilitare l'opzione e selezionare la valuta predefinita. La tabella del gruppo di valuta determina quali gruppi valute sono abilitati per il profilo. I gruppi valute vengono configurati nelle impostazioni di sistema ed è possibile abilitare per i singoli profili solo i gruppi abilitati a livello di sistema. Se un gruppo valute è abilitato, è possibile assegnare una valuta predefinita al profilo accettando il valore predefinito a livello di sistema per il gruppo oppure assegnando un valore predefinito specifico del profilo.

## Specifica dell'accesso al profilo

La scheda **Access** determina quali utenti sono autorizzati a operare come commentatori o visualizzatori delle riconciliazioni correlate al profilo. I commentatori possono visualizzare le riconciliazioni e aggiungere commenti alla riconciliazione o alle relative transazioni. I visualizzatori dispongono di accesso di sola lettura.

Per selezionare un utente o un team come commentatori o visualizzatori, effettuare le operazioni riportate di seguito.

- **1.** In Home, selezionare **Applicazione**, quindi **Profili**.
- **2.** Fare clic su **Nuovo** (**+**) per creare un **Nuovo profilo**.
- **3.** Selezionare la scheda **Accesso**.
- **4.** Fare clic su **Aggiungi** (**+**).
- **5.** In **Seleziona visualizzatori** o **Seleziona commentatori** fare clic su **Cerca utenti** .
- **6.** Selezionare **Utenti** o **Team**, quindi immettere il nome o fare clic su **Cerca**.
- **7.** In **Risultati ricerca** selezionare gli utenti o i team che fungeranno da commentatori o visualizzatori e aggiungerli alla colonna **Disponibile**.

## Specifica degli attributi di profilo

La scheda **Attributi** consente agli amministratori di assegnare attributi ai profili e di fornirne i valori. Gli attributi sono visualizzati in **Riconciliazione**, nella scheda Riepilogo, in Altri attributi.

La colonna **Bloccato** mostra che l'attributo è ereditato dal formato.

Per i dettagli su come creare gli attributi, fare riferimento alla sezione [Creazione di attributi.](#page-33-0)

Per aggiungere un attributo di profilo, procedere come segue.

- **1.** In Home, selezionare **Applicazione**, quindi **Profili**.
- **2.** Fare clic su **Nuovo** (**+**) per creare un **Nuovo profilo**.
- **3.** Fare clic sulla scheda **Attributi**.
- **4.** Fare clic su **Aggiungi** (**+**) per visualizzare **Aggiungi assegnazione attributo**.
- **5.** In **Attributo**, selezionare un attributo dall'elenco di attributi definiti. Le opzioni della finestra di dialogo visualizzate dipendono dalla selezione di attributi.

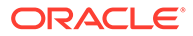

### **Nota:**

Quando si aggiungono gli attributi a un profilo di **Analisi varianza**, nella finestra di dialogo **Imposta attributo** tenere presente quanto segue.

- L'opzione **Immetti saldi sistema di origine** deve essere utilizzata per specificare **Immettere i saldi del periodo corrente**
- L'opzione **Immetti saldi sottosistema** deve essere utilizzata per specificare **Immettere i saldi del periodo di varianza**.
- **6.** In **Tipo**, il campo non modificabile viene popolato in base alla selezione degli attributi.
- **7.** In **Valore**, selezionare un valore associato al tipo di attributo, ad esempio un valore numerico per l'attributo Numero formattato, un elenco per l'attributo Elenco, più righe di testo visualizzato senza scorrimento per Testo su più righe, il nome di una persona per l'attributo Utente oppure Sì o No per l'attributo Sì/No.
- **8.** In **Accesso**, selezionare il ruolo e l'accesso per l'attributo selezionato. Tutti i ruoli dispongono dell'accesso di visualizzazione, a meno che non venga specificato diversamente di seguito.

Per aggiungere l'accesso, per ognuna delle schede Casella di testo e Allegati procedere come segue.

- **a.** Fare clic su **Aggiungi**.
- **b.** Selezionare un ruolo.
- **c.** Selezionare uno dei tipi di accesso per il ruolo.
	- **Casella di testo**:
		- **Non visualizzare**: non visualizza questo attributo nell'elenco di riconciliazioni oppure in qualsiasi dashboard, vista elenco o report.
		- **Consenti modifiche**: consente di aggiungere, modificare e rimuovere i valori per l'attributo ma questo tipo è soggetto alle regole di modifica.
		- **Obbligatorio**: richiede un valore per l'attributo. L'opzione Obbligatorio è disponibile per preparatori e revisori. Fino a quando non viene fornito un valore, i preparatori non possono effettuare la sottomissione e gli approvatori non possono approvare.
	- Per la casella **Testo su più righe** sono previste due schede di accesso:
		- Scheda Casella di testo
			- Non visualizzare: non visualizza questo attributo nell'elenco di riconciliazioni oppure in qualsiasi dashboard, vista elenco o report.
			- **Consenti modifiche**: consente di aggiungere, modificare e rimuovere i valori per l'attributo, nel rispetto delle regole di modifica.
			- Obbligatorio: richiede un valore per l'attributo. L'opzione Obbligatorio è disponibile per preparatori e revisori. Fino a quando non viene fornito un valore, i preparatori non possono effettuare la sottomissione e gli approvatori non possono approvare.
		- Scheda Allegati

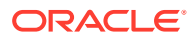

- <span id="page-135-0"></span>\* **Non visualizzare**: non visualizza questo attributo nella riconciliazione oppure in qualsiasi dashboard, vista elenco o report.
- \* **Aggiungi e rimuovi**: può aggiungere file e rimuovere i file di cui ha eseguito l'aggiunta, nel rispetto delle regole di modifica.
- **Obbligatorio**: richiede al preparatore o al revisore di allegare almeno un file. L'opzione Obbligatorio è disponibile solo per preparatori e revisori. Fino a quando non viene allegato un file, i preparatori non possono effettuare la sottomissione e gli approvatori non possono approvare.
- \* **Aggiungi e rimuovi tutto**: consente di aggiungere file personali, rimuovere questi file e inoltre rimuovere i file aggiunti da altri ruoli.
- **9.** Selezionare **Copia modifiche riconciliazione nel profilo** se si desidera eseguire il push degli aggiornamenti dell'attributo all'interno di una riconciliazione nel profilo. Questo assicura che il profilo sia allineato con la riconciliazione in modo che, quando la riconciliazione viene creata nel periodo successivo, utilizzi lo stesso valore.
- **10.** Fare clic su **OK**.

## Uso delle regole profilo

Le regole del profilo influiscono sul comportamento delle riconciliazioni. Queste regole consentono agli utenti di assegnare regole direttamente a profili e riconciliazioni. Le regole sono valide per le riconciliazioni per le quali sono state configurate.

Le regole valutano le condizioni delle transazioni solo se le riconciliazioni che le accompagnano sono già esistenti.

Le regole assegnate al formato del profilo sono visualizzate nel formato di sola lettura.

- **Approvazione automatica riconciliazione**: consente di completare automaticamente le approvazioni specificate solo se sono state rispettate le condizioni specificate. Alcuni esempi di condizioni applicabili a questa regola sono i seguenti.
	- Se il saldo non è compreso nell'intervallo specificato
	- Se il saldo presenta variazioni superiori a un importo specificato o a una percentuale relativa a un periodo precedente
	- Se la riconciliazione precedente ha transazioni o altre condizioni che soddisfano i criteri specificati
	- Se gli attributi hanno valori specificati (inclusi gli attributi calcolati)

Quando le condizioni vengono soddisfatte, i livelli revisore specificati vengono contrassegnati come completati e il flusso di lavoro procede con il livello di revisione successivo oppure viene chiuso se non esistono altri livelli di revisione.

Questa regola viene eseguita quando lo stato della riconciliazione diventa Aperta presso revisore.

Questa regola può essere eseguita di nuovo.

• **Sottomissione automatica riconciliazione**: consente di sottomettere automaticamente una riconciliazione se sono state rispettate le condizioni specificate.

Alcuni esempi di condizioni applicabili a questa regola sono i seguenti.

– Il saldo non è compreso nell'intervallo specificato.

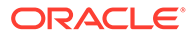

- Il saldo presenta variazioni superiori a un importo specificato o a una percentuale relativa a un periodo precedente.
- La riconciliazione precedente ha transazioni o altre condizioni che soddisfano i criteri specificati.
- Attributi con valori specifici (inclusi gli attributi calcolati)

Quando le condizioni vengono soddisfatte, i livelli revisore specificati vengono contrassegnati come completati e il flusso di lavoro passa al livello successivo di revisione oppure viene chiuso se non ne esistono altri.

### **Nota:**

Questa regola è diversa dalle funzioni di riconciliazione automatica esistenti in quanto non fa avanzare lo stato del flusso di lavoro a Chiuso. La regola di sottomissione automatica è una modalità facoltativa a disposizione degli utenti per automatizzare la preparazione, mantenendo comunque la revisione manuale.

Questa regola viene eseguita quando lo stato della riconciliazione passa da In sospeso ad Aperta presso preparatore.

Questa regola può essere eseguita di nuovo.

- **Impedisci approvazione riconciliazione**: questa regola impedisce l'approvazione di una riconciliazione in base ai valori degli attributi o ad altre caratteristiche. Questa regola viene eseguita quando l'approvatore fa clic su **Approva**.
- **Impedisci sottomissione riconciliazione**: questa regola impedisce la sottomissione di una riconciliazione in base ai valori degli attributi o ad altre caratteristiche. La regola viene eseguita quando il preparatore fa clic su **Sottometti**.
- **Richiedi allegato di riconciliazione**: questa regola impedisce la sottomissione di una riconciliazione se nella sezione principale degli allegati della riconciliazione non è stato aggiunto un allegato; è possibile stabilire delle condizioni in base ai valori degli attributi o ad altre caratteristiche che specificano quando l'allegato è obbligatorio. La regola viene eseguita quando il preparatore fa clic su **Sottometti**.
- **Impedisci rifiuto riconciliazione**: questa regola impedisce il rifiuto della riconciliazione da parte del revisore in determinate condizioni. La regola viene eseguita quando un revisore fa clic su **Rifiuta**.
- **Invia e-mail all'aggiornamento**: questa regola invia un'e-mail quando una riconciliazione viene salvata in presenza di determinate condizioni.

## **Nota:**

Questa regola viene eseguita quando un utente intraprende un'azione per una riconciliazione, come ad esempio l'impostazione degli attributi, non per azioni relative alla riconciliazione che si svolgono al di fuori della finestra di dialogo **Azioni**, come ad esempio la reimpostazione delle date.

Colonne:

#### **Bloccata**

La regola è bloccata se è stata ereditata dal formato.

#### **Ordine**

La corretta esecuzione di una regola può impedire il richiamo di una regola successiva. Ad esempio, se un cliente assegna una regola di riconciliazione automatica a una riconciliazione e la riconciliazione automatica ha esito positivo, una eventuale regola associata alla funzione Sottometti non verrà mai richiamata. Vedere [Ordine di precedenza](#page-107-0) [per riconciliazione automatica e regole.](#page-107-0)

#### **Imposta valore attributo**

Consente di impostare un valore specifico per un attributo, prima che un profilo venga copiato nel periodo, come stabilito nella definizione della regola. Questa regola consente di configurare regole per gli attributi standard. Questa regola può essere eseguita di nuovo. Esempio: impostare la durata del preparatore in base alla frequenza del periodo. La configurazione della regola supporta quando impostare il valore: "Prima che il profilo venga copiato nel periodo".

Per utilizzare le regole del profilo, procedere come segue.

- **1.** In Home, fare clic su **Applicazione**, quindi su **Profili**.
- **2.** In **Profili**, fare doppio clic su un profilo.
- **3.** Selezionare la scheda **Regole**. È possibile visualizzare le informazioni riportate di seguito.
	- Ordine: l'ordine di precedenza. Vedere [Ordine di precedenza per riconciliazione](#page-107-0) [automatica e regole.](#page-107-0)
	- Regola: nome della regola.
	- Condizioni: le condizioni che devono esistere prima di eseguire la regola.
- **4.** Per creare, modificare, duplicare, eliminare o riordinare una regola, nella scheda Regole fare clic sul pulsante appropriato e, se necessario, aggiornare quanto segue.
	- **Regola**: selezionare una regola.
	- **Descrizione**: facoltativa. È possibile fornire una spiegazione del motivo per cui la regola è stata configurata e della sua modalità di utilizzo.
	- **Messaggio** (in regole di somma):
		- **Messaggio al preparatore**: definire un messaggio facoltativo indirizzato al preparatore per la regola che impedisce la sottomissione della riconciliazione e per le regole che richiedono un allegato per la riconciliazione.
		- **Messaggio al revisore**: definire un messaggio facoltativo indirizzato al revisore per la regola che impedisce l'approvazione della riconciliazione.
	- **Livello revisore**: selezionare **Tutti i livelli** per applicare la regola a tutti i livelli revisore o selezionare i singoli livelli revisore richiesti. È necessario selezionare almeno un livello revisore.
	- Selezionare **Crea filtro** , quindi compilare la sezione relativa alle condizioni oppure selezionare **Utilizza filtro salvato**, quindi selezionare un filtro. Il filtro selezionato e configurato per la regola determina le condizioni che attivano la regola da applicare.
	- Condizioni

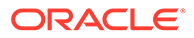

- Se l'opzione **Utilizza filtro salvato** è selezionata, nella sezione Condizioni viene visualizzata una versione di sola lettura delle condizioni associate al filtro salvato.
- Se l'opzione **Crea filtro** è selezionata, viene abilitata la sezione Condizione.

Le opzioni Combinazione, Origine, Attributo, Operatore e Valore funzionano in modo analogo a quanto avviene per la funzionalità di filtro avanzato esistente. Durante la creazione dei filtri è possibile utilizzare gli attributi indicati di seguito.

- \* Qualsiasi attributo di riconciliazione o transazione, compresi gli attributi calcolati classificati come attributi di riconciliazione e transazione
- Frequenza periodo

## Ordine di precedenza per riconciliazione automatica e regole

Questo argomento descrive l'ordine di precedenza durante l'esecuzione della riconciliazione automatica e delle regole. Ad alto livello, attenersi al seguente ordine di elaborazione:

- **1.** Metodo di riconciliazione automatica: fare riferimento all'argomento *Metodi di riconciliazione automatica* nella sezione [Creazione di profili](#page-120-0).
- **2.** Riconciliazioni chiuse da tre metodi di riconciliazione automatica (Nessuna attività, Saldo compreso nell'intervallo, Saldo compreso nell'intervallo e nessuna attività), copie di transazioni/commenti dalla riconciliazione precedente
- **3.** Esecuzione regola
	- **a.** Copia di regole di transazione
	- **b.** Regole di impostazione attributo, se applicabili
	- **c.** Regole di sottomissione/approvazione automatica

#### **Regole dell'ordine di precedenza**

La corretta esecuzione di una regola di Oracle Account Reconciliation può impedire il richiamo di una regola successiva. Ad esempio, se un cliente assegna una regola di riconciliazione automatica a una riconciliazione e quindi viene eseguita la riconciliazione automatica, un'eventuale regola associata alla funzione Sottometti, ad esempio la richiesta di un allegato della riconciliazione, non verrà mai richiamata.

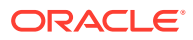

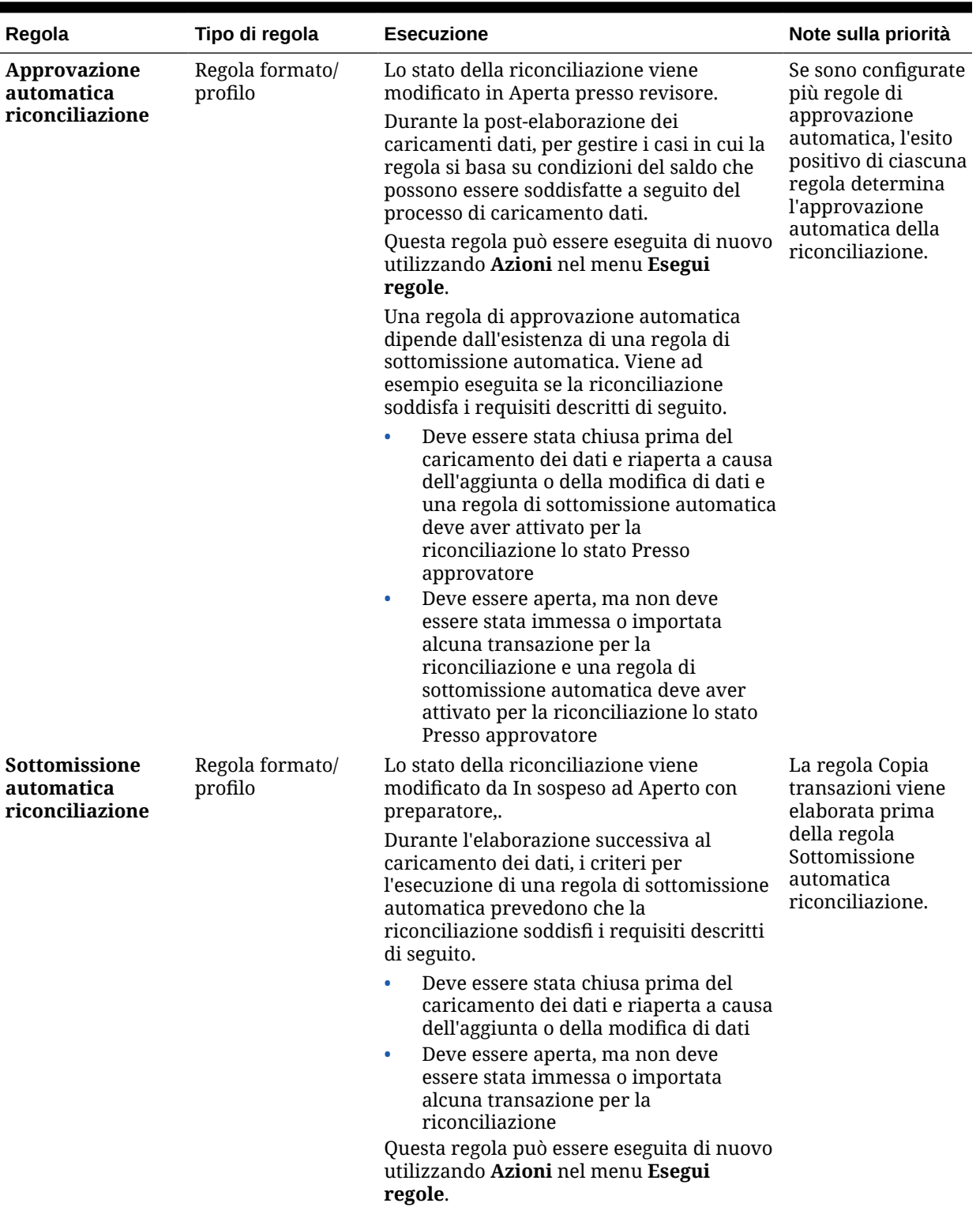

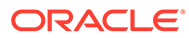

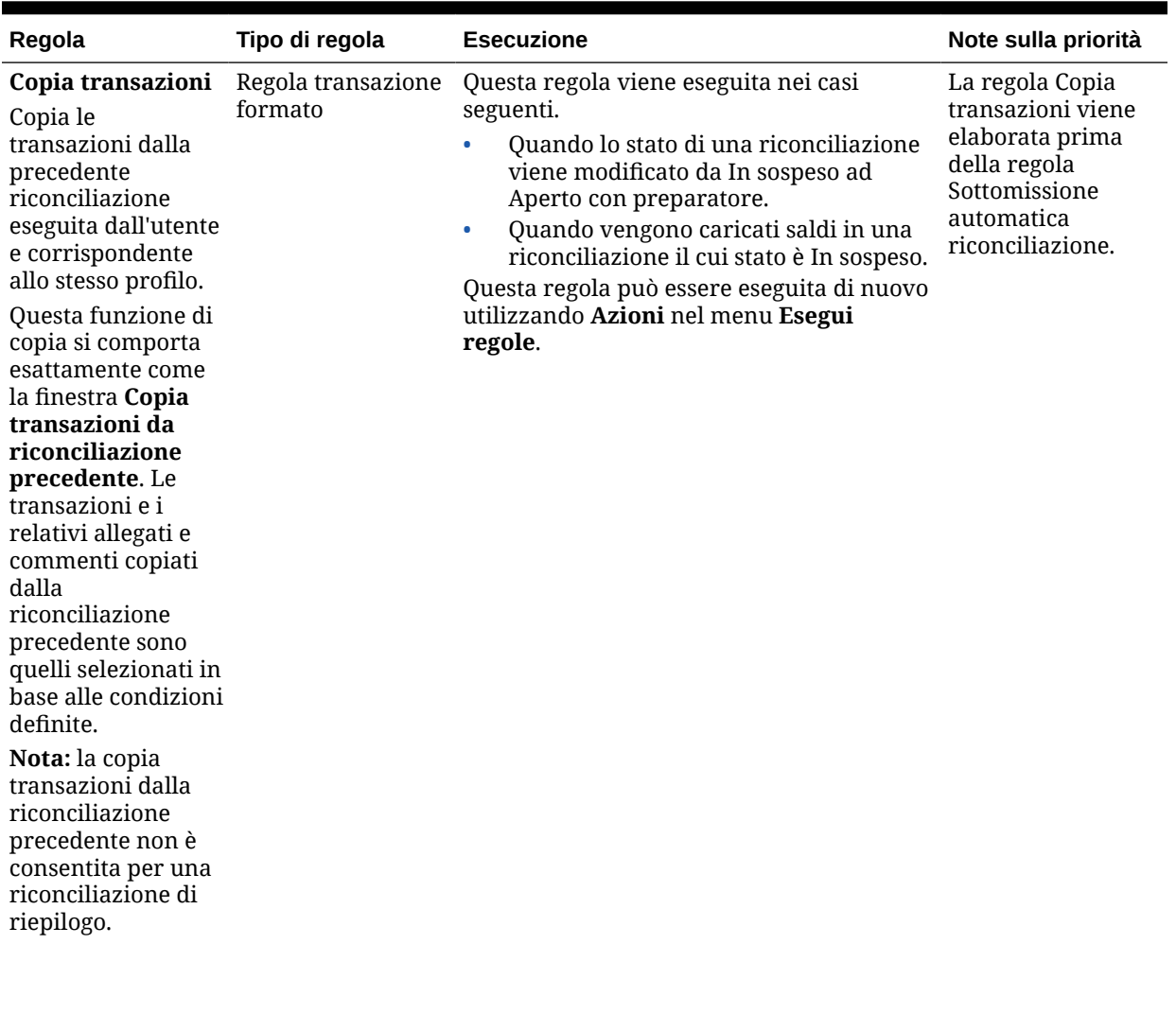

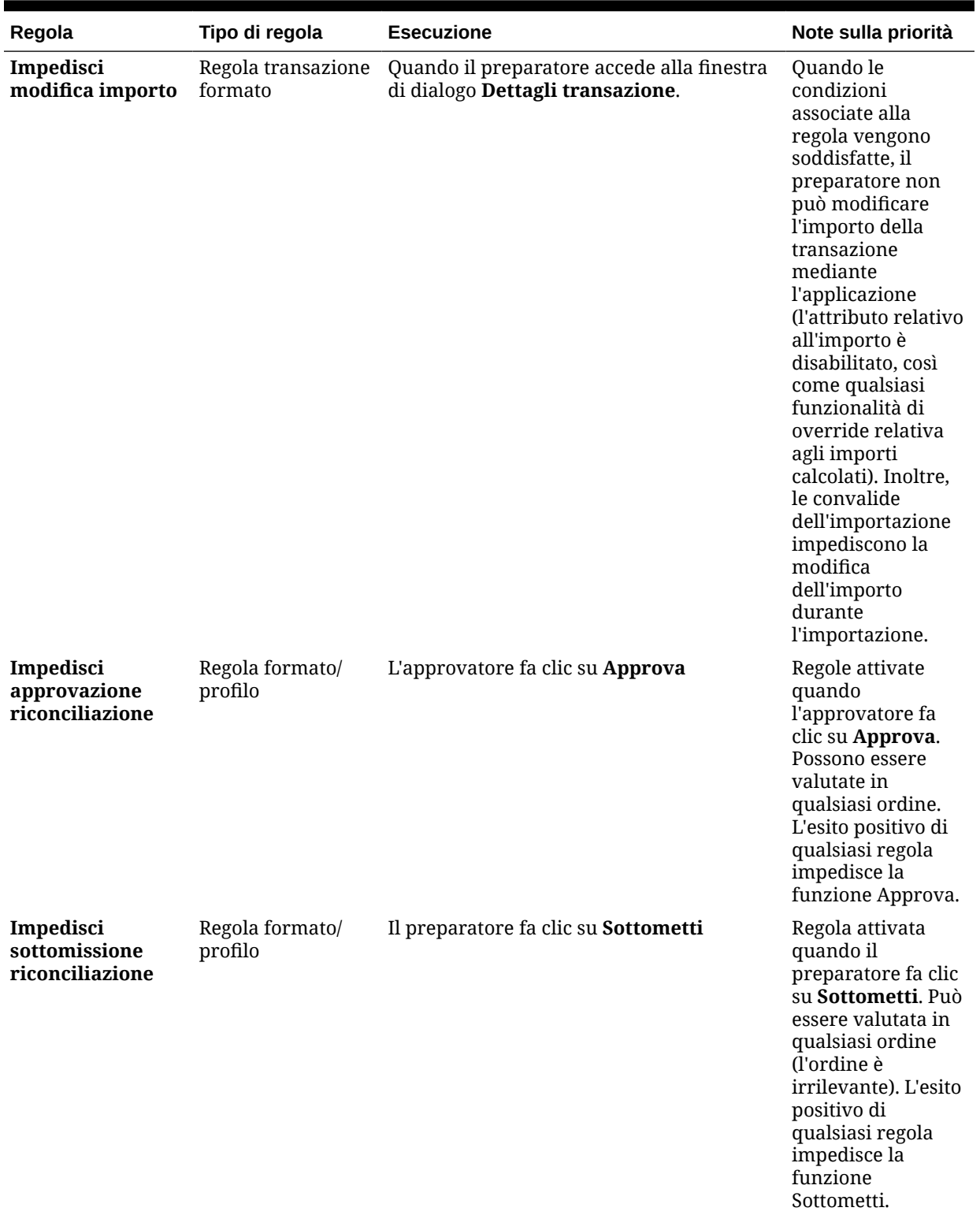

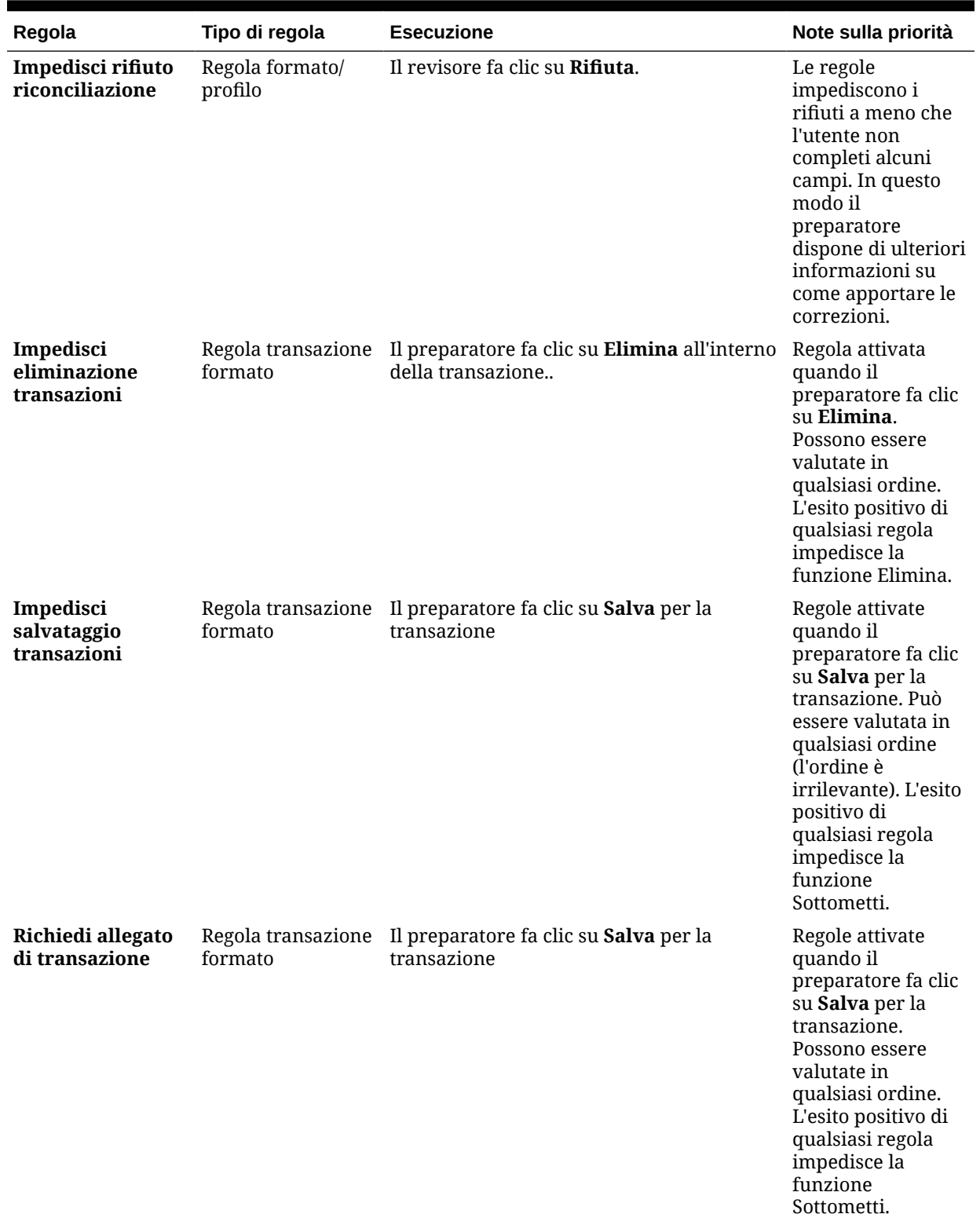

<span id="page-143-0"></span>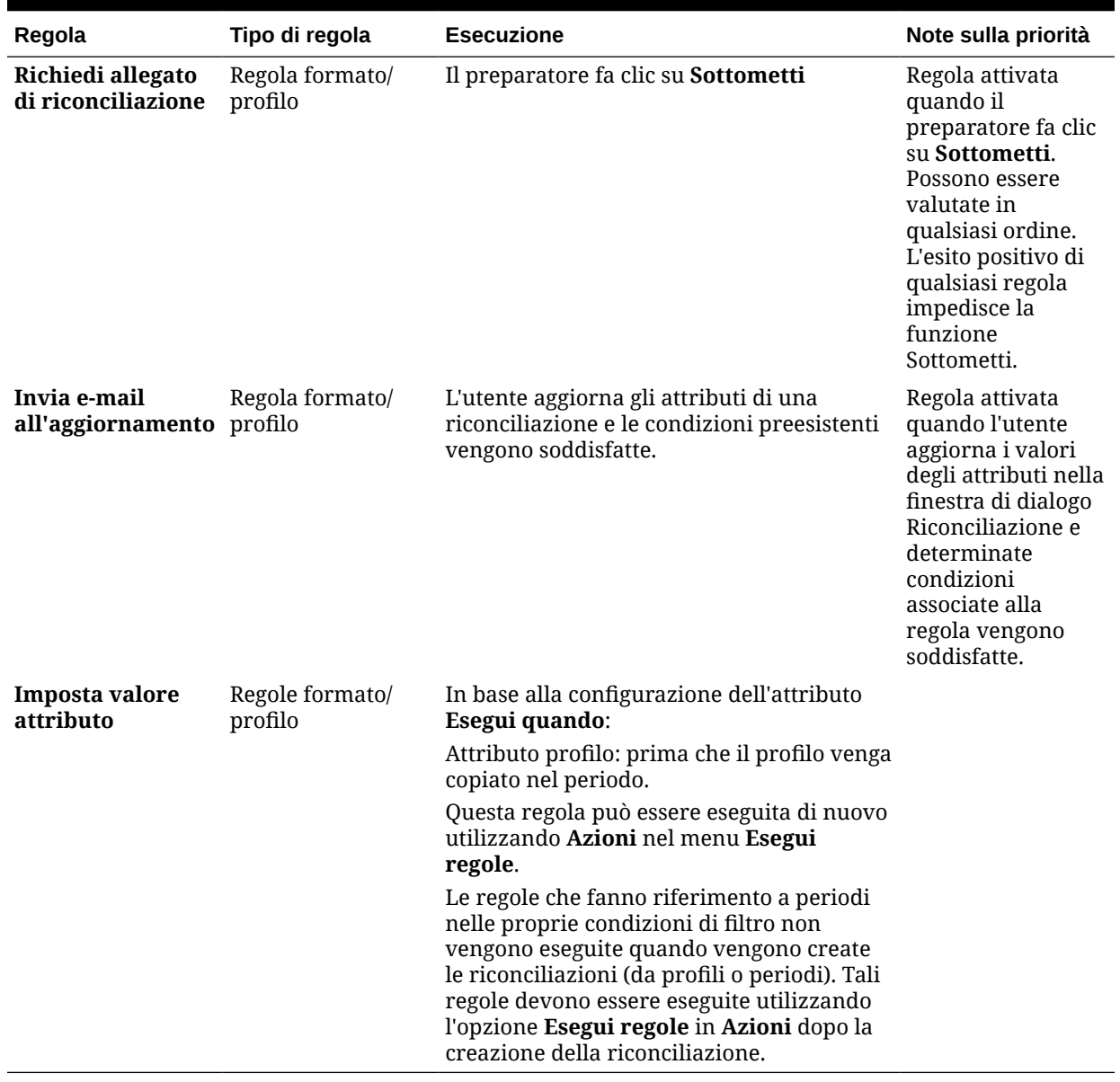

## Visualizzazione della cronologia del profilo

Per visualizzare la cronologia del profilo, procedere come segue.

- **1.** In Home, selezionare **Applicazione**, quindi **Profili**.
- **2.** Fare doppio clic su **ID conto** per aprire Modifica profilo, quindi fare clic sulla scheda **Cronologia**.
- **3.** Esaminare i dettagli nella scheda **Cronologia**, nella quale vengono registrate le modifiche apportate al profilo, incluse modifiche alle assegnazioni dei flussi di lavoro, alla configurazione del formato, alla valutazione del rischio o agli attributi del profilo.

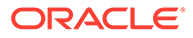
### <span id="page-144-0"></span>Aggiunta di conti

La finestra di dialogo Aggiungi conti consente di assegnare i conti a un profilo di riepilogo.

Per assegnare conti a profili di riepilogo, eseguire le operazioni riportate di seguito.

- **1.** In Home, fare clic su **Applicazione**, quindi su **Profili**.
- **2.** Creare un nuovo profilo e selezionare **Profilo di riepilogo** oppure selezionare un profilo di riepilogo e scegliere **Modifica**.
- **3.** Selezionare e aggiungere i conti a **Conti selezionati**.
- **4.** Salvare in uno dei modi riportati di seguito.
	- **Salva come filtro**: valuta il filtro nel momento in cui il profilo di riepilogo viene copiato nel periodo. In quel momento viene salvato e memorizzato l'elenco dei conti.
	- **Salva come elenco**: per selezionare i conti passare a **Conti disponibili**, selezionare i conti per il profilo di riepilogo e quindi aggiungerli in **Conti selezionati**.
- **5.** Al termine, fare clic su **Salva e chiudi**.

### Utilizzo dei file di Excel per i profili

Gli amministratori e gli utenti avanzati possono configurare i profili in Excel e quindi importarli.

Per importare un profilo, procedere come segue.

- **1.** In Home, fare clic su **Applicazione**, quindi su **Profili**.
- **2.** Esportare un elenco profili per creare un template di importazione che crea un foglio di lavoro con le intestazioni di colonne.
- **3.** Copiare e incollare le informazioni sul profilo nel foglio di lavoro.
- **4.** Importare il file. Vedere Importazione di profili.

### Importazione di profili

Utilizzare questa procedura per importare i profili in **Account Reconciliation**. È possibile importare solo un massimo di 300.000 profili alla volta in un file. Per importare più di 300.000 profili, sarà necessario suddividere i profili in più importazioni di file per non superare il numero massimo consentito.

Per importare i profili, procedere come segue.

- **1.** In Home, fare clic su **Applicazioni**, quindi su **Profili**.
- **2.** In **Profili**, selezionare **Azioni**, quindi **Importa**.
- **3.** Nella finestra di dialogo **Importa profili** immettere quanto indicato di seguito.
	- **a. File**

Immettere o fare clic su **Sfoglia** per individuare il file da importare.

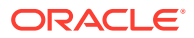

- **b.** In **Tipo di file** selezionare un'opzione:
	- **Profili**
	- **Figli riconciliazione di riepilogo**

### **Nota:**

È possibile utilizzare l'opzione **Esporta profili** per esportare i figli riconciliazione di riepilogo prima di utilizzare l'importazione. È anche possibile utilizzare l'opzione **Esporta profili** se è necessario rivedere gli attributi di profilo. Esportare innanzitutto il file, immettere le revisioni e quindi utilizzare **Importa** per importare di nuovo i profili rivisti. Vedere [Esportazione di profili](#page-146-0).

**c.** Selezionare una delle seguenti opzioni.

#### **d. Tipo importazione**

Selezionare una delle seguenti opzioni.

- **Sostituisci**: sostituisce la definizione di un profilo con la definizione nel file di importazione. Questa opzione determina la sostituzione dei dettagli del profilo con i dettagli presenti nel file importato.
- **Aggiorna**: aggiorna le informazioni parziali per i profili. Sono obbligatori i valori di Segmento conto. Ad esempio nel file di importazione sono state modificate le istruzioni del profilo o sono stati riassegnati i revisori. È inoltre possibile che la stessa modifica sia stata eseguita in un numero consistente di profili, ad esempio l'aggiunta di un nuovo attributo a 100 dei 400 profili. Questa opzione non esegue una sostituzione completa dei dettagli del profilo. Verranno aggiornati solo i dettagli per gli attributi specificati nel file. Ad esempio, se nel file di importazione è presente solo una colonna per le istruzioni dei profili, preparatore, revisori e gli altri attributi non vengono influenzati.

### **Nota:**

Se si importano profili contenenti un'unità organizzativa, è necessario specificare l'ID unità organizzativa nel file di importazione.

#### **e. Formato data**

Selezionare un **Formato data** dall'elenco a discesa dei formati di data consentiti. I formati data non vengono tradotti. Per impostazione predefinita, viene utilizzato il formato della data nelle impostazioni nazionali della posizione del file esportato.

Ad esempio:

- MM/gg/aaaa
- gg/MM/aaaa
- gg-MMM-aa
- MMM g, aaaa
- **f.** Selezionare un delimitatore di file per il file da importare, ad esempio virgola o tabulazione. In alternativa, scegliere **Altro** per specificare un carattere qualsiasi come delimitatore.

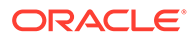

- <span id="page-146-0"></span>**g.** Fare clic su **Importa**. Verrà visualizzato uno stato sintetico dell'importazione.
	- Se l'importazione viene completata correttamente, nella finestra di dialogo **Importazione riuscita** verrà visualizzato il numero di profili importati.
	- In caso di errori di importazione, i profili con errori non vengono importati e viene visualizzata la finestra di dialogo **Errori importazione** con l'identificazione di ogni errore.
- **4.** Fare clic su **OK** per tornare all'elenco di profili oppure su **Reimposta** per caricare un altro file. In entrambi i casi, i profili importati correttamente vengono salvati, mentre i profili con errori vengono eliminati.

## Esportazione di profili

### **Esportazione di profili in un file**

Per esportare i profili, procedere come segue.

- **1.** In **Home**, fare clic su **Applicazioni**, quindi su **Profili**.
- **2.** In **Profili**, selezionare **Azioni**, quindi **Esporta**. **Facoltativo**: filtrare l'elenco di profili per includere solo i profili da esportare.
- **3.** In **Esporta profili** effettuare le selezioni desiderate.
	- **Righe**

Selezionare una delle seguenti opzioni.

- **Tutti i profili** per esportare tutti i profili che soddisfano i criteri di filtro attuali
- **Profili selezionati** per esportare i profili selezionati

### **Nota:**

È possibile regolare il numero massimo di righe da visualizzare utilizzando l'impostazione Numero massimo di elementi visualizzati in un elenco. Fare riferimento alla sezione [Impostazione dei limiti dei](#page-69-0) [governor in Riconciliazione conti](#page-69-0) per istruzioni dettagliate.

#### • **Formato**

Selezionare una delle seguenti opzioni.

- **Dati formattati (solo colonne visibili)** per esportare i dati in formato compatibile con Excel
- **Figli riconciliazione di riepilogo per importazione futura** per esportare le informazioni di riepilogo per importazione futura
- **Dati non formattati per importazione futura** per esportare i dati in formato CSV per importazione futura.

Un amministratore o un utente avanzato può selezionare gli attributi che desidera includere nel file oppure lasciare invariata l'impostazione predefinita (**Tutto**).

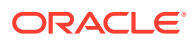

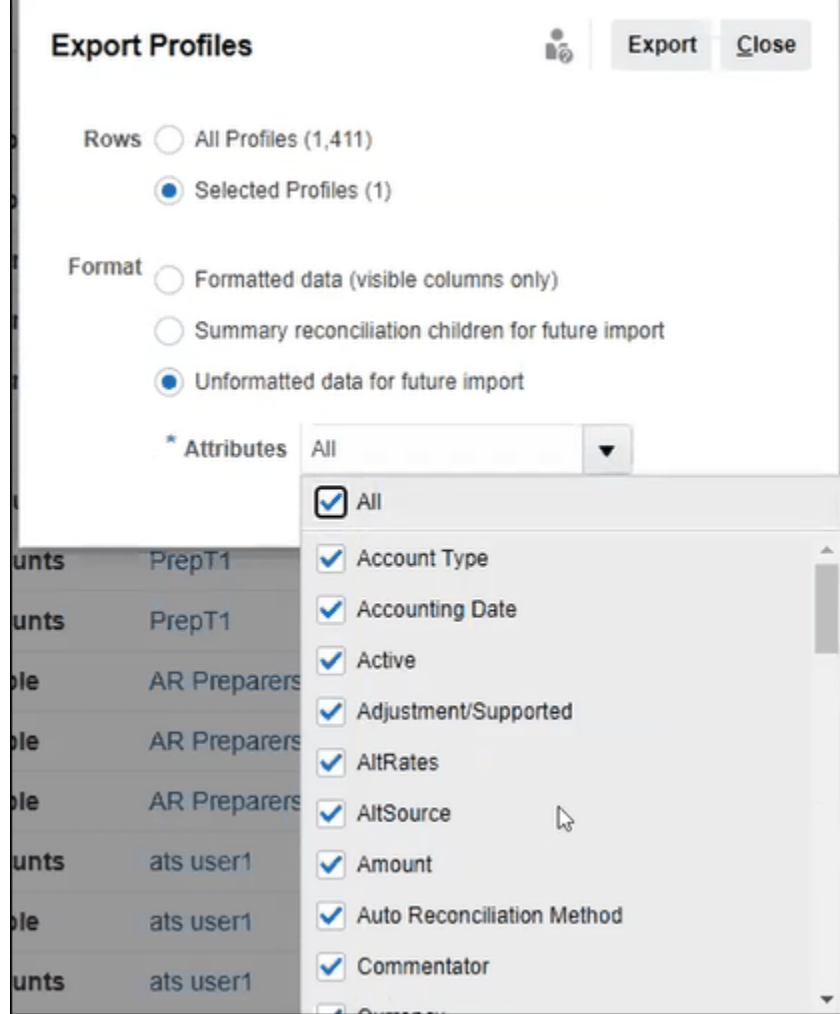

- **4.** Fare clic su **Esporta**.
- **5.** Fare clic su **Apri** o **Salva** per salvare il file sul disco rigido.
- **6.** In **Esporta profili** fare clic su **Chiudi**.

**Uso dei profili di esportazione per la successiva importazione di attributi di profilo rivisti**

Si noti che la finestra di dialogo **Esporta profili** può essere utilizzata per esportare gli attributi di profilo e apportare modifiche all'interno del file esportato e quindi importare di nuovo i profili modificati in **Account Reconciliation**. Il processo prevede le seguenti operazioni:

- Esportazione degli attributi del profilo mediante la funzione **Esporta** disponibile nella finestra di dialogo **Profili**. Vedere [Esportazione di profili](#page-146-0)
- Implementazione delle modifiche desiderate nel file CSV scaricato.
- Importazione dei profili rivisti mediante la funzione **Importa** nella finestra di dialogo **Profili**. Vedere [Importazione di profili](#page-144-0).

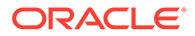

### Eliminazione di profili e riconciliazioni

È possibile eliminare uno o più profili o riconciliazioni di **Riconciliazione conti**. Nel caso di più eliminazioni, viene eseguito un job batch in background per permettere di continuare ad eseguire task durante l'elaborazione. Al termine dell'esecuzione del job, utilizzare la scheda **Job** per visualizzare eventuali errori.

#### **Related Topics**

- Eliminazione dei profili Gli amministratori servizi possono eliminare uno o più profili dall'elenco riconciliazioni.
- [Eliminazione delle riconciliazioni](#page-149-0) Gli amministratori servizi possono eliminare una o più riconciliazioni dall'elenco riconciliazioni.

### Eliminazione dei profili

Gli amministratori servizi possono eliminare uno o più profili dall'elenco riconciliazioni.

### **Note:**

Quando si eliminano profili associati a un formato di Corrispondenza transazione, vengono eliminate anche tutte le transazioni Corrispondenza transazione con e senza corrispondenza associate ai profili. Si consiglia di effettuare un backup dell'ambiente prima di eliminare i profili.

Per eliminare i profili, procedere come segue.

- **1.** In **Applicazioni** selezionare **Profili** per visualizzare un elenco di profili.
- **2.** Per accedere facilmente alla riconciliazione desiderata, utilizzare il campo **Cerca**. È possibile eseguire una ricerca in tutti gli attributi presenti nella griglia riportata di seguito, ad eccezione dei saldi Origine e Sottosistema, delle date e di qualsiasi colonna basata su icone. Ad esempio, è possibile cercare la parola "Conto" per visualizzare tutti i record il cui nome contiene questo termine, quali Conto fornitori o Conto clienti.

È inoltre possibile utilizzare la funzionalità specifica di filtro per accedere a determinati elenchi di riconciliazioni facendo clic sull'icona **Filtro** accanto al campo Cerca, quindi impostare i filtri desiderati.

**3.** Evidenziare i profili che si desidera eliminare, quindi in **Azioni** selezionare **Elimina**.

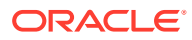

<span id="page-149-0"></span>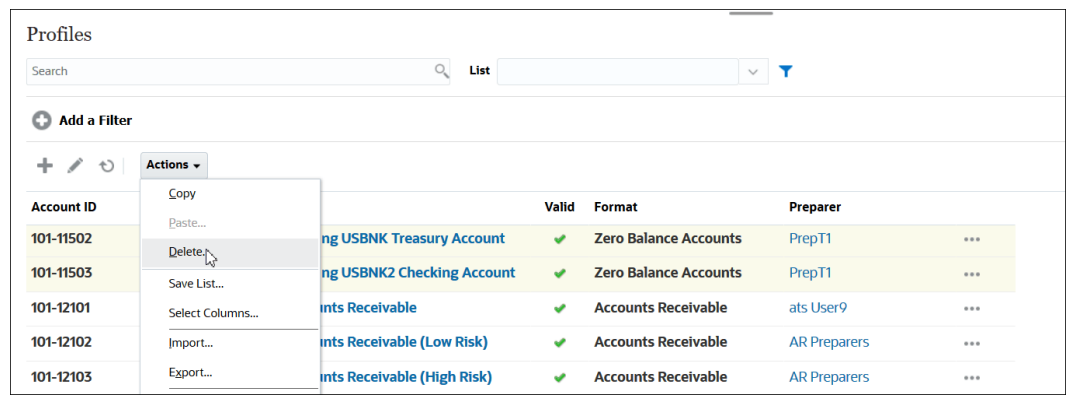

- **4.** Viene visualizzato il messaggio di avviso *Eliminare gli oggetti selezionati?*. Fare clic su **OK** per confermare.
- **5.** Se si stanno eliminando più profili, verrà avviata l'esecuzione in background di un job batch di cui è visibile lo stato di avanzamento.

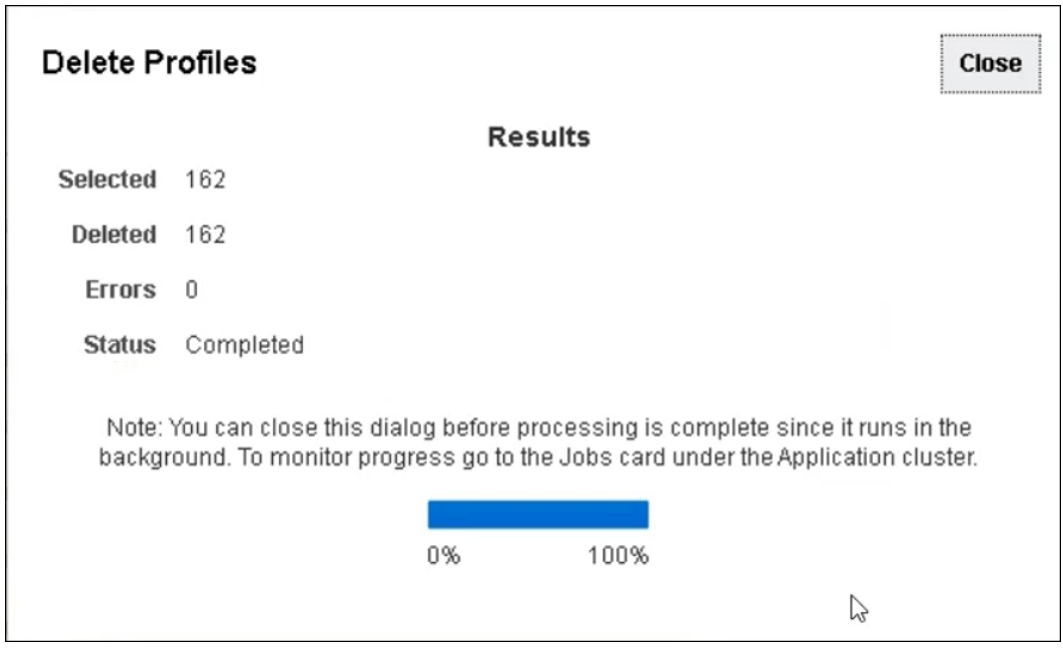

### Eliminazione delle riconciliazioni

Gli amministratori servizi possono eliminare una o più riconciliazioni dall'elenco riconciliazioni.

Per eliminare le riconciliazioni, procedere come segue.

- **1.** In **Home** selezionare **Riconciliazioni** per visualizzare l'elenco delle riconciliazioni.
- **2.** Evidenziare le riconciliazioni che si desidera eliminare, quindi in **Azioni** selezionare **Elimina**.

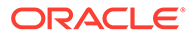

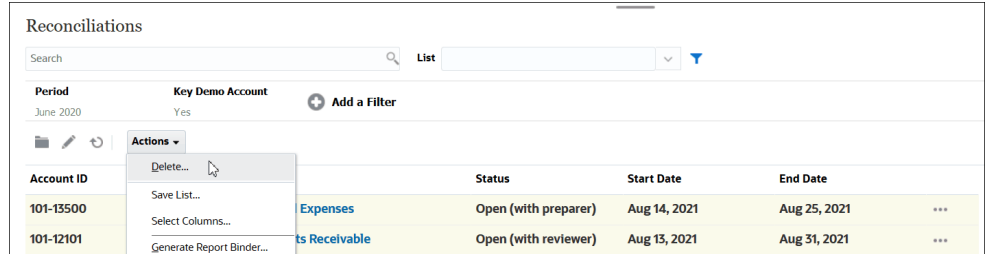

- **3.** Viene visualizzato il messaggio di avviso *Eliminare gli oggetti selezionati?*. Fare clic su **OK** per confermare.
- **4.** Se si stanno eliminando più riconciliazioni, verrà avviata l'esecuzione in background di un job batch di cui è visibile lo stato di avanzamento.

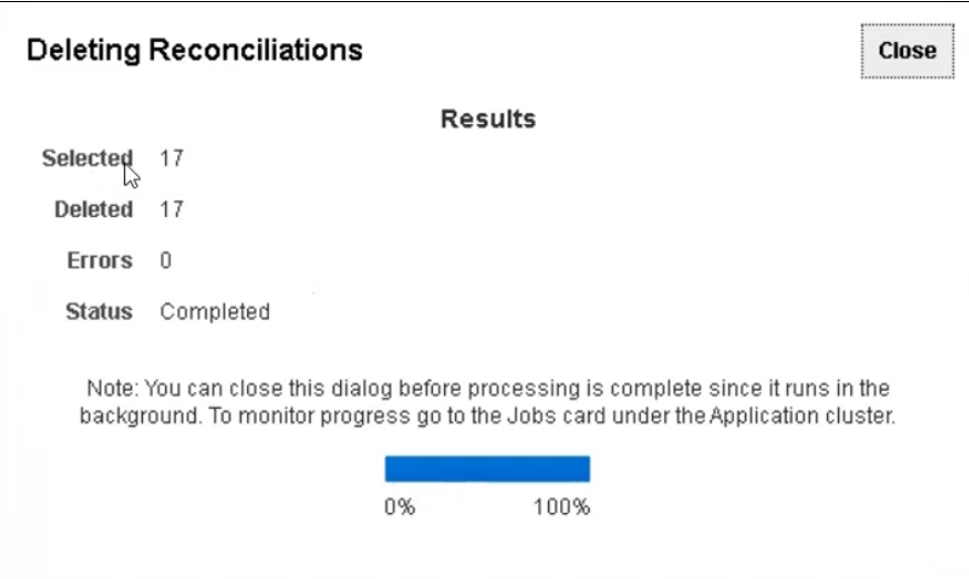

### Utilizzo del pannello Azioni del profilo

Il pannello Azioni consente di eseguire aggiornamenti batch di attributi e flussi di lavoro del profilo. È possibile aggiornare tutti i profili oppure un subset filtrato di profili.

Ad esempio, sono presenti 500 profili in cui l'utente John è assegnato come preparatore. Le mansioni del reparto sono state modificate ed è quindi necessario assegnare l'utente Mary come preparatore per questi conti. Filtrare l'elenco profili per includere solo i profili in cui l'utente John è il preparatore e quindi utilizzare il pannello Azioni per impostare l'utente Mary come nuovo preparatore.

### Copia di profili in un periodo

Per copiare profili nei periodi:

- **1.** Nella **Home**, selezionare **Applicazione**, quindi **Profili**.
- **2.** Nel pannello Azioni, fare clic su **Crea riconciliazioni**.

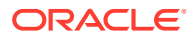

- **3.** Selezionare il periodo desiderato e fare clic su **Applica**.
- **4.** Selezionare i profili da copiare nel periodo e fare clic su **Applica**.

## Duplicazione di profili

È possibile duplicare i profili copiandoli e incollandoli.

Per copiare i profili, procedere come segue.

- **1.** In Home, fare clic su **Applicazioni**, quindi su **Profili**.
- **2.** Selezionare un profilo.
- **3.** Selezionare **Azioni**, quindi **Copia**.
- **4.** In **Copia profilo** fare clic su **Salva e chiudi** o su **Annulla**.

Per incollare i profili, procedere come segue.

- **1.** In Home, fare clic su **Applicazioni**, quindi su **Profili**.
- **2.** Selezionare un profilo, quindi selezionare **Azioni** e infine **Incolla**.

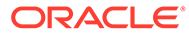

# 8 Utilizzo delle riconciliazioni di gruppo

#### **Vedere anche:**

- Informazioni sull'utilizzo delle riconciliazioni di gruppo
- [Task dell'amministratore per l'impostazione delle riconciliazioni di gruppo](#page-153-0) Esistono numerosi task di impostazione che un amministratore deve eseguire una sola volta per consentire l'utilizzo delle riconciliazioni di gruppo.

### Informazioni sull'utilizzo delle riconciliazioni di gruppo

Molte società trovano utile tracciare i saldi General Ledger e sezionale a un livello inferiore rispetto al livello al quale viene eseguita la riconciliazione. Grazie all'utilizzo dei sottosegmenti delle riconciliazioni di gruppo in Conformità riconciliazione, i preparatori hanno maggiori possibilità di eseguire la riconciliazione a un determinato livello, ma di esaminare i dettagli a un livello inferiore. Questa funzionalità li aiuta ad analizzare i dati in modo più accurato e a identificare le aree di criticità.

Di seguito vengono forniti alcuni esempi.

Nel caso dell'analisi conto, i preparatori possono eseguire una singola riconciliazione gruppo per più saldi General Ledger (GL), ma anche accedere a quelle transazioni Saldo spiegato che non contribuiscono a determinati saldi dettagliati.

Nel caso del confronto saldo, i preparatori possono eseguire una singola riconciliazione di gruppo per più saldi General Ledger (GL) e saldi sezionale e vedere con facilità quali saldi dettagliati sono senza corrispondenza.

Interrogazione saldo: offre a preparatori, revisori ed auditor di riconciliazioni un modo per stabilire di quale riconciliazione di gruppo fa parte un determinato saldo dettagliato.

Verifica saldo: offre agli amministratori la possibilità di verificare che tutti i saldi destinati ad essere caricati siano stati caricati e che siano validi nel sistema.

Un tipico esempio di utilizzo di sottosegmenti nelle riconciliazioni di gruppo potrebbe essere una configurazione a tre segmenti per Entità, Conto e Centro di costo. È possibile creare riconciliazioni di gruppo per qualsiasi combinazione di questi segmenti, a condizione che siano stati designati come potenziali sottosegmenti. Ad esempio, la riconciliazione di gruppo n. 1 potrebbe essere a livello di Entità/Conto, con un raggruppamento di tutti i centri di costo che renderebbe il centro di costo un sottosegmento. Si può inoltre creare una riconciliazione di gruppo n.2 a livello di conto, con un raggruppamento di tutte le entità e costi di centro, rendendo Entità e Centro di costo dei sottosegmenti. In pratica, qualsiasi segmento utilizzato per il raggruppamento verrebbe designato come un sottosegmento, in modo tale da poter effettuare raggruppamenti con la massima flessibilità durante la configurazione della riconciliazione.

#### **Informazioni sul caricamento dei dati per le riconciliazioni di gruppo**

Il caricamento dei dati a livello di sottosegmento deve essere eseguito all'interno di **Gestione dati**. Non è possibile modificare manualmente i saldi, né caricare dati premappati a livello di

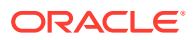

sottosegmento utilizzando **Riconciliazione conti**. L'importazione dei saldi premappati verrà sempre eseguita a livello di segmenti di profilo.

## <span id="page-153-0"></span>Task dell'amministratore per l'impostazione delle riconciliazioni di gruppo

Esistono numerosi task di impostazione che un amministratore deve eseguire una sola volta per consentire l'utilizzo delle riconciliazioni di gruppo.

- **1.** Definizione dei sottosegmenti
- **2.** [Configurazione del formato](#page-154-0) per le nuove impostazioni di riconciliazione di gruppo e quindi applicazione del formato ai profili che diventeranno riconciliazioni di gruppo.
- **3.** [Applicazione del formato della riconciliazione di gruppo ai profili](#page-155-0)
- **4.** Mapping dei sottosegmenti su dimensioni target in **Integrazione dati**. Fare riferimento alla sezione [Integrazione dati: mapping delle dimensioni](#page-155-0) [dell'applicazione target](#page-155-0).
- **5.** [Creazione di un'integrazione in Integrazione dati](#page-156-0)
	- [Mapping delle dimensioni in Integrazione dati](#page-157-0)
	- [Mapping dei membri in Integrazione dati](#page-157-0)

Dopo aver completato l'impostazione, fare riferimento alla sezione [Task continuativo:](#page-157-0) [creazione ed esecuzione di un caricamento dati in Riconciliazione conti](#page-157-0).

#### **Differenze per i preparatori**

È ora possibile osservare ciò che appare ai preparatori dopo che un amministratore ha impostato e configurato i sottosegmenti di profilo sia in **Riconciliazione conti** che in **Integrazione dati**, ha creato e applicato un formato per le riconciliazioni di gruppo e infine ha applicato il formato ai profili. Fare riferimento alla sezione Task del preparatore per le riconciliazioni di gruppo.

### Definizione dei sottosegmenti

Un segmento di profilo che viene contrassegnato come sottosegmento in **Account Reconciliation** deve essere anche mappato su una dimensione target in Integrazione dati.

Dopo la loro attivazione, i sottosegmenti vengono bloccati non appena i dati vengono caricati in uno o più periodi.

### **Note:**

L'ID di un sottosegmento non può contenere trattini (-).

Innanzitutto occorre definire i sottosegmenti in **Riconciliazione conti**, come indicato di seguito.

**1.** In **Home**, selezionare **Applicazione**, quindi **Configurazione**, e quindi **Attributi di sistema**.

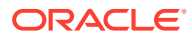

<span id="page-154-0"></span>**2.** In **Segmenti di profilo**, selezionare la casella di controllo **Sottosegmento**, quindi selezionare un'opzione **Dimensione target** dall'elenco a discesa. Queste sono dimensioni definite in Integrazione dati.

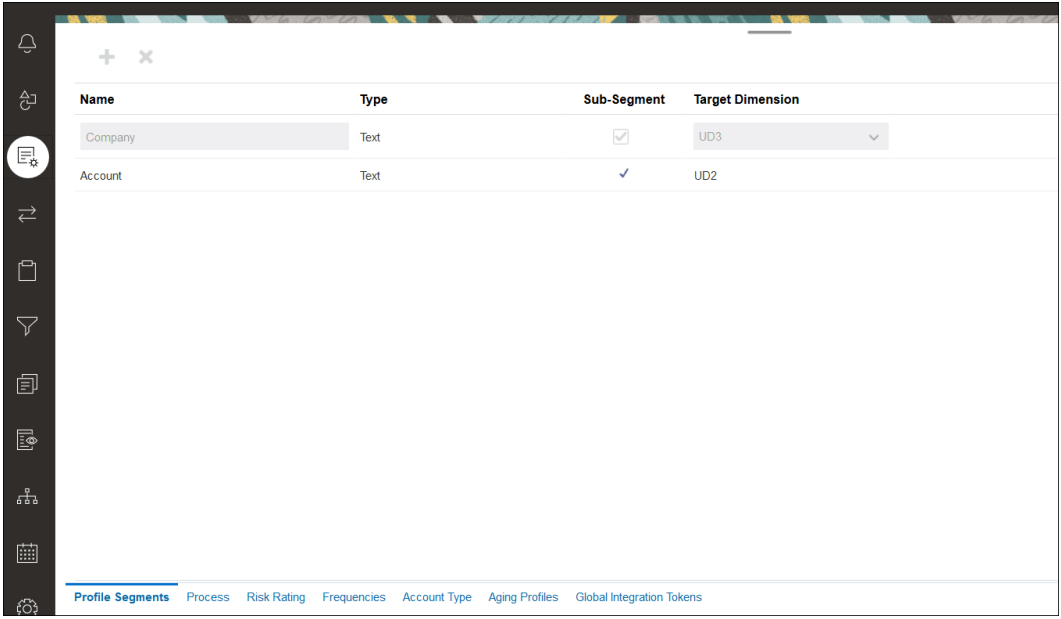

### **Note:**

Quando si esegue il mapping a un ID conto riconciliazione all'interno di Account Reconciliation, è necessario considerare alcuni aspetti relativi alla gestione dei segmenti target vuoti. Se esistono segmenti vuoti tra due segmenti popolati nella riconciliazione target, Account Reconciliation tratta ogni valore di segmento vuoto o nullo in mezzo a un ID conto riconciliazione come tre spazi vuoti. Inoltre, Account Reconciliation elimina i segmenti NULL iniziali dopo l'ultimo segmento popolato.

Ad esempio, nel caso di una riconciliazione di gruppo con l'ID riconciliazione "001-null-null-1925 XXX", "null" in Account Reconciliation sarebbe considerato inesistente (senza caratteri) al momento di visualizzare la riconciliazione o il profilo. Account Reconciliation sostituisce "null" a livello di database con tre spazi per ogni segmento vuoto o nullo tra i segmenti popolati. Il profilo mappato target in Integrazione dati richiede il valore "ACCOUNT ID 001- - -1925 XXX" per l'allineamento con Account Reconciliation.

### Configurazione del formato

Il passo successivo è l'impostazione di un formato per la riconciliazione di gruppo. Per creare un formato per una riconciliazione di gruppo, procedere come segue.

- **1.** In **Home** selezionare **Applicazione**, quindi **Configurazione** e infine **Formato**.
- **2.** Creare un nuovo formato per la riconciliazione di gruppo facendo clic sul segno più **(+)** e compilando quindi i campi necessari. Di seguito viene fornito un esempio di un formato creato per una riconciliazione di gruppo. Tenere presente quanto riportato di seguito.

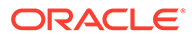

- <span id="page-155-0"></span>• Selezionare la casella di controllo **Riconciliazione gruppo**. Selezionando questa opzione, viene visualizzato il collegamento **Dettaglio gruppo** nella finestra di dialogo **Azioni riconciliazione**.
- Tutte le altre impostazioni avranno lo stesso funzionamento come in una riconciliazione specifica.
- Le riconciliazioni di gruppo non vengono applicate ai metodi Corrispondenza transazione o Analisi della varianza.

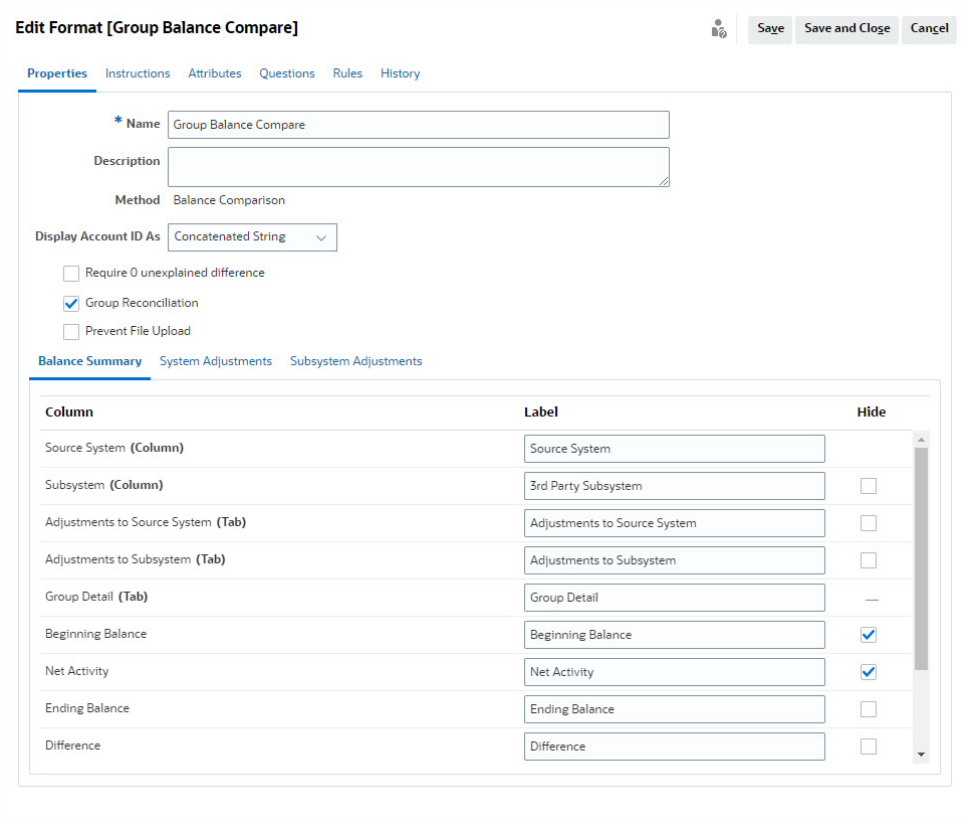

### Applicazione del formato della riconciliazione di gruppo ai profili

Una volta configurato il formato per la nuova riconciliazione di gruppo, è possibile applicarlo ai profili che diventeranno riconciliazioni di gruppo. La procedura è quella utilizzata normalmente per applicare un formato ai profili. Fare riferimento alla sezione Uso dei profili.

### Integrazione dati: mapping delle dimensioni dell'applicazione target

In Integrazione dati, è necessario aggiungere come dimensione ad **Applicazione target** ogni sottosegmento aggiunto in **Riconciliazione conti**. A tale scopo, utilizzare esattamente lo stesso nome di sottosegmento e lo stesso nome di dimensione.

Il profilo viene caricato come un unico valore concatenato che si allinea al profilo secondo la configurazione in **Riconciliazione conti**. Ogni segmento aggiuntivo viene mappato al proprio campo definito dall'utente come **Ricerca**. Questo garantisce che il

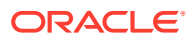

<span id="page-156-0"></span>mapping UD sia allineato alla selezione "UD" effettuata nella schermata Segmenti di profilo in **Riconciliazione conti**.

Per aggiungere i sottosegmenti come dimensioni in Integrazione dati, procedere come segue.

- **1.** In **Home**, selezionare **Applicazione**, quindi **Scambio dati**. Viene visualizzata la pagina Integrazione dati.
- **2.** Fare clic su **Azioni**, quindi selezionare **Applicazioni**. Viene visualizzata la finestra di dialogo Applicazioni.
- **3.** Selezionare **Saldi conformità riconciliazione**, fare clic su Azioni (puntini di sospensione), quindi selezionare **Dettagli applicazione**.
- **4.** Nella scheda Dimensioni, fare clic su **Aggiungi** per aggiungere a Integrazione dati ognuno dei sottosegmenti aggiunti in **Riconciliazione conti** in modo che siano mappati correttamente. Per ogni sottosegmento aggiungere quanto segue:
	- **a. Nome dimensione**: deve corrispondere esattamente al nome del segmento di profilo specificato in **Riconciliazione conti**.
	- **b. Classe dimensione target**: deve essere **Ricerca**.
	- **c. Nome colonna tabella dati**: deve corrispondere al nome dimensione target specificato in **Riconciliazione conti**.

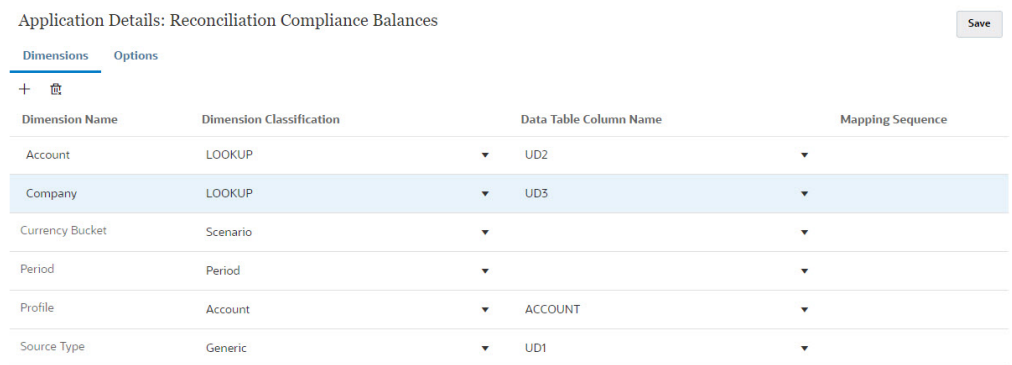

### Creazione di un'integrazione in Integrazione dati

Un'integrazione specifica il modo in cui i dati vengono estratti dal sistema di origine e caricati nel sistema target.

**1.** Nella **home page**, selezionare **Applicazione**, quindi **Scambio dati**. Nella pagina Integrazione dati, fare clic sull'icona Aggiungi per creare un'integrazione.

Fare riferimento alla sezione Definizione di integrazione dati in *Amministrazione di Integrazione dati per Oracle Enterprise Performance Management Cloud*.

- **2.** Mappare i sottosegmenti. Vedere [Mapping delle dimensioni in Integrazione dati.](#page-157-0)
- **3.** Mappare i dati dall'origine sul target durante il caricamento dati. Fare riferimento alla sezione [Mapping dei membri in Integrazione dati](#page-157-0).

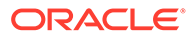

### <span id="page-157-0"></span>Mapping delle dimensioni in Integrazione dati

Assicurarsi che ogni sottosegmento sia mappato in **Formato di importazione** nell'ambito del passo Mappa dimensioni in modo che sia disponibile per il caricamento in **Account Reconciliation**.

Per informazioni sull'importazione di formati in **Integrazione dati**, fare riferimento alla sezione Creazione delle mappe delle dimensioni nel manuale *Amministrazione di Integrazione dati per Oracle Enterprise Performance Management Cloud*.

### Mapping dei membri in Integrazione dati

Per configurare un mapping di caricamento dati in Integrazione dati, è necessario eseguire il passo Mappa membri durante la creazione di un'integrazione dati. Fare riferimento alla sezione Mapping dei membri in *Amministrazione di Integrazione dati per Oracle Enterprise Performance Management Cloud*.

Nell'immagine riportata di seguito viene mostrata la configurazione di Mappa membri per una riconciliazione di gruppo in Gestione dati. Il valore target 101-13XXX rappresenta il profilo target. Il valore di origine 101-13??? indica che i profili di origine da 101-13000 a 101-13999 sono tutti mappati sul profilo target 101-13XXX. Fare riferimento alla sezione Utilizzo di caratteri speciali nel mapping multidimensionale in *Amministrazione di Integrazione dati per Oracle Enterprise Performance Management Cloud*.

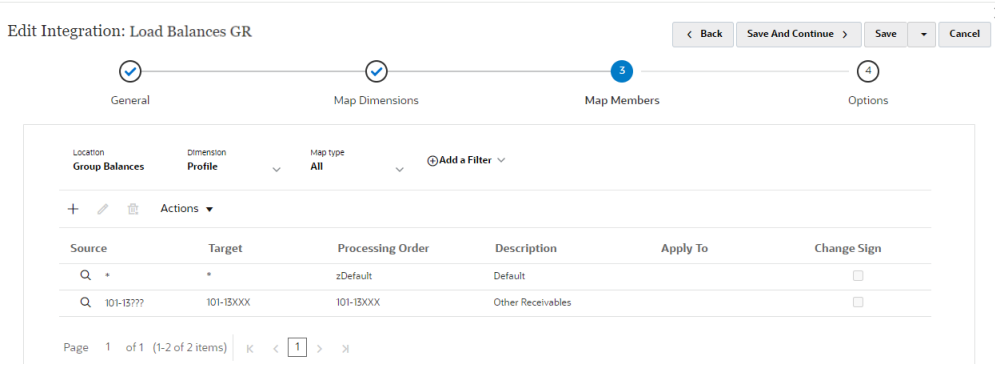

Dopo aver configurato l'integrazione in **Integrazione dati**, i task di impostazione per le riconciliazioni di gruppo sono completati. Un task continuativo è la creazione e l'esecuzione di un caricamento dati in **Riconciliazione conti**.

### Task continuativo: creazione ed esecuzione di un caricamento dati in Riconciliazione conti

Per creare un nuovo caricamento dati, procedere come segue.

- **1.** In **Home**, selezionare **Applicazione**, **Configurazione**, quindi **Caricamenti dati**.
- **2.** Nella pagina **Caricamenti dati**, fare clic sull'icona **Aggiungi**.
- **3.** Nella finestra di dialogo **Nuovo caricamento dati**, selezionare **Consenti valori segmento vuoti**. Questa opzione deve essere selezionata per consentire il

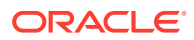

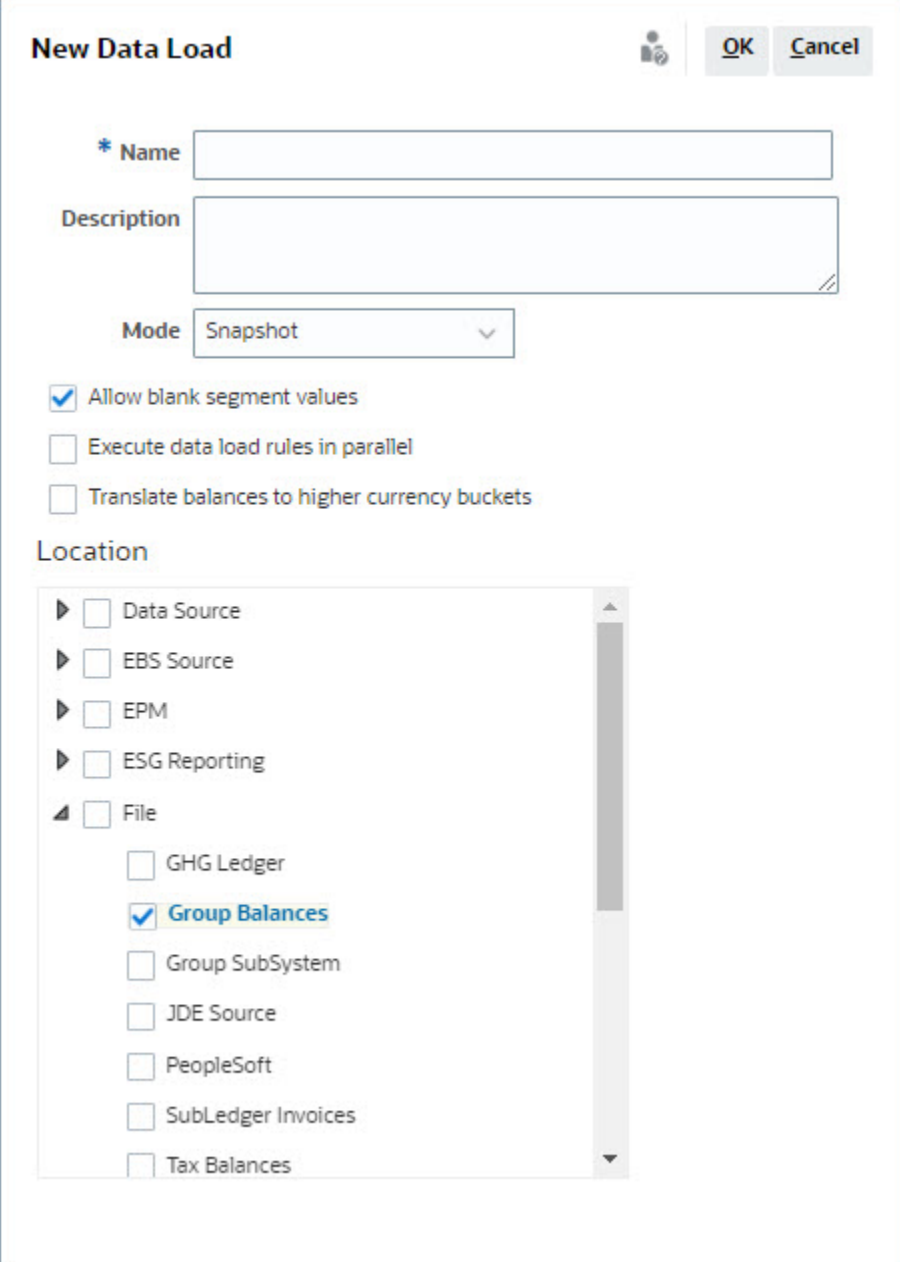

caricamento dei saldi che non presentano valori nei sottosegmenti.

**4.** In **Posizione**, espandere il tipo di origine da cui si desidera importare i saldi (ad esempio File) e selezionare la posizione o le posizioni appropriate.

Per importare saldi in **Riconciliazione conti**, procedere come segue.

- **1.** In **Home**, selezionare **Applicazione**, quindi **Periodi**.
- **2.** Selezionare dall'elenco il periodo per il quale si desidera importare i dati, quindi in **Azioni** selezionare **Importa dati**.

# Parte II

# Impostazione di Corrispondenza transazione

#### **Vedere anche:**

- [Informazioni su Corrispondenza transazione](#page-160-0) Il modulo Corrispondenza transazione consente alle aziende di risparmiare tempo aggiuntivo dedicato all'esecuzione di riconciliazioni complesse, migliorando al contempo la qualità e riducendo i rischi.
- [Impostazione di Corrispondenza transazione Panoramica](#page-178-0) Prima di impostare Corrispondenza transazione, è necessario aver impostato Conformità riconciliazione. Questa operazione è necessaria perché Corrispondenza transazione utilizza i periodi impostati in Conformità riconciliazione, oltre ai formati e ai profili per creare le riconciliazioni.
- [Esportazione di adeguamenti o transazioni come scritture contabili](#page-243-0) In Corrispondenza transazione, è possibile esportare adeguamenti o transazioni da origini dati come scritture contabili in partita doppia, importabili nel proprio sistema Oracle ERP. Le scritture contabili esportate sono incluse in un file .csv.

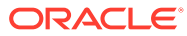

<span id="page-160-0"></span>9

# Informazioni su Corrispondenza transazione

Il modulo Corrispondenza transazione consente alle aziende di risparmiare tempo aggiuntivo dedicato all'esecuzione di riconciliazioni complesse, migliorando al contempo la qualità e riducendo i rischi.

#### **Related Topics**

- Panoramica di Corrispondenza transazione Questo argomento fornisce informazioni di base su Corrispondenza transazione, sui suoi vantaggi e sui relativi casi aziendali.
- [Flusso di lavoro di Corrispondenza transazione](#page-163-0)
- [Terminologia di Corrispondenza transazione](#page-163-0) Prima di utilizzare Corrispondenza transazione, è necessario acquisirne i concetti di base e la terminologia.
- [Metodi di riconciliazione per Corrispondenza transazione](#page-166-0)
- [Informazioni su Stato transazione](#page-166-0)
- [Impostazione dei task per Corrispondenza transazione](#page-167-0)
- [Introduzione al motore di Corrispondenza transazione](#page-168-0) In questo argomento vengono descritte le modalità di valutazione delle transazioni da parte del motore di Corrispondenza transazione.

### Panoramica di Corrispondenza transazione

Questo argomento fornisce informazioni di base su Corrispondenza transazione, sui suoi vantaggi e sui relativi casi aziendali.

#### **Related Topics**

- Informazioni su Corrispondenza transazione
- [Vantaggi di Corrispondenza transazione](#page-161-0)
- [Modalità per determinare se la funzionalità Corrispondenza transazione è adatta al](#page-161-0) [proprio scenario](#page-161-0)
- [Caso aziendale di Corrispondenza transazione](#page-162-0)
- [Informazioni sull'applicazione campione per Corrispondenza transazione](#page-162-0)

### Informazioni su Corrispondenza transazione

Corrispondenza transazione consente alle organizzazioni di automatizzare la preparazione di riconciliazioni complesse di grandi dimensioni che richiedono molte risorse. Queste riconciliazioni possono quindi essere integrate perfettamente con le funzionalità di tracciamento in Conformità riconciliazione.

Come parte del processo di Conformità riconciliazione, oltre a confrontare i saldi, le organizzazioni vorrebbero abbinare le transazioni che costituiscono il saldo. Corrispondenza

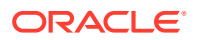

<span id="page-161-0"></span>transazione completa alla perfezione il set di funzionalità di Conformità riconciliazione. Offre le funzionalità necessarie per semplificare la preparazione di riconciliazioni complesse e quindi integra i risultati di fine periodo nel processo di fine periodo di Conformità riconciliazione.

L'obiettivo di Conformità transazione è caricare transazioni da una o più origini dati, abbinare le transazioni secondo regole predefinite, identificare le eccezioni e spiegarle. In genere, la frequenza di preparazione delle riconciliazioni in Conformità riconciliazione è inferiore o uguale alla frequenza con cui vengono caricate le transazioni. Ad esempio, se i saldi vengono confrontati e le riconciliazioni vengono preparate ogni mese, le transazioni possono essere caricate su base giornaliera, settimanale o mensile.

È inoltre possibile utilizzare Corrispondenza transazione per riconciliazioni tra origini diverse non relative al bilancio patrimoniale, denominate anche riconciliazioni delle operazioni. Ad esempio, riconciliazioni tra sistemi, liquidazioni di quote o azioni, rimborsi spese e così via.

### **Note:**

La funzionalità Corrispondenza transazione è disponibile solo con Oracle Enterprise Performance Management Enterprise Cloud Service (EPM Enterprise Cloud Service).

**Video "Panoramica di Account Reconciliation"**

Fare clic su questo collegamento per guardare il video:

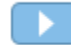

### Vantaggi di Corrispondenza transazione

I vantaggi dell'utilizzo di Corrispondenza transazione includono quanto segue.

- Risparmio di tempo e manodopera aggiuntivi utilizzati per la preparazione manuale di riconciliazioni complesse
- Riduzione dei rischi e miglioramento della qualità del processo di riconciliazione
- Eliminazione delle inefficienze nel processo di preparazione delle riconciliazioni
- Riduzione degli errori umani e accelerazione del processo di riconciliazione

### Modalità per determinare se la funzionalità Corrispondenza transazione è adatta al proprio scenario

Per stabilire se Corrispondenza transazione è adatta al proprio scenario di riconciliazione, rispondere alle domande indicate di seguito.

- Quanti FTE (Full Time Equivalent) vengono impiegati per questa riconciliazione?
- Quante transazioni al mese/giorno fluiscono in questa riconciliazione?
- I dati di dettaglio sono disponibili per entrambe le origini?

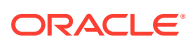

A volte, i dati di un'origine sono dettagliati, mentre i dati dell'altra sono riepilogati. Altre volte, i dati stessi potrebbero non essere completamente affidabili. Ad esempio, quando si prova a basare la logica di corrispondenza su nomi o descrizioni di giornali manuali inaffidabili.

### <span id="page-162-0"></span>Caso aziendale di Corrispondenza transazione

Prendendo in considerazione il numero totale di riconciliazioni, si nota che una piccola parte di riconciliazioni causa la maggior parte del lavoro. Questo è il motivo per cui le funzionalità di Corrispondenza transazione completano alla perfezione Conformità riconciliazione. Offrono infatti strumenti che consentono di semplificare le riconciliazioni complesse e quindi di integrare i risultati di fine periodo nel processo di fine periodo di Conformità riconciliazione.

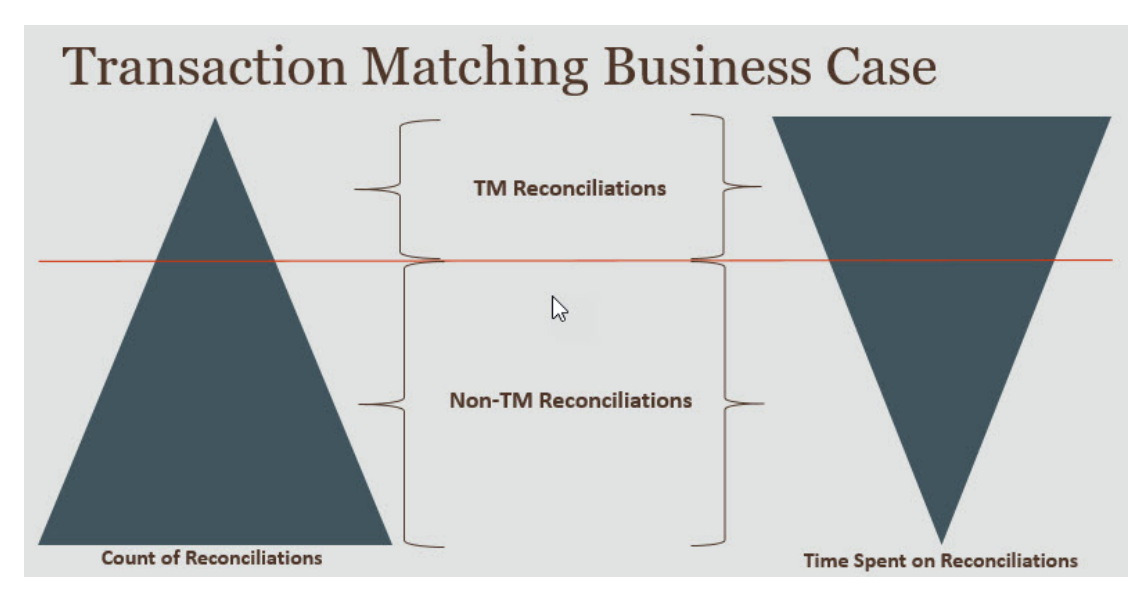

### **Scenari per i quali la funzionalità Corrispondenza transazione offre vantaggi**

- Riconciliazioni correlate al bilancio patrimoniale
	- Conti di compensazione e di sospensione
	- Conti interaziendali
	- Conti di cassa
	- Conti clienti con carta di credito
	- Riconciliazioni di contabilità sezionale dettagliate
- Riconciliazioni delle operazioni, non correlate al bilancio patrimoniale
	- Riconciliazioni da sistema a sistema (che in genere coinvolgono due terze parti i cui conti devono essere sincronizzati tra loro)
	- Liquidazioni relative a quote o azioni
	- Rimborso spese

### Informazioni sull'applicazione campione per Corrispondenza transazione

Per consentire all'amministratore del servizio di conoscere meglio Account Reconciliation, è possibile creare un'applicazione campione quando si avvia il servizio per la prima volta. Vedere Creazione di un'applicazione.

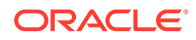

### <span id="page-163-0"></span>Flusso di lavoro di Corrispondenza transazione

Il flusso di lavoro per l'utilizzo di Corrispondenza transazione include più passi che è necessario eseguire per ciascun conto riconciliato. I passi devono essere ripetuti ogni volta che sono disponibili nuovi dati.

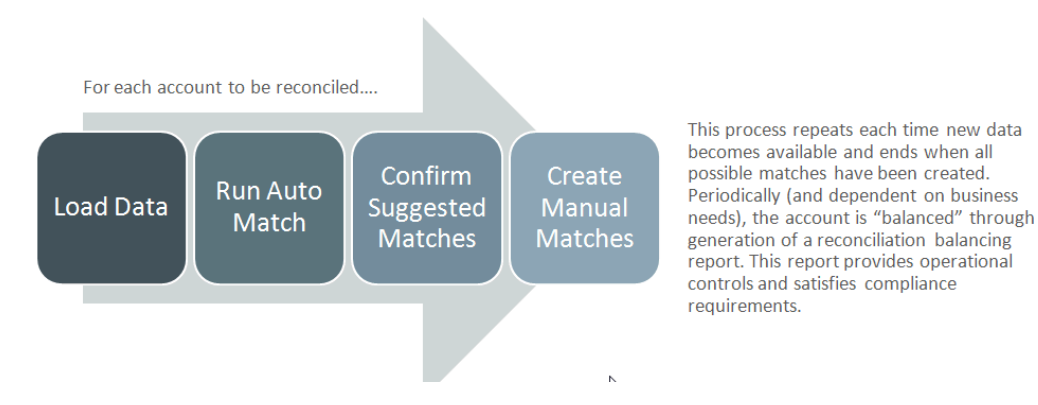

È possibile importare le transazioni da qualsiasi origine. Il processo di importazione può essere eseguito su richiesta o programmato per l'esecuzione automatica.

Il processo di corrispondenza automatica abbina le transazioni in base a regole predefinite per consentire agli utenti di concentrarsi solo sulle eccezioni. La corrispondenza automatica crea corrispondenze confermate, che non richiedono ulteriori azioni, e corrispondenze suggerite, che l'utente può confermare o scartare. L'esecuzione della frequenza di riconciliazione di fine periodo dipende dai requisiti aziendali.

### Terminologia di Corrispondenza transazione

Prima di utilizzare Corrispondenza transazione, è necessario acquisirne i concetti di base e la terminologia.

#### **Related Topics**

- Tipi di corrispondenza
- [Transazioni in Corrispondenza transazione](#page-164-0)
- [Origini dati](#page-164-0)
- [Regole di corrispondenza](#page-164-0)

### Tipi di corrispondenza

Un tipo di corrispondenza determina il funzionamento del processo di Corrispondenza transazione per i conti che utilizzano il tipo specifico. Determina inoltre la struttura dei dati da confrontare, nonché le regole utilizzate per determinare la corrispondenza.

I tipi di corrispondenza vengono creati dagli amministratori Per ogni tipo di corrispondenza è necessario definire le origini dati e i processi di corrispondenza. In un processo di corrispondenza è necessario specificare le origini dati incluse e una o più regole di corrispondenza utilizzate per abbinare le transazioni. Lo stesso tipo di

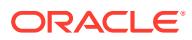

<span id="page-164-0"></span>corrispondenza può essere usato per più riconciliazioni a condizione che queste abbiano in comune l'origine dati e la configurazione della regola di corrispondenza.

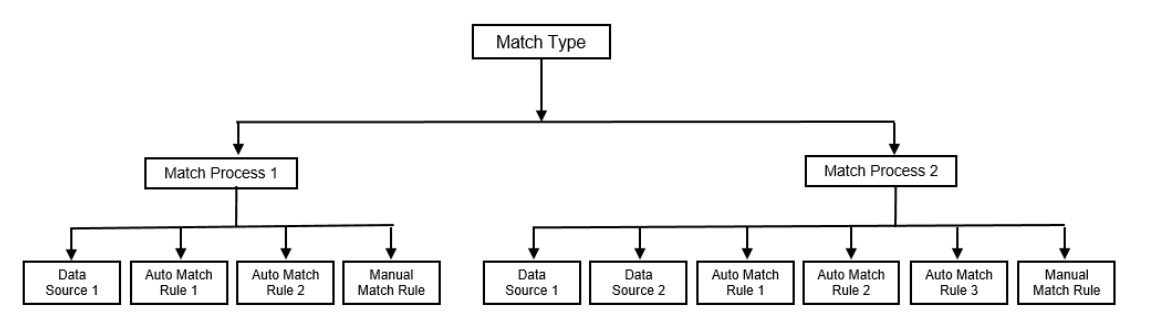

Un'azienda può disporre di più tipi di corrispondenza. Ad esempio, per conti interaziendali, conti bancari, conto clienti, conti fornitori e svariati conti di compensazione. Poiché la struttura dei dati e le regole di corrispondenza per questi diversi tipi di conto possono variare in modo significativo, le aziende in genere creano un tipo di corrispondenza per ciascun conto. Inoltre, è possibile utilizzare i tipi di corrispondenza per esportare gli adeguamenti in un sistema ERP (Enterprise Resource Planning), ad esempio come scritture contabili in un file di testo.

Ad esempio, è possibile creare un tipo di corrispondenza per i conti di compensazione con un'unica origine dati, un tipo per la corrispondenza interaziendale e la riconciliazione con due origini dati e un tipo per conti di cassa con tre origini dati: GL, POS e Banca.

### Transazioni in Corrispondenza transazione

Le transazioni vengono caricate da uno o più sistemi di origine e quindi abbinate a quelle del sottosistema.

#### **Tempificazione e frequenza**

Corrispondenza transazione supporta svariate esigenze del flusso di lavoro, come illustrato di seguito.

È possibile effettuare quanto segue.

- Corrispondenza e quadratura giornaliere
- Corrispondenza giornaliera e quadratura mensile
- Corrispondenza e quadratura mensili

### Origini dati

Un'origine dati è un sistema da cui vengono caricate le transazioni in Corrispondenza transazione. L'origine può essere un sistema ERP (Enterprise Resource Planning), un database locale o cloud, un file e altro ancora.

A seconda dello scenario, si potrebbe voler definire una o più origini dati all'interno del tipo di corrispondenza. Per ogni origine dati, è necessario definire gli attributi richiesti (colonne) e gli eventuali attributi calcolati utilizzati per l'arricchimento dei dati. Esempi di origine dati includono contabilità generale, contabilità sezionale, contabilità bancaria e così via.

### Regole di corrispondenza

Dalle regole dipende la modalità di corrispondenza applicata.

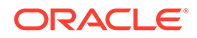

È possibile configurare regole per intervalli di tolleranza relative a date e importi e prevedere adeguamenti in caso di varianze.

#### **Tipi di regola di corrispondenza**

Sono supportati i tipi di regola di corrispondenza indicati di seguito.

- Uno a uno
- Uno a molti
- Molti a uno
- Molti a molti
- Adeguamento

#### **Limiti di tolleranza**

Un limite di tolleranza specifica la differenza consentita quando si abbinano due valori in Corrispondenza transazione. Il limite può essere espresso come valore numerico o percentuale.

Ad esempio, nella regola di corrispondenza basata sulla Quantità è possibile specificare un limite di tolleranza compreso tra -10 e +10. Quindi, le Quantità del sistema di origine e del sottosistema vengono considerate come corrispondenza esatta se la loro differenza è uguale o inferiore a 10. Ad esempio, consideriamo una quantità del sistema di origine pari a 26.000 e una quantità del sottosistema di 25.990. Questi valori vengono considerati come corrispondenza esatta perché la loro differenza è pari a 10, ovvero inferiore alla tolleranza specificata di 10.

Per ulteriori informazioni, fare riferimento alla sezione "Valutazione delle tolleranze" dell'argomento Introduzione al motore di Corrispondenza transazione.

### **Condizioni delle regole di corrispondenza**

Una condizione della regola di corrispondenza determina gli attributi da abbinare e consente di specificare se deve verificarsi una corrispondenza esatta oppure se viene consentita una certa tolleranza.

Le condizioni della regola di corrispondenza consentono di definire con facilità le regole di corrispondenza in più processi di corrispondenza di origine mediante la definizione della relazione predefinita tra gli attributi nel sistema di origine e nel sottosistema.

#### **Stato di corrispondenza per le regole di corrispondenza**

Durante il processo di corrispondenza automatica, ogni regola di corrispondenza può avere uno stato specifico.

I possibili stati di corrispondenza, per le regole di corrispondenza diverse dal tipo di adeguamento, possono essere i seguenti:

- **Consigliato**
- **Confermato**
- Consigliato (non ambiguo)
- Confermato (non ambiguo)

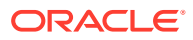

Per il tipo di adeguamento, l'unico stato di corrispondenza supportato è Consigliato o Confermato.

### <span id="page-166-0"></span>Metodi di riconciliazione per Corrispondenza transazione

I formati di Corrispondenza transazione si basano su uno dei metodi di riconciliazione indicati di seguito.

• Confronto dei saldi con Corrispondenza transazione

Questo metodo viene utilizzato per confrontare i saldi e abbinare le transazioni tra due origini distinte, come sistemi di origine e sottosistemi. Ad esempio, si potrebbe disporre di un sistema POS e di un sistema di transazioni commerciali oppure abbinare le transazioni tra conti fornitori e scritture contabili in contabilità generale.

• Analisi conto con Corrispondenza transazione

Questo metodo viene utilizzato per abbinare le transazioni all'interno di una singola origine dati. Ad esempio, per una corrispondenza di tipo Dare e Avere Il caso d'uso più comune è la compensazione delle transazioni in una singola origine dati per determinare il saldo netto di un conto, ad esempio di un conto di compensazione.

Solo Corrispondenza transazione

Questo metodo viene utilizzato principalmente per abbinare le transazioni tra due sistemi, senza una riconciliazione di fine periodo.

### Informazioni su Stato transazione

Tutte le transazioni sono senza corrispondenza quando vengono caricate in Corrispondenza transazione. Successivamente, dopo l'esecuzione della corrispondenza, viene assegnato uno stato alle transazioni.

Lo stato di una transazione può essere uno dei seguenti:

Senza corrispondenza

Una transazione senza corrispondenza è una transazione che non ha ancora una corrispondenza.

**Supportata** 

Una transazione supportata è una transazione senza corrispondenza con un motivo valido per l'assenza di abbinamento.

Il preparatore specifica una giustificazione, attraverso i dettagli di supporto, menzionando il motivo valido per cui la transazione è senza corrispondenza. I dettagli di supporto vengono conservati in Riconciliazione conti anche dopo che la transazione è stata abbinata.

Una volta trovata una corrispondenza per una transazione supportata, lo stato cambia in Corrispondenza confermata.

Vedere [Gestione delle transazioni supportate.](https://docs.oracle.com/en/cloud/saas/account-reconcile-cloud/raarc/reconcile_trans_match_manual_match_supported_100x291bb878.html)

• Corrispondenza confermata

Lo stato di una transazione viene impostato su Corrispondenza confermata quando la corrispondenza automatica determina che è presente un abbinamento esatto o entro il limite di tolleranza specificato.

Con la corrispondenza manuale:

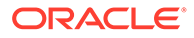

- <span id="page-167-0"></span>– Quando una corrispondenza suggerita viene confermata, lo stato delle transazioni incluse nella corrispondenza suggerita viene modificato in Corrispondenza confermata.
- Quando le transazioni senza corrispondenza vengono abbinate, lo stato di queste transazioni viene modificato in Corrispondenza confermata.
- Corrispondenza suggerita

Una corrispondenza suggerita è quella identificata come possibile dalla corrispondenza automatica. Solo il processo di corrispondenza automatica può impostare questo stato.

Se il preparatore conferma una corrispondenza suggerita, lo stato della transazione diventa Corrispondenza confermata. Se il preparatore scarta la corrispondenza suggerita, lo stato della transazione diventa Senza corrispondenza.

Vedere [Conferma delle corrispondenze suggerite](https://docs.oracle.com/en/cloud/saas/account-reconcile-cloud/raarc/reconcile_trans_match_confirm_suggested_102x6d3e231b.html).

• Adeguamento confermato

Lo stato di una transazione viene impostato su Adeguamento confermato quando le regole di corrispondenza automatica determinano la cancellazione delle transazioni come adeguamenti a lato singolo.

Con la corrispondenza manuale:

- Quando una transazione con stato Adeguamento suggerito viene confermata, il suo stato viene modificato in Adeguamento confermato.
- Quando vengono scelte e adeguate le transazioni da un solo lato, lo stato di queste transazioni viene modificato in Adeguamento confermato.

Fare riferimento alla sezione [Configurazione di adeguamenti a lato singolo da](https://docs.oracle.com/en/cloud/saas/account-reconcile-cloud/suarc/admin_trans_match_setup_one_sided_adjustments_100x746452cc.html) [eseguire durante la corrispondenza automatica](https://docs.oracle.com/en/cloud/saas/account-reconcile-cloud/suarc/admin_trans_match_setup_one_sided_adjustments_100x746452cc.html).

• Adeguamento suggerito

Quando le regole di corrispondenza automatica identificano possibili transazioni da cancellare come adeguamenti a lato singolo, a tali transazioni viene assegnato uno stato di Adeguamento suggerito. Solo il processo di corrispondenza automatica può impostare questo stato.

Il preparatore può confermare o scartare un adeguamento suggerito. Se il suggerimento viene confermato, lo stato della transazione cambia in Adeguamento confermato. Se il suggerimento viene scartato, lo stato della transazione cambia in Senza corrispondenza.

Fare riferimento alla sezione [Configurazione di adeguamenti a lato singolo da](https://docs.oracle.com/en/cloud/saas/account-reconcile-cloud/suarc/admin_trans_match_setup_one_sided_adjustments_100x746452cc.html) [eseguire durante la corrispondenza automatica](https://docs.oracle.com/en/cloud/saas/account-reconcile-cloud/suarc/admin_trans_match_setup_one_sided_adjustments_100x746452cc.html).

### Impostazione dei task per Corrispondenza transazione

Per impostare Corrispondenza transazione, un amministratore dei servizi deve eseguire i task elencati di seguito.

- **1.** Creazione di tipi di corrispondenza. Vedere [Creazione di tipi di corrispondenza.](https://docs.oracle.com/en/cloud/saas/account-reconcile-cloud/suarc/admin_trans_match_setup_create_recon_types_106x68132b777_may_5.html)
	- **a.** Definizione delle origini dati. Vedere [Definizione delle origini dati.](https://docs.oracle.com/en/cloud/saas/account-reconcile-cloud/suarc/admin_trans_match_setup_define_data_sources_100x69257777.html)
	- **b.** Definizione del processo di corrispondenza. Fare riferimento alla sezione [Definizione del processo di corrispondenza.](https://docs.oracle.com/en/cloud/saas/account-reconcile-cloud/suarc/admin_trans_match_setup_defining_match_process_108x68135789777_11_21.html)

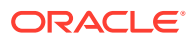

<span id="page-168-0"></span>**2.** Creazione di formati.

Fare riferimento alla sezione [Creazione di formati](https://docs.oracle.com/en/cloud/saas/account-reconcile-cloud/suarc/setup_formats_create_106xd54313b8.html).

**3.** Definizione di profili.

Vedere [Creazione di profili](https://docs.oracle.com/en/cloud/saas/account-reconcile-cloud/suarc/setup_profile_create_144xd5cf72fd.html).

### Introduzione al motore di Corrispondenza transazione

In questo argomento vengono descritte le modalità di valutazione delle transazioni da parte del motore di Corrispondenza transazione.

Gli esempi di questo argomento prendono in considerazione le transazioni riportate di seguito nell'origine dati Sistema di origine e nell'origine dati Sottosistema.

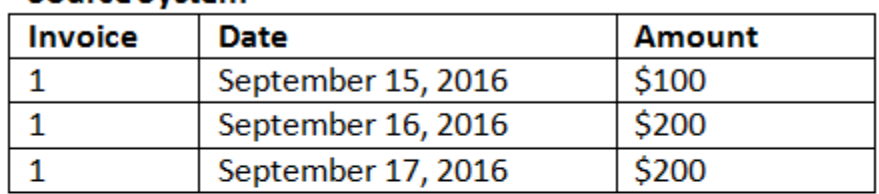

### **Source System**

### **Sub System**

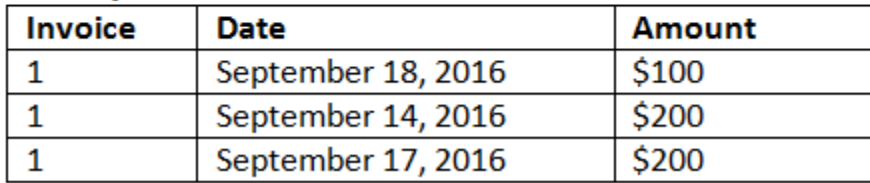

#### **Regole di corrispondenza**

- **1.** "Invoice" del sistema di origine corrisponde esattamente a "Invoice" del sottosistema
- **2.** La data del sistema di origine corrisponde con una tolleranza compresa tra -1 e +3 alla data del sottosistema
- **3.** "Amount" del sistema di origine corrisponde esattamente a "Amount" del sottosistema

L'attributo "Amount" del sistema di origine e del sottosistema è l'attributo di quadratura.

#### **Ordine di valutazione/Priorità della prima corrispondenza**

La corrispondenza delle transazioni viene valutata secondo l'ordine di esistenza delle transazioni nel database e verrà selezionata per la corrispondenza la prima transazione valutata che soddisfa le condizioni.

#### **Ordine di valutazione/Prima corrispondenza con l'ID più basso**

Quando le transazioni vengono caricate, viene loro assegnato un ID transazione in sequenza. Pertanto, la transazione corrispondente con l'ID transazione più basso è quella che è stata caricata per prima e sarà la prima a corrispondere.

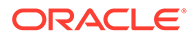

In una corrispondenza 1 a 1, se sono presenti due transazioni idonee per la corrispondenza con una terza transazione, ma la corrispondenza può avvenire solo con una di queste, per la corrispondenza verrà selezionata la transazione con l'ID transazione più basso.

Per le regole del subset, durante la creazione della corrispondenza la corrispondenza ordinerà le transazioni in base all'importo e all'ID transazione. Se due transazioni hanno lo stesso importo, nell'abbinamento verrà utilizzata la transazione con l'ID più basso.

Se la stessa regola è stata eseguita avendo selezionato Non ambiguo, tutte le transazioni rimarranno senza corrispondenza (come previsto).

#### **Valutazione delle tolleranze**

Sono tre i modi per impostare i livelli di tolleranza al fine di consentire la corrispondenza delle transazioni con varianze. È possibile impostare quanto segue.

- Un valore di varianza della tolleranza che viene applicato a tutte le transazioni. Ad esempio, una corrispondenza automatica con una varianza massima compresa tra  $-1 e + 3.$
- Un livello di soglia di tolleranza espresso come percentuale. Ad esempio, una corrispondenza automatica con massimo lo 0,5% del valore dell'importo.
- Un livello di soglia di tolleranza espresso come percentuale insieme a un importo di varianza. Ad esempio, una corrispondenza automatica con massimo l'1% del valore dell'importo fino a un importo massimo di 100,00.

### **Nota:**

Il valore percentuale non può essere superiore a 100 per la tolleranza massima e minima e può essere utilizzato per attributi di origine dati di tipo **Numero** o **Numero intero**.

**Valutazione delle tolleranze impostate come valori**

Durante la valutazione delle tolleranze impostate con un valore, la modalità di applicazione dei valori di tolleranza massimo/minimo alle transazioni influisce sul calcolo. Ad esempio, nelle transazioni campione a cui viene applicata una tolleranza per i valori di data, la tolleranza autorizzata è pari a -1 e +3. Se si applicano questi valori al primo record della tabella Source System, il primo record nella tabella Sub System soddisfa la regola di corrispondenza perché September 18 è minore o uguale a +3 giorni da September 15. Se tuttavia si applicano le tolleranze alla transazione Sub System (anziché a Source System), la corrispondenza non riesce in quanto September 15 non è minore o uguale a -1 giorni da September 18.

### **Nota:**

Nell'esempio precedente vengono utilizzate le tolleranze di data, ma la stessa logica può essere applicata alle tolleranze per tipi di dati per data, ora e numero intero.

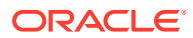

Per garantire risultati coerenti, si è scelto di utilizzare l'approccio seguente per la valutazione delle tolleranze.

#### **Valutazione dei tipi di regole 1 a 1**

Con i tipi di regole 1 a 1, le transazioni di origine vengono considerate "transazioni di base o ancoraggio". L'esempio seguente illustra le modalità di esecuzione della valutazione. In questo esempio, per la tolleranza di data l'opzione **Inizio** è impostata su zero (0) e l'opzione **Fine** è impostata su +3.

- **1.** Iniziando dalla prima transazione di origine, i limiti di tolleranza vengono aggiunti al valore di data della transazione per derivare l'intervallo di valori di data accettabile dal sottosistema.
- **2.** Viene quindi selezionata la prima transazione di Sub System che soddisfa la corrispondenza. Nell'esempio, il valore di data di origine per la prima transazione è 15 settembre.
- **3.** Aggiungendo la tolleranza da 0 a +3 alla transazione del sottoinsieme, viene selezionata come corrispondenza la prima transazione del sistema di origine con valore Data maggiore o uguale al 15 settembre e minore o uguale al 18 settembre. Questa corrispondenza è evidenziata in verde nella figura seguente:

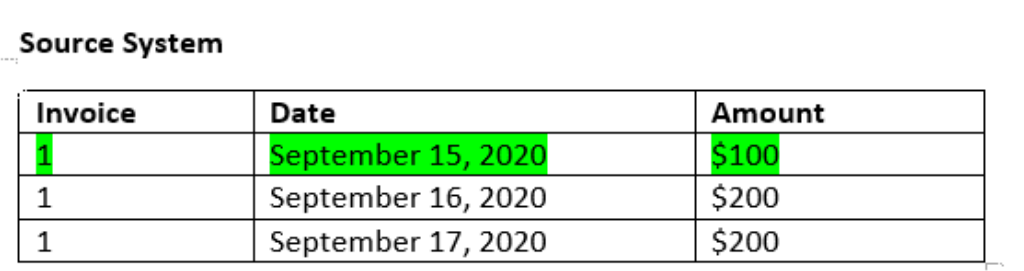

### Sub System

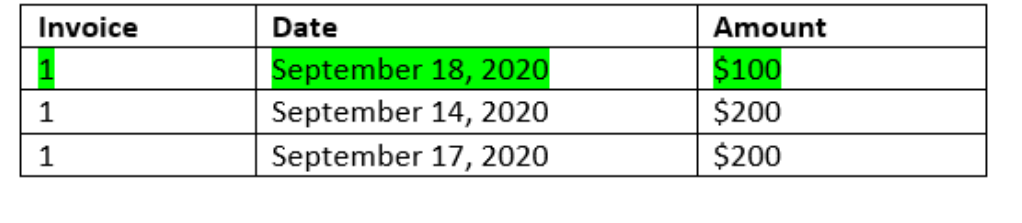

**4.** Proseguendo alla seconda transazione di origine (con il valore di data pari a 16 settembre), viene trovata la prima transazione del sottosistema con data maggiore o uguale a 16 settembre e minore o uguale a 19 settembre. Questa corrispondenza riferita a September 17 è compresa nell'intervallo ed è evidenziata in rosso nell'immagine seguente:

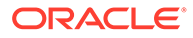

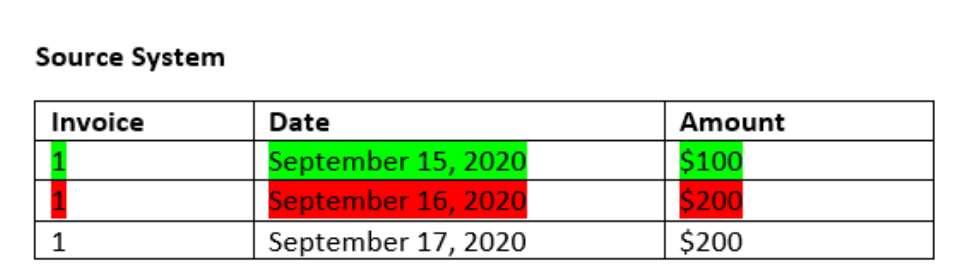

#### Sub System

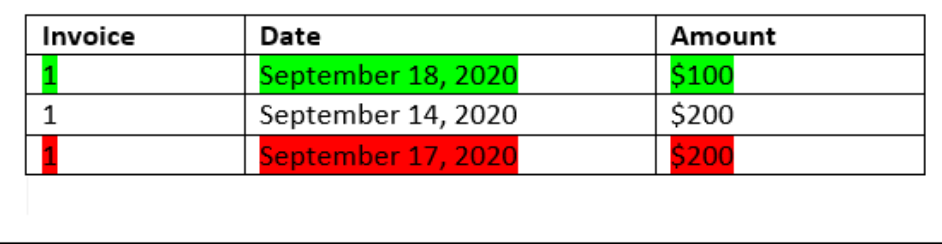

**5.** Proseguendo alla terza transazione del sistema di origine (con il valore Data 17 settembre), si supponga che sia necessario trovare la prima transazione di sistema di origine con data maggiore o uguale al 16 settembre e minore o uguale al 20 settembre. Poiché nessuna transazione del sistema di origine soddisfa tale condizione, non viene creata alcuna corrispondenza.

### **Nota:**

in caso di processi con corrispondenza a un singolo sistema di origine, le transazioni positive corrispondono alle transazioni negative.

#### **Valutazione dei tipi di regole 1 a molti**

Con i tipi di regole 1 a molti, le transazioni di Source System sono le transazioni di base.

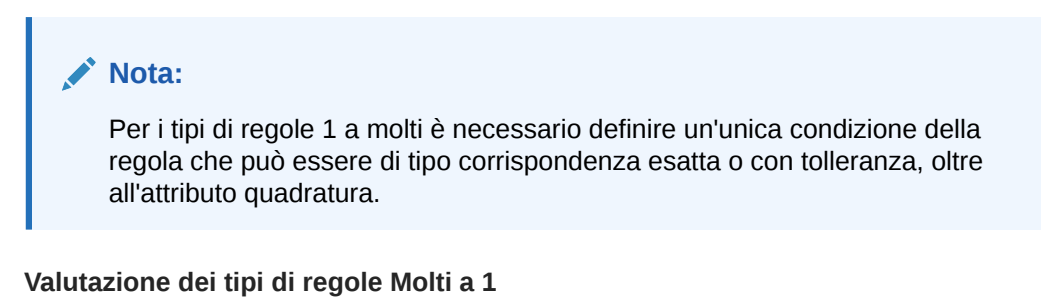

Con i tipi di regole Molti a 1, le transazioni di Sub System sono le transazioni di base.

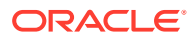

### **Nota:**

Per i tipi di regole Molti a 1 è necessario definire un'unica condizione della regola che può essere di tipo corrispondenza esatta o con tolleranza, oltre alla condizione per l'attributo quadratura.

#### **Valutazione dei tipi di regole Molti a molti**

Con i tipi di regole Molti a molti non esistono transazioni di base. Le condizioni vengono valutate secondo un set di regole.

Il processo seguente viene utilizzato per valutare una corrispondenza per i tipi di regola Molti a molti con tolleranza di data specificata.

- **1.** Vengono trovati il valore minimo e il valore massimo della data nel sistema di origine.
- **2.** Nel sottosistema, utilizzare la seguente formula per calcolare il valore di data minimo e il valore di data massimo consentiti durante la determinazione di una corrispondenza:
	- La data minima del sottosistema deve essere uguale o successiva alla data massima del sistema di origine + il valore iniziale dell'intervallo di tolleranza di data
	- La data massima del sottosistema deve essere uguale o precedente alla data massima del sistema di origine + il valore iniziale dell'intervallo di tolleranza di data
- **3.** Vengono considerare tutte le transazioni del sottosistema che si trovano entro la data minima e la data massima del sottosistema calcolate durante la determinazione di una corrispondenza

Si noti che la data minima del sottosistema deve essere uguale o precedente alla data massima del sottosistema.

#### **Esempio: tipo di regola Molti a molti con tolleranza di data**

In questo esempio la tolleranza di data consentita per una corrispondenza spazia da -2 a +3.

Si considerino le seguenti transazioni del sistema di origine per l'ID negozio 3738.

**Tabella 9-1 Transazioni del sistema di origine**

| <b>ID</b> negozio | Importo  | Data      |
|-------------------|----------|-----------|
| 3738              | \$715    | 07-Feb-23 |
| 3738              | \$595    | 07-Feb-23 |
| 3738              | \$960    | 04-Feb-23 |
| 3738              | $$ -138$ | 04-Feb-23 |

Nelle transazioni del sistema di origine, il valore minimo della data è 04-Feb-23 e quello massimo è 07-Feb-23.

Si considerino le seguenti transazioni del sottosistema per l'ID negozio 3738.

#### **Tabella 9-2 Transazioni del sottosistema**

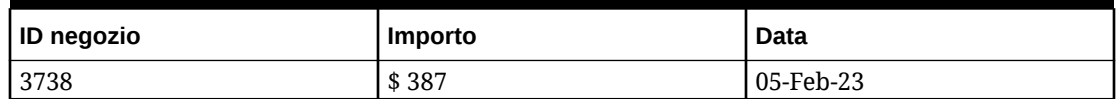

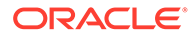

| ID negozio | Importo | Data      |
|------------|---------|-----------|
| 3738       | \$211   | 05-Feb-23 |
| 3738       | \$378   | 07-Feb-23 |
| 3738       | \$342   | 05-Feb-23 |
| 3738       | \$714   | 06-Feb-23 |
| 3738       | \$100   | 07-Feb-23 |

**Tabella 9-2 (Cont.) Transazioni del sottosistema**

Utilizzando la formula nel passo 2, determinare l'intervallo di date per le transazioni del sottosistema che devono essere considerate per la corrispondenza.

- La data minima del sottosistema deve essere uguale o successiva al 05-feb-23 (07-feb-23 - 2 giorni)
- La data massima del sottosistema deve essere uguale o precedente al 07-feb-23 (04-feb-23 + 3 giorni).

Pertanto, durante la creazione di una corrispondenza vengono prese in considerazione tutte le transazioni del sottosistema comprese tra il 05-feb-23 e il 07 feb-23. In questo esempio, tutte le transazioni del sottosistema rientrano in questo intervallo.

La somma degli Importi nel sistema di origine è 2.132. Nel sottosistema, la somma degli importi delle transazioni che rientrano nell'intervallo di date calcolato è 2.132. Pertanto, le transazioni del sistema di origine e del sottosistema sono considerate come una corrispondenza.

Per un esempio in cui non viene creata una corrispondenza, è possibile considerare le stesse transazioni del sistema di origine mostrate sopra. Nelle transazioni del sottosistema, l'unica modifica è che l'ultima transazione (con Importo = 100) è datata 08-Feb-23. La data massima del sottosistema che può essere presa in considerazione durante la creazione di una corrispondenza è 07-feb-23, quindi la transazione datata 08-feb-23 non viene inclusa. La somma degli importi nel sistema di origine è 2.132, ma la somma degli importi nel sottosistema è 2.032. Pertanto, questi set di transazioni del sistema di origine e del sottosistema non corrispondono.

#### **Nota:**

Per le regole Molti a molti è necessario definire almeno una condizione di tipo corrispondenza esatta.

#### **Valutazione delle condizioni delle regole di corrispondenza per un attributo di quadratura**

Il metodo per la valutazione delle condizioni delle regole di corrispondenza per un attributo di quadratura differisce leggermente da quello utilizzato per gli altri attributi. Viene preso in considerazione un tipo di regola Molti a molti con utilizzo di dati campione. Il sistema esegue la valutazione come descritto di seguito.

**1.** Il sistema seleziona in primo luogo tutte le transazioni con numeri Invoice corrispondenti (regola n. 1).

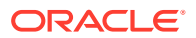

- **2.** Vengono quindi valutati gli attributi Date per determinare se soddisfano la condizione della regola (regola n. 2).
- **3.** Infine, il sistema valuta se l'attributo Amount di Source System corrisponde esattamente all'attributo Amount di Sub System (regola n. 3). Poiché si tratta di una corrispondenza Molti a molti con più transazioni in Source System e Sub System, i valori Amount devono essere sommati per origine dati e quindi deve essere effettuato il confronto dei totali ottenuti.

Nell'esempio in esame, la somma dei valori Amount di Source System è pari a \$500, così come la somma dei valori Amount di Sub System, pertanto le condizioni di corrispondenza sono soddisfatte:

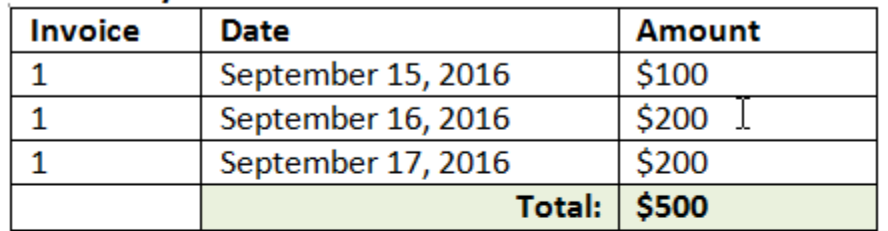

#### **Source System**

### **Sub System**

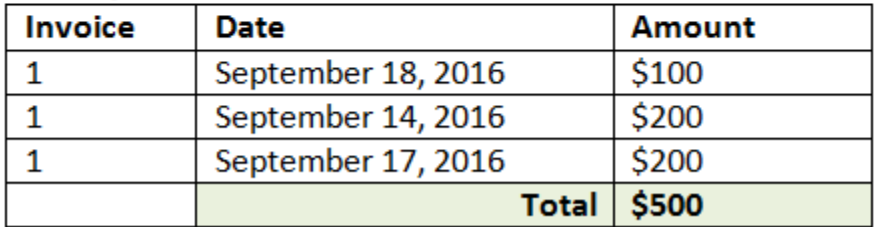

### **Nota:**

Lo stesso processo si applica alle corrispondenze 1 a molti e Molti a 1. Quando esistono più transazioni della stessa origine dati per una corrispondenza, è necessario sommare i valori degli attributi di quadratura prima di effettuare il confronto.

**Valutazione delle tolleranze impostate come percentuale e limite di varianza**

L'opzione della tolleranza percentuale è disponibile per attributi di origine dati di tipo **Numero** e **Numero intero** (incluso l'attributo quadratura) e può essere impostata per:

- Regole di corrispondenza automatica
- Regola di corrispondenza manuale
- Mapping di attributi predefinito

Analizziamo come funziona la corrispondenza con valori di tolleranza massima e minima impostati come percentuale. Supponiamo quanto segue:

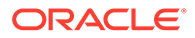

La regola di corrispondenza ha una tolleranza minima dell'1% e una tolleranza massima dell'1%

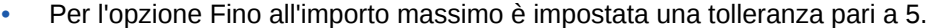

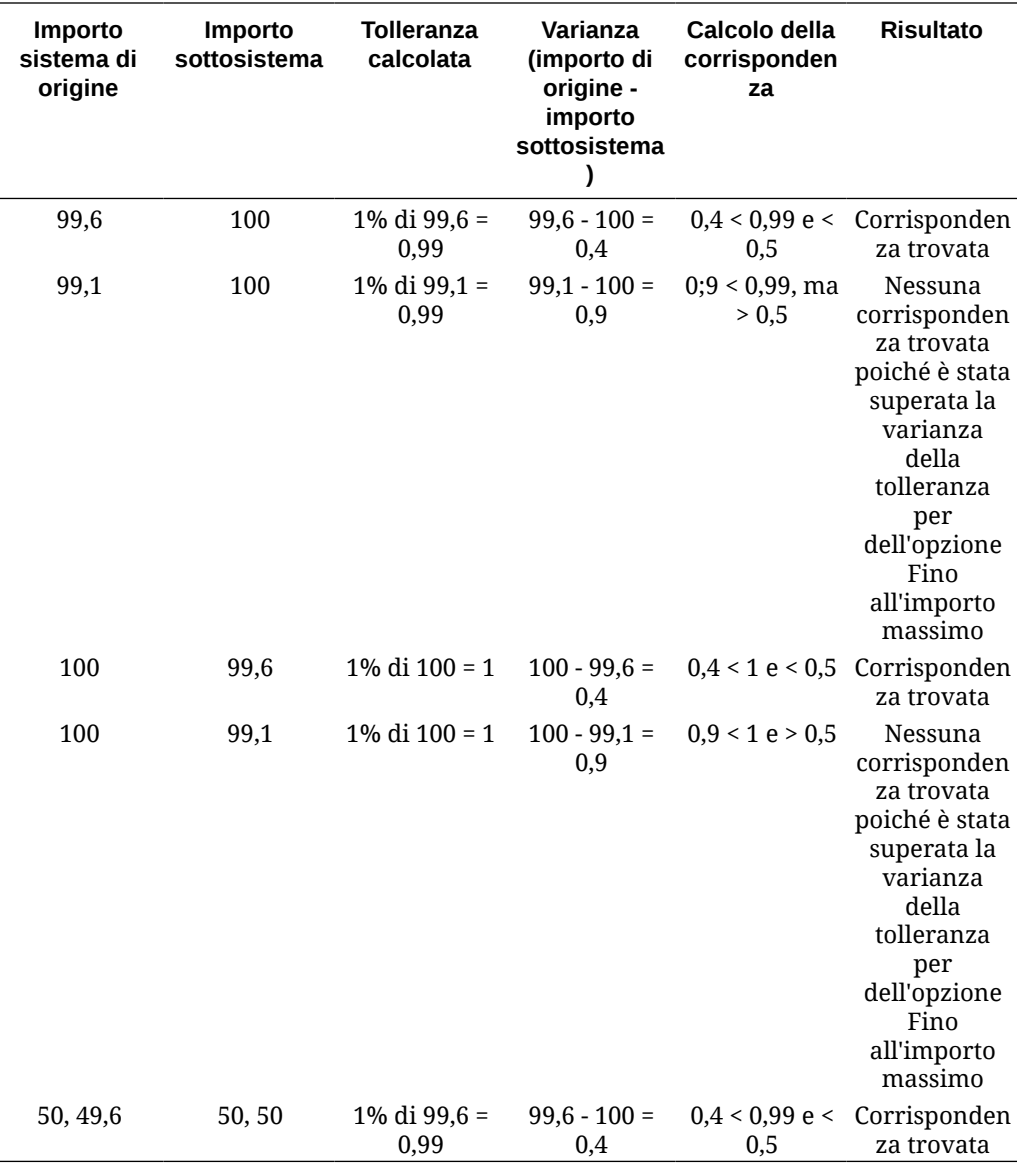

#### **Valutazione delle tolleranze di data per le regole di tipo uno a uno e uno a molti**

La tolleranza di data fa riferimento al numero di giorni da considerare per la corrispondenza delle transazioni tra due origini dati. L'opzione **Corrispondenza transazione** valuta la tolleranza di data basandosi sul metodo più comune di corrispondenza delle transazioni, ovvero considerando l'origine (GL nell'esempio) disponibile "prima" dei versamenti bancari o delle transazioni del sottosistema. Il motore fa riferimento al sistema di origine e calcola l'intervallo dei valori di data da usare per la corrispondenza futura in base ai valori di tolleranza immessi nella regola.

L'opzione relativa alla tolleranza di data è disponibile per gli attributi dell'origine dati di tipo **Data** e può essere impostata per:

• Regole di corrispondenza automatica

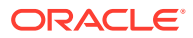

- Regola di corrispondenza manuale
- Mapping di attributi predefinito

La tolleranza di data è molto flessibile e può essere utilizzata per specificare la corrispondenza mediante uno dei seguenti valori:

• **Intervallo** di giorni

Utilizzare la tolleranza di data nelle regole per definire l'intervallo di giorno da considerare per la corrispondenza. Nel processo di creazione delle regole l'etichetta di questi campi è **Inizio** e **Fine** per indicare l'intervallo. Il motore è caratterizzato da livelli ottimali di flessibilità per quanto riguarda l'uso dell'intervallo di tolleranza delle date. Si supponga, ad esempio, che per la corrispondenza si desideri utilizzare le transazioni comprese tra la data odierna più un giorno. Per le date di inizio e fine verranno rispettivamente impostati 0 e 1. Un altro esempio potrebbe essere iniziare la corrispondenza delle transazioni due giorni prima delle transazioni di origine e terminarla quattro giorni dopo. È inoltre possibile considerare un intervallo tra un giorno prima (opzione Inizio impostata su -1) e un giorno dopo impostando l'opzione Inizio su -1 e l'opzione Fine su +1.

• **Data specifica**

Un livello aggiuntivo di precisione per la tolleranza di data è dato dalla possibilità di corrispondenza tra le transazioni di un'origine e le transazioni del sottosistema in un altro giorno specifico anziché riferire la corrispondenza a un intervallo di giorni. A tale scopo, utilizzare gli stessi valori di tolleranza di data nei campi Inizio e Fine. Si supponga, ad esempio, di voler definire la corrispondenza tra transazioni di origine e transazioni bancarie con una tolleranza di data pari a due giorni. È possibile immettere 2 nel campo Inizio e 2 nel campo Fine per considerare un intervallo esatto per la corrispondenza.

• **Calendario business** anziché un calendario standard per escludere festività e fine settimana dalla corrispondenza.

Per impostazione predefinita, **Account Reconciliation** utilizza un normale calendario per specificare le date in un intervallo di date. È inoltre possibile utilizzare un calendario business in caso di calcolo di un intervallo di date per semplificare l'esclusione di giorni quali festività aziendali o fine settimane dal calcolo. La casella di controllo **Usa calendario business** è disponibile come opzione durante la creazione delle condizioni per la regola relativa agli attributi di tipo Data con tolleranza, nonché per il mapping degli attributi predefiniti del processo di corrispondenza. L'opzione relativa al calendario business non è disponibile per la corrispondenza manuale.

### **Nota:**

Per utilizzare un calendario business, è necessario specificare i giorni feriali per l'unità organizzativa e la regola relativa alle ferie contenente l'elenco di festività. Le unità organizzative vengono assegnate ai profili e il calendario business associato viene quindi utilizzato durante la creazione delle riconciliazioni. Fare riferimento alla sezione Definizione delle unità organizzative nella guida *Impostazione e configurazione di Account Reconciliation*.

Di seguito è illustrato un esempio di regola contenente la tolleranza di data specificata e la casella di controllo relativa al calendario business visualizzata.

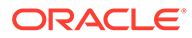

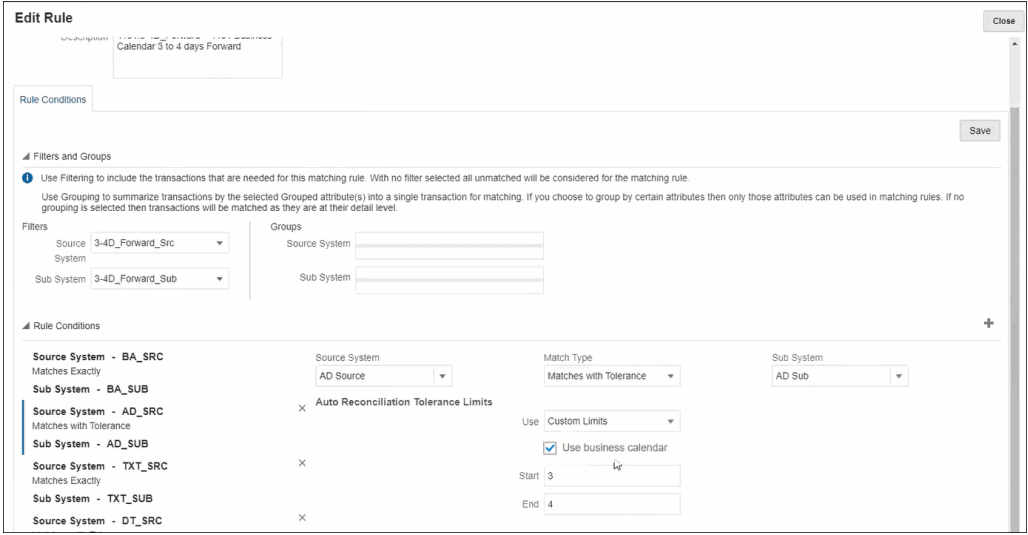

Per ulteriori informazioni sulla creazione di regole con la tolleranza di data durante la definizione del processo di corrispondenza, fare riferimento alla sezione Definizione del processo di corrispondenza tramite la creazione di regole

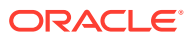

# <span id="page-178-0"></span>10

# Impostazione di Corrispondenza transazione - Panoramica

Prima di impostare Corrispondenza transazione, è necessario aver impostato Conformità riconciliazione. Questa operazione è necessaria perché Corrispondenza transazione utilizza i periodi impostati in Conformità riconciliazione, oltre ai formati e ai profili per creare le riconciliazioni.

#### **Per ulteriori informazioni su Corrispondenza transazione**

• Fare clic su questo collegamento per guardare il video sulla configurazione di Corrispondenza transazione:

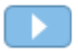

- Per ulteriori informazioni sul motore di Corrispondenza transazione, vedere: [Introduzione](#page-168-0) [al motore di Corrispondenza transazione](#page-168-0)
- Per ulteriori informazioni sull'uso di più origini dati e più processi di corrispondenza, vedere: [Uso di più origini dati e processi di corrispondenza](#page-222-0)

### Passi per l'impostazione di Corrispondenza transazione

Per poter utilizzare Corrispondenza transazione con le riconciliazioni, è necessario eseguire prima i passi per l'impostazione.

Vengono illustrati di seguito i passi chiave per l'impostazione di Corrispondenza transazione.

- **1.** Definire gli attributi di gruppo che verranno utilizzati per la creazione dei tipi di corrispondenza. Vedere [Creazione di attributi di gruppo.](#page-38-0)
- **2.** Creare un tipo di corrispondenza, come descritto nella sezione [Creazione di tipi di](#page-187-0) [corrispondenza](#page-187-0)

Dai tipi di corrispondenza dipende la modalità di corrispondenza delle transazioni. Per ogni tipo di corrispondenza è necessario definire le origini dati e le regole usate per il processo di corrispondenza. Lo stesso tipo di corrispondenza può essere usato per più riconciliazioni a condizione che queste abbiano in comune l'origine dati e la configurazione della regola di corrispondenza.

**3.** Creare un formato scegliendo uno dei metodi di formato disponibili per Corrispondenza transazione e associarlo a un tipo di corrispondenza.

I metodi di creazione del formato per Corrispondenza transazione sono descritti di seguito.

- Confronto del saldo con Corrispondenza transazione : simile al formato di confronto del saldo utilizzato in Conformità riconciliazione
- Analisi conto con Corrispondenza transazione: simile al formato di analisi del conto utilizzato in Conformità riconciliazione

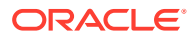

• Solo Corrispondenza transazione: selezionare questo formato se si desidera utilizzare Corrispondenza transazione come in precedenza e si stanno utilizzando transazioni di fine periodo. È inoltre necessario configurare almeno un periodo.

Fare riferimento alla sezione [Definizione dei formati.](#page-93-0)

**4.** Definire un profilo da usare per creare le riconciliazioni in base al formato definito. Fare riferimento alla sezione [Uso dei profili.](#page-119-0)

Dopo la creazione dei profili, un amministratore può creare riconciliazioni per Corrispondenza transazioni, quindi importare i dati per consentire agli utenti di eseguire la funzione di corrispondenza delle transazioni. Fare riferimento alle sezioni Creazione di riconciliazioni in Corrispondenza transazione e Introduzione ai caricamenti dati.

### **Note:**

Per ulteriori informazioni sull'impostazione dei periodi o sugli effetti della data del blocco sulle attività in Corrispondenza transazione, vedere [Configurazione dei periodi](#page-83-0) e [Chiusura e blocco di periodi.](#page-90-0)

### **Note:**

Se si intende utilizzare Oracle Account Reconciliation Cloud solo per Corrispondenza transazione e creare un report di quadratura, sarà necessario impostare almeno un periodo come prerequisito per configurare Corrispondenza transazione.

### Definizione di attributi di gruppo

Gli attributi di gruppo forniscono un meccanismo che facilita la gestione di un set di attributi dipendenti correlati a una singola entità.

#### **Related Topics**

- [Informazioni sugli attributi di gruppo in Corrispondenza transazione](#page-180-0) Un attributo di gruppo è un attributo definito dall'utente costituito da uno o più attributi membro.
- [Creazione di attributi di gruppo](#page-38-0) In Conformità riconciliazione, possono creare gli attributi di gruppo gli amministratori servizi. In Corrispondenza transazione, possono creare gli attributi di gruppo gli utenti con il ruolo applicazione Tipi di corrispondenza - Gestione.
- [Esportazione dei valori dei membri di attributi di gruppo](#page-41-0) L'esportazione di un attributo di gruppo consente di riutilizzare i valori degli attributi membro in un altro ambiente.

#### • [Importazione di attributi di gruppo](#page-41-0) L'importazione di un attributo di gruppo consente di utilizzare nell'ambiente l'attributo di gruppo contenuto nel file .csv di importazione.

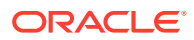
- [Modifica degli attributi di gruppo](#page-42-0) Gli amministratori servizi possono modificare i membri e i valori degli attributi membro di un attributo di gruppo.
- [Eliminazione di attributi di gruppo](#page-43-0) Gli amministratori servizi possono eliminare un attributo di gruppo, gli attributi membro o i valori degli attributi membro in base ad alcune condizioni.
- [Informazioni sugli attributi di gruppo in Conformità riconciliazione](#page-37-0) Un attributo di gruppo è un attributo definito dall'utente costituito da uno o più attributi membro.

# Informazioni sugli attributi di gruppo in Corrispondenza transazione

Un attributo di gruppo è un attributo definito dall'utente costituito da uno o più attributi membro.

Gli attributi di gruppo possono memorizzare più valori per un set di attributi membro. Un attributo membro nell'attributo di gruppo deve essere assegnato come attributo membro chiave.

È un esempio di attributo di gruppo Negozio, con gli attributi membro ID negozio, Nome negozio, Posizione negozio, Numero di telefono, Responsabile negozio ed E-mail negozio. In questo attributo di gruppo possono essere memorizzati i dettagli relativi a più negozi. I dati di ciascun attributo membro sono indicati come valore.

I dati memorizzati nell'attributo di gruppo possono essere come quelli indicati di seguito.

| <b>ID</b> negozio | Nome negozio | <b>Posizione</b><br>negozio        | Numero di<br>telefono | Responsabile<br>negozio | E-mail<br>negozio       |
|-------------------|--------------|------------------------------------|-----------------------|-------------------------|-------------------------|
| 100               | Negozio 1    | Posizione_Neg<br>ozio1             | 123-7645              | Jane D                  | jane.d@comp<br>any.com  |
| 200               | Negozio 2    | Posizione_Neg<br>ozio <sub>2</sub> | 765-3467              | Amar K                  | amar.k@comp<br>any.com  |
| 300               | Negozio 3    | Posizione_Neg<br>ozio <sub>3</sub> | 980-4821              | Anita T                 | anita.t@comp<br>any.com |
| 400               | Negozio 4    | Posizione_Neg<br>ozio4             | 564-3563              | Jack S                  | jack.s@compa<br>ny.com  |

**Table 10-1 Esempio: attributo di gruppo Negozio**

## **Note:**

Gli attributi di gruppo definiti in Conformità riconciliazione sono diversi da quelli definiti in Corrispondenza transazione. Non è possibile utilizzare gli attributi di gruppo di Conformità riconciliazione in Corrispondenza transazione e viceversa.

## **Note:**

In Corrispondenza transazione, gli utenti che dispongono del ruolo applicazione Tipi di corrispondenza - Vista non possono visualizzare la scheda Attributi gruppo che mostra l'elenco di attributi di gruppo.

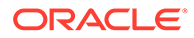

### **Vantaggi derivanti dall'utilizzo degli attributi di gruppo**

- È possibile definirli una sola volta e utilizzarli in più oggetti.
- Consentono di evitare discrepanze nel valore di un attributo utilizzato in più oggetti.
	- Quando viene modificato il valore di un membro, è sufficiente aggiornare il valore solo nell'attributo di gruppo. La modifica sarà poi visibile in tutti gli oggetti dell'applicazione che fanno riferimento al valore chiave dell'attributo di gruppo.
	- Quando si seleziona il membro chiave di un attributo di gruppo in una riconciliazione o transazione, si ottengono automaticamente i valori di tutti gli attributi membro.
- Consentono di ridurre la necessità di impostare più attributi correlati nell'applicazione. In genere un subset di membri di attributi di gruppo è incluso in un formato, una riconciliazione o una transazione. Se ad esempio una riconciliazione utilizza ID negozio, Responsabile negozio ed E-mail negozio e una transazione utilizza ID negozio, Posizione negozio e Numero di telefono, con l'utilizzo degli attributi di gruppo non è necessario impostare tutti questi attributi singolarmente. È sufficiente invece selezionare l'attributo chiave, in questo caso ID negozio, e i valori degli altri membri di attributo verranno inseriti automaticamente.

#### **Dove possono essere utilizzati gli attributi di gruppo di Corrispondenza transazione?**

Di seguito viene indicato dove può essere utilizzato un attributo di gruppo definito per Corrispondenza transazione.

- Tipi di corrispondenza
	- Attributi origine dati
	- Attributi di adeguamento
	- Attributi di supporto
- Dashboard per il tipo di oggetto Corrispondenza

# Creazione di attributi di gruppo

In Conformità riconciliazione, possono creare gli attributi di gruppo gli amministratori servizi. In Corrispondenza transazione, possono creare gli attributi di gruppo gli utenti con il ruolo applicazione Tipi di corrispondenza - Gestione.

Per creare attributi di gruppo in Conformità riconciliazione, procedere come segue.

- **1.** In **Home**, selezionare **Applicazione**, quindi **Configurazione** e infine **Attributi**. La scheda Attributi visualizza tutti gli attributi customizzati che sono definiti in Conformità riconciliazione, inclusi gli attributi di gruppo.
- **2.** Fare clic su **Aggiungi** per visualizzare la finestra di dialogo Nuovo attributo customizzato.
- **3.** Specificare le proprietà dell'attributo di gruppo. Vedere [Specifica delle proprietà](#page-39-0) [degli attributi di gruppo](#page-39-0).
- **4.** Definire i membri dell'attributo di gruppo. Vedere [Definizione di attributi membro.](#page-39-0)

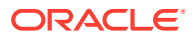

- **5.** Specificare i valori dei membri dell'attributo di gruppo. Fare riferimento alla sezione [Specifica dei valori per gli attributi membro di gruppo.](#page-40-0)
- **6.** Fare clic su **OK** per salvare l'attributo di gruppo.

Per creare attributi di gruppo in Corrispondenza transazione, procedere come segue.

- **1.** Da **Home**, selezionare **Applicazione**, quindi **Tipi di corrispondenza**.
- **2.** Selezionare la scheda **Attributi gruppo**. In questa scheda vengono visualizzati tutti gli attributi di gruppo definiti in Corrispondenza transazione.
- **3.** Fare clic su **Aggiungi** per visualizzare la finestra di dialogo Nuovo attributo customizzato.
- **4.** Specificare le proprietà dell'attributo di gruppo. Fare riferimento alla sezione [Specifica](#page-39-0) [delle proprietà degli attributi di gruppo](#page-39-0).
- **5.** Definire i membri dell'attributo di gruppo. Vedere [Definizione di attributi membro.](#page-39-0)
- **6.** Specificare i valori dei membri dell'attributo di gruppo. Vedere [Specifica dei valori per gli](#page-40-0) [attributi membro di gruppo.](#page-40-0)
- **7.** Fare clic su **OK** per salvare l'attributo di gruppo.

## Specifica delle proprietà degli attributi di gruppo

Le proprietà degli attributi di gruppo includono il nome e il tipo.

Per specificare le proprietà degli attributi di gruppo, procedere come segue.

- **1.** Fare clic sulla scheda **Proprietà** nella finestra di dialogo Nuovo attributo customizzato.
- **2.** In **Nome**, immettere un nome per l'attributo di gruppo. Il nome deve essere univoco tra tutti gli attributi customizzati nell'applicazione.
- **3.** In **Tipo**, selezionare Gruppo.

**Nota:** l'opzione Calcolo è disabilitata quando si creano attributi di gruppo.

## Definizione di attributi membro

Per ciascun attributo membro in un attributo di gruppo è necessario specificare un nome e un tipo.

Per definire gli attributi membro di un attributo di gruppo, procedere come segue.

- **1.** Fare clic sulla scheda **Membri** nella finestra di dialogo Nuovo attributo customizzato.
- **2.** Creare uno o più attributi membro effettuando le operazioni riportate di seguito.
	- **a.** Fare clic su **Aggiungi**. Viene visualizzata la finestra di dialogo Nuovo membro attributo.
	- **b.** In **Nome**, immettere un nome univoco per l'attributo membro.

Il nome deve essere univoco tra tutti gli attributi customizzati e gli attributi di sistema nell'applicazione.

**c.** In **Tipo**, selezionare il tipo di attributo membro. Vedere [Informazioni sugli attributi](#page-26-0) [customizzati](#page-26-0).

Se si seleziona Elenco, è necessario specificare un elenco di valori per l'attributo membro. Non è possibile selezionare Gruppo come tipo di un attributo membro.

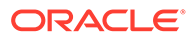

## **Note:**

In Conformità riconciliazione, non è possibile aggiungere allegati per attributi su più righe.

**d.** Se si tratta di un attributo di calcolo, selezionare **Calcolo**. Fare riferimento alle sezioni [Informazioni sugli attributi calcolati](#page-27-0) e [Creazione di attributi calcolati.](#page-34-0)

È possibile selezionare gli attributi membro di questo attributo di gruppo solo quando si specifica la definizione di calcolo.

**Note:**

Questa opzione è disabilitata per gli attributi membro creati in Corrispondenza transazione.

**3.** Selezionare **Chiave** per l'attributo membro che deve essere utilizzato come chiave per questo attributo di gruppo. Un attributo di gruppo deve disporre di un attributo chiave.

## Specifica dei valori per gli attributi membro di gruppo

È possibile specificare più valori per ciascun attributo membro in un attributo di gruppo.

È possibile immettere i valori per gli attributi membro o importarli da un file .CSV. Vedere [Importazione di attributi di gruppo.](#page-41-0)

Per specificare i valori per gli attributi membro in un attributo di gruppo, procedere come segue.

**1.** Fare clic sulla scheda **Valori** nella finestra di dialogo Nuovo attributo customizzato.

La griglia visualizza una colonna per ciascun attributo membro definito nella scheda Membri.

- **2.** Creare uno o più set di valori per gli attributi membro definiti.
	- **a.** Fare clic su **Aggiungi** per visualizzare una nuova riga.
	- **b.** Immettere i valori per ciascun attributo membro.

### **Note:**

I valori dell'attributo chiave devono essere univoci nell'ambito dell'attributo di gruppo.

# Esportazione dei valori dei membri di attributi di gruppo

L'esportazione di un attributo di gruppo consente di riutilizzare i valori degli attributi membro in un altro ambiente.

Per esportare un attributo di gruppo, procedere come segue.

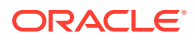

- **1.** Aprire la finestra di dialogo Modifica attributo custom per l'attributo di gruppo che deve essere aggiornato.
	- In Conformità riconciliazione: nella home page, fare clic su **Applicazione**, quindi su **Configurazione** e infine su **Attributi**. Fare clic sul nome dell'attributo di gruppo che deve essere esportato.
	- In Corrispondenza transazione: nella home page, fare clic su **Applicazione**, quindi su **Tipi di corrispondenza**. Selezionare la scheda **Attributi gruppo** e quindi fare clic sul nome dell'attributo di gruppo che deve essere esportato.
- **2.** Fare clic sulla scheda **Valori** e selezionare **Esporta**.

I valori degli attributi membro vengono esportati in un file denominato Members.csv, con i nomi degli attributi membro come colonne. Se esiste già un file con questo nome, viene utilizzato un numero intero come suffisso e il nome file diventa Members(*n*).csv.

## Importazione di attributi di gruppo

L'importazione di un attributo di gruppo consente di utilizzare nell'ambiente l'attributo di gruppo contenuto nel file .csv di importazione.

Se il file di importazione contiene un valore non valido (ovvero un valore non presente nell'attributo di gruppo), tale attributo viene lasciato vuoto e può essere aggiornato in un secondo momento.

Per importare un attributo di gruppo, procedere come segue.

- **1.** Aprire la finestra di dialogo Nuovo attributo customizzato o Modifica attributo custom. Fare riferimento al primo passo nella sezione [Creazione di attributi di gruppo](#page-38-0) o [Modifica](#page-42-0) [degli attributi di gruppo](#page-42-0).
- **2.** Fare clic sulla scheda **Valori**, quindi su **Importa**.

Viene visualizzata la scheda Importa valori membri.

- **3.** Fare clic su **Scegli file** per selezionare il file .csv contenente i valori dei membri.
- **4.** In **Tipo importazione**, selezionare un'opzione che indichi l'azione da eseguire in caso di valori esistenti per uno o più membri.

Selezionare una delle opzioni seguenti.

- **Sostituisci:** tutti i valori del file di importazione verranno aggiunti ai valori di attributi esistenti o li sostituiranno. I valori di attributi esistenti non presenti nel file di importazione non verranno modificati. Tuttavia, tutti i dati di attributi di un valore chiave specifico verranno sostituiti con il contenuto del file o verranno cancellati. Utilizzare questo tipo di importazione solo quando si spostano le ultime modifiche da un sistema di origine, ad esempio se si aggiungono i dati di un nuovo negozio da un'acquisizione.
- **Sostituisci tutto:** tutti i valori del file di importazione sostituiranno completamente i valori di attributi esistenti. I valori di attributi esistenti non presenti nel file di importazione verranno eliminati. Utilizzare questo tipo di importazione quando si copiano valori da un sistema di origine con un aggiornamento completo, ad esempio nel caso di aggiornamenti settimanali per la sincronizzazione con i dati dei negozio dal sistema ERP.
- **Aggiorna:** esegue il confronto utilizzando l'attributo chiave e aggiorna i valori degli attributi membro con quelli presenti nel file che si sta importando. Questo processo non ha effetto sui valori degli attributi chiave non specificati nel file di importazione.

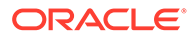

Tutti i valori del file di importazione verranno aggiunti ai valori di attributi esistenti o li sostituiranno. I valori di attributi esistenti non presenti nel file di importazione non verranno modificati. Solo i dati di attributi di un valore chiave specifico verranno sostituiti con il contenuto del file. I dati degli attributi non presenti nel file resteranno invariati. Gli eventuali valori chiave presenti nel file di importazione ma non nell'attributo causeranno un errore.

Utilizzare questo tipo di importazione se si desidera aggiornare pochi attributi su tutti i valori di attributi, ad esempio per l'aggiornamento dei responsabili di negozio dopo una riorganizzazione senza produrre alcun effetto sul resto dei dati di negozio.

- **5.** In **Formato data**, selezionare il formato data richiesto.
- **6.** In **Delimitatore di file**, selezionare il carattere utilizzato come delimitatore di file nel file .csv di importazione.
- **7.** Fare clic su **Importa**.

## Modifica degli attributi di gruppo

Gli amministratori servizi possono modificare i membri e i valori degli attributi membro di un attributo di gruppo.

Per modificare un attributo di gruppo, procedere come segue.

- **1.** Aprire la finestra di dialogo Modifica attributo custom per l'attributo di gruppo che deve essere aggiornato.
	- In Conformità riconciliazione: nella home page, fare clic su **Applicazione**, quindi su **Configurazione** e infine su **Attributi**. Fare clic sul nome dell'attributo di gruppo che deve essere aggiornato.
	- In Corrispondenza transazione: nella home page, fare clic su **Applicazione**, quindi su **Tipi di corrispondenza**. Selezionare la scheda **Attributi gruppo** e quindi fare clic sul nome dell'attributo di gruppo che deve essere aggiornato.
- **2.** (Facoltativo) In **Nome**, modificare il nome dell'attributo di gruppo.
- **3.** Per modificare un attributo membro, fare clic sulla scheda **Membri**.

Selezionare l'attributo membro da modificare e fare clic sull'icona Modifica. È possibile modificare il nome dell'attributo membro e l'elenco di valori forniti per un attributo elenco. Per aggiungere un nuovo attributo membro, fare clic sull'icona Aggiungi.

Si noti che non è possibile modificare l'attributo chiave o il tipo di un attributo membro.

**4.** Per modificare il valore di un attributo membro, fare clic sulla scheda **Valori**.

Fare clic sulla cella richiesta e modificare il valore. Dopo aver salvato le modifiche, tutte le riconciliazioni o transazioni che utilizzano questo attributo membro verranno aggiornate in modo da utilizzare il nuovo valore.

È possibile aggiungere nuovi valori facendo clic sull'icona Aggiungi. Si noti che non è possibile modificare i valori dell'attributo chiave.

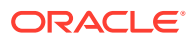

# Eliminazione di attributi di gruppo

Gli amministratori servizi possono eliminare un attributo di gruppo, gli attributi membro o i valori degli attributi membro in base ad alcune condizioni.

## **Note:**

In Conformità riconciliazione, gli attributi di gruppo e gli attributi membro possono essere eliminati solo se non sono utilizzati in formati, profili o riconciliazioni in un periodo non bloccato.

Quando un attributo di gruppo o un attributo membro viene eliminato, le riconciliazioni o le transazioni basate su di esso continueranno a mantenere le informazioni eliminate.

Per eliminare un attributo di gruppo, procedere come segue.

- **1.** Accedere all'elenco degli attributi di gruppo esistenti.
	- In Conformità riconciliazione: nella home page, fare clic su **Applicazione**, quindi su **Configurazione** e infine su **Attributi**.
	- In Corrispondenza transazione: nella home page, fare clic su **Applicazione**, quindi su **Tipi di corrispondenza**. Selezionare la scheda **Attributi gruppo**.
- **2.** Per l'attributo di gruppo da eliminare, fare clic sul menu Azioni e scegliere **Elimina**.
- **3.** Nella finestra di dialogo di conferma dell'eliminazione, fare clic su **Sì**.

Per eliminare un attributo membro, procedere come segue.

- **1.** Aprire la finestra di dialogo Modifica attributo custom per l'attributo di gruppo che deve essere aggiornato.
	- In Conformità riconciliazione: nella home page, fare clic su **Applicazione**, quindi su **Configurazione** e infine su **Attributi**. Fare clic sul nome dell'attributo di gruppo di cui deve essere eliminato l'attributo membro.
	- In Corrispondenza transazione: nella home page, fare clic su **Applicazione**, quindi su **Tipi di corrispondenza**. Selezionare la scheda **Attributi gruppo** e quindi fare clic sul nome dell'attributo di gruppo di cui deve essere eliminato l'attributo membro.
- **2.** Fare clic sulla scheda **Membri**.
- **3.** Selezionare l'attributo membro da eliminare e fare clic sull'icona Elimina.
- **4.** Nella finestra di dialogo di conferma dell'eliminazione, fare clic su **Sì**.

Per eliminare il valore di un attributo membro, procedere come segue.

- **1.** Aprire la finestra di dialogo Modifica attributo custom per l'attributo di gruppo che deve essere aggiornato.
	- In Conformità riconciliazione: nella home page, fare clic su **Applicazione**, quindi su **Configurazione** e infine su **Attributi**. Fare clic sul nome dell'attributo di gruppo di cui devono essere eliminati i valori di un attributo membro.
	- In Corrispondenza transazione: nella home page, fare clic su **Applicazione**, quindi su **Tipi di corrispondenza**. Selezionare la scheda **Attributi gruppo** e quindi fare clic

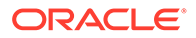

sul nome dell'attributo di gruppo di cui devono essere eliminati i valori di un attributo membro.

- <span id="page-187-0"></span>**2.** Fare clic sulla scheda **Valori**.
- **3.** Per eliminare un'intera riga, selezionarla e quindi fare clic sull'icona Elimina.
- **4.** Per eliminare un valore specifico, fare clic sulla cella corrispondente e premere il tasto **CANC**.

Il valore dell'attributo membro diventa null. Anche tutte le riconciliazioni che utilizzano il valore eliminato visualizzeranno un valore null per questo attributo membro.

# Creazione di tipi di corrispondenza

I tipi di corrispondenza determinano il funzionamento del processo di corrispondenza delle transazioni per i conti che utilizzano ciascun tipo di corrispondenza.

#### **Vedere anche:**

- Informazioni sulle viste Tipo di corrispondenza per origini dati Viene creata una vista Tipo di corrispondenza per ogni tipo di corrispondenza approvato. Questa vista include tutte le transazioni di tutte le origini dati del tipo di corrispondenza in questione.
- [Passi per la creazione di tipi di corrispondenza](#page-189-0) Un tipo di corrispondenza determina la struttura dei dati provenienti dalle origini dati (colonne e tipi dati) e le regole utilizzate per la corrispondenza. Possono creare i tipi di corrispondenza gli amministratori servizi e gli utenti con il ruolo applicazione Tipi di corrispondenza - Gestione.
- [Definizione delle proprietà di un tipo di corrispondenza](#page-190-0)
- [Definizione delle origini dati](#page-192-0) Le origini dati contengono le transazioni per cui deve essere creata una corrispondenza.
- [Utilizzo dei tipi di transazioni](#page-204-0) Tra i tipi di transazione sono inclusi i tipi di adeguamento e i tipi di supporto.
- [Definizione del processo di corrispondenza tramite la creazione di regole](#page-208-0)

# Informazioni sulle viste Tipo di corrispondenza per origini dati

Viene creata una vista Tipo di corrispondenza per ogni tipo di corrispondenza approvato. Questa vista include tutte le transazioni di tutte le origini dati del tipo di corrispondenza in questione.

Le viste Tipo di corrispondenza semplificano la creazione di report in tutte le transazioni per un tipo di corrispondenza specifico. La vista Tipo di corrispondenza per un tipo di corrispondenza specifico contiene gli attributi di tutte le origini dati del relativo tipo di corrispondenza. Utilizzare la query SQL di questa vista per ottenere i nomi di colonna per ogni origine dati. È quindi possibile creare una query report contenente tutte le transazioni di tutte le origini dati di un tipo di corrispondenza specifico. L'esecuzione di report customizzati basati su questa query report consente di filtrare e visualizzare da un'unica posizione i dati relativi a tutte le transazioni per un tipo di corrispondenza. Fare riferimento alla sezione Generazione di report customizzati nella guida *Amministrazione di Oracle Account Reconciliation*.

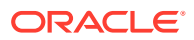

È possibile eseguire per una vista Tipo di corrispondenza il join con altre tabelle. Le query report basate su viste Tipo di corrispondenza sono portabili. Se la configurazione del tipo di corrispondenza è la stessa tra due applicazioni, la stessa query report funzionerà in entrambe le applicazioni anche se non si tratta di cloni esatti.

La vista Tipo di corrispondenza viene creata o aggiornata quando viene approvato un tipo di corrispondenza.

#### **Struttura della vista Tipo di corrispondenza per le origini dati**

Il nome di una vista Tipo di corrispondenza è costituito dall'ID del tipo di corrispondenza preceduto da "TM\_". Ad esempio, il nome della vista Tipo di corrispondenza per un tipo di corrispondenza con ID POtoInv è TM\_POtoInv. La lunghezza massima del nome della vista è 30 byte.

Il numero massimo di colonne supportate in una vista Tipo di corrispondenza è 300.

La vista Tipo di corrispondenza contiene attributi fissi definiti dal sistema e attributi provenienti da tutte le origini dati del tipo di corrispondenza. I nomi delle colonne non devono superare la lunghezza di 30 byte. Il nome di colonna per un attributo di origine dati è costituito dall'ID dell'attributo di origine dati seguito da un carattere di sottolineatura e da una lettera che rappresenta il tipo di dati della colonna. Per informazioni dettagliate sulle colonne nella vista Tipo di corrispondenza, fare riferimento alla sezione *TM\_<MATCH\_TYPE\_ID>* nella guida *Tabelle e viste per Account Reconciliation*.

## **Note:**

Se l'ID del tipo di corrispondenza o dell'attributo di origine dati contiene un punto (.) o parentesi graffe ('{' o '}'), tale carattere viene sostituito da un carattere di sottolineatura nella vista Tipo di corrispondenza. Nel caso ad esempio di un ID tipo di corrispondenza InterCompany1.2, il nome della relativa vista Tipo di corrispondenza sarà TM\_InterCompany1\_2.

**Esempi: query per report su transazioni con corrispondenza per tipi di corrispondenza**

#### **Esempio 1: selezione di tutte le transazioni per un'origine dati specifica**

Utilizzare una delle query report che seguono per recuperare tutte le transazioni per il tipo di corrispondenza TM\_GL\_POS\_BANK in cui l'origine dati è "Bank".

```
SELECT * FROM "TM_GL POS Bank" TM_GL_POS_BANK WHERE TM_GL_POS_BANK.SOURCE = 
'Bank';
```

```
SELECT * FROM "TM_GL_POS_Bank" TM_GL_POS_BANK WHERE TM_GL_POS_BANK.SOURCE =
'Bank' and 
TM_GL_POS_BANK.RECON_ID IN
(SELECT recon.recon id FROM tm recon recon, tm recon type recon type,
TM_DATA_SOURCE data_source 
      WHERE recon.recon_type_id = recon_type.recon_type_id AND 
recon.recon type id = data source.recon type id
     AND data_source.recon_type_id = recon_type.recon type id AND
data source. DATA SOURCE ID = 2009);
```
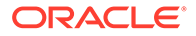

#### <span id="page-189-0"></span>**Esempio 2: selezione di transazioni senza corrispondenza per un tipo di corrispondenza**

La query report che segue restituisce tutte le transazioni senza corrispondenza per il tipo di corrispondenza TM\_GL\_POS\_BANK in tutte le origini dati.

```
select * FROM "TM_GL_POS_Bank" TM_GL_POS_BANK where
TM GL POS BANK.match status enum is null or
TM GL POS BANK.match status enum = 6
```
#### **Esempio 3: selezione di tutte le transazioni con corrispondenza tra due date specificate**

La query report che segue restituisce tutte le transazioni con corrispondenza per il tipo di corrispondenza TM\_GL\_POS\_BANK creato tra le date. Questo risultato include le transazioni di tutte le origini dati nel tipo di corrispondenza.

```
SELECT * FROM "TM_GL_POS_Bank" TM_GL_POS_BANK LEFT OUTER JOIN
TM_MATCH MATCH ON 
   (TM_GL_POS_BANK.RECON_ID = MATCH.RECON_ID AND MATCH.MATCH_ID =
TM_GL_POS_BANK.MATCH_ID)
  WHERE MATCH.CREATE DATE > ~MATCH DATE LOW~ and MATCH.CREATE DATE <=
~\simMATCH DATE HIGH\sim
```
# Passi per la creazione di tipi di corrispondenza

Un tipo di corrispondenza determina la struttura dei dati provenienti dalle origini dati (colonne e tipi dati) e le regole utilizzate per la corrispondenza. Possono creare i tipi di corrispondenza gli amministratori servizi e gli utenti con il ruolo applicazione Tipi di corrispondenza - Gestione.

Le aziende possono disporre di numerosi tipi di corrispondenza, ad esempio conti interaziendali, conti bancari, conto fornitori, conto clienti e diversi conti di compensazione. Dato che la struttura dei dati e le regole per questa gamma di conti possono variare in modo significativo, le aziende possono creare un tipo di corrispondenza per ciascun conto. Alle riconciliazioni vengono assegnati tipi di corrispondenza e più riconciliazioni possono usare uno stesso tipo di corrispondenza.

### **Note:**

Il numero massimo di tipi di corrispondenza che è possibile creare in un'applicazione è 300.

Per creare un tipo di corrispondenza, procedere come segue.

- **1.** Definire le proprietà del tipo di corrispondenza. Le proprietà includono l'ID del tipo di corrispondenza, il nome e le istruzioni per gli utenti che lo utilizzano. Vedere [Definizione delle proprietà di un tipo di corrispondenza](#page-190-0).
- **2.** Definire una o più origini dati. Vedere [Definizione delle origini dati](#page-192-0).
- **3.** Definire il processo di corrispondenza, inclusa la creazione di regole da utilizzare per le transazioni di corrispondenza.

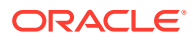

Fare riferimento alla sezione [Definizione del processo di corrispondenza.](#page-208-0)

<span id="page-190-0"></span>**4.** Definire i tipi di transazione, inclusi i tipi di adeguamento e di supporto. Fare riferimento alla sezione [Definizione dei tipi di transazione](#page-204-0).

### **Note:**

È inoltre possibile esportare e importare tipi di corrispondenza tra ambienti. Vedere [Esportazione e importazione di tipi di corrispondenza tra ambienti](#page-240-0)

#### **Guardare il video Creazione di tipi di corrispondenza**

Fare clic su questo collegamento per guardare il video:

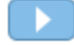

## Definizione delle proprietà di un tipo di corrispondenza

Per definire un nuovo tipo di corrispondenza, iniziare dalla scheda Proprietà e immettere un nome, eventuali istruzioni o una spiegazione destinata agli utenti che utilizzeranno il tipo di corrispondenza, nonché il calendario che determina la frequenza di quadratura per le riconciliazioni che utilizzeranno questo tipo.

Per definire le proprietà del tipo di corrispondenza, procedere come segue.

- **1.** Da **Home**, selezionare **Applicazione**, quindi **Tipi di corrispondenza**.
- **2.** Da **Tipi di corrispondenza** fare clic su **Nuovo**. Viene visualizzata la scheda Proprietà della finestra di dialogo Nuovo tipo di corrispondenza.
- **3.** Immettere un ID univoco per i tipi di corrispondenza, un nome ed eventualmente una descrizione.

L'ID deve essere un valore alfanumerico inferiore o uguale a 28 byte. I caratteri speciali consentiti sono il punto (.), il carattere di sottolineatura (\_) e il trattino (-).

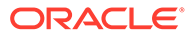

### **Note:**

- Lo stato può essere **In sospeso** o **Approvato**. Lo stato predefinito per i nuovi tipi di corrispondenza è **In sospeso**. Quando è possibile consentire agli utenti di usare questo tipo di corrispondenza, modificare lo stato in **Approvato**. I tipi con stato **Approvato** non consentono la modifica. È solo possibile modificare i filtri.
- Se nella schermata Tipo di corrispondenza viene visualizzata l'icona di avvertenza, procedere come segue.
	- È possibile continuare a utilizzare Tipo di corrispondenza senza ripercussioni sulle operazioni giornaliere. Ciò può tuttavia incidere sui report esistenti che fanno riferimento alla vista SQL per questo tipo di corrispondenza. Vedere [Informazioni sulle](#page-187-0) [viste Tipo di corrispondenza per origini dati.](#page-187-0)
	- Per far scomparire l'avvertenza, è possibile reimpostare lo stato su In sospeso e quindi approvare il tipo di corrispondenza.
- **4.** Fare clic su **Salva**.

Quando si imposta lo stato del tipo di corrispondenza su **Approvato** e si salva la definizione, viene creata la vista Tipo di corrispondenza per il tipo di corrispondenza in questione. Questa vista include tutte le transazioni di tutte le origini dati per questo tipo di corrispondenza. Fare clic sull'icona del database nel campo Visualizza per visualizzare la query SQL per utilizzare la vista nei report customizzati. Fare riferimento alla sezione Generazione di report customizzati nella guida *Amministrazione di Oracle Account Reconciliation*.

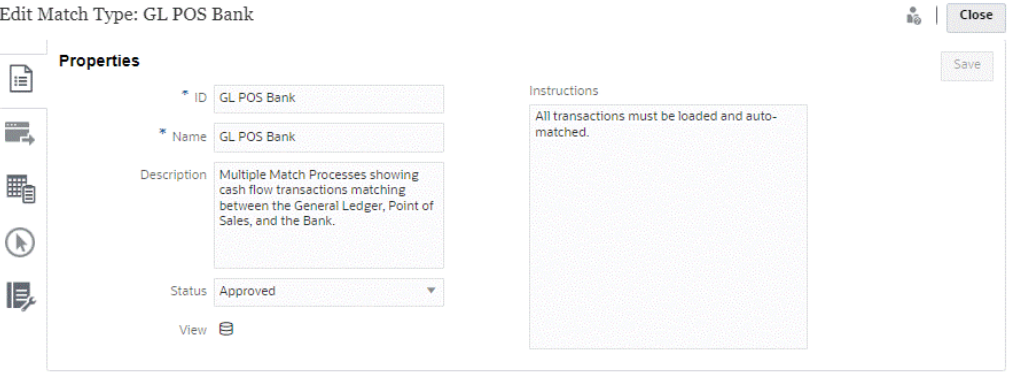

Se il campo Visualizza contiene un punto esclamativo (invece di un'icona del database), si è verificato un errore durante la creazione della vista. È possibile riprovare impostando lo stato del tipo di corrispondenza su **In sospeso**, reimpostandolo poi su **Approvato** e infine salvando le modifiche apportate. Se il problema persiste, esaminare l'ID tipo corrispondenza e gli ID origine dati. Fare riferimento al passo 3 in questo argomento e alla sezione [Definizione delle origini dati](#page-192-0).

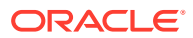

# <span id="page-192-0"></span>Definizione delle origini dati

Le origini dati contengono le transazioni per cui deve essere creata una corrispondenza.

### **Vedere anche:**

- Informazioni sulla definizione delle origini dati
- [Informazioni sugli attributi origine dati](#page-193-0)
- [Informazioni sugli attributi calcolati](#page-199-0)
- [Passi per definire un'origine dati](#page-201-0)

## Informazioni sulla definizione delle origini dati

Il numero delle origini dati che è possibile aggiungere è illimitato, tuttavia la maggior parte delle riconciliazioni conterrà due sole origini dati: le transazioni del sistema di origine verranno abbinate alle transazioni del sottosistema.

Alcuni tipi di riconciliazioni, ad esempio i conti di compensazione e di sospensione o gli accantonamenti con volume elevato, richiedono la corrispondenza dare/avere all'interno di un'unica origine dati. In entrambi i casi l'obiettivo è produrre una riconciliazione, il cui formato dipende dalla presenza di due o più origini o di una sola nel processo utilizzato.

## **Note:**

- Il numero massimo di origini dati che è possibile creare in un'applicazione è 750.
- Il numero massimo di origini dati in un tipo di corrispondenza è 20.

Quando si definisce un'origine dati, si definiscono gli "attributi" nell'origine, ovvero le colonne di dati da importare. Questo è anche il momento in cui arricchire e normalizzare i dati per predisporli alla corrispondenza con l'ausilio di attributi calcolati. Ad esempio è possibile anche estrarre una stringa di testo dalla parte centrale di un campo di testo ed eseguirne la corrispondenza con un altro attributo. In alternativa, potrebbe essere necessario convertire diversi valori di testo in un valore "normalizzato", in modo da eseguirne la corrispondenza. È possibile utilizzare una libreria di attributi calcolati per l'arricchimento e la normalizzazione dei dati in modo da ottenere quante più corrispondenze possibili usando il motore di corrispondenza automatica.

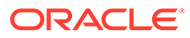

## <span id="page-193-0"></span>**Note:**

È necessario impostare almeno due campi per ogni origine dati: **Importo** e **Data**. È necessario un attributo **Importo** per rappresentare l'importo della transazione dal sistema di origine o dal sottosistema, indicato come "importo quadratura" della definizione dell'origine dati. Impostare sempre un **Importo** come tipo **Numero**. È necessario impostare un attributo **Data** per rappresentare la data contabile che determina il periodo contabile in cui è riflessa la transazione. Gli attributi per importo e data devono essere specificati in ogni transazione poiché verranno utilizzati per eseguire i calcoli di fine periodo.

Un amministratore può anche consentire agli utenti di eliminare transazioni per un'origine dati specifica. A tale scopo deve essere selezionata la casella di controllo **Consenti eliminazione delle transazioni**. Si noti che questa funzionalità può essere abilitata per un'origine dati specifica a prescindere che siano già state caricate transazioni. Per informazioni sull'eliminazione delle transazioni, fare riferimento alla sezione Eliminazione di transazioni

Un amministratore può inoltre consentire agli utenti di modificare le transazioni abilitando tale funzione in base all'attributo origine dati. Per informazioni sulla modifica delle transazioni, fare riferimento alla sezione Modifica delle transazioni

#### **Esempio: tipo di corrispondenza con due origini dati**

Di seguito viene illustrato un esempio di tipo di corrispondenza con due origini dati, ovvero Accounts Payable (Conto fornitori) e Accounts Receivable (Conto clienti), e con gli attributi per l'origine dati Accounts Payable (Conto fornitori). Si noti che è stato creato l'attributo obbligatorio Data denominato AP\_DDATE. È stato inoltre creato un attributo Quadratura denominato AP AMT.

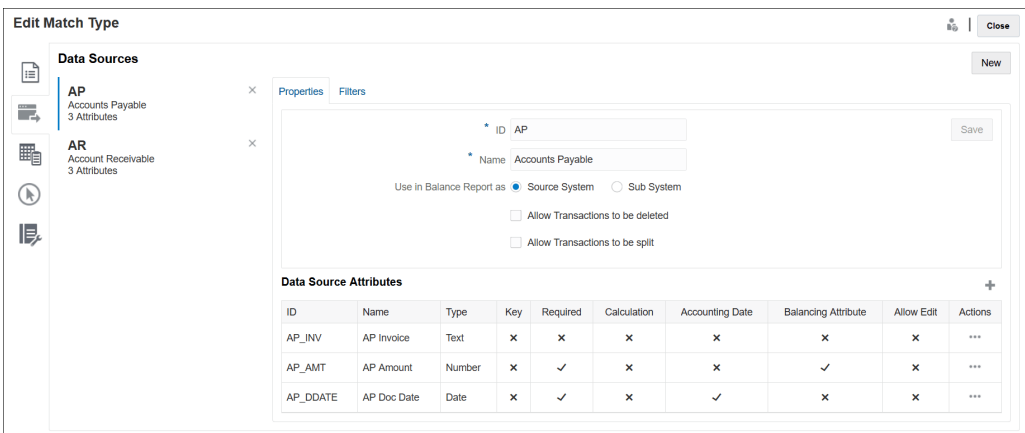

## Informazioni sugli attributi origine dati

Quando si definisce un attributo in un'origine dati, è necessario fornire alcuni dettagli. Tali dettagli sono descritti nella tabella che segue.

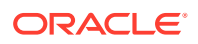

**Note:** Un'origine dati può avere un massimo di 200 attributi.

**Table 10-2 Dettagli attributo**

| Campo | <b>Descrizione</b>               |
|-------|----------------------------------|
| ID    | ID dell'attributo origine dati   |
| Nome  | Nome dell'attributo origine dati |

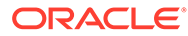

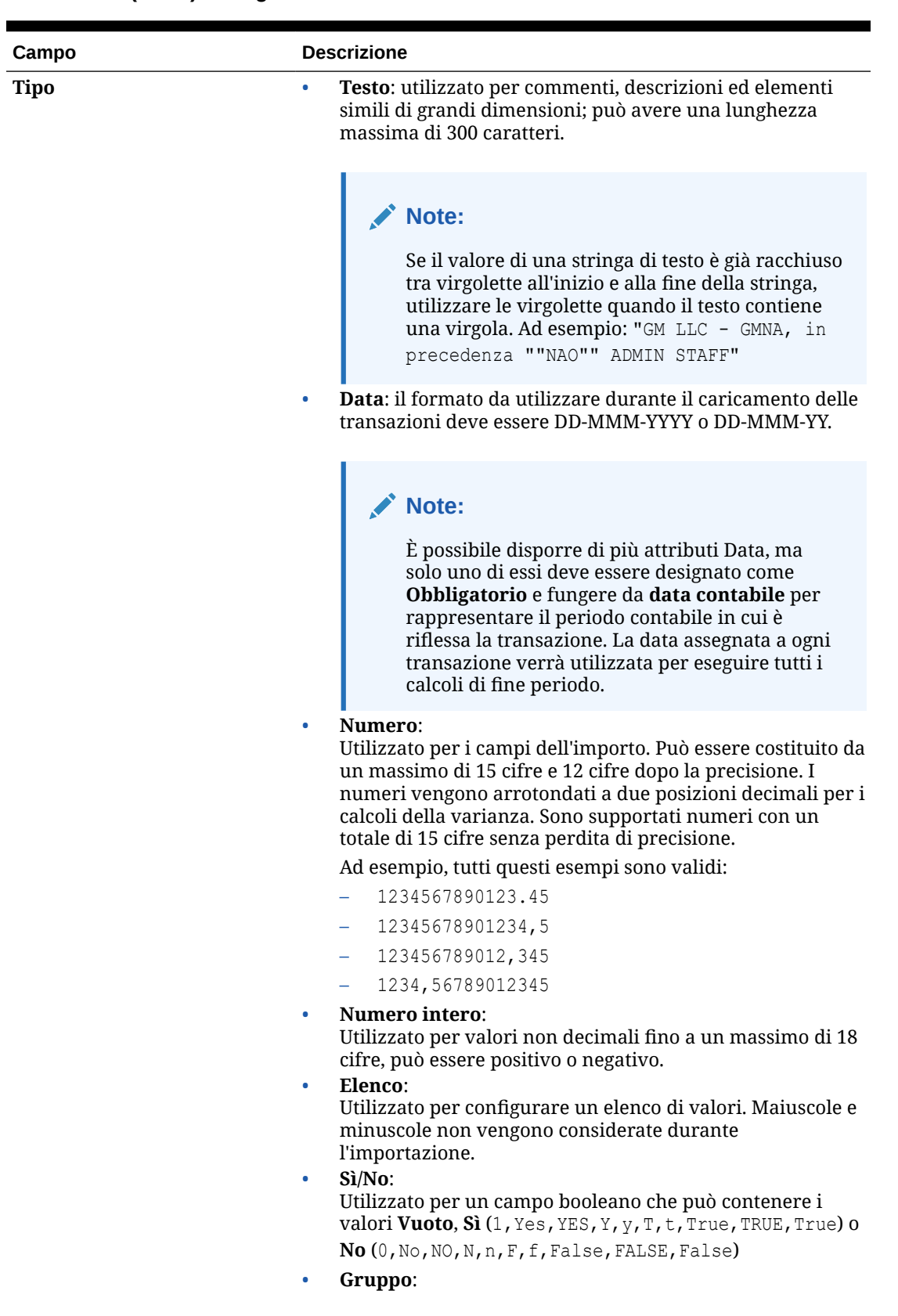

## **Table 10-2 (Cont.) Dettagli attributo**

| Campo                | <b>Descrizione</b>                                                                                                    |
|----------------------|----------------------------------------------------------------------------------------------------|
|                      | Utilizzato per gli attributi di gruppo. Vedere Informazioni<br>sugli attributi di gruppo in Conformità riconciliazione.                                                                                                    |
| Posizioni decimali   | Per gli attributi con Tipo impostato su Numero, immettere il<br>numero di posizioni decimali da utilizzare per l'attributo.                                                                                                    |
| Valore predefinito   | (Facoltativo) Immettere un valore predefinito per questo<br>attributo.                                                                                                    |
| <b>Chiave</b>        | Selezionare se si desidera attivare il processo di controllo delle<br>transazioni duplicate. L'impostazione Chiave è un modo per<br>identificare un record del database in modo univoco. È<br>possibile selezionare uno o più attributi come chiavi per il<br>controllo dei duplicati. Durante l'importazione delle<br>transazioni non verranno caricati i file che contengono una o<br>più transazioni corrispondenti a una chiave che è già stata<br>caricata. |
| Obbligatorio         | Selezionare se l'attributo deve essere obbligatorio.                                                                                                    |
| Data contabile       | Selezionare se si desidera che l'attributo venga impostato<br>come data contabile. La data contabile rappresenta il periodo<br>contabile in cui è riflessa la transazione. La data assegnata a<br>ogni transazione verrà utilizzata per eseguire tutti i calcoli di<br>fine periodo. È possibile impostare un solo attributo come data<br>contabile.                                                                                                    |
| Attributo quadratura | Selezionare se si desidera che l'attributo venga impostato<br>come attributo di quadratura. È possibile impostare un solo<br>attributo come attributo di quadratura.                                                                                                    |
|                      | La precisione dell'attributo quadratura viene ereditata a<br>partire dal codice della valuta predefinita nel gruppo valute<br>più basso abilitato per il profilo.                                                                                                    |
| Calcolo              | (Facoltativo) Selezionare questa casella se i dati dell'attributo<br>devono essere calcolati. Se si seleziona questa opzione, viene<br>visualizzata una sezione con la definizione del calcolo.                                                                                                    |
| Tipo di calcolo      | Consente di scegliere se basare il calcolo su uno script, sul<br>raggiungimento di determinate condizioni o sull'assegnazione<br>del valore a un elenco.                                                                                                    |
|                      | Assegna valore a elenco: se si desidera assegnare un<br>valore a un elenco                                                                                                    |
|                      | Condizionale: se si desidera eseguire il calcolo quando<br>۰<br>vengono soddisfatte determinate condizioni                                                                                                    |
|                      | Con script: se il calcolo deve essere basato su uno script. Il<br>valore Con script è disponibile per attributi di tipo Testo,<br>Data, Numero o Numero intero.                                                                                                    |
| Definizione calcolo  | Immettere uno script di calcolo in quest'area.                                                                                                    |
| Aggiungi attributo   | Aggiungere un attributo esistente a uno script di calcolo<br>selezionandolo dall'elenco.                                                                                                    |

**Table 10-2 (Cont.) Dettagli attributo**

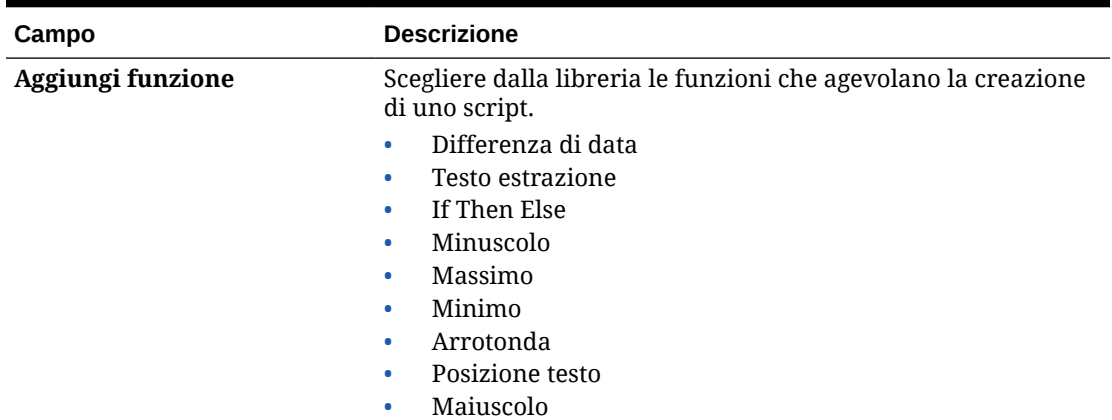

## **Table 10-2 (Cont.) Dettagli attributo**

## **Esempi di attributi**

Di seguito sono riportati alcuni esempi di attributi comuni.

#### **Testo**

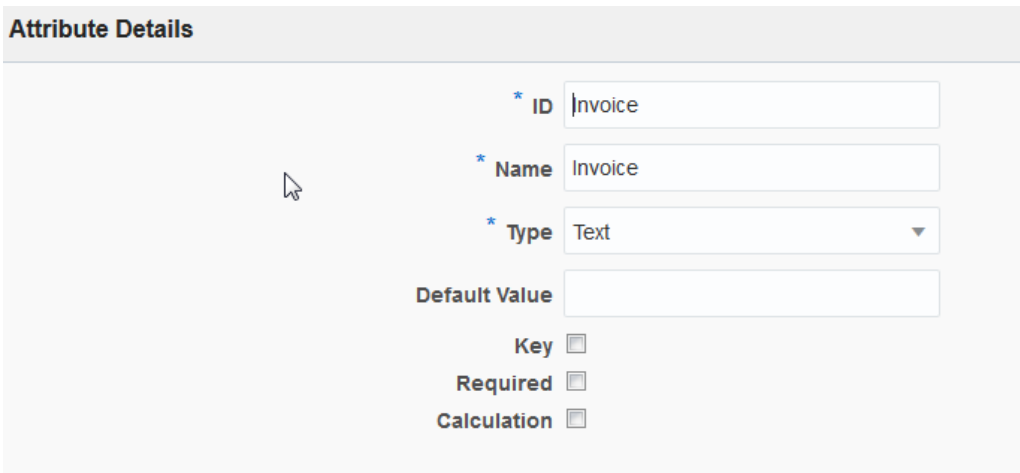

## **Esempio di tipo di calcolo con script**

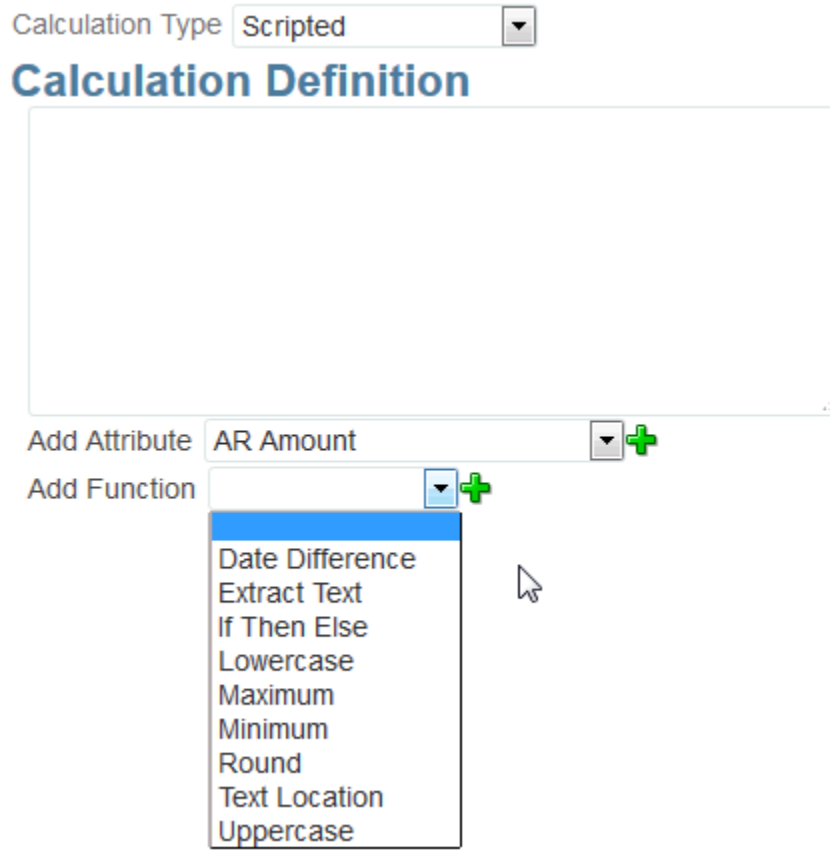

**Esempio di tipo di calcolo condizionale**

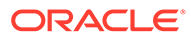

<span id="page-199-0"></span>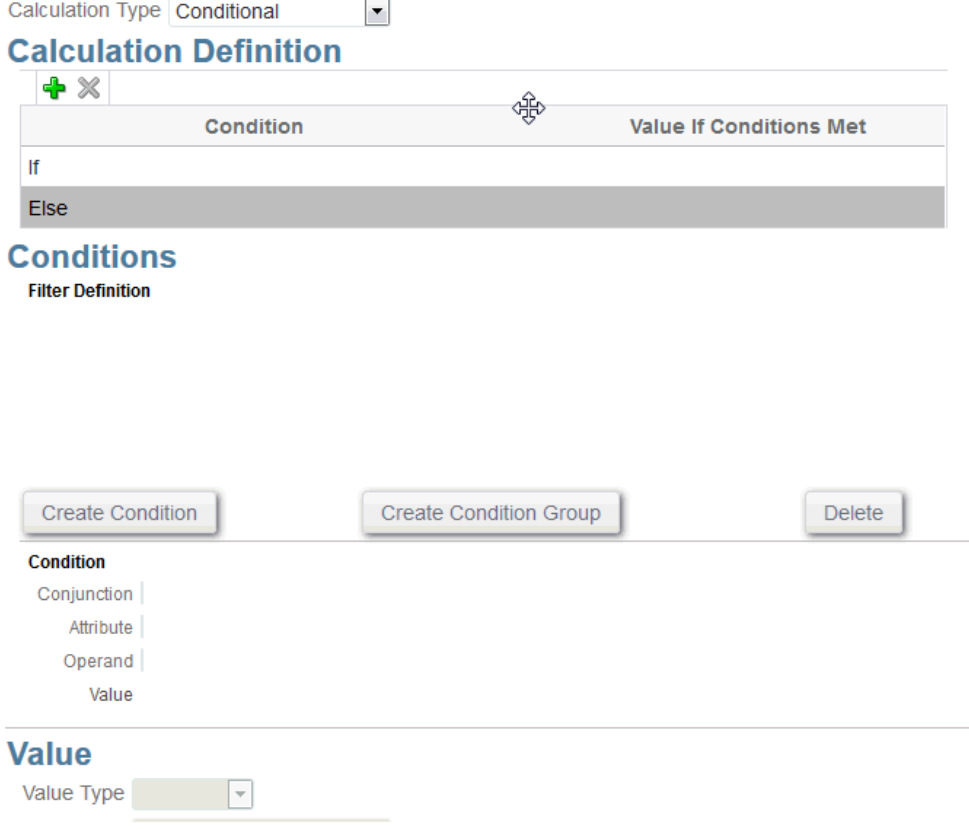

## Informazioni sugli attributi calcolati

Gli attributi calcolati sono di sola lettura. Gli amministratori possono aggiungere attributi alle sezioni degli attributi nelle finestre di dialogo Azioni, in modo che gli utenti del flusso di lavoro li possano visualizzare nelle finestre di dialogo delle azioni e nelle transazioni. Gli amministratori possono limitare l'accesso a determinati ruoli impostandolo su Non visualizzare. Ad esempio, per l'attributo calcolato XYZ un amministratore potrebbe aggiungere l'accesso Visualizzatore: Non visualizzare, in modo che l'attributo XYZ non sia mostrato ai visualizzatori.

Qualsiasi ruolo utente può aggiungere attributi calcolati come colonne nelle viste e nei portlet. Possono anche essere aggiunti come attributi filtrabili nel pannello di filtri.

### **Note:**

Non è possibile creare attributi calcolati che determinano una dipendenza ciclica. Ad esempio, gli attributi calcolati seguenti, dove A e B dipendono l'uno dall'altro, non sono consentiti:  $A = {B} * (-1) e B = {A} + 100$ . Creano infatti una dipendenza ciclica, che non è consentita e causa errori.

**Informazioni sui tipi di calcolo**

• **Assegna valore a elenco**: assegna un valore a un attributo di tipo Elenco.

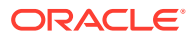

- **Assegna elenco a valore**: assegna un valore elenco al valore di un altro attributo. Disponibile solo per attributi di tipo Elenco
- **Condizionale**: un calcolo condizionale (If Then Else).
- **Con script**: un calcolo con script in formato libero. Il valore Con script è disponibile per attributi di tipo Testo, Numero o Numero intero.

La tabella seguente elenca i tipi di calcolo che ogni tipo di attributo può utilizzare se si sceglie l'opzione Calcolo.

#### **Table 10-3 Tipi di calcolo utilizzabili da qualsiasi tipo di attributo quando viene selezionata l'opzione Calcolo**

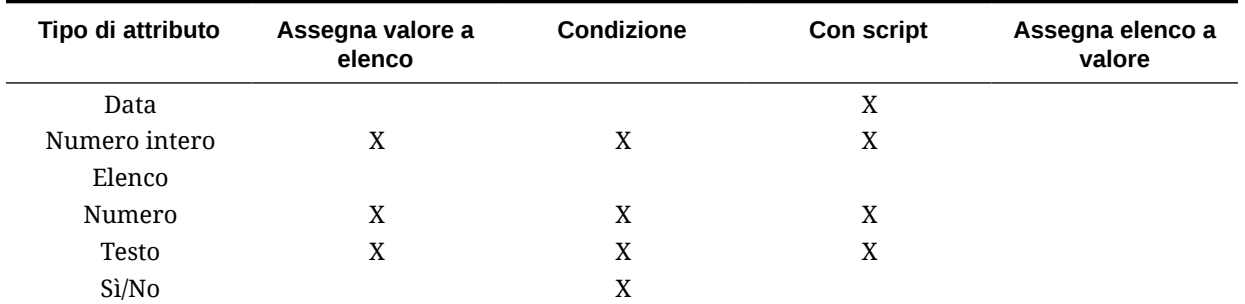

#### **Esempi di funzioni con script**

Altri esempi di funzioni con script.

• **Differenza di data:** restituisce la differenza in giorni, ore, minuti o secondi tra due date. Per Data 1 e Data 2 si possono utilizzare i valori 'TODAY' e 'NOW, a indicare rispettivamente la data (senza il componente orario) e la data/ora correnti.

DATE\_DIFF(<Data1>, <Data2>, <Tipo>)

Esempio: DATE\_DIFF('TODAY', {Preparer End Date}, 'DAYS') or DATE\_DIFF({Preparer End Date}, 'NOW', 'HOURS')

• **Estrai testo:** restituisce la sottostringa con il valore delle posizioni specificate.

SUBSTRING(<Valore>, <Posizione>, <Lunghezza>)

Esempio: SUBSTRING( {Name} , 5, 10)

• **If Then Else**: consente all'utente di inserire un calcolo condizionale nel calcolo con script. I calcoli IF\_THEN\_ELSE possono essere anche nidificati in modo da supportare i calcoli di tipo "ELSE IF".

IF\_THEN\_ELSE(<Condizione>, <Valore1>, <Valore2>)

Esempio:

```
IF THEN ELSE( {Risk Rating} = 'Low', 'Good',
IF THEN ELSE( {Risk Rating} = 'Medium', 'Better',
IF THEN ELSE({Risk Rating} = 'High', 'Best','Bad')))
```
• **Length** accetta un valore di testo come parametro e restituisce un numero intero che indica il numero di caratteri nel testo. LENGTH('Value') restituisce 5, mentre LENGTH({Name}) restituisce il numero di caratteri nel nome dell'oggetto. Se il valore è vuoto/nullo, il calcolo restituirà 0.

Utilizzare il calcolo con SUBSTRING per estrarre gli ultimi 4 caratteri di un valore di testo.

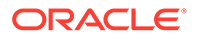

Esempio: SUBSTRING( {MyString}, LENGTH ({MyString}) - 4

<span id="page-201-0"></span>• **Minuscolo**: restituisce il valore in minuscolo.

LOWERCASE(<Valore>)

Esempio: LOWERCASE( {Description} )

• **Massimo**: restituisce il valore massimo da un elenco di attributi. Può esservi un numero qualsiasi di parametri.

MAX(<Valore1>, <Valore2>,<ValoreN>)

Esempio: MAX({Acccount1},{Account2},{Account3})

• **Minimo:** restituisce il valore minimo da un elenco di attributi. Può esservi un numero qualsiasi di parametri.

MIN(<Valore1>, <Valore2>,<ValoreN>)

Esempio: MIN({Acccount1},{Account2},{Account3})

• **Arrotonda:** restituisce il valore arrotondato al numero specificato di posizioni decimali.

ROUND(<Valore>, <Posizioni decimali>)

Esempio: ROUND( ({Scripted Translate} /7), 4)

• **Posizione testo:** restituisce l'indice della sottostringa all'interno del valore, partendo da 1 come prima posizione.

INSTRING(<Valore>, <Valore da cercare>)

Esempio: INSTRING( UPPERCASE( {Name} ), 'TAX' )

• **Maiuscolo:** restituisce il valore in maiuscolo.

UPPERCASE(<Valore>)

Esempio: UPPERCASE( {Name} )

## Passi per definire un'origine dati

Per definire le origini dati, procedere come segue.

- **1.** In **Home** selezionare **Applicazione**.
- **2.** Nella scheda **Tipi di corrispondenza**, selezionare il tipo di corrispondenza che si desidera creare.
- **3.** Nella scheda **Origini dati** selezionare **Nuovo**.
- **4.** Definire le proprietà dell'origine dati. Vedere Definizione delle proprietà di un'origine dati.
- **5.** (Facoltativo) Creare filtri. Vedere [Creazione di filtri durante la definizione delle](#page-203-0) [origini dati.](#page-203-0)

Fare riferimento alla sezione [Informazioni sulla definizione delle origini dati.](#page-192-0)

### Definizione delle proprietà di un'origine dati

Per definire le proprietà di un'origine dati, utilizzare la procedura riportata di seguito.

**1.** Immettere un **ID** per l'origine dati con un nome descrittivo.

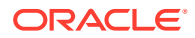

L'ID deve essere un valore alfanumerico di non oltre 27 byte. I caratteri speciali consentiti sono il punto (.), il carattere di sottolineatura () e il trattino (-).

## **Note:**

Non è possibile utilizzare il nome **ID riconciliazione** come identificativo in quanto si tratta di un ID riservato.

- **2.** Indicare se l'origine dati è di tipo **Sistema di origine** o **Sottosistema**.
- **3.** Stabilire se consentire l'eliminazione di transazioni da parte degli utenti per questa origine dati, Per informazioni sull'eliminazione delle transazioni, fare riferimento alla sezione Eliminazione di transazioni
- **4.** Stabilire se consentire la divisione delle transazioni da parte degli utenti per questa origine dati. Quindi fare clic su **Salva**. Per informazioni sulla divisione delle transazioni, fare riferimento alla sezione Suddivisione delle transazioni senza corrispondenza
- **5.** In **Attributi origine dati** fare clic su **+** (Nuovo attributo) per iniziare l'aggiunta di attributi che descrivono l'aspetto che i dati dovranno avere in questa colonna. Tenere presente che in questo modo l'efficace funzionalità degli attributi calcolati può essere utilizzata per normalizzare e arricchire i dati prima di usare il motore di corrispondenza in Corrispondenza transazione.

Per i dettagli sulle informazioni che è necessario fornire quando si creare un attributo di un'origine dati, fare riferimento alla sezione [Informazioni sugli attributi origine dati](#page-193-0).

Quando si seleziona Gruppo in **Tipo**, selezionare dall'elenco degli attributi di gruppo disponibili in **Nome gruppo** l'attributo di gruppo richiesto. L'elenco include solo gli attributi di gruppo definiti nella scheda Attributi gruppo in Corrispondenza transazione. I campi ID e Nome sono disabilitati e i relativi valori vengono aggiornati automaticamente in base alla selezione.

## **Note:**

È necessario creare l'attributo di tipo **Data** richiesto per rappresentare la **data contabile**.

**6.** (Solo attributi calcolati) Per creare un attributo calcolato, selezionare **Calcolo**.

Per ulteriori informazioni sugli attributi calcolati, fare riferimento alla sezione [Informazioni](#page-199-0) [sugli attributi calcolati](#page-199-0).

• In **Tipo di calcolo**, selezionare una delle seguenti opzioni: **Assegna valore a elenco**, **Assegna elenco a valore**, **Condizionale** o **Con script**.

Notare che le opzioni elencate dipendono dal tipo dati selezionato per l'attributo. Fare riferimento alla sezione.

- Se si seleziona un calcolo di tipo **Con script**, utilizzare Aggiungi attributo e Aggiungi funzione per immettere un'equazione di calcolo in formato libero.
	- **Aggiungi attributo**: selezionare un attributo e fare clic su **Aggiungi** per inserire l'attributo nella casella Definizione calcolo in corrispondenza del cursore. Se il cursore si trova a metà di una parola o di un attributo, questi verranno sostituiti nella definizione. Il nome degli attributi aggiunti sarà racchiuso tra parentesi graffe ( {} ), secondo il formato di script.

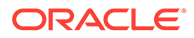

- **Aggiungi funzione**: selezionare una funzione e fare clic su **Aggiungi** per aggiungere la funzione in Definizione calcolo. La funzione viene aggiunta con segnaposto per ogni parametro.
- **7.** Fare clic su **Salva** per continuare aggiungendo l'attributo successivo.

## <span id="page-203-0"></span>Creazione di filtri durante la definizione delle origini dati

Dopo aver definito un'origine dati e configurato gli attributi dell'origine dati, è possibile configurare i filtri per limitare i record inclusi nell'elenco. È possibile creare molti filtri diversi a secondo di come si desidera visualizzare le informazioni.

Per creare un filtro durante la definizione delle origini dati, seguire la procedura riportata di seguito.

- **1.** Fare clic sulla scheda **Filtri** dalla scheda **Origini dati**.
- **2.** Fare clic su **+** (segno più) per aggiungere un filtro e visualizzare la finestra di dialogo di definizione del filtro.
- **3.** Immettere un **Nome** per il filtro.
- **4.** Immettere i criteri per i filtri.
	- **a.** Fare clic su **Crea condizione**.
	- **b.** Immettere le condizioni da utilizzare per creare l'espressione di definizione del filtro (Combinazione, Attributo, Operatore, Valore).

#### **Esempio di filtro dell'origine dati basato sull'età**

Un esempio dell'utilità di un filtro dell'origine dati è dato dall'uso dell'**età** (valore calcolato come data corrente meno data contabile) per identificare tutte le transazioni senza corrispondenza "vecchie" di oltre 180 giorni per consentirne lo storno. Dopo aver creato il filtro, è sufficiente applicarlo alla regola di corrispondenza basata sugli adeguamenti in modo che tutte le vecchie transazioni senza corrispondenza vengano cancellate oppure abbinate come adeguamenti. Analogamente agli altri adeguamenti creati, sarà quindi possibile estrarre tali transazioni come scritture contabili in GL.

## **Note:**

L'ultimo filtro utilizzato sarà reso persistente (salvato) per ogni utente in base al tipo di corrispondenza, al processo di corrispondenza e all'origine dati. Ciò significa che, dopo aver eseguito la disconnessione, al successivo accesso viene visualizzato lo stesso filtro se si apre un'altra riconciliazione con lo stesso tipo di corrispondenza.

#### **Esempio di un filtro dell'origine dati mediante l'attributo Stato**

Un'altro esempio di quanto possa essere utile un filtro dell'origine dati è l'utilizzo dell'attributo **Stato** per eseguire il filtro. Si noti che gli stati possibili sono: Senza corrispondenza, Supportato, Adeguamento confermato, Corrispondenza confermata, Adeguamento suggerito o Corrispondenza suggerita.

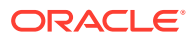

<span id="page-204-0"></span>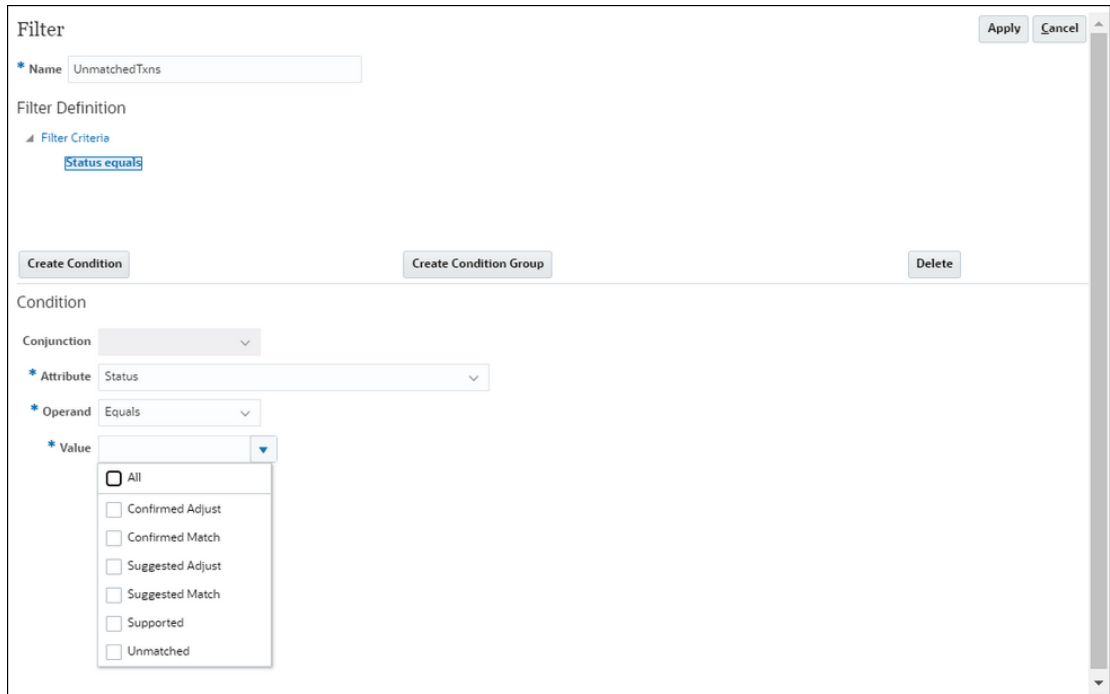

# Utilizzo dei tipi di transazioni

Tra i tipi di transazione sono inclusi i tipi di adeguamento e i tipi di supporto.

### **Vedere anche:**

- Informazioni sui tipi di transazione in Account Reconciliation Attraverso l'uso dei tipi di transazioni è possibile creare tutti i tipi di adeguamenti e di supporti specifici per le proprie esigenze di riconciliazione.
- [Creazione di un nuovo tipo di transazione di adeguamento](#page-205-0)
- [Creazione di un nuovo tipo di transazione di supporto](#page-207-0)

## Informazioni sui tipi di transazione in Account Reconciliation

Attraverso l'uso dei tipi di transazioni è possibile creare tutti i tipi di adeguamenti e di supporti specifici per le proprie esigenze di riconciliazione.

I tipi di transazione vengono impostati da un amministratore servizi durante l'impostazione di Corrispondenza transazione. Sono disponibili due tipi di transazione predefiniti:

- Tipo di adeguamento
- Tipo di supporto

Grazie alla configurazione dei singoli tipi di transazione, l'utente che crea l'adeguamento può eseguire una selezione dall'elenco degli adeguamenti disponibili per la riconciliazione. Le informazioni necessarie per contabilizzare una scrittura contabile da tale riconciliazione vengono fornite dal sistema. Un preparatore può inoltre inserire informazioni ad hoc aggiungendo commenti ed allegati. Ad esempio, è possibile configurare un tipo di **adeguamento** per una riconciliazione per ciascun conto spese esistente per tale riconciliazione.

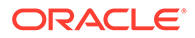

### <span id="page-205-0"></span>**Note:**

L'amministratore può decidere di impostare determinati tipi di adeguamenti utilizzati per la corrispondenza automatica e quindi di nasconderli per altri utenti in modo tale che non possano essere selezionati per la corrispondenza manuale. Il tipo di adeguamento può essere nascosto durante la sua creazione o modifica deselezionandolo mediante la casella di controllo **Consenti tipo di adeguamento per regola di corrispondenza manuale**. La casella di controllo è selezionata per impostazione predefinita. Si noti che il tipo di adeguamento non può essere nascosto se è utilizzato in una o più regole di corrispondenza suggerita. Per le corrispondenze suggerite create prima di nascondere il tipo di adeguamento, il tipo di adeguamento nascosto può essere visualizzato nella ricerca delle transazioni ma non può essere confermato

I tipi di **supporto** configurabili sono molto simili al processo del tipo di adeguamento. Il preparatore infatti ora può selezionare un tipo di supporto da un elenco di valori disponibili per la riconciliazione, contrassegnando con facilità le transazioni senza corrispondenza in categorie di supporto significative per quella riconciliazione.

In un tipo di adeguamento o di supporto, gli attributi sono globali. Questo significa che, quando si creano attributi, gli altri utenti possono riutilizzarli, visualizzandoli in un elenco a discesa.

## Creazione di un nuovo tipo di transazione di adeguamento

- **1.** Da **Applicazione**, selezionare **Tipi di corrispondenza**, quindi selezionare il tipo di corrispondenza che si desidera modificare e in **Azioni** selezionare **Modifica**.
- **2.** Selezionare la scheda **Tipi di transazione** e quindi **Adegua**.

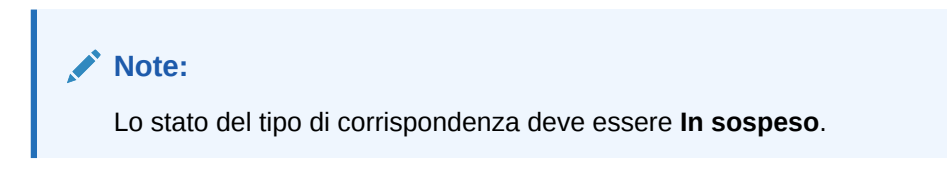

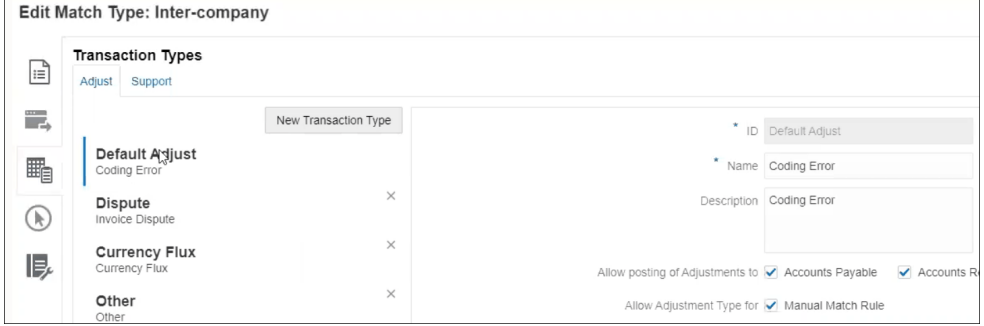

A sinistra è visibile un elenco dei tipi di transazione.

**3.** Il nome e la descrizione associati all'ID dell'adeguamento predefinito possono essere modificati.

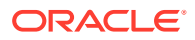

- **4.** Per creare un nuovo tipo di adeguamento, fare clic su **Nuovo tipo di transazione**.
- **5.** Immettere un ID (massimo 25 caratteri per identificare il tipo di transazione), un nome (massimo 50 caratteri) e, se lo si desidera, una descrizione (massimo 250 caratteri).
- **6.** È possibile aggiungere nuovi attributi facendo clic su **Aggiungi** e quindi selezionando **Nuovo**. Poiché sono globali, gli attributi sono disponibili per altri utenti da un elenco a discesa. Vedere Creazione di attributi globali di adeguamento e supporto. Per aggiungere un attributo customizzato esistente, incluso un attributo di gruppo, fare clic su **Aggiungi** e selezionare **Esistente**. Nella finestra di dialogo Dettagli attributo, selezionare l'attributo customizzato richiesto.

## **Note:**

È inoltre possibile utilizzare un attributo globale esistente disponibile nell'elenco a discesa.

Selezionare per ogni attributo uno dei tipi dati descritti di seguito.

• **Testo**: utilizzato per commenti, descrizioni ed elementi simili estesi, può contenere un massimo di 255 caratteri

## **Note:**

Per importare i valori stringa che contengono una virgola (,) è necessario racchiuderli tra virgolette. Quando la stringa è racchiusa tra virgolette, è necessario racchiudere in un secondo set di virgolette anche tutte le altre virgolette della stringa. Nella tabella seguente vengono forniti alcuni esempi.

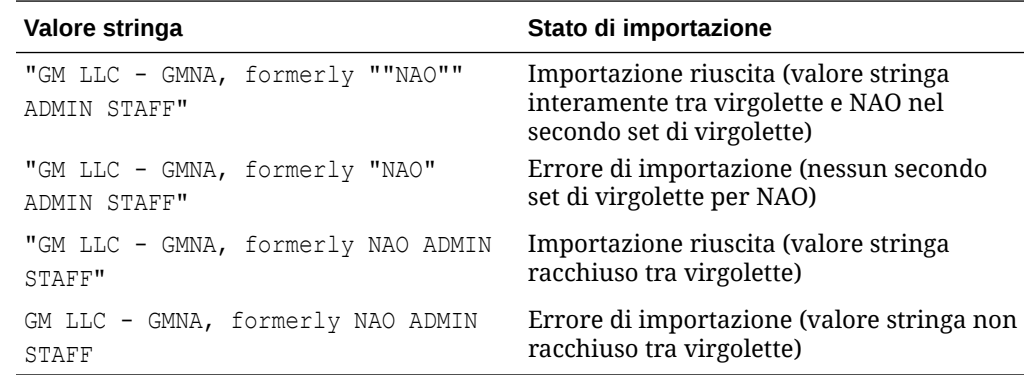

• **Data**: per i valori delle date.

Il formato da utilizzare durante il caricamento delle transazioni deve essere DD-MMM-YYYY o DD-MMM-YY.

• **Numero**: per i campi dell'importo. Può essere costituito da un massimo di 18 cifre (12 cifre più un massimo di 6 posizioni decimali).

Può essere un valore positivo o negativo. Durante l'importazione è possibile indicare un numero negativo utilizzando il segno meno, ad esempio -1.000,00. Sull'interfaccia utente tuttavia verrà visualizzato come (1000,00).

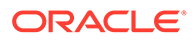

In **Posizioni decimali**, immettere una precisione compresa tra 0 e 12 per l'attributo.

<span id="page-207-0"></span>• **Numero intero**: per valori non decimali fino a un massimo di 18 cifre.

Il valore può essere positivo o negativo.

- **Elenco**: per configurare un elenco di valori. Durante l'importazione non viene applicata la distinzione tra maiuscole e minuscole.
- **Sì/No**: per un campo booleano.

Il valore può essere **Vuoto**, **Sì** (1,Yes,YES,Y,y,T,t,True,TRUE,True) o **No** (0,No,NO,N,n,F,f,False,FALSE,False).

**7.** Per nascondere un tipo di adeguamento in modo da impedire agli utenti di utilizzarlo durante la corrispondenza manuale, deselezionare la casella di controllo **Consenti tipo di adeguamento per regola di corrispondenza manuale**. La casella di controllo è selezionata per impostazione predefinita. Si noti che il tipo di adeguamento non può essere nascosto se è utilizzato in una o più regole di corrispondenza suggerita.

I tipi di transazioni sono visualizzati nei contesti indicati di seguito.

- Modifica delle regole di corrispondenza
- Utilizzo delle corrispondenze suggerite
- Corrispondenza automatica con adeguamenti

## Creazione di un nuovo tipo di transazione di supporto

**1.** Da **Applicazione**, selezionare **Tipi di corrispondenza**, quindi selezionare il tipo di corrispondenza che si desidera modificare e in **Azioni** selezionare **Modifica**.

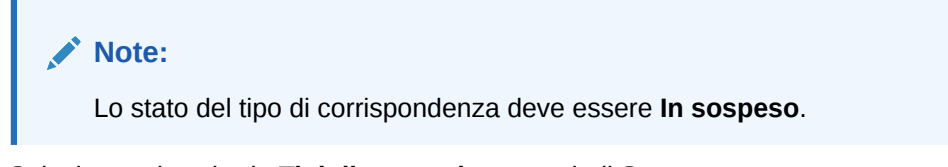

**2.** Selezionare la scheda **Tipi di transazione** e quindi **Supporto**. A sinistra è visibile un elenco dei tipi di transazione. In questo esempio è illustrato il tipo di supporto predefinito.

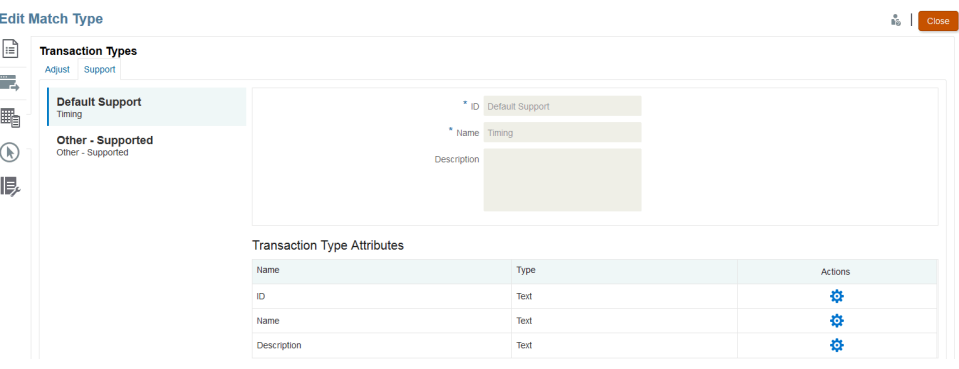

**3.** Il nome e la descrizione associati all'ID del supporto predefinito possono essere modificati.

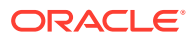

- <span id="page-208-0"></span>**4.** Per creare un nuovo tipo di supporto, fare clic su **Nuovo tipo di transazione**.
- **5.** Immettere un ID (massimo 25 caratteri per identificare il tipo di transazione), un nome (massimo 50 caratteri) e, se lo si desidera, una descrizione (massimo 250 caratteri).
- **6.** È possibile aggiungere nuovi attributi facendo clic su **Aggiungi** e quindi selezionando **Nuovo**.

Per aggiungere un attributo customizzato esistente, incluso un attributo di gruppo, fare clic su **Aggiungi** e selezionare **Esistente**. Nella finestra di dialogo Dettagli attributo, selezionare l'attributo customizzato richiesto.

• **Testo**: per commenti o descrizioni estese e così via.

Può contenere un massimo di 255 caratteri.

### **Note:**

Se il valore di una stringa di testo è racchiuso tra virgolette all'inizio e alla fine della stringa, utilizzare le virgolette anche prima e dopo la virgola. Ad esempio: "GM LLC - GMNA, in precedenza ""NAO"" ADMIN STAFF"

**Data**: per i valori delle date.

Il formato da utilizzare durante il caricamento delle transazioni deve essere DD-MMM-YYYY O DD-MMM-YY.

• **Numero**: per i campi dell'importo. Può essere costituito da un massimo di 18 cifre (12 cifre più un massimo di 6 posizioni decimali).

Può essere positivo o negativo. Durante l'importazione è possibile indicare un numero negativo utilizzando il segno meno, ad esempio -1.000,00. Sull'interfaccia utente tuttavia verrà visualizzato come (1000,00).

In **Posizioni decimali**, immettere una precisione compresa tra 0 e 12 per l'attributo.

- **Numero intero**: per valori non decimali fino a un massimo di 18 cifre. Può essere positivo o negativo.
- **Elenco**: per configurare un elenco di valori. Durante l'importazione non viene applicata la distinzione tra maiuscole e minuscole.
- **Sì/No**: per i campi booleani.

Può essere **Vuoto**, **Sì** (1,Yes,YES,Y,y,T,t,True,TRUE,True) o **No** (0,No,NO,N,n,F,f,False,FALSE,False).

## Definizione del processo di corrispondenza tramite la creazione di regole

Una volta definite le origini dati, il passo successivo consiste nel definire le regole usate per la corrispondenza delle transazioni. Dalle regole dipende la modalità di corrispondenza applicata. È possibile creare un processo di corrispondenza con regole di corrispondenza automatica e di corrispondenza manuale.

È buona norma iniziare la definizione delle regole partendo da quelle più precise, ovvero quelle che presumibilmente produrranno il maggior numero di corrispondenze di qualità, per poi passare alle regole i cui risultati appaiono meno certi.

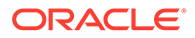

**Nota:** Il numero massimo di processi di corrispondenza in un tipo di corrispondenza è 20.

Sono supportati i tipi di regole seguenti:

- Uno a uno
- Uno a molti
- Molti a uno
- Molti a molti
- Adeguamento

### **Nota:**

Se si desidera eseguire solo la corrispondenza manuale, è possibile creare un processo di corrispondenza senza regole di corrispondenza automatica.

Di seguito sono indicati i possibili stati di corrispondenza per le regole diverse dall'adeguamento.

- **Consigliato**
- **Confermato**
- Consigliato (non ambiguo)

Per aggiungere una regola con corrispondenze suggerite che non consente risultati ambigui (più transazioni che soddisfano le condizioni regola).

• Confermato (non ambiguo)

Per aggiungere una regola con corrispondenze confermate che non consente risultati ambigui (più transazioni che soddisfano le condizioni della regola).

- Consigliato ambiguo\*
- Confermato ambiguo\*

\*Per le regole di corrispondenza automatica 1 a 1, è possibile utilizzare gli stati di corrispondenza Consigliato ambiguo e Confermato ambiguo in presenza di un numero elevato di corrispondenze ambigue. Queste opzioni assicurano che tutte le potenziali corrispondenze vengano trovate quando viene eseguita la corrispondenza automatica. Tuttavia, queste opzioni possono avere impatto sulle performance del processo di corrispondenza.

## **Nota:**

Se la regola è di tipo adeguamento, gli unici stati disponibili sono Consigliato o Confermato.

Alla creazione, le regole sono per impostazione predefinita "attive".

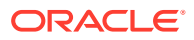

**Definizione del processo di corrispondenza - Specifica delle proprietà**

Per specificare le proprietà per un nuovo processo di corrispondenza, procedere come segue.

- **1.** Da **Home**, selezionare **Applicazione**, quindi **Tipi di corrispondenza**.
- **2.** Nella scheda **Tipi di corrispondenza**, selezionare il **tipo di corrispondenza** che si sta utilizzando. Viene visualizzata la scheda **Modifica tipo di corrispondenza**.
- **3.** Selezionare la scheda **Processo corrispondenza** per visualizzare la scheda **Proprietà**.
- **4.** Immettere un valore in **ID** per il processo di corrispondenza e in **Nome**.
- **5.** Impostare l'opzione **Numero di origini dati**.
- **6.** Selezionare le origini dati **Sistema di origine** e le origini dati **Sottosistema**.
- **7.** Per impostazione predefinita, è selezionata la voce **Imposta data contabile adeguamento** sulla **Data corrispondenza**. È possibile modificare questa impostazione per **impostare la data contabile di adeguamento** sull'**ultima data contabile nel gruppo di corrispondenze**.
- **8.** Fare clic su **Salva**.
- **9.** Il mapping di attributi predefinito visualizza gli attributi delle origini dati definite e mostra la relazione tra gli attributi nelle origini dati Sistema di origine e Sottosistema.

#### **Mapping di attributi**

Di seguito viene fornito un esempio con Bank to GL (General Ledger) per illustrare l'inserimento delle proprietà per il processo di corrispondenza e visualizzare il mapping di attributi predefinito. In Default Attribute Mapping (Mapping di attributi predefinito) viene visualizzato automaticamente l'attributo di quadratura già definito nell'origine dati.

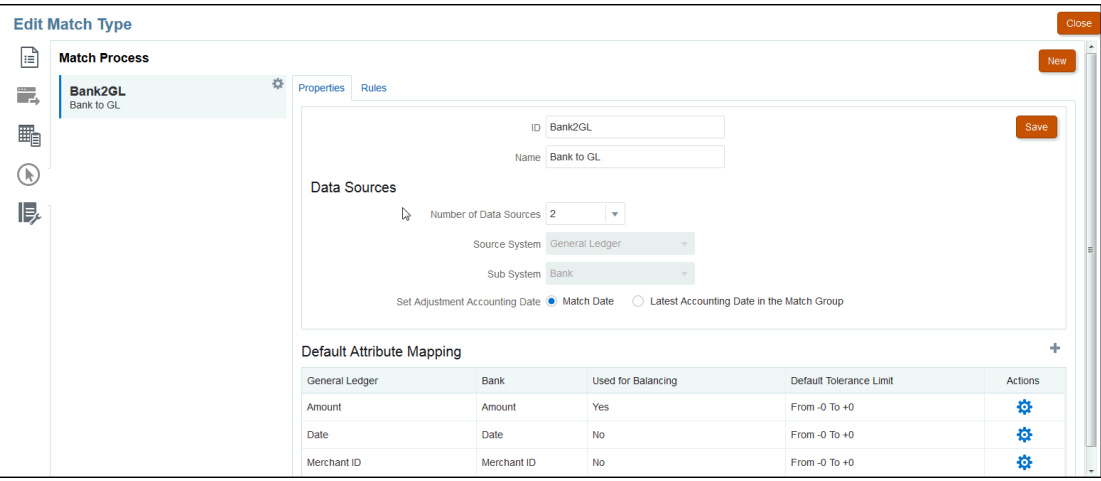

Utilizzare il segno più (+) sotto Default Attribute Mapping per aggiungere un nuovo mapping di attributi. Per mappare gli attributi del sistema di origine agli attributi del sottosistema, nonché dichiarare i limiti di tolleranza, è possibile utilizzare la finestra di dialogo Nuovo mapping di attributi.

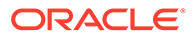

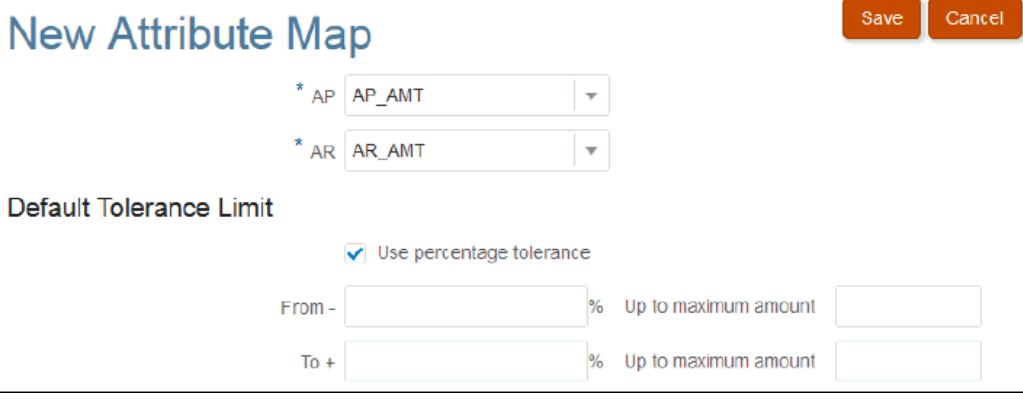

Per ulteriori dettagli sul funzionamento della tolleranza, fare riferimento alla sezione [Introduzione al motore di Corrispondenza transazione.](#page-168-0)

#### **Definizione del processo di corrispondenza - Introduzione alle regole e alle condizioni di regola**

L'impostazione delle condizioni di regola determina gli attributi da abbinare e consente di specificare se deve verificarsi una corrispondenza esatta oppure se viene consentita una certa tolleranza. Le condizioni di regola consentono di definire con facilità le regole di corrispondenza in più processi di corrispondenza di origine mediante la definizione della relazione predefinita tra gli attributi nel sistema di origine e nel sottosistema.

### **Nota:**

Ogni processo di corrispondenza può avere un massimo di 500 regole. Ciò include le regole di corrispondenza automatica e di corrispondenza manuale.

L'identificativo e il nome identificano il processo di corrispondenza in vari punti, in modo che l'utente possa determinare il set di regole di corrispondenza utilizzato per produrre il set di corrispondenze specificato. L'identificativo deve essere sempre univoco all'interno del tipo di corrispondenza. Il numero delle origini dati determina la quantità delle origini dati incluse nel processo di corrispondenza specifico.

Ad esempio, se sono state definite tre origini dati e Processo corrispondenza 1 utilizza due origini mentre Processo corrispondenza 2 utilizza una sola origine, selezionare i nomi delle origini dati da assegnare al sistema di origine e al sottosistema. Selezionare quindi il formato; l'elenco dei formati disponibili dipende dal numero delle origini dati assegnate al processo di corrispondenza.

Ad esempio, se si prevede di configurare più regole di corrispondenza che richiedono una corrispondenza tra gli attributi "Importo" del sistema di origine e "Importo transazione" del sottosistema, è possibile definire questa relazione una sola volta nella tabella: ogni volta che si configurerà una regola di corrispondenza che fa riferimento a "Importo" del sistema di origine, verrà utilizzato automaticamente "Importo transazione" del sottosistema come attributo per la corrispondenza. È possibile sostituire l'impostazione predefinita durante la configurazione delle regole.

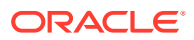

L'**attributo di quadratura** è l'attributo utilizzato per generare il report di quadratura delle riconciliazioni. Ad esempio, per la riconciliazione interaziendale, sarebbe il valore **Importo**.

Le regole vengono elaborate secondo l'ordine di visualizzazione nella tabella. È possibile riordinare le regole utilizzando il trascinamento della selezione.

L'elenco dei tipi di regole dipende dal formato. Ad esempio,

• **Confronto dei saldi con corrispondenza** rappresenta una corrispondenza con due origini e può essere 1 a 1, 1 a molti, Molti a 1 e Molti a molti.

1 a 1 significa che 1 transazione del sistema di origine verrà abbinata a 1 transazione del sottosistema.

1 a molti significa che 1 transazione del sistema di origine verrà abbinata a tutte le transazioni del sottosistema che soddisfano le condizioni di regola.

• **Analisi conto** rappresenta una corrispondenza con una sola origine e può essere 1 a 1, 1 a molti, Molti a 1 e Molti a molti.

1+ a 1- significa che 1 transazione positiva verrà abbinata a 1 transazione negativa.

1+ a molti – significa che 1 transazione positiva verrà abbinata a tutte le transazioni negative che soddisfano le condizioni della regola.

Per creare una regola, procedere come segue.

**1.** Assegnare un **ID** univoco quindi un **Nome** alla regola. La descrizione è facoltativa.

### **Nota:**

Il campo **ID** può contenere fino a 25 caratteri alfanumerici e non può includere caratteri speciali ad eccezione del punto (.), della lineetta (-) e del carattere di sottolineatura (\_). Il campo **Nome** può contenere fino a 5O caratteri alfanumerici e non può includere caratteri speciali ad eccezione del punto (.), della lineetta (-) e del carattere di sottolineatura (\_).

- **2.** Specificare il tipo di regola. Da questa impostazione dipende il numero di transazioni selezionate per ciascun lato della corrispondenza. Nell'esempio, dal conto fornitori interaziendale viene selezionata una transazione cui viene applicata la corrispondenza con una transazione del conto clienti interaziendale.
- **3.** Specificare le condizioni da rispettare perché la regola venga soddisfatta. Per questa regola è richiesta una corrispondenza esatta sia in fattura che nell'importo. Le corrispondenze prodotte da questa regola avranno lo stato "Confermato". Ciò significa che non è richiesta alcuna azione da parte dell'utente una volta ottenuta la corrispondenza.

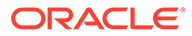

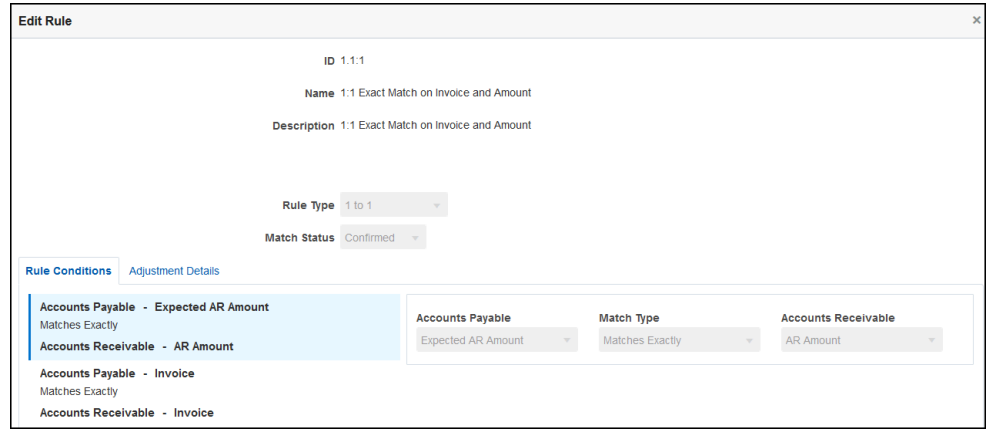

Se una regola non è più necessaria, ma viene utilizzata per l'abbinamento di corrispondenze esistenti, è consigliabile disattivarla anziché eliminarla. La regola potrà essere eliminata dopo la rimozione delle corrispondenze che si basano su di essa.

Il seguente esempio di regola richiede una corrispondenza esatta in fattura ma consente una varianza fino a € 100 nell'importo. Le corrispondenze prodotte da questa regola comprendono un adeguamento per la differenza di € 100. La regola è stata configurata per creare corrispondenze "suggerite", consentendo agli utenti con privilegi di sicurezza di livello appropriato di rivedere le corrispondenze e gli adeguamenti associati e di stabilire se accettare o rifiutare la corrispondenza.

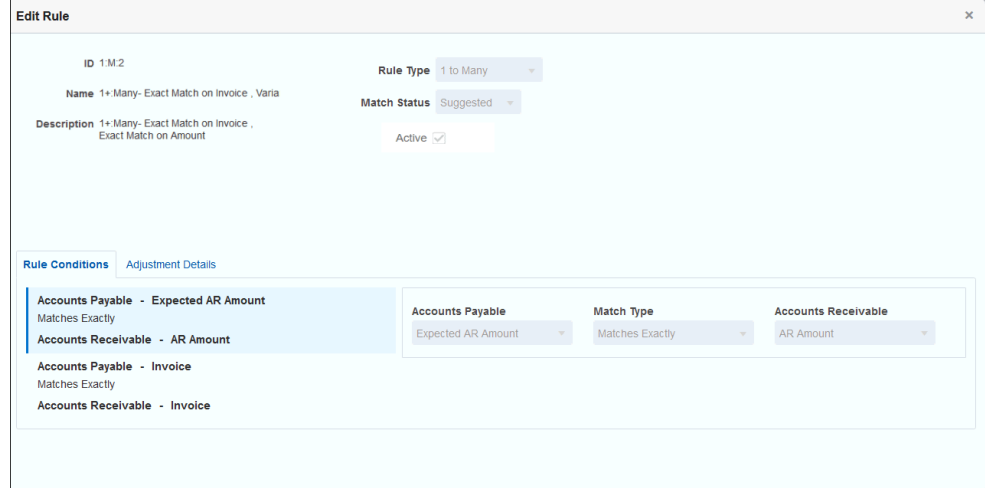

## **Nota:**

Per i tipi di regole 1 a molti e Molti a 1 è necessario definire un'unica condizione della regola che può essere di tipo corrispondenza esatta o con tolleranza, oltre alla condizione per l'attributo quadratura. Per le regole di tipo Molti a molti è necessario definire una condizione di tipo corrispondenza esatta.

#### **Esempio di regole di corrispondenza automatica**

Le regole di corrispondenza automatica vengono utilizzate dal processo di corrispondenza automatica. È necessario definire le regole o le condizioni da rispettare per ottenere una corrispondenza. Di seguito è riportato un esempio di scheda **Regole** completata per un processo di corrispondenza automatica per il tipo interaziendale. Nella colonna **Attivo** sono indicate le regole che verranno eseguite durante la corrispondenza automatica. Una **X** indica che una regola non è attiva e non verrà eseguita. È possibile disattivare le regole utilizzando la finestra di dialogo **Modifica regola**.

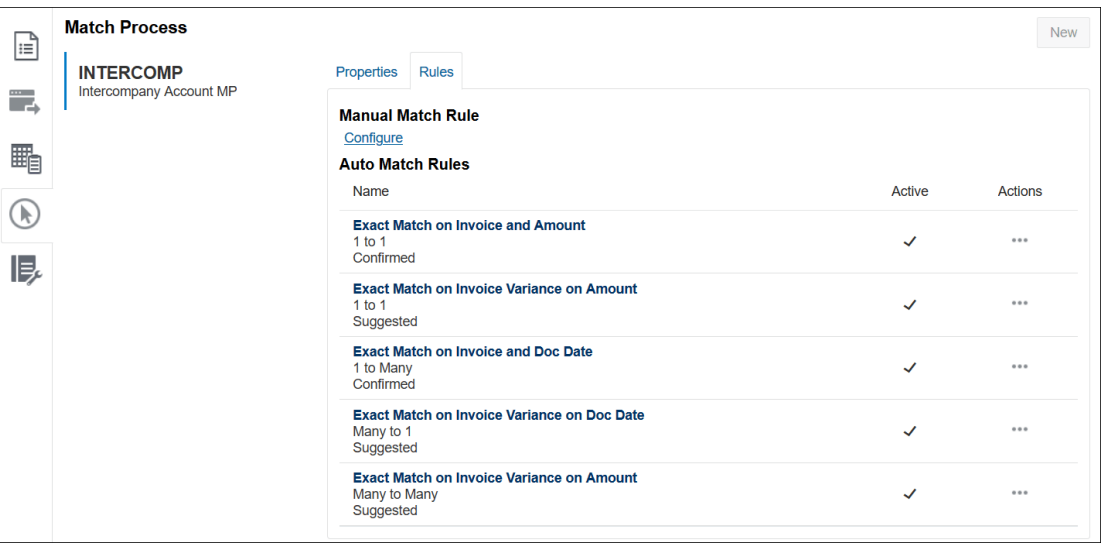

#### **Impostazione dei livelli di tolleranza**

Sono tre i modi per impostare i livelli di tolleranza al fine di consentire la corrispondenza delle transazioni con varianze. È possibile impostare quanto segue.

- Un valore di varianza della tolleranza che viene applicato a tutte le transazioni. Ad esempio, una corrispondenza automatica con una varianza compresa tra -1 e +3.
- Un livello di soglia di tolleranza espresso come percentuale. Ad esempio, una corrispondenza automatica con massimo lo 0,5% del valore dell'importo.
- Un livello di soglia di tolleranza espresso come percentuale insieme a un importo di varianza. Ad esempio, una corrispondenza automatica con massimo l'1% del valore dell'importo fino a un importo massimo di 100,00.

## **Nota:**

Il valore percentuale non può essere superiore a 100 per la tolleranza massima e minima. È possibile utilizzare un livello di tolleranza percentuale solo per attributi di origine dati di tipo **Numero** e **Numero intero**. L'opzione per visualizzare un valore percentuale non è disponibile per altri tipi di dati, ad esempio **Data**.

**Casella di controllo della tolleranza percentuale** Quando si impostano i limiti di tolleranza, viene visualizzata la casella di controllo **Utilizza tolleranza percentuale** che consente di

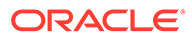

definire un livello di tolleranza sotto forma di percentuale, per poi impostare un valore massimo di varianza.

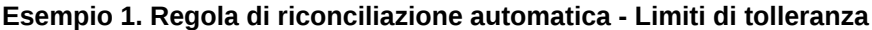

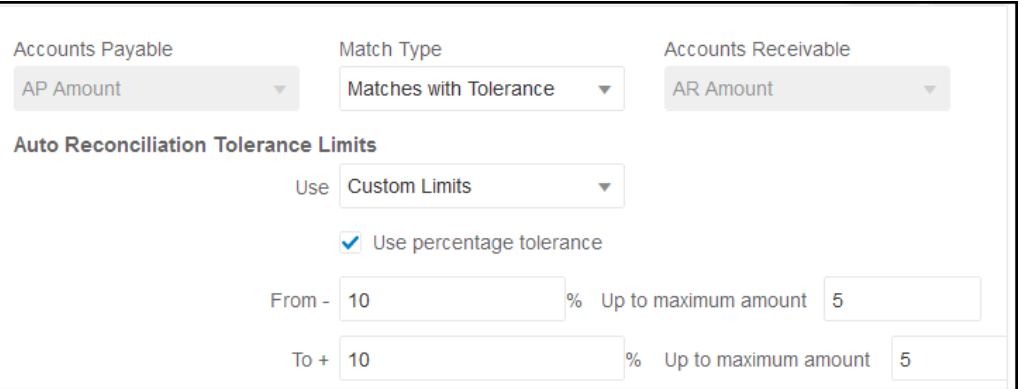

Per i tipi di regola adeguamento, il limite di adeguamento è illimitato se non sono specificati valori nei campi Da e A.

**Esempio 2. Regola di corrispondenza manuale - Limiti di tolleranza del preparatore**

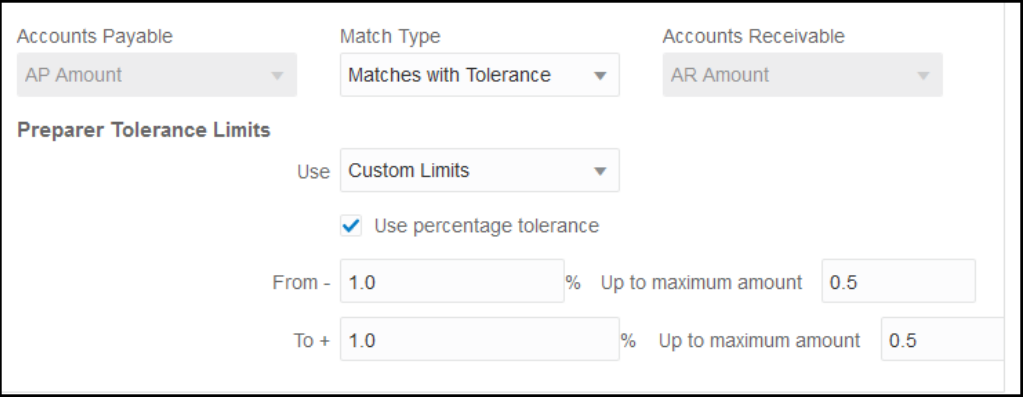

#### **Impostazione della tolleranza di data nelle regole di tipo uno a uno e uno a molti**

La tolleranza di data fa riferimento al numero di giorni da considerare per la corrispondenza delle transazioni tra due origini dati. L'opzione **Corrispondenza transazione** valuta la tolleranza di data basandosi sul metodo più comune di corrispondenza delle transazioni, ovvero considerando l'origine (GL nell'esempio) disponibile "prima" dei versamenti bancari o delle transazioni del sottosistema. Il motore fa riferimento al sistema di origine e calcola l'intervallo dei valori di data da usare per la corrispondenza futura in base ai valori di tolleranza immessi nella regola.

L'opzione relativa alla tolleranza di data è disponibile per gli attributi dell'origine dati di tipo **Data** e può essere impostata per:

- Regole di corrispondenza automatica
- Regola di corrispondenza manuale

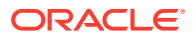
• Mapping di attributi predefinito

La tolleranza di data è molto flessibile e può essere utilizzata per specificare la corrispondenza mediante uno dei seguenti valori:

• **Intervallo** di giorni

Utilizzare la tolleranza di data nelle regole per definire l'intervallo di giorno da considerare per la corrispondenza. Nel processo di creazione delle regole l'etichetta di questi campi è **Inizio** e **Fine** per indicare l'intervallo. Il motore è caratterizzato da livelli ottimali di flessibilità per quanto riguarda l'uso dell'intervallo di tolleranza delle date. Si supponga, ad esempio, che per la corrispondenza si desideri utilizzare le transazioni comprese tra la data odierna più un giorno. Per le date di inizio e fine verranno rispettivamente impostati 0 e 1. Un altro esempio potrebbe essere iniziare la corrispondenza delle transazioni due giorni prima delle transazioni di origine e terminarla quattro giorni dopo. È inoltre possibile considerare un intervallo tra un giorno prima (opzione Inizio impostata su -1) e un giorno dopo impostando l'opzione Inizio su -1 e l'opzione Fine su +1.

#### • **Data specifica**

Un livello aggiuntivo di precisione per la tolleranza di data è dato dalla possibilità di corrispondenza tra le transazioni di un'origine e le transazioni del sottosistema in un altro giorno specifico anziché riferire la corrispondenza a un intervallo di giorni. A tale scopo, utilizzare gli stessi valori di tolleranza di data nei campi Inizio e Fine. Si supponga, ad esempio, di voler definire la corrispondenza tra transazioni di origine e transazioni bancarie con una tolleranza di data pari a due giorni. È possibile immettere 2 nel campo Inizio e 2 nel campo Fine per considerare un intervallo esatto per la corrispondenza.

• **Calendario business** anziché un calendario standard per escludere festività e fine settimana dalla corrispondenza.

Per impostazione predefinita, **Account Reconciliation** utilizza un normale calendario per specificare le date in un intervallo di date. È inoltre possibile utilizzare un calendario business in caso di calcolo di un intervallo di date per escludere giorni quali festività aziendali o fine settimane dal calcolo. La casella di controllo **Usa calendario business** è disponibile come opzione durante la creazione delle condizioni per la regola relativa agli attributi di tipo Data con tolleranza, nonché per il mapping degli attributi predefiniti del processo di corrispondenza. L'opzione relativa al calendario business è disponibile per tutte le regole tranne per quelle di tipo molti a molti, ma non è disponibile per la corrispondenza manuale.

Per utilizzare un calendario business, è necessario specificare i giorni feriali per l'unità organizzativa e la regola relativa alle ferie contenente l'elenco di festività associato a tale unità organizzativa. Le unità organizzative vengono assegnate ai profili e il calendario business associato viene quindi utilizzato durante la creazione delle riconciliazioni. Fare riferimento alla sezione [Definizione delle unità organizzative](#page-58-0) nella guida *Impostazione e configurazione di Account Reconciliation*.

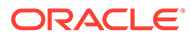

### **Nota:**

Il sistema calcola la data lavorativa di offset per una determinata data lavorativa. Il giorno lavorativo è la data univoca dell'origine dati di ancoraggio. Se si utilizza il calendario business, il sistema calcola per ogni data univoca la data di offset per il sottosistema. Nel caso di uno a uno e di uno a molti (ancora del sistema di origine) e di molti a uno (ancora del sottosistema), l'ancora del pattern è una singola data univoca a partire dalla quale il sistema calcola da data di offeset da applicare al calendario business in tale data univoca. Nella corrispondenza molti a molti, il gruppo può comprendere più date (ancora del sistema di origine) e ciò significa che non esiste una data univoca per calcolare la data di offset.

Di seguito sono descritti alcuni esempi che illustrano l'uso della tolleranza di data e del calendario business.

• **Esempio 1**: condizione della regola basata sul tipo di data con l'opzione Usa calendario business. Questa regola specifica l'**inizio** a tre giorni dalle transazioni del sistema di origine e la data di **fine** dell'intervallo dopo quattro giorni.

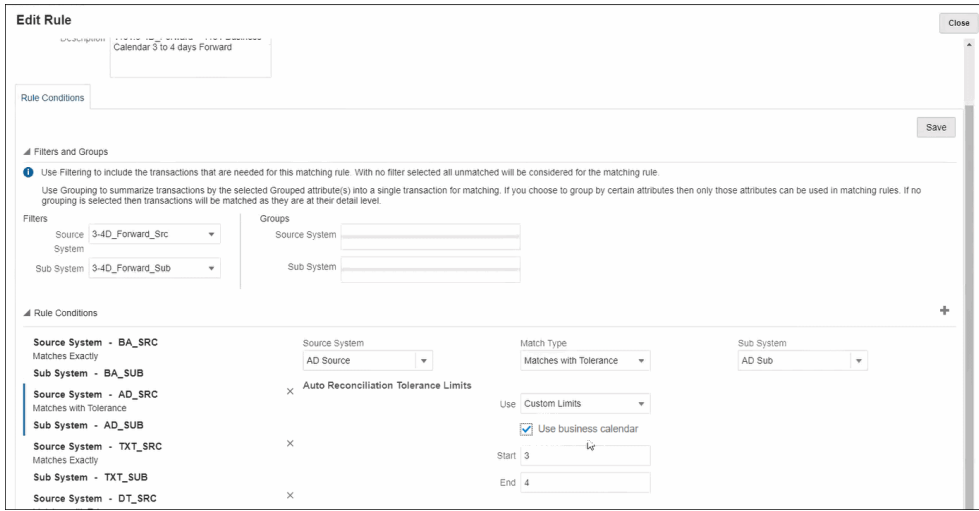

• **Esempio 2**: limiti della tolleranza di data nel mapping degli attributi e uso dell'opzione relativa al calendario business. Questa regola specifica l'**inizio** a 0 giorni dalle transazioni del sistema di origine e la data di **fine** dell'intervallo dopo due giorni.

Per immettere la tolleranza di data e scegliere di utilizzare il calendario business, procedere come segue.

- **1.** In **Modifica tipo di corrispondenza** selezionare la scheda **Proprietà**.
- **2.** Fare clic su **+** (Nuovo) in **Mapping di attributi predefinito**. Verrà visualizzata la finestra di dialogo **Nuovo mapping di attributi**.
	- **a.** In **Limite di tolleranza predefinito**, immettere i limiti di tolleranza per le date nei campi **Inizio** e **Fine**.

**b.** Facoltativamente, selezionare la casella di controllo **Usa calendario business** per utilizzare un calendario business anziché un calendario normale.

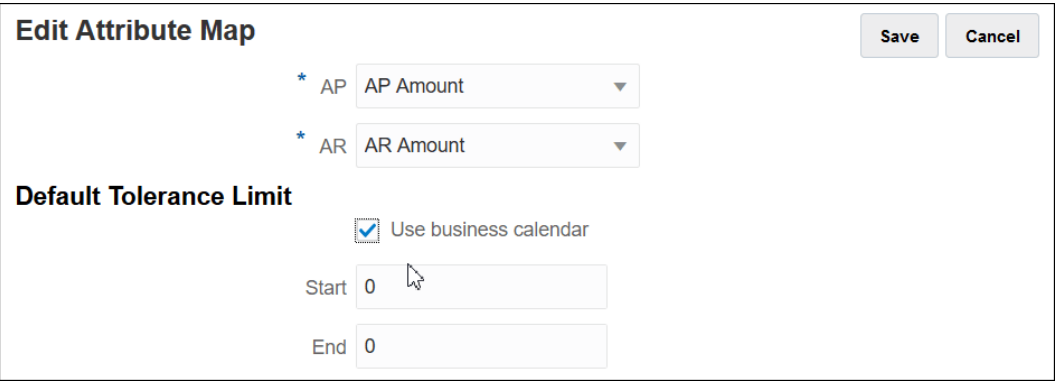

**Esempio 3:** in questo esempio viene descritto come in un calendario business viene eseguita la corrispondenza delle date relative alla Festa del ringraziamento e al fine settimana corrispondente a tale festività.

Questo esempio fa riferimento a una regola in cui l'opzione **Inizio** è impostata su tre giorni e l'opzione **Fine** è impostata su quattro giorni e dove l'intervallo di date include la Festa del ringraziamento e il fine settimana successivo. Se si utilizza il calendario business per tale organizzazione, il sistema non trova automaticamente le corrispondenze per tali date durante il periodo della Festa del ringraziamento e il fine settimana successivo. Poiché la corrispondenza fa riferimento a un periodo di otto giorni dal 25 novembre al 3 dicembre, il sistema ha correttamente eliminato i giorni non feriali dal 26 al 29 novembre.

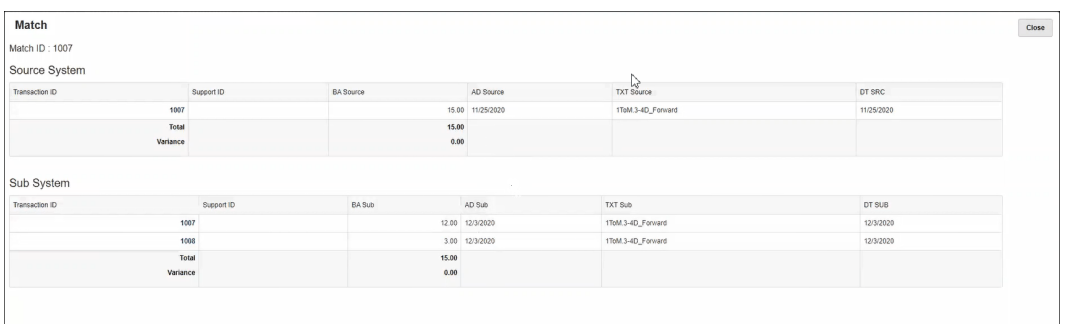

### **Disattivazione di una regola**

Se si desidera che durante la corrispondenza automatica non venga eseguita una determinata regola, è possibile modificare lo stato della regola da "attivo" a "inattivo" deselezionando la casella di controllo **Attivo** nella finestra di dialogo **Modifica regola**. Si noti che tutte le regole vengono impostate automaticamente sullo stato **Attivo**.

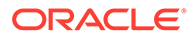

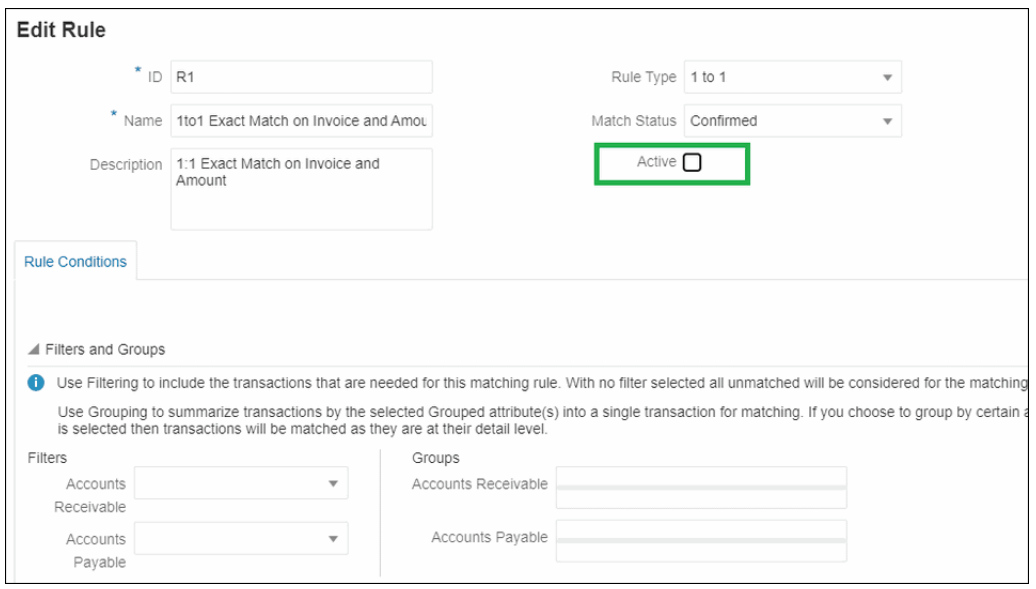

In caso di corrispondenze esistenti che sono state abbinate utilizzando una regola di corrispondenza non più richiesta, è possibile disattivare prima la regola. Dopo la rimozione delle corrispondenze, la regola di corrispondenza può essere eliminata.

**Modifica della dimensione del batch e del numero di iterazioni corrispondenti per le regole di corrispondenza automatica**

**Transaction Matching** consente di modificare i valori predefiniti per il numero di iterazioni durante il processo di corrispondenza per le regole di corrispondenza automatica. Fare riferimento alla sezione [Modifica dei valori predefiniti per il numero](#page-238-0) [massimo di iterazioni per le regole di corrispondenza automatica](#page-238-0).

Uso di una regola di subset durante la creazione delle regole 1 a molti e Molti a 1

> Quando si utilizzano i tipi di regole 1 a molti o Molti a 1, può essere a volte necessario abbinare un importo a un subset di tutte le transazioni per definire le corrispondenze in modo corretto. Se questo è un requisito, è possibile utilizzare la casella di controllo **Con subset** per le regole 1 a molti o Molti a 1.

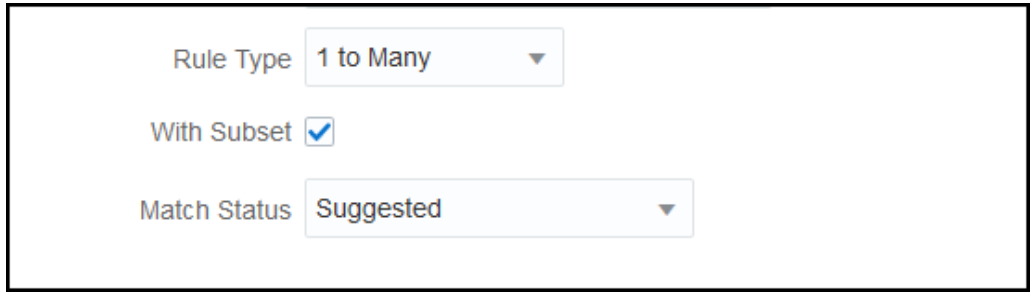

Si considerino le transazioni del sistema di origine e del sottosistema descritte di seguito. In base alla condizione regola definita, Quantità, Data e Valore GL devono corrispondere esattamente.

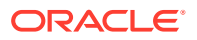

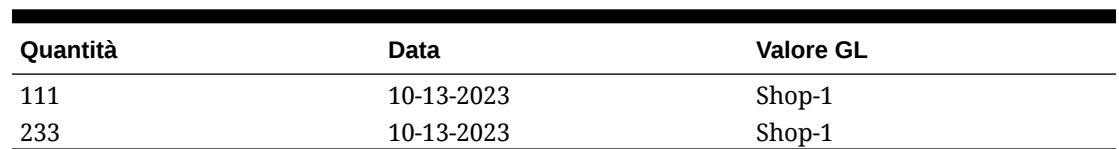

#### **Tabella 10-4 Transazioni del sistema di origine**

### **Tabella 10-5 Transazioni del sottosistema**

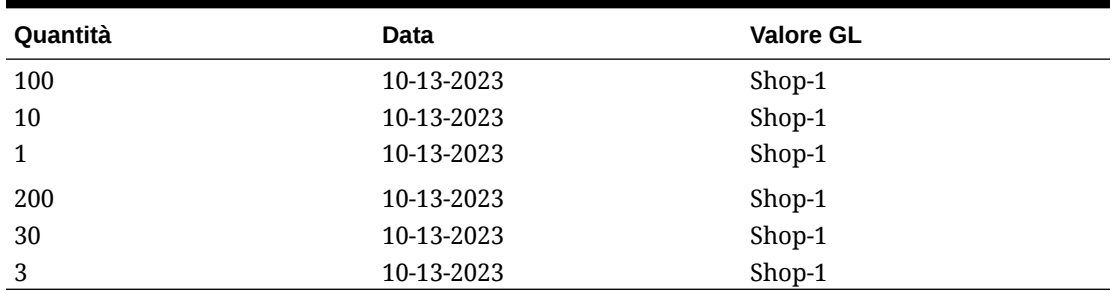

Quando si utilizza la funzionalità di abbinamento di subset, la quantità 111 del sistema di origine deve corrispondere alla quantità di gruppo  $(100 + 10 + 1)$  delle transazioni del sottosistema. Analogamente, la quantità 233 deve corrispondere alla quantità di gruppo (200  $+30 + 3$ ).

Senza l'uso della nuova funzionalità di abbinamento di subset, la condizione regola, che richiede la corrispondenza esatta con la quantità, la data e la stringa GL, restituirebbe la somma della quantità di tutte e sei le transazioni del sottosistema perché la data e la stringa GL (10-13-2023, Shop-1) del sottosistema sono uguali alla data e alla stringa GL del sistema di origine. Pertanto, il risultato sarebbe costituito dalla quantità 111 del sistema di origine e dalla somma (100+10+1+200+30+3) = 344 del sottosistema, ovvero una corrispondenza non appropriata. Analogamente, la quantità 233 del sistema di origine non costituisce una corrispondenza con la quantità 344 del sottosistema.

### Uso di un subset durante la creazione delle regole Molti a molti

La regola del subset per i tipi di corrispondenza Molti a molti consente di abbinare una o più transazioni di un'origine dati a tutti i subset di transazioni di un'altra origine dati. Il limite di tolleranza specificato viene applicato a entrambe le origini dati.

### **Esempio di regola Molti a molti con subset**

Si supponga un tipo di corrispondenza che contenga due origini dati, con il punto di vendita (Point of Sale) come sistema di origine e Bank (Banca) come sottosistema. La tabella riportata di seguito mostra un set limitato di transazioni richieste per l'illustrazione di questo esempio.

| <b>ID</b> transazione | <b>ID</b> negozio<br>Data transazione |                          | <b>Ouantità</b> |
|-----------------------|---------------------------------------|--------------------------|-----------------|
| 10001                 | 7959                                  | 15-LUG-2021 <sup>'</sup> | 983             |
| 20001                 | 7959                                  | 14-LUG-2021              | 637             |
| 30001                 | 7959                                  | 11-LUG-2021              | 288             |

**Table 10-6 Transazioni del sistema di origine**

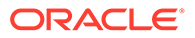

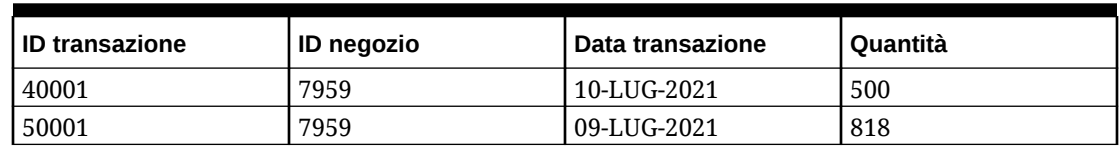

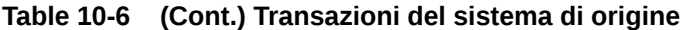

#### **Table 10-7 Transazioni del sottosistema**

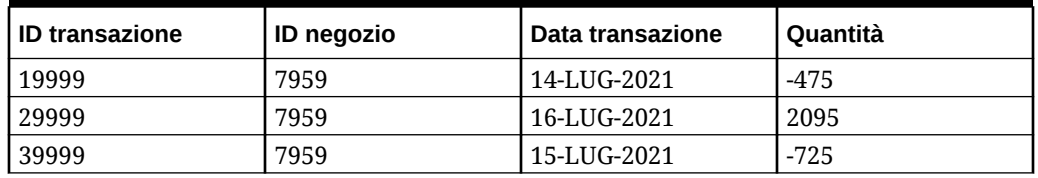

Si osservi come, sebbene le date non corrispondano esattamente, la somma delle quantità delle transazioni con ID transazione 10001 e 20001 nel sistema di origine sia pari a 1620. Le transazioni con ID 19999 e 29999 nel sottosistema presentano la stessa quantità, 1620.

Si supponga che la condizione della regola corrisponda esattamente alla quantità e all'ID negozio, ancorare la data, quindi applicare il limite di tolleranza specificato alla data. Si supponga inoltre che la tolleranza specificata sia + o - 1 giorno. Nell'esempio, prendere in considerazione la prima transazione del sistema di origine con data 15- LUG-2021. Se si utilizza la regola Molti a molti (senza subset), le transazioni del sistema di origine che corrispondono alla condizione della regola sono le transazioni con ID 10001 e 20001, con un totale di quantità pari a 1620. Nel sottosistema tutte le transazioni corrispondono alla condizione della regola e la somma delle quantità è pari a 895. Il risultato non è quindi una corrispondenza esatta. Quando tuttavia si utilizza la regola Molti a molti con subset, tutti i possibili subset delle transazioni del sottosistema vengono creati in base alle regole di corrispondenza specificate. Ne consegue che il subset delle transazioni con ID 19999 e 29999 del sottosistema corrisponda alle transazioni con ID 10001 e 20001 del sistema di origine.

### **Specifica della regola Molti a molti con subset**

Per creare una regola Molti a molti con subset è necessario:

- selezionare un'origine dati in **Con subset**
- includere almeno un attributo in **Gruppi**

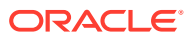

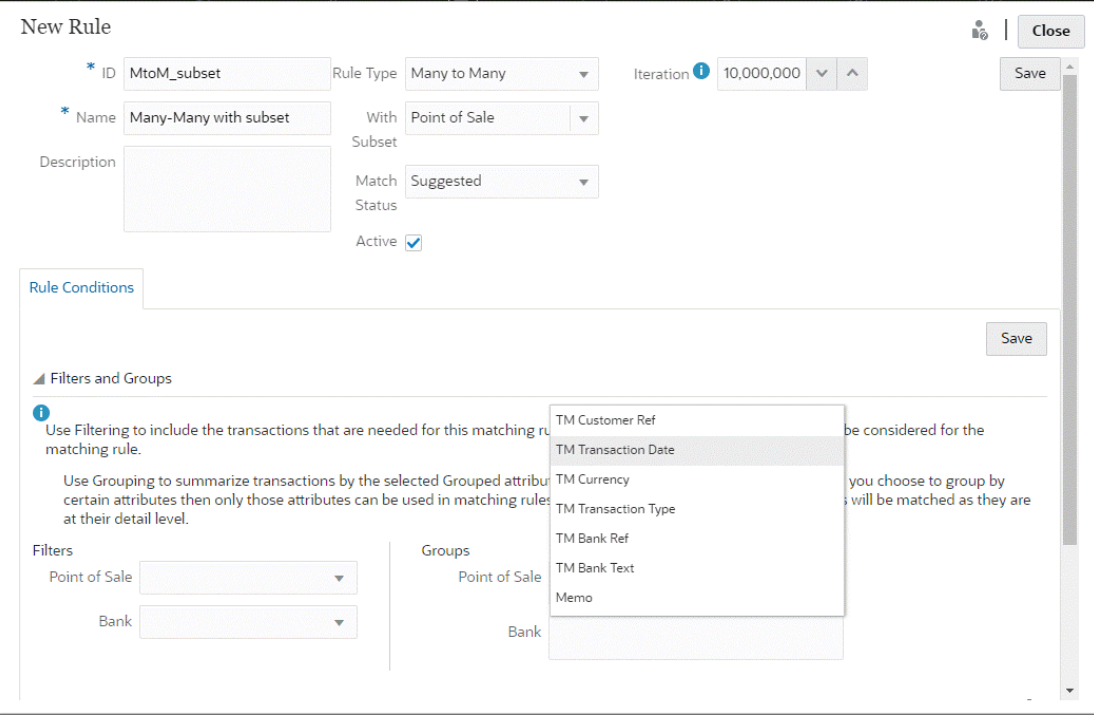

È possibile applicare la regola del subset al sistema di origine o al sottosistema. Nella finestra di dialogo Nuova regola utilizzare **Con subset** per selezionare l'origine dati alla quale deve essere applicata la regola del subset. L'altra origine dati viene utilizzata come ancora per l'applicazione del limite di tolleranza specificato. Si supponga, ad esempio, che il tipo di corrispondenza definito preveda due origini dati, Bank (Banca) e il punto di vendita (Point of Sale). Se si seleziona Bank in **Con subset**, la regola del subset viene applicata a Bank e un subset delle transazioni in Bank viene abbinato a una o più transazioni di Point of Sale. Il punto di vendita viene utilizzato come ancora e il limite di tolleranza specificato viene applicato sia al punto di vendita che alla banca.

Nella sezione Gruppi della scheda Condizioni di regola definire almeno un gruppo per la data ancorata o almeno una condizione della regola di corrispondenza esatta. Per definire un gruppo, selezionare uno o più attributi dall'origine dati ancorata nella sezione Gruppi. Tenere presente che il raggruppamento è disabilitato per l'origine dati selezionata in Con subset.

**Nota:** se non si seleziona un'origine dati in Con subset, il funzionamento sarà uguale a quello del tipo di regola Molti a molti (senza subset).

### Uso di più origini dati e processi di corrispondenza

Il modulo Corrispondenza transazione consente la definizione di scenari di corrispondenza a tre o più vie affinché le transazioni vengano abbinate automaticamente da un'origine di quadratura A a un'origine di quadratura B. Di seguito viene illustrato un esempio dell'uso di un processo con più corrispondenze.

La corrispondenza a tre vie è rappresentata dapprima da GL – POS e quindi da POS – Bank. Oltre alla corrispondenza a tre vie, esistono alcune transazioni relative a GL o Bank non riflesse nell'origine POS, in modo che sia possibile impostare un altro processo per la corrispondenza diretta di GL con Bank. Ad esempio, una tariffa di banca potrà apparire nel rendiconto bancario ed essere contabilizzata nel GL, ma in genere non è inclusa con l'attività di origine POS.

Da GL a POS (inverso)

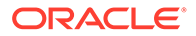

- Da POS (normale) a BANK
- Da GL a BANK

I due file punto di vendita (Point of Sale) caricati (inverso e normale) sono "a zero netto" in quanto pari a zero all'interno del sistema di origine. Le uniche origini di quadratura sono GL e Bank, pertanto il file POS (inverso) è uguale al file POS (normale) che corrisponde a Bank con la sola eccezione del campo "Amount", che assume il segno opposto.

### **Esempio - Impostazione di più origini dati**

Questo esempio suppone che l'utente abbia creato un tipo di corrispondenza con tre origini dati: un'origine dati denominata GL per un General Ledger (GL) e un'origine dati denominata POS (Punto di vendita). Vi è inoltre l'origine dati Bank, che rappresenta il rendiconto bancario.

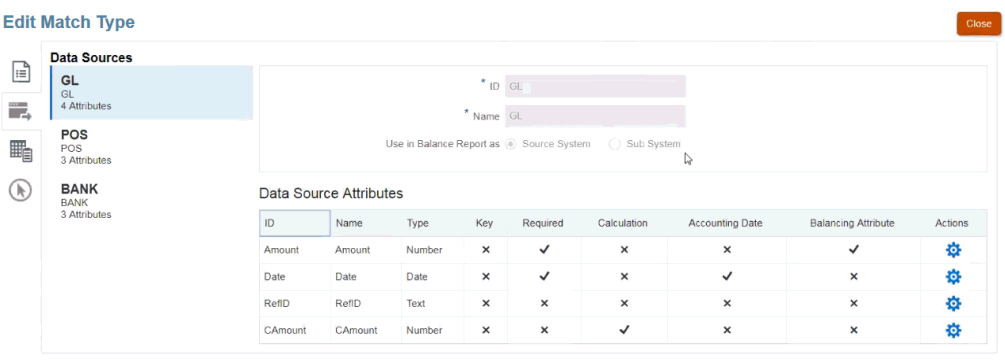

### **Nota:**

L'attributo di quadratura verrà utilizzato dal sistema per creare un mapping di attributi predefinito in un processo di corrispondenza. Utilizzando la casella di controllo, è possibile modificare la data contabile o l'attributo di quadratura, a condizione che le transazioni non siano già state importate.

### **Esempio - Impostazione di uno scenario con più processi di corrispondenza**

Dopo aver definito più origini dati, è possibile impostare i processi di corrispondenza. Si osservi l'esempio seguente, che illustra tre processi di corrispondenza definiti.

• **GL-IPOS** è un processo di corrispondenza con origine unica tra il General Ledger (GL) con importi negativi (o inversi) nell'origine Punto di vendita.

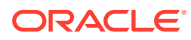

### **Nota:**

Corrispondenza transazione consente di abbinare in modo automatico una transazione a una transazione nulla (o negativa) della stessa origine, in modo che l'utente non debba definire manualmente la corrispondenza.

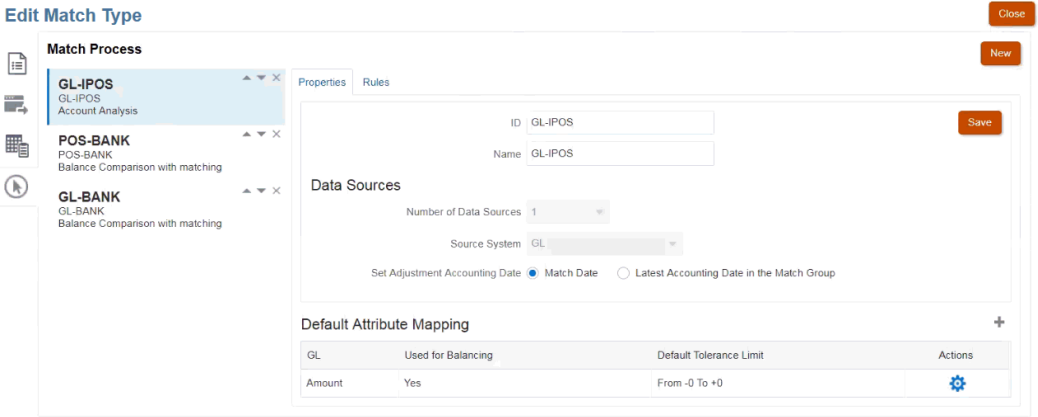

Come si potrà osservare, il sistema ha creato un mapping di attributi predefinito basato sulla selezione dell'attributo di quadratura "Amount" dopo la creazione dell'origine dati GL. È possibile selezionare il segno più (+) per creare un nuovo mapping di attributi per un attributo non di quadratura.

• **POS-BANK** è un processo di corrispondenza con due origini per l'attività del punto di vendita (POS) positivo rispetto all'origine Bank.

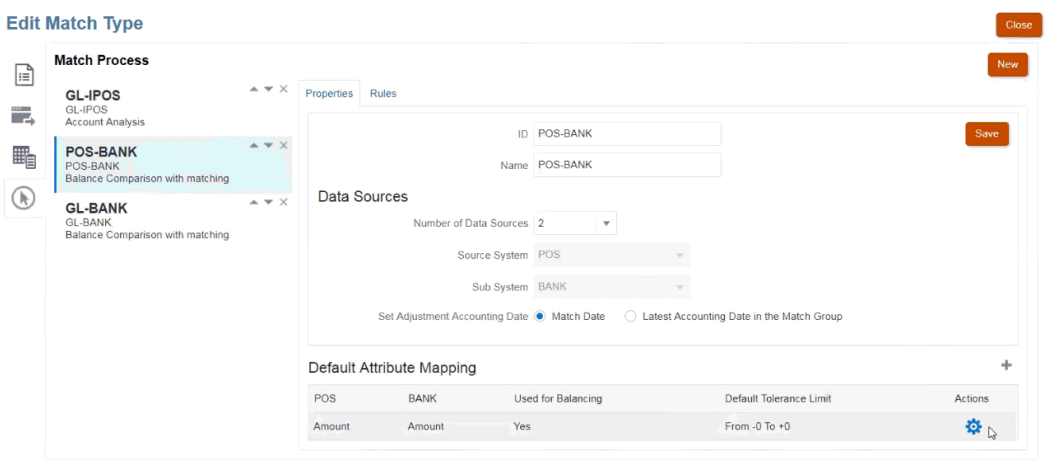

• **GL-BANK** è un processo di corrispondenza con due origini tra il General Ledger (GL) e l'origine Bank.

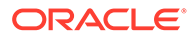

### **Ordine di esecuzione del processo di corrispondenza automatica**

Il processo di corrispondenza automatica segue l'ordine dei processi di corrispondenza presente nella finestra di dialogo Processo corrispondenza. È possibile modificare l'ordine dei processi utilizzando gli indicatori Sposta su e Sposta giù. La funzione Corrispondenza automatica elaborerà ogni processo di corrispondenza secondo l'ordine elencato e le relative regole.

La singola transazione per la quale viene trovata una corrispondenza una volta, non viene presa in considerazione in un altro processo di corrispondenza.

### Filtraggio e raggruppamento di transazioni in regole di corrispondenza automatica

Le regole di corrispondenza automatica in Corrispondenza transazioni supportano il raggruppamento e il filtraggio delle transazioni in regole, che saranno utilizzate dal motore delle corrispondenze per abbinare le transazioni. Una scheda chiamata **Filtri e gruppi** appare nella finestra di dialogo **Modifica regola** per una singola origine dati e per due origini dati.

**Filtraggio di transazioni in regole di corrispondenza automatica**

Durante l'esecuzione della regola, Corrispondenza automatica includerà solo le transazioni specificate dal filtro. Le altre transazioni sono escluse dalla corrispondenza.

Di seguito sono elencati alcuni aspetti del filtraggio delle transazioni da tenere presenti:

- La definizione dei filtri per ogni regola è facoltativa.
- I filtri sono definiti per ogni origine dati.
- È possibile selezionare solo un filtro per origine dati per ogni regola.

Tutti i vari tipi di regole consentiranno il filtraggio

**Processo di corrispondenza con due origini**: in un processo di corrispondenza con due origini, è possibile selezionare un filtro per il sistema di origine e uno per il sottosistema

**Processo di corrispondenza con origine unica**: in un processo di corrispondenza con origine unica, il filtro selezionato per il sottosistema può essere uguale a quello selezionato per il sistema di origine.

### **Raggruppamento delle transazioni per la corrispondenza automatica**

- La definizione del raggruppamento per il filtraggio per una regola è facoltativa.
- È possibile scegliere uno o più attributi per il raggruppamento.
- Il raggruppamento è consentito solo per regole di tipo "molti", ovvero uno a molti, molti a uno oppure molti a molti, e se non è utilizzato un subset.

### **Uno a molti**

Il raggruppamento è possibile solo per l'origine dati Sottosistema.

• In un processo di corrispondenza con due origini viene visualizzata solo l'origine dati Sottosistema e i relativi attributi.

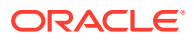

• In un processo di corrispondenza con origine unica viene visualizzata solo l'origine dati e i relativi attributi.

### **Molti a uno**

Il raggruppamento è possibile solo per l'origine dati Sistema di origine.

- In un processo di corrispondenza con due origini viene visualizzata solo l'origine dati Sistema di origine e i relativi attributi.
- In un processo di corrispondenza con origine unica viene visualizzata solo l'origine dati e i relativi attributi.

### **Molti a molti**

Il raggruppamento è possibile per entrambe le origini dati Sistema di origine e Sottosistema

- In un processo di corrispondenza con due origini vengono visualizzate entrambe le origini dati Sistema di origine e Sottosistema e i relativi attributi.
- In un processo di corrispondenza con origine unica viene visualizzata l'origine dati e i relativi attributi.

#### **Attributi**

Per gli attributi di raggruppamento si applicano le condizioni indicate di seguito.

- È possibile scegliere uno o più attributi per il raggruppamento.
- Gli attributi di raggruppamento possono seguire qualsiasi ordine.
- Gli attributi di raggruppamento possono includere attributi calcolati.
- L'attributo di quadratura non può essere un attributo di raggruppamento.
- Per le regole di tipo Molti a molti, tutti gli attributi definiti nelle condizioni di regola, ad eccezione dell'Attributo quadratura, devono far parte della query Raggruppa per.

### **Condizioni di regola**

Se il raggruppamento è abilitato per una regola di tipo "molti", durante la creazione della regola saranno considerati solo gli attributi scelti per il raggruppamento. Le condizioni della regola filtrano gli attributi e visualizzano solo gli attributi selezionati per il raggruppamento nell'elenco a discesa. La creazione delle condizioni della regola utilizzando questi attributi è facoltativa.

### **Nota:**

Quando si utilizzano regole di subset, non è consentito raggruppare le transazioni per le regole di tipo uno a molti e molti a uno.

### **Modalità di esecuzione della corrispondenza automatica tramite i gruppi**

Le transazioni raggruppate si comportano come una transazione singola. Il raggruppamento è applicabile solo sul lato "molti". Quando si applica il raggruppamento sul lato "molti" in una regola Uno a molti o Molti a uno, la regola si comporta come se fosse anche una regola Uno a uno sul lato "molti". In questo modo, le transazioni raggruppate saranno considerate come una transazione singola.

In una regola Molti a molti, il raggruppamento può essere applicato su entrambi i lati o su un solo lato. Quando si applica il raggruppamento su entrambi i lati, questo si comporta come se

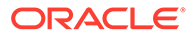

fosse una regola Uno a uno, con le transazioni raggruppate a comportarsi come se fossero una transazione singola. Tuttavia, quando il raggruppamento è applicato solo su un lato, questo si comporta come se fosse una regola Uno a molti o Molti a uno, a seconda dell'origine su cui è applicato il raggruppamento.

#### **Esempio**

Per comprendere meglio la modalità di esecuzione delle corrispondenze, viene indicato di seguito un esempio di transazioni bancarie e transazioni del General Ledger.

Nell'esempio di regola Uno a molti di seguito, le transazioni del General Ledger sono raggruppate per data della transazione (Transazione), tipo di pagamento (PymtType) e ID del batch. L'ordine degli attributi non ha alcun effetto sulla corrispondenza.

Condizione di regola: **Importo** in transazioni General Ledger deve avere una *Corrispondenza esatta* con **Importo** in transazioni bancarie

Attributi di quadratura: **Importo** in transazioni bancarie e **Importo** in transazioni General Ledger

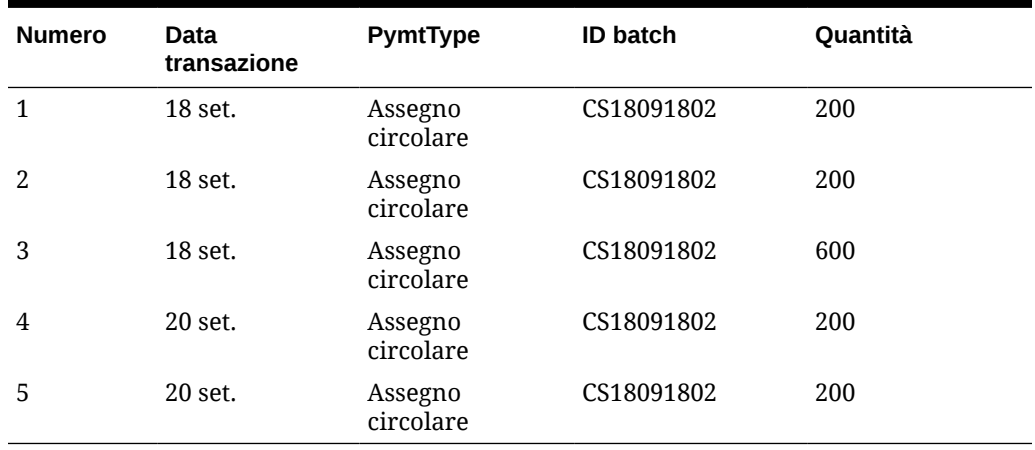

### **Tabella 10-8 Esempio di transazioni General Ledger**

#### **Tabella 10-9 Esempio di transazioni bancarie**

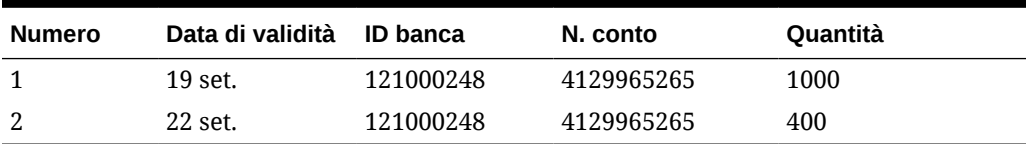

Questa regola genererà due corrispondenze.

### **Tabella 10-10 Corrispondenza 1 - Esempio di transazioni bancarie corrispondenti**

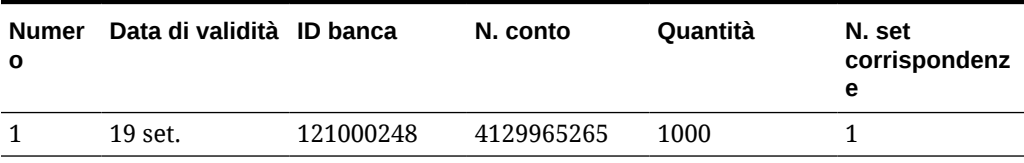

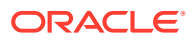

| <b>Numero</b> | Data<br>transazione | <b>PymtType</b>      | <b>ID batch</b> | Quantità | N. set<br>corrispondenz<br>е |
|---------------|---------------------|----------------------|-----------------|----------|------------------------------|
|               | 18 set.             | Assegno<br>circolare | CS18091802      | 200      |                              |
| 2             | 18 set.             | Assegno<br>circolare | CS18091802      | 200      | 1                            |
| 3             | 18 set.             | Assegno<br>circolare | CS18091802      | 600      |                              |

**Tabella 10-11 Corrispondenza 1 - Esempio di transazioni General Ledger**

**Tabella 10-12 Corrispondenza 2 - Esempio di transazioni bancarie corrispondenti**

| Numero Data di validità ID banca |           | N. conto   | <b>Ouantità</b> | N. set<br>corrispondenze |
|----------------------------------|-----------|------------|-----------------|--------------------------|
| 22 set.                          | 121000248 | 4129965265 | 400             |                          |

### **Tabella 10-13 Corrispondenza 2 - Esempio di transazioni General Ledger**

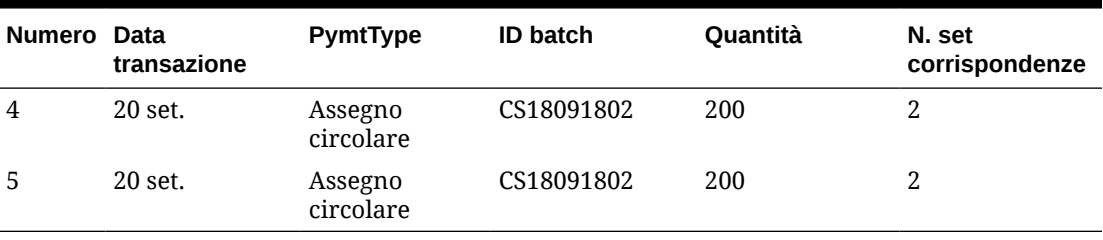

Nella regola precedente, se fosse stata aggiunta un'altra regola **Data di validità** *Corrisponde esattamente a* **Data transazione**, non si sarebbe generata nessuna corrispondenza.

### Configurazione di adeguamenti a lato singolo da eseguire durante la corrispondenza automatica

Sarà spesso necessario utilizzare un adeguamento a lato singolo per l'autocorrispondenza di un elemento come una commissione bancaria o un trasferimento esterno al conto bancario che non avrà corrispondenze sul lato del General Ledger. Questo si verifica quando si caricano transazioni e si eseguono corrispondenze sulle origini. Spesso sono presenti transazioni su un lato che non hanno una transazione di offset sull'altro lato. Esiste un tipo di regola predefinito, **Adeguamento**, per gestire questi tipi di adeguamenti eseguiti durante la corrispondenza automatica.

L'esecuzione della regola Adeguamento durante la corrispondenza automatica cancella tali transazioni con un adeguamento. Successivamente, è possibile utilizzare il processo di contabilizzazione giornale per contabilizzare l'adeguamento. In questo esempio, la transazione General Ledger creata a partire dal giornale non viene restituita in Corrispondenza transazione nel feed del General Ledger, perché la transazione o le transazioni sono state già abbinate/cancellate sul lato banca. Per ulteriori informazioni sul caricamento di scritture contabili, fare riferimento alla sezione Clienti che utilizzano Account Reconciliation nel manuale *Amministrazione di Integrazione dati per Oracle Enterprise Performance Management Cloud*.

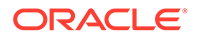

### **Elaborazione delle regole Adeguamento predefinite**

- La regola Adeguamento selezionerà una o più transazioni dall'origine dati a seconda della regola. L'origine è denominata Origine da adeguare del tipo di regola Adeguamento.
- È possibile utilizzare funzioni di filtro e gruppo con questo tipo di regola. Quando i gruppi sono utilizzati nella regola, viene creato un adeguamento per gruppo.
- Se non sono presenti gruppi, verrà creato un adeguamento per ogni transazione disponibile.

### **Terminologia delle regole Adeguamento**

Dopo l'esecuzione della corrispondenza automatica saranno visualizzati i seguenti stati. Viene illustrato anche un esempio degli stati.

- Corrispondenza suggerita
- Corrispondenza confermata
- Adeguamento suggerito
- Adeguamento confermato

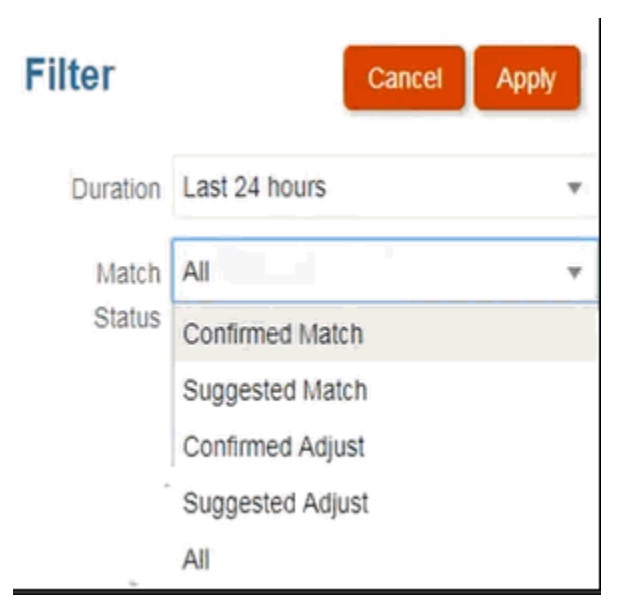

### **Configurazione di una regola di tipo Adeguamento**

Per configurare una regola di tipo Adeguamento, seguire la procedura indicata di seguito.

- **1.** Da **Home**, selezionare **Applicazione**, quindi **Tipi di corrispondenza**.
- **2.** Nella scheda **Tipi di corrispondenza**, selezionare il tipo di corrispondenza che si sta utilizzando. Viene visualizzata la scheda **Modifica tipo di corrispondenza**.
- **3.** Selezionare la scheda **Processo di corrispondenza**. Selezionare il processo di corrispondenza che si desidera utilizzare e fare clic sulla scheda **Regole**. Ad esempio:

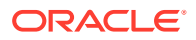

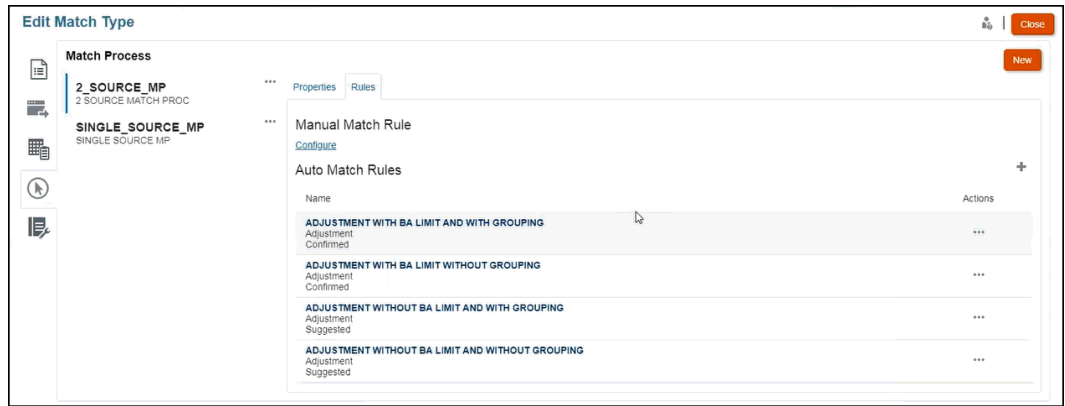

- **4.** Fare clic sul segno più (**+**) per creare una nuova regola. Viene visualizzata la finestra di dialogo **Nuova regola**.
	- **a.** Immettere **ID**, **Nome** e **Descrizione**.
	- **b.** In **Tipo di regola**, selezionare il tipo di regola **Adeguamento** nell'elenco a discesa. Si osservi l'esempio seguente:

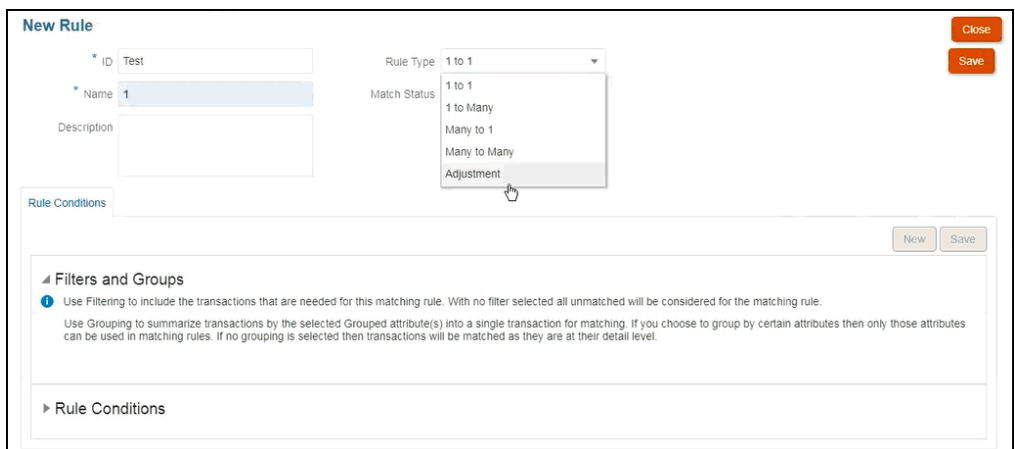

### **Nota:**

Notare che ora è possibile utilizzare filtri e gruppi in questa finestra di dialogo. Inoltre, qui è possibile impostare anche la condizione di regola.

- **c.** In **Stato corrispondenza** è possibile scegliere **Suggerita** o **Confermata**.
- **d.** Fare clic su **Salva** per salvare la regola. Si visualizzerà il campo **Origine da adeguare**.
- **e.** Selezionare l'origine dall'elenco a discesa e fare clic su **Salva** per salvare la regola.

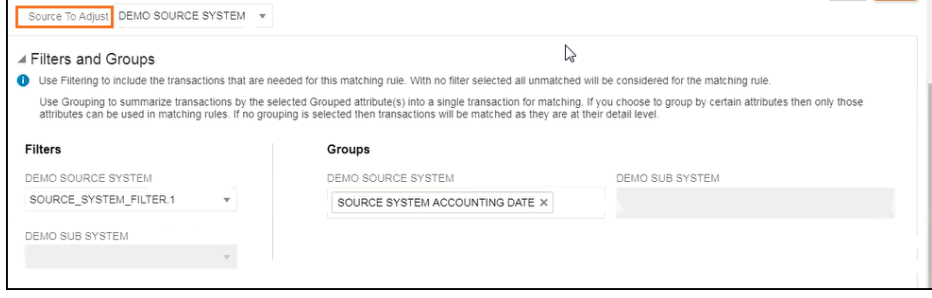

**Nota:** Quando si utilizza un tipo di regola **Adeguamento**, si visualizza la scheda **Dettagli adeguamento**.

- **f.** In alternativa, utilizzare filtri e gruppi.
- **g.** Fare clic su **Salva**
- **5.** A questo punto si immette la condizione della regola. Nota: in un tipo di regola **Adeguamento** si dispone di una sola condizione di regola perché, a differenza che con le altre regole, non si confrontano due origini. Per questo motivo, non è possibile creare un'altra condizione di regola.

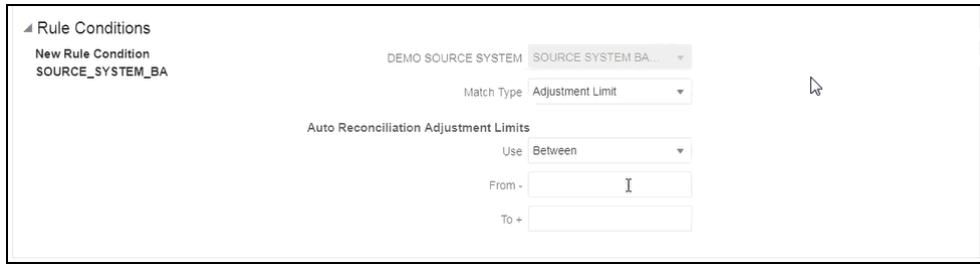

In alternativa, è possibile aggiungere **Limiti di adeguamento** se è necessario limitare la corrispondenza automatica entro un intervallo. Specificare ad esempio un valore compreso tra -2000 e +2000. Se non vengono specificati valori nei campi Da e A, non viene applicato alcun limite.

**Effetti della regola Adeguamento su Corrispondenza**

Di seguito viene illustrato l'aspetto delle finestre di dialogo di Corrispondenza dopo aver eseguito la corrispondenza automatica utilizzando una regola Adeguamento.

• Esempio della finestra di dialogo **Corrispondenze** con un elenco di **Adeguamenti suggeriti** e **Confermati**.

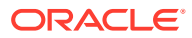

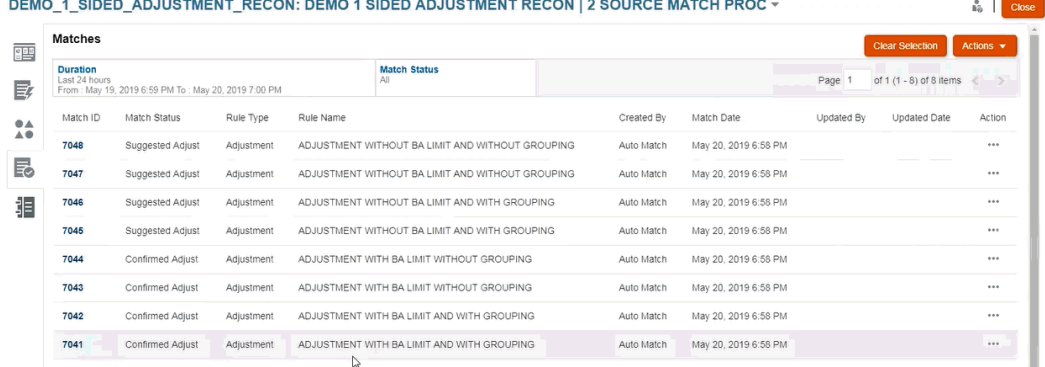

• Esempio di **Corrispondenze suggerite**: un esempio di visualizzazione di un adeguamento a lato singolo nella finestra di dialogo Corrispondenze suggerite dopo l'esecuzione della corrispondenza automatica.

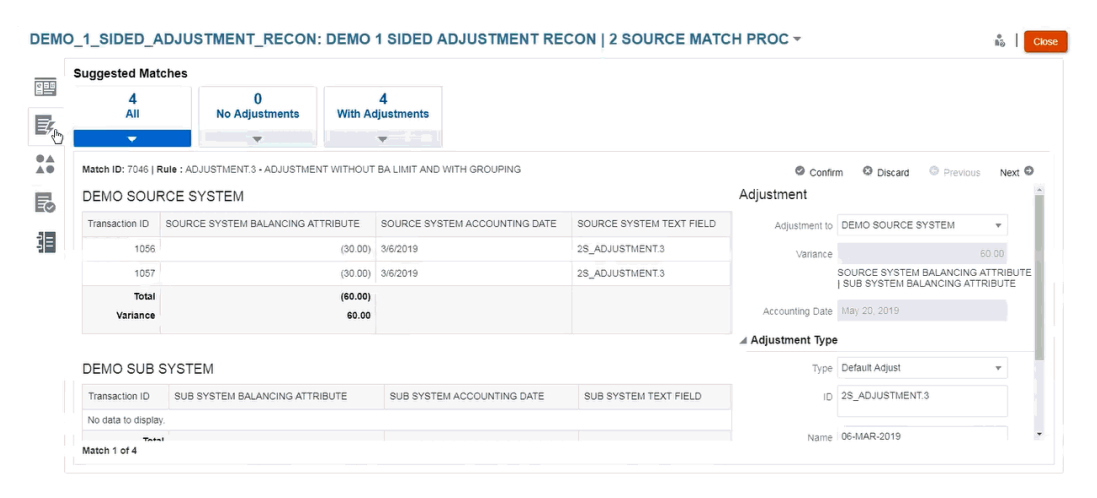

### Configurazione dell'adeguamento e dei valori di supporto predefiniti

Durante la corrispondenza, gli utenti devono aggiungere adeguamenti e supportare le transazioni per spiegare le differenze. Quando un amministratore definisce il processo di corrispondenza tramite la creazione di regole e una regola ammette tolleranze, l'amministratore può configurare l'adeguamento e i valori attributo di supporto predefiniti, così da evitare di doverli inserire manualmente più volte. Questo permette di velocizzare le immissioni degli utenti durante la corrispondenza.

Di seguito è indicato un esempio dei valori del tipo di adeguamento da immettere durante la corrispondenza manuale nella finestra di dialogo **Transazioni senza corrispondenza**. Si può notare che ci sono dei campi di immissione in Tipo di adeguamento.

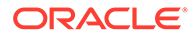

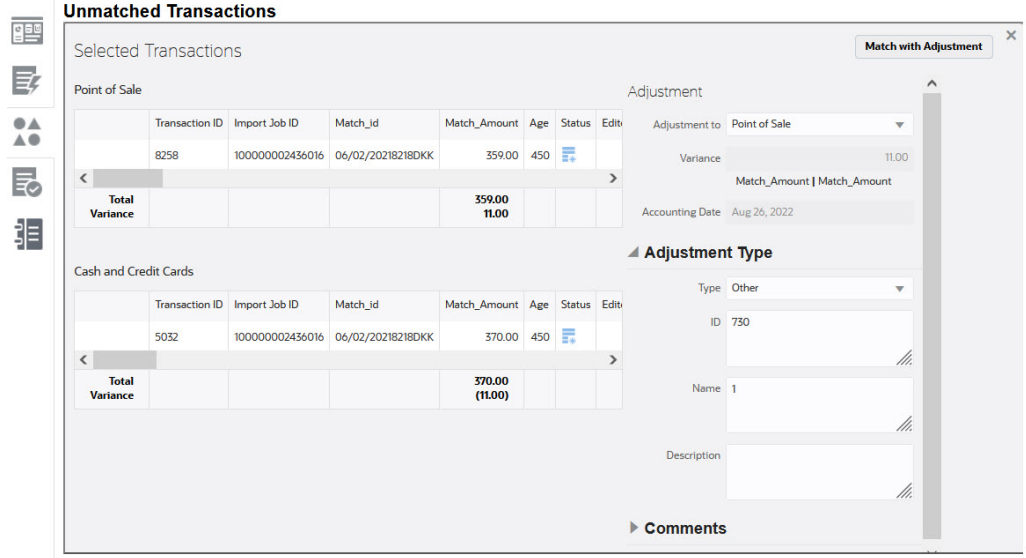

Di seguito è illustrato cosa visualizza l'utente durante la corrispondenza manuale se l'amministratore popola l'adeguamento o i valori di supporto predefiniti in anticipo:

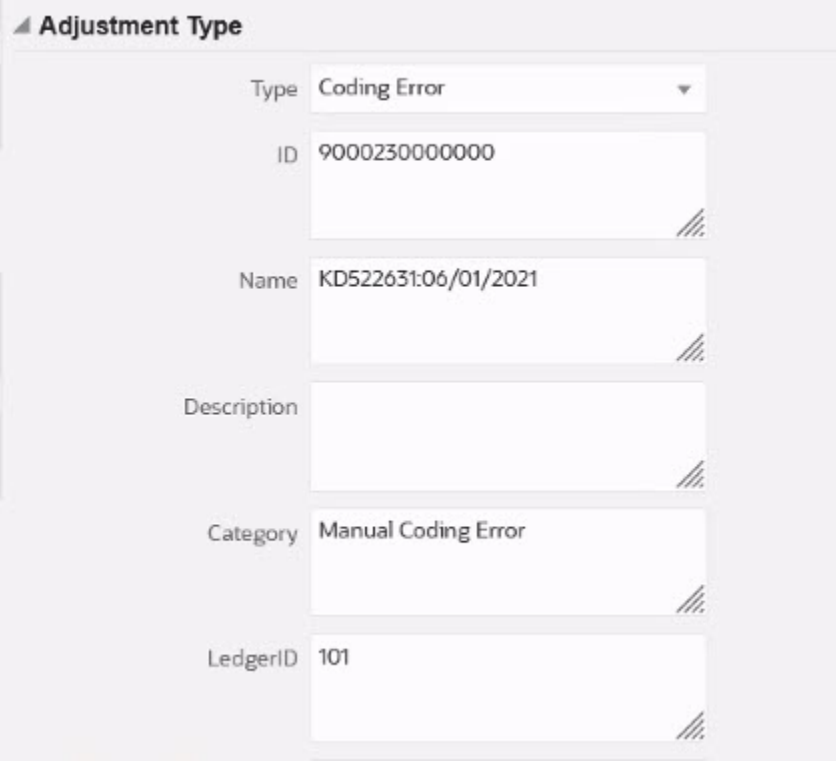

### **Configurazione dell'adeguamento e dei valori degli attributi di supporto predefiniti nella corrispondenza automatica**

Per configurare l'adeguamento e i valori di supporto predefiniti, seguire la procedura indicata di seguito.

**1.** Da **Home**, selezionare **Applicazione**, quindi **Tipi di corrispondenza**.

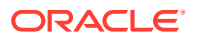

- **2.** Nella scheda **Tipi di corrispondenza**, selezionare il tipo di corrispondenza che si sta utilizzando. Viene visualizzata la scheda **Modifica tipo di corrispondenza**.
- **3.** Selezionare la scheda **Processi di corrispondenza**, quindi l'impostazione di **Processo di corrispondenza** che si desidera utilizzare.
- **4.** Selezionare la scheda **Regole**.
- **5.** Selezionare una regola di corrispondenza automatica per la quale si desidera immettere i valori predefiniti e in **Azioni** selezionare **Modifica** per modificare la regola.

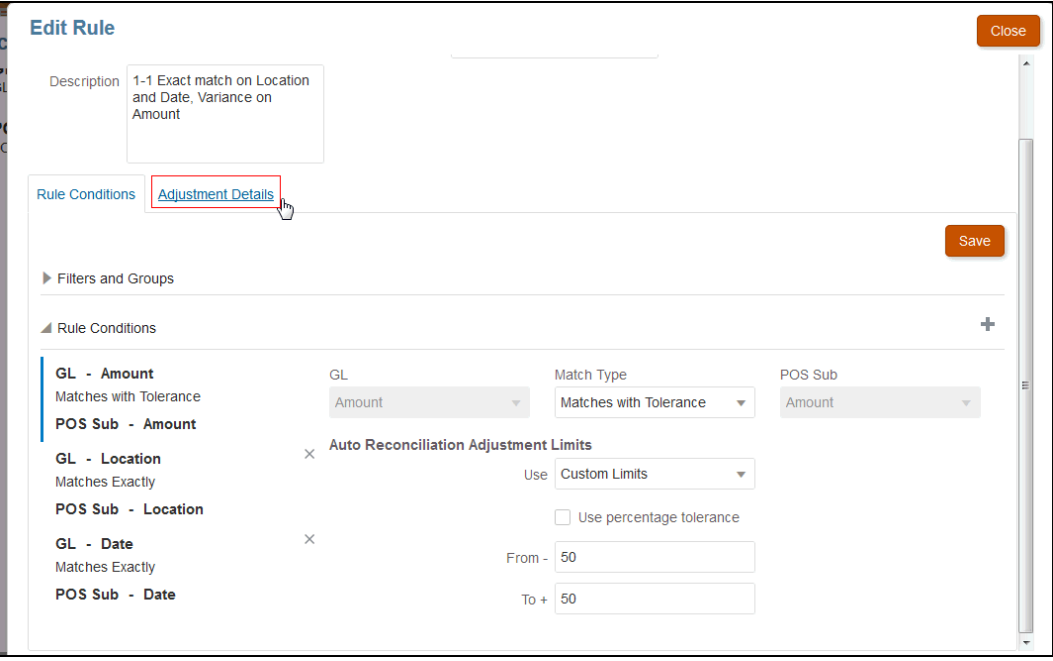

Sarà visibile la scheda **Dettagli adeguamento**, poiché la regola ha dei limiti di tolleranza impostati.

**6.** Selezionare **Tipo di transazione** e immettere i valori predefiniti per gli attributi di quel tipo di transazione.

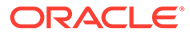

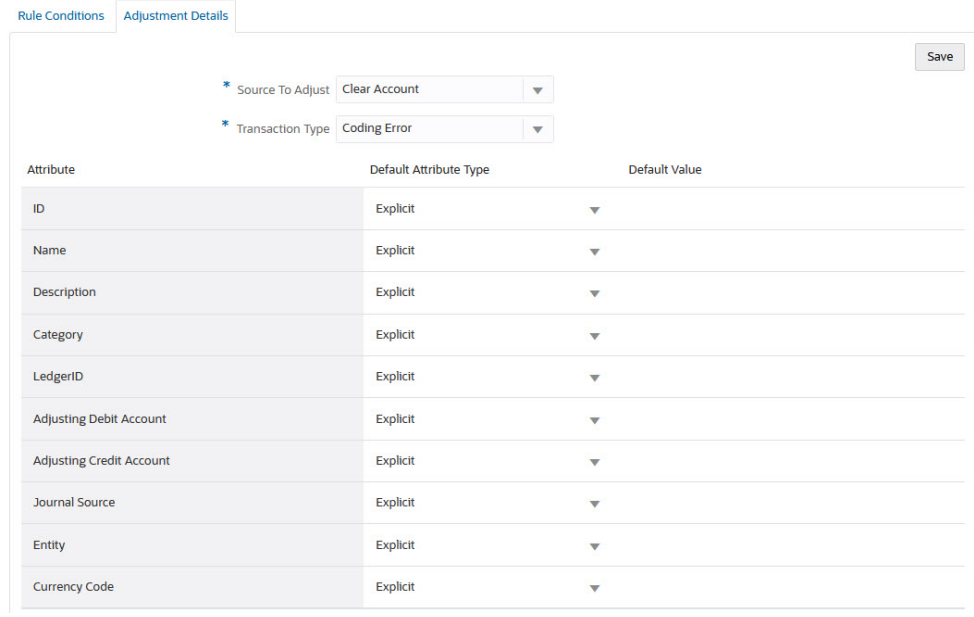

Per un attributo Adeguamento di tipo Numero, il valore visualizzato dipende dalla precisione impostata al momento della definizione dell'attributo. Dopo che sono stati impostati i valori predefiniti, l'utente li visualizzerà durante la procedura di corrispondenza con adeguamento nella finestra di dialogo Transazioni senza corrispondenza.

**Configurazione dell'adeguamento e dei valori di supporto predefiniti in una regola di corrispondenza manuale**

Per configurare l'adeguamento e i valori di supporto predefiniti in una regola di corrispondenza manuale, procedere come segue.

- **1.** Da **Home**, selezionare **Applicazione**, quindi **Tipi di corrispondenza**.
- **2.** Nella scheda **Tipi di corrispondenza**, selezionare il tipo di corrispondenza che si sta utilizzando. Viene visualizzata la scheda **Modifica tipo di corrispondenza**.
- **3.** Selezionare la scheda **Processi di corrispondenza**, quindi l'impostazione di **Processo di corrispondenza** che si desidera utilizzare. A questo punto, selezionare la scheda **Regole**.
- **4.** Fare clic su **Configura** in **Regola di corrispondenza manuale**.

La scheda **Dettagli adeguamento** è visibile perché per la regola sono stati impostati i limiti di tolleranza.

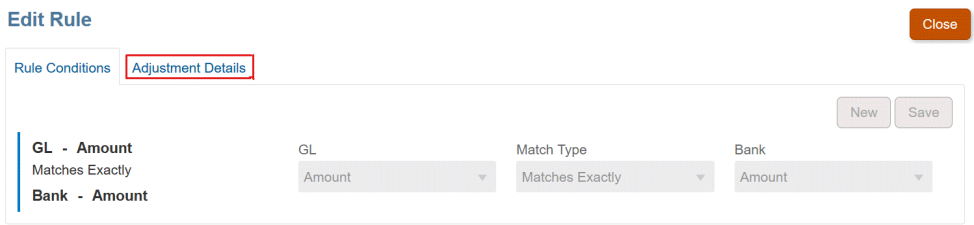

**5.** In **Dettagli adeguamento**, selezionare **Adeguamento** o **Supporto** dall'elenco a discesa.

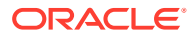

**6.** Selezionare **Tipo di transazione** e immettere i valori predefiniti per gli attributi di quel tipo di transazione.

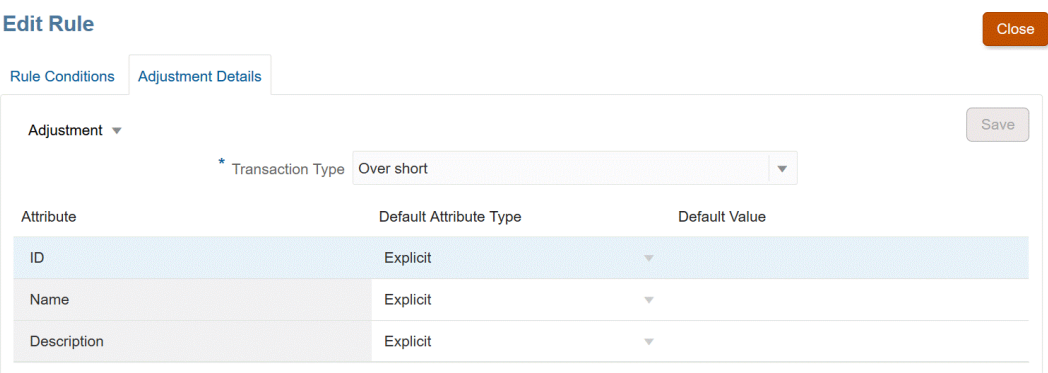

Per un attributo Adeguamento o Supporto di tipo Numero, il valore visualizzato dipende dalla precisione impostata al momento della definizione dell'attributo. Dopo che sono stati impostati i valori predefiniti, l'utente li visualizzerà durante la procedura di corrispondenza con adeguamento nella finestra di dialogo Transazioni senza corrispondenza.

### **Configurazione facoltativa: impostazione dei dettagli di adeguamento per la corrispondenza manuale senza revisione**

In presenza di un elevato volume di adeguamenti manuali che utilizzano in genere solo un tipo di adeguamento, un amministratore può velocizzare il processo di adeguamento utilizzando la casella di controllo facoltativa **Salta revisione per corrispondenza con adeguamento** nella finestra di dialogo **Modifica regola** in modo che per la corrispondenza manuale venga quindi utilizzato il tipo di adeguamento predefinito. In questo modo non è necessario richiedere di eseguire la revisione né per gli utenti di immettere o adeguare i dati negli attributi dell'adeguamento, poiché l'adeguamento viene creato immediatamente utilizzando le informazioni specificate nel tipo di adeguamento predefinito.

Per utilizzare questa configurazione facoltativa, procedere come segue.

- **1.** Selezionare un processo di corrispondenza in **Modifica tipo di corrispondenza**, quindi selezionare la scheda **Regole**.
- **2.** In **Regola di corrispondenza manuale** fare clic su **Configura**.
- **3.** In **Modifica regola**, selezionare la scheda **Dettagli adeguamento** e quindi **Adeguamento**.
- **4.** Selezionare la casella di controllo **Salta revisione per corrispondenza con adeguamento**. Vengono visualizzati altri due campi, **Origine da adeguare** e **Tipo di transazione predefinito**.

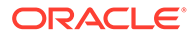

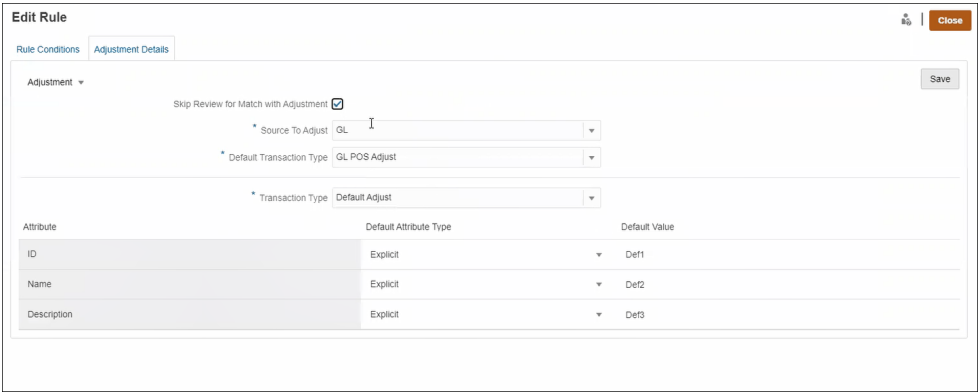

- **5.** Nell'elenco a discesa **Origine da adeguare**, selezionare l'origine dati dall'elenco delle origini dati disponibili per il processo di corrispondenza.
- **6.** Nell'elenco a discesa **Tipo di transazione predefinito**, effettuare una selezione dall'elenco dei tipi di transazione disponibili per l'origine dati selezionata come **Origine da adeguare**. Nell'elenco a discesa saranno elencati solo i tipi di transazione selezionati per la sezione "Consenti tipo di adeguamento per Regola di corrispondenza manuale".
- **7.** Fare clic su **Salva**.
- **8.** Dopo aver seguito questi passi in **Modifica regola**, gli utenti visualizzeranno in **Transazioni senza corrispondenza** i due pulsanti descritti di seguito.
	- **Revisione**: (facoltativo) consente all'utente di rivedere i dettagli della corrispondenza prima di procedere con **Corrispondenza con adeguamento**.
	- **Corrispondenza con adeguamento**: consente all'utente di creare una corrispondenza senza ulteriori revisioni. La corrispondenza viene convalidata in base alla condizione della regola di corrispondenza manuale. Durante la contabilizzazione dell'adeguamento, vengono utilizzate le selezioni di **Origine da adeguare** e **Tipo di transazione predefinito** per i dettagli relativi all'adeguamento.

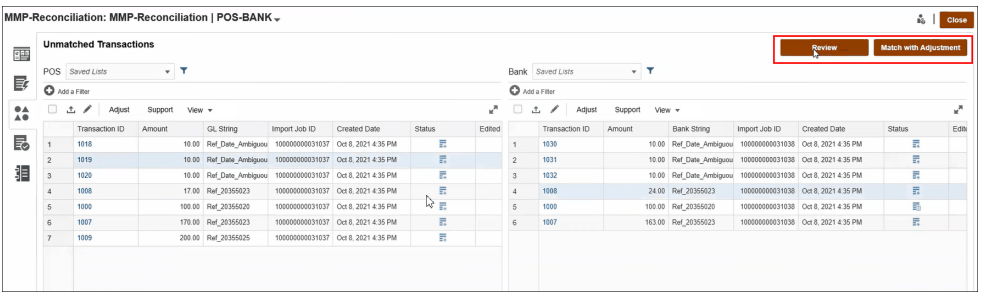

### **Nota:**

I pulsanti **Revisione** e **Corrispondenza con adeguamento** non vengono visualizzati in **Transazioni senza corrispondenza** se questa configurazione facoltativa non è stata impostata.

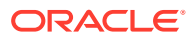

<span id="page-238-0"></span>**Modalità di valutazione dei dettagli di adeguamento per la corrispondenza delle transazioni**

Per gli attributi di adeguamento mappati a partire dagli attributi di origine dati, si verifica quanto segue.

- Corrispondenza manuale: i valori per l'adeguamento vengono copiati a partire dalla prima transazione selezionata.
- Corrispondenza automatica: i valori per l'adeguamento vengono copiati a partire dalla transazione con ID transazione più basso.

### Modifica dei valori predefiniti per il numero massimo di iterazioni per le regole di corrispondenza automatica

Durante la creazione di determinate regole di corrispondenza automatica in Corrispondenza transazione, è possibile vedere il campo **Iterazione** popolato con valori predefiniti. Nella maggior parte dei casi non è necessario modificare tali valori. La procedura descritta in questo argomento vale solo per i clienti che per qualche motivo hanno necessità di apportare una modifica.

### **Impostazione del numero massimo di iterazioni nelle regole di corrispondenza automatica 1 a molti con subset, Molti a 1 con subset e Molti a molti con subset**

In Corrispondenza transazione è possibile adeguare il conteggio delle iterazioni nella finestra di dialogo **Modifica regola** in modo da trovare un equilibrio tra le prestazioni e il tasso di corrispondenza quando si utilizza la funzione di corrispondenza automatica 1 a molti con subset, Molti a 1 con subset e Molti a molti con subset. Quando si utilizza la corrispondenza con subset, Corrispondenza transazione cerca di valutare diverse combinazioni delle transazioni potenzialmente corrispondenti sul lato "molti". Dopo aver applicato le condizioni di filtro e raggruppamento, il sistema cercherà di stabilire una corrispondenza tra ciascuna transazione e tutte le possibili combinazioni delle transazioni sul lato "molti".

È possibile ottimizzare le prestazioni adeguando il numero di combinazioni considerate da Corrispondenza transazione nel tentativo di trovare una corrispondenza. In molti casi, se è impossibile trovare una corrispondenza per la transazione e sul lato "molti" sono presenti numerose transazioni, il sistema può cercare di trovare una corrispondenza fino all'esaurimento delle combinazioni. Questo processo potenzialmente potrebbe richiedere molto tempo.

Ove sono note le caratteristiche delle transazioni, gli utenti possono aumentare il numero di iterazioni specificando un valore più alto per ottenere un maggiore tasso di corrispondenza. In questo caso, tuttavia, si avrà una riduzione delle prestazioni. Per contro, è possibile migliorare le prestazioni riducendo il numero di iterazioni a scapito del tasso di corrispondenza. L'impostazione del numero massimo di iterazioni pertanto può essere utilizzata per trovare un equilibrio tra prestazioni e tasso di corrispondenza.

L'intervallo **Iterazione** è compreso tra 10.000.000 e 100.000.000 per le regole 1 a molti con subset, Molti a 1 con subset e Molti a molti con subset. Il valore predefinito è 10.000.000.

Per modificare l'impostazione del numero massimo di iterazioni, procedere come segue.

- **1.** Da **Home**, selezionare **Applicazione**, quindi **Tipi di corrispondenza**.
- **2.** Nella scheda **Tipi di corrispondenza**, selezionare il tipo di corrispondenza che si sta utilizzando. Viene visualizzata la scheda **Modifica tipo di corrispondenza**.

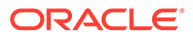

- **3.** Selezionare la scheda **Processo corrispondenza** per visualizzare la scheda **Proprietà**.
- **4.** Selezionare la scheda **Regole** e quindi selezionare la regola da modificare. Viene visualizzata la finestra di dialogo **Modifica regola**.
- **5.** Nel campo **Iterazione** della finestra di dialogo **Modifica regola** è visualizzato il numero predefinito di iterazioni. Tale valore può essere adeguato verso l'alto (fino a 100 milioni) o verso il basso (fino a 10 milioni) per le regole 1 a molti con subset, Molti a 1 con subset e Molti a molti con subset. Il valore predefinito è 10 milioni.
- **6.** Fare clic su **Salva**.

# Modifica di tipi di corrispondenza

Possono modificare i tipi di corrispondenza gli amministratori servizi e gli utenti con il ruolo applicazione Tipi di corrispondenza - Gestione.

Utilizzare il menu Azioni per modificare un tipo di corrispondenza.

Per modificare la definizione di un tipo di corrispondenza, procedere come segue.

- **1.** Fare clic su **Applicazioni** e quindi su **Tipi di corrispondenza**.
- **2.** Dal menu Azioni accanto al tipo di corrispondenza da modificare, selezionare **Modifica**.

Viene visualizzata la finestra di dialogo Modifica tipo di corrispondenza.

**3.** Modificare le informazioni in una o più delle seguenti schede: Proprietà, Origini dati, Tipi di transazione, Processi di corrispondenza e Mapping attributi giornale.

Quando si imposta lo stato di un tipo di corrispondenza su **Approvato**, viene creata la vista Tipo di corrispondenza dopo che sono state salvate le modifiche. Fare clic sull'icona Visualizza per visualizzare la query SQL utilizzata per creare questa vista Tipo di corrispondenza.

Se si modifica un tipo di corrispondenza con stato **Approvato**, la vista Tipo di corrispondenza associata viene ricreata quando lo stato del tipo di corrispondenza viene impostato su **Approvato** e le modifiche vengono salvate. Se l'ID del tipo di corrispondenza viene modificato dopo la creazione della vista Tipo di corrispondenza, la vista viene ricreata utilizzando l'ID del tipo di corrispondenza aggiornato. Si noti che tutte le query report esistenti basate su questa vista devono essere aggiornate manualmente. Per informazioni sulle viste Tipo di corrispondenza, fare riferimento alla sezione [Informazioni sulle viste Tipo di corrispondenza per origini dati.](#page-187-0)

# Eliminazione di tipi di corrispondenza

Possono eliminare i tipi di corrispondenza gli amministratori servizi e gli utenti con il ruolo applicazione Tipi di corrispondenza - Gestione.

Per eliminare un tipo di corrispondenza, procedere come segue.

- **1.** Fare clic su **Applicazioni** e quindi su **Tipi di corrispondenza**.
- **2.** Per eliminare il tipo di corrispondenza, selezionare **Azioni** e quindi **Elimina**.
- **3.** Nella finestra di dialogo di conferma, fare clic su **Sì** per confermare l'eliminazione.

La vista Tipo di corrispondenza associata al tipo di corrispondenza eliminato viene eliminata automaticamente.

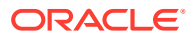

# Esportazione e importazione di tipi di corrispondenza tra ambienti

Gli amministratori di sistema possono esportare la configurazione di tipi di corrispondenza e quindi importarla in un ambiente Account Reconciliation.

Una configurazione di tipi di corrispondenza esportata può essere importata utilizzando una delle opzioni descritte di seguito.

- Nuovamente nello stesso ambiente
- In un altro ambiente Account Reconciliation

Ad esempio, l'amministratore di sistema può configurare e testare un tipo di corrispondenza nel proprio ambiente di test Account Reconciliation Cloud e, una volta pronto, esportarlo dall'ambiente di test e importarlo nell'ambiente di produzione.

### **Nota:**

- Prima di effettuare importazioni ed eseguire aggiornamenti del tipo di corrispondenza, verificare sempre di avere un backup aggiornato dell'ambiente.
- Quando si importa un tipo di corrispondenza con lo stesso nome di un tipo di corrispondenza esistente, il processo di importazione sovrascriverà la configurazione del tipo di corrispondenza esistente con la corrispondenza importata.
	- Se un oggetto all'interno del tipo di corrispondenza esiste sia nel file zip del tipo di corrispondenza in fase di importazione che nel sistema, l'oggetto incluso nel file zip sovrascriverà l'oggetto nel sistema.
	- Se un oggetto all'interno del tipo di corrispondenza esiste nel file zip del tipo di corrispondenza in fase di importazione ma non nel sistema, nel sistema verrà creato un nuovo oggetto.
	- Se un oggetto all'interno del tipo di corrispondenza non esiste nel file zip del tipo di corrispondenza in fase di importazione ma esiste nel sistema, l'oggetto viene eliminato dal sistema per essere sincronizzato con il file zip del tipo di corrispondenza in fase di importazione.

### **Nota:**

Gli oggetti all'interno di un tipo di corrispondenza possono essere origini dati, attributi di origine dati, processi di corrispondenza, regole o condizioni di regole.

• Se non si desidera aggiornare il tipo di corrispondenza esistente, è possibile rinominarlo prima dell'importazione.

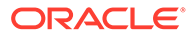

### Esportazione di tipi di corrispondenza

Se il tipo di corrispondenza da esportare contiene uno o più attributi di gruppo, la definizione e i valori di tali attributi vengono esportati insieme al tipo di corrispondenza.

Quando si esegue la migrazione da un ambiente di test a un ambiente di produzione, è consigliabile mantenere aggiornati gli attributi di gruppo.

Per esportare i tipi di corrispondenza, procedere come segue.

- **1.** Nella home page fare clic su **Applicazione**, quindi su **Tipi di corrispondenza**.
- **2.** Nella scheda **Tipi di corrispondenza**, selezionare un tipo di corrispondenza.
- **3. Facoltativo:** se si desidera modificare il nome del tipo di corrispondenza:
	- Selezionare il tipo di corrispondenza, quindi fare clic su **Modifica**.
	- Nella schermata Modifica tipo di corrispondenza, fare clic sulla scheda **Proprietà**.
	- Immettere i nuovi **ID** e **Nome** per il tipo di corrispondenza e fare clic su **Salva**.

### **Note:**

Si consiglia, come procedura ottimale, di immettere nella sezione della descrizione ogni dettaglio o modifica apportato al tipo di corrispondenza originale.

**4.** In **Azioni** , selezionare **Esporta**. Nella finestra di dialogo, selezionare **Salva file**, passare al percorso desiderato e fare clic su **OK**. Il file di esportazione viene creato come file zip. Viene creato un file zip per ogni

tipo di corrispondenza.

### Importazione di tipi di corrispondenza

Quando il tipo di corrispondenza da importare contiene uno o più attributi di gruppo, si verifica quanto segue.

- Se l'applicazione non contiene un attributo di gruppo con lo stesso nome di quello presente nel file di importazione, gli attributi di gruppo e i relativi valori vengono importati.
- Se l'applicazione contiene un attributo di gruppo con lo stesso nome di quello presente nel file di importazione e tale attributo di gruppo non viene utilizzato da altri tipi di corrispondenza, i membri e i valori vengono sostituiti con quelli presenti nel file di importazione.

### **Note:**

Quando si esegue la migrazione da un ambiente di test a un ambiente di produzione, è consigliabile mantenere aggiornati gli attributi di gruppo.

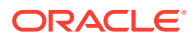

Per importare i tipi di corrispondenza, procedere come segue.

- **1.** Nella home page fare clic su **Applicazione**, quindi su **Tipi di corrispondenza**.
- **2.** Fare clic su **Importa**.
- **3.** Nella finestra di dialogo Tipo di corrispondenza, fare clic su **<Selezionare un file>**.

### **Note:**

Se il nome del tipo di corrispondenza importato corrisponde al nome di un tipo di corrispondenza esistente, è possibile scegliere di aggiornare il tipo di corrispondenza esistente o di importarlo con un nuovo nome.

**4.** Nella finestra di dialogo Importa, selezionare il file zip esportato, quindi fare clic su **Importa**.

Un messaggio informa che l'importazione del tipo di corrispondenza è riuscita.

- **5.** Nella schermata Tipi di corrispondenza fare clic su **Aggiorna**.
- **6.** Al termine dell'importazione, lo stato nella schermata Tipi di corrispondenza è impostato su **Approvato**.

# Definizione di formati e profili per Corrispondenza transazione

Dopo la creazione dei tipi di corrispondenza in Corrispondenza transazione, è necessario eseguire i task seguenti: definire un formato, associarlo a un tipo di corrispondenza e creare un profilo.

- Definizione e associazione di un formato a un tipo di corrispondenza: vedere [Definizione](#page-93-0) [dei formati](#page-93-0)
- Definizione di un profilo: vedere [Uso dei profili](#page-119-0)

Dopo aver impostato Corrispondenza transazione, l'amministratore può creare le riconciliazioni e caricare i dati. Fare riferimento alle sezioni Creazione delle riconciliazioni e Importazione dei dati nella guida *Amministrazione di Oracle Account Reconciliation*.

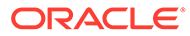

# 11

# Esportazione di adeguamenti o transazioni come scritture contabili

In Corrispondenza transazione, è possibile esportare adeguamenti o transazioni da origini dati come scritture contabili in partita doppia, importabili nel proprio sistema Oracle ERP. Le scritture contabili esportate sono incluse in un file .csv.

#### **Vedere anche:**

- Flusso di processo: esportazione di adeguamenti o transazioni come scritture contabili Gli utenti creano adeguamenti e caricano transazioni in Corrispondenza transazione durante le normali operazioni. È possibile eseguire l'esportazione di questi adeguamenti o queste transazioni come scritture contabili utilizzando un job Esporta giornali.
- [Esempio di singolo adeguamento e scrittura contabile creati per l'esportazione](#page-244-0) Segue un esempio con i dettagli di un singolo adeguamento e di come appare una scrittura contabile in partita doppia creata a partire da tali informazioni.
- [Creazione di attributi globali di adeguamento e supporto](#page-245-0) Nell'ambito dei tipi di corrispondenza, è possibile creare attributi da utilizzare globalmente nei tipi di adeguamento, supporto e corrispondenza.
- [Definizione delle colonne del giornale](#page-246-0) Possono definire le colonne del giornale gli amministratori servizi e gli utenti con il ruolo applicazione Tipi di corrispondenza - Gestione.
- [Mapping degli attributi sugli attributi del giornale](#page-247-0) Dopo la creazione delle colonne del giornale necessarie, eseguire il mapping degli attributi sugli attributi del giornale tramite l'opzione **Mapping attributi giornale** in **Modifica tipo di corrispondenza**.
- [Applicazione di filtri alle transazioni in un'origine dati](#page-248-0) È possibile creare filtri per le transazioni nell'ambito di un'origine dati specifica in modo da esportare solo le transazioni desiderate.
- [Esportazione di adeguamenti e transazioni tramite un job Esporta giornali](#page-250-0) L'esportazione di adeguamenti o transazioni come scritture contabili in un file di testo consente agli utenti di caricare tali scritture in Oracle ERP. Le scritture contabili esportate possono essere riaperte e riesportate.

# Flusso di processo: esportazione di adeguamenti o transazioni come scritture contabili

Gli utenti creano adeguamenti e caricano transazioni in Corrispondenza transazione durante le normali operazioni. È possibile eseguire l'esportazione di questi adeguamenti o queste transazioni come scritture contabili utilizzando un job Esporta giornali.

Il flusso di processo per l'esportazione di adeguamenti o transazioni in Corrispondenza transazione include i task elencati di seguito.

**1.** Creazione di attributi globali per tipi di adeguamento e supporto.

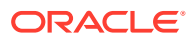

Vedere [Creazione di attributi globali di adeguamento e supporto](#page-245-0).

- <span id="page-244-0"></span>**2.** Definizione delle colonne del giornale. Vedere [Definizione delle colonne del giornale](#page-246-0).
- **3.** Mapping degli attributi di transazione o adeguamento sugli attributi del giornale. Fare riferimento alla sezione [Mapping degli attributi sugli attributi del giornale](#page-247-0).
- **4.** (Facoltativo) Utilizzo di filtri nelle transazioni. Fare riferimento alla sezione [Applicazione di filtri alle transazioni in un'origine dati](#page-248-0).
- **5.** Esportazione delle scritture contabili in un file di testo. Fare riferimento alle sezioni [Esportazione di adeguamenti come scritture contabili](#page-250-0) o [Esportazione di transazioni come scritture contabili](#page-252-0).

Per istruzioni dettagliate sul caricamento delle scritture contabili esportate, fare riferimento agli argomenti elencati di seguito.

- Caricamento delle scritture contabili esportate in *Administering Data Management for Oracle Enterprise Performance Management Cloud* (in lingua inglese)
- Clienti che utilizzano Account Reconciliation in *Amministrazione di Integrazione dati per Oracle Enterprise Performance Management Cloud*

# Esempio di singolo adeguamento e scrittura contabile creati per l'esportazione

Segue un esempio con i dettagli di un singolo adeguamento e di come appare una scrittura contabile in partita doppia creata a partire da tali informazioni.

| <b>ID conto</b> | Trans. Data Quantità |       | <b>Valuta</b> | Descr. breve Tipo adeq.                      |                      |
|-----------------|----------------------|-------|---------------|----------------------------------------------|----------------------|
| 100-1150        | 15/6/2018            | 10.00 | <b>USD</b>    | Carenza di<br>contante in eccedenza<br>banca | Carenza/<br>contanti |

**Table 11-1 Dettagli adeguamento**

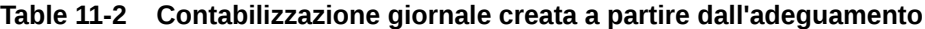

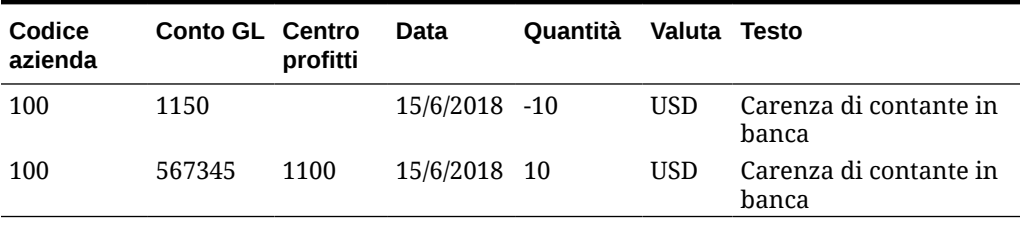

La prima riga in questa tabella rappresenta la parte del giornale che interessa il conto riconciliazione 1150 per un importo di 10,00 in quanto il saldo è al momento troppo alto.

La seconda riga della tabella rappresenta la parte del giornale che interessa il conto offset 567345. Si tratta di un conto spese, in quanto si esegue lo storno del contante "mancante".

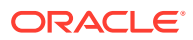

### **Note:**

Questo vale anche per una singola transazione basata su un'origine dati. Si creano anche due righe come scrittura contabile. Ad esempio, per una commissione bancaria.

# <span id="page-245-0"></span>Creazione di attributi globali di adeguamento e supporto

Nell'ambito dei tipi di corrispondenza, è possibile creare attributi da utilizzare globalmente nei tipi di adeguamento, supporto e corrispondenza.

Altri utenti possono riutilizzare gli attributi globali di adeguamento e supporto mentre creano propri attributi. Ad esempio, è possibile creare attributi di uso comune come Nome, Descrizione e ID e riutilizzarli. Possono creare gli attributi globali di adeguamento e supporto gli amministratori servizi e gli utenti con il ruolo applicazione Tipi di corrispondenza - Gestione.

Per creare un nuovo attributo globale di adeguamento e supporto:

- **1.** In **Home**, selezionare **Applicazioni**, quindi **Tipi di corrispondenza**.
- **2.** Fare clic sulla scheda **Attributi di adeguamento e supporto**.
- **3.** Fare clic su **Nuovo**.
- **4.** Immettere il valore obbligatorio per **Nome**.
- **5.** Selezionare una delle opzioni descritte di seguito per **Tipo** per l'attributo.
	- **Data:** per i valori delle date. Il formato da utilizzare durante il caricamento delle transazioni deve essere DD-MMM-YYYY o DD-MMM-YY.
	- **Numero intero**: per valori non decimali fino a un massimo di 18 cifre. Può essere positivo o negativo.
	- **Elenco**: per configurare un elenco di valori. Durante l'importazione non viene applicata la distinzione tra maiuscole e minuscole.
	- **Numero**: per i campi dell'importo. Può essere costituito da un massimo di 18 cifre (12 cifre più un massimo di 6 posizioni decimali). Può essere positivo o negativo. Durante l'importazione è possibile indicare un numero negativo utilizzando il segno meno, ad esempio -1.000,00. Sull'interfaccia utente tuttavia verrà visualizzato come (1000,00).

In **Posizioni decimali**, immettere una precisione compresa tra 0 e 12 per l'attributo.

• **Testo**: per commenti o descrizioni estese e così via. Può contenere un massimo di 255 caratteri.

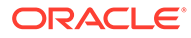

### <span id="page-246-0"></span>**Nota:**

Per importare i valori stringa che contengono una virgola (,) è necessario racchiuderli tra virgolette. Quando la stringa è racchiusa tra virgolette, è necessario racchiudere in un secondo set di virgolette anche tutte le altre virgolette della stringa. Nella tabella seguente vengono forniti alcuni esempi.

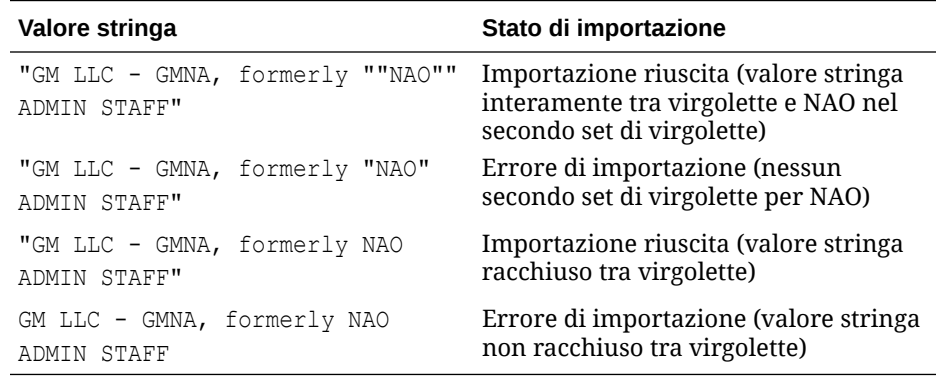

• **Sì/No**: per un campo booleano. Il valore può essere **Vuoto**, **Sì** (1,Yes,YES,Y,y,T,t,True,TRUE,True) o **No** (0,No,NO,N,n,F,f,False,FALSE,False).

## Definizione delle colonne del giornale

Possono definire le colonne del giornale gli amministratori servizi e gli utenti con il ruolo applicazione Tipi di corrispondenza - Gestione.

Segue un esempio di colonne obbligatorie necessarie in un sistema Oracle ERP per l'importazione di scritture contabili. In Corrispondenza transazione, creare queste colonne.

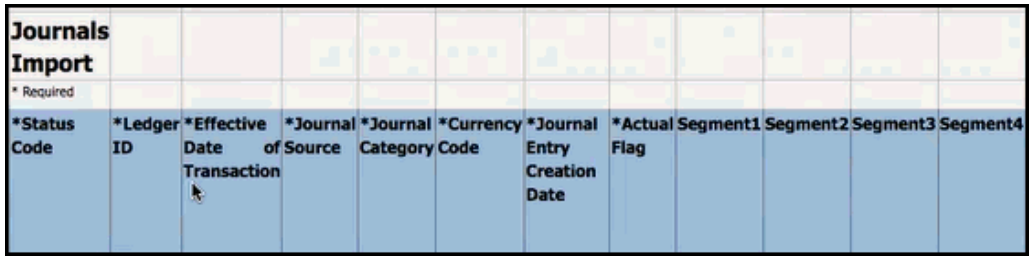

Per creare colonne del giornale in Corrispondenza transazione:

- **1.** In **Home**, selezionare **Applicazioni**, quindi **Tipi di corrispondenza**.
- **2.** Fare clic sulla scheda **Colonne giornale**.
- **3.** Fare clic su **Nuova** per creare una nuova colonna del giornale.
- **4.** Immettere un **Nome** quindi fare clic su **Salva**.

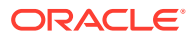

### **Nota:**

È inoltre possibile modificare queste informazioni facendo clic su **Azioni** e selezionando **Modifica**.

# <span id="page-247-0"></span>Mapping degli attributi sugli attributi del giornale

Dopo la creazione delle colonne del giornale necessarie, eseguire il mapping degli attributi sugli attributi del giornale tramite l'opzione **Mapping attributi giornale** in **Modifica tipo di corrispondenza**.

Per gli adeguamenti si opera in base ai tipi di corrispondenza, eseguendo il mapping delle colonne del giornale sul conto di riconciliazione e il conto offset.

Per le transazioni si opera in base all'origine dati, eseguendo il mapping degli attributi dell'origine dati sugli attributi del giornale.

Per eseguire il mapping degli attributi degli adeguamenti sugli attributi del giornale:

- **1.** In **Home**, selezionare **Applicazioni**, quindi **Tipi di corrispondenza**.
- **2.** Dal menu Azioni del tipo di corrispondenza su cui intervenire, selezionare **Modifica**.
- **3.** Nella finestra di dialogo **Modifica tipo di corrispondenza**, selezionare **Mapping attributi giornale**.
- **4.** In **Mapping per**, selezionare **Adeguamento** o una delle origini dati visualizzate nell'elenco a discesa.
- **5.** Per ogni **Colonna giornale**, selezionare gli attributi dall'elenco a discesa per il **Conto di riconciliazione** e il **Conto offset**.
- **6.** Una volta effettuate tutte le selezioni, fare clic su **Salva**.

### **Nota:**

È necessario salvare il mapping per gli adeguamenti prima di continuare e salvare il mapping per ciascuna origine dati.

### **Esempio 1. Mapping degli attributi del giornale per adeguamenti**

Ecco un esempio di mapping degli attributi per gli **Adeguamenti**.

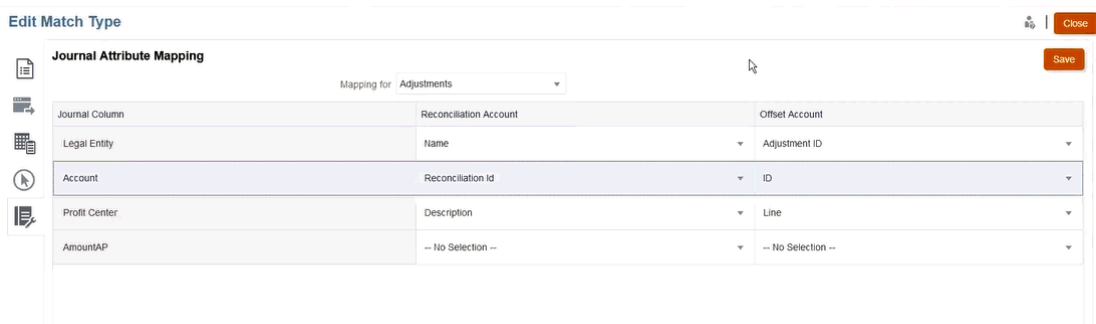

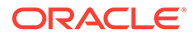

<span id="page-248-0"></span>Tra gli attributi mappabili sono inclusi ID corrispondenza e Stato storno. L'attributo Stato storno è vuoto per gli adeguamenti normali ed è impostato su **Adeguamento storno** per gli adeguamenti storno. Gli amministratori servizi possono differenziare gli adeguamenti normali dagli adeguamenti storno mappando l'attributo Stato storno su Riconciliazione e/o Conto offset. Mappando l'attributo ID corrispondenza sull'adeguamento giornale, è possibile risalire all'ID corrispondenza dell'adeguamento originale. L'attributo Stato storno è applicabile solo per gli adeguamenti e non per le transazioni.

### **Esempio 2. Mapping attributi giornale per origine dati Conto fornitori**

Viene riportato di seguito un esempio di mapping degli attributi per un'origine dati **Conto fornitori**.

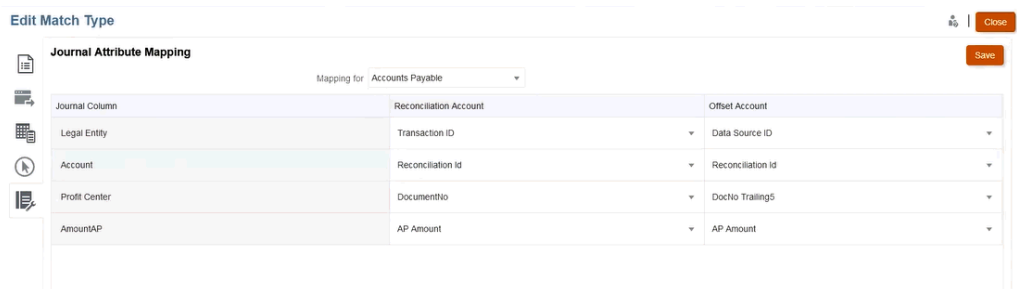

## Applicazione di filtri alle transazioni in un'origine dati

È possibile creare filtri per le transazioni nell'ambito di un'origine dati specifica in modo da esportare solo le transazioni desiderate.

Creare innanzitutto il filtro nella scheda **Origini dati** nella finestra di dialogo **Modifica tipo di corrispondenza**. Successivamente, durante l'esportazione come scritture contabili, sarà possibile selezionare tale filtro dall'elenco.

Per creare un filtro e limitare le transazioni da esportare:

- **1.** In **Home**, selezionare **Applicazioni**, quindi **Tipi di corrispondenza**.
- **2.** Selezionare il tipo di corrispondenza desiderato e in **Azioni** selezionare **Modifica**.
- **3.** Selezionare **Origini dati**, quindi selezionare l'origine dati a cui applicare i filtri.
- **4.** Selezionare la scheda **Filtri** e fare clic su **Nuovo**. Il seguente è un esempio di creazione di un nuovo filtro nell'origine dati **Conto fornitori**.

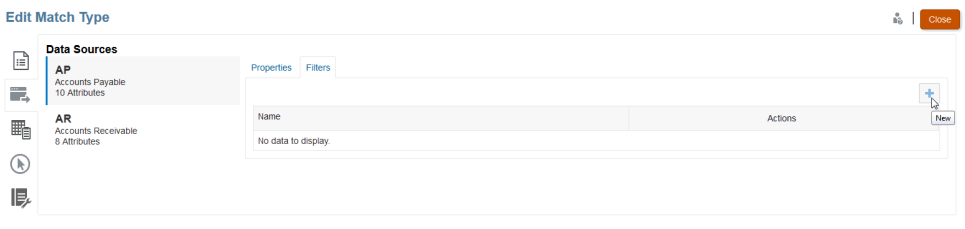

**5.** Immettere un nome per il filtro nel campo **Nome**.

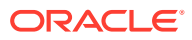

**6.** In **Definizione filtro**, è possibile creare le condizioni da soddisfare per l'inclusione nel filtro, quindi fare clic su **Applica**.

Nell'esempio seguente viene creato un filtro per importo AP superiore a 100.

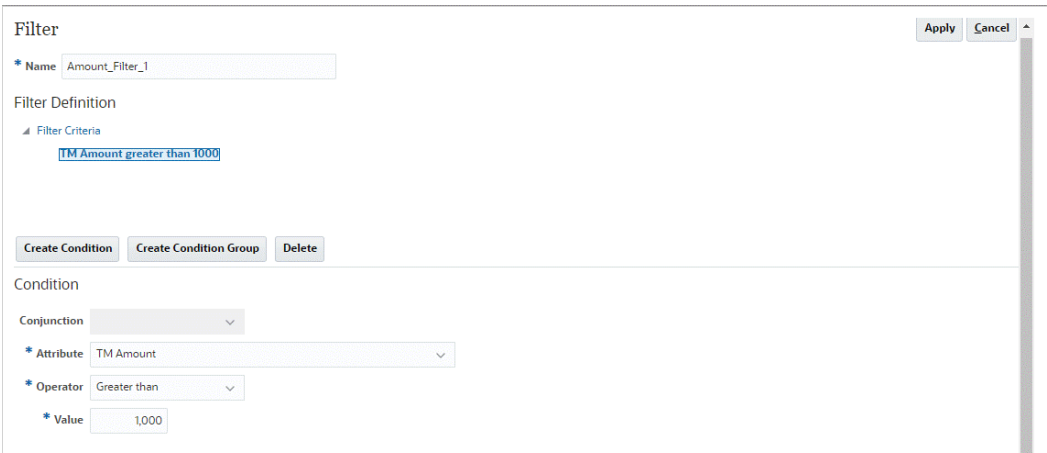

- **7.** Fare clic su **Crea condizione**.
- **8.** In **Attributo**, selezionare **Importo AP**.
- **9.** In **Operatore**, selezionare **Maggiore di**.
- **10.** In **Valore**, selezionare **100**, quindi fare clic su **Applica**.

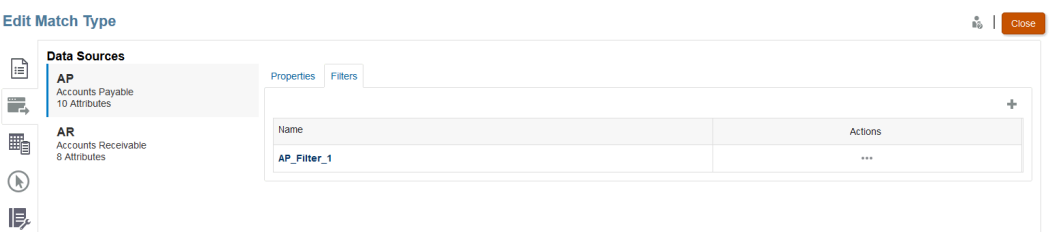

Questo filtro sarà ora disponibile durante l'esportazione di transazioni come scritture contabili.

### **Note:**

Dopo l'esportazione, lo stato delle transazioni esportate correttamente passa da aperto a chiuso. Il processo di esportazione non includerà le transazioni con stato Chiuso. In questo modo si evita che la stessa transazione non venga mai esportata più di una volta per errore. Per informazioni su come riaprire le scritture contabili precedentemente chiuse oppure esportare di nuovo scritture contabili già esportate in precedenza, fare riferimento alla sezione [Riesportazione o riapertura di scritture](#page-253-0) [contabili](#page-253-0).

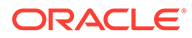

# <span id="page-250-0"></span>Esportazione di adeguamenti e transazioni tramite un job Esporta giornali

L'esportazione di adeguamenti o transazioni come scritture contabili in un file di testo consente agli utenti di caricare tali scritture in Oracle ERP. Le scritture contabili esportate possono essere riaperte e riesportate.

### **Vedere anche:**

- Esportazione di adeguamenti come scritture contabili Il job Esporta giornali disponibile in Corrispondenza transazione consente di esportare gli adeguamenti come scritture contabili. Le scritture contabili esportate possono essere importate in un sistema target come ad esempio Oracle ERP.
- [Esportazione di transazioni come scritture contabili](#page-252-0) Il job Esporta giornali disponibile in Corrispondenza transazione consente di esportare le transazioni come scritture contabili. Le scritture contabili esportate possono essere importate in un sistema target come ad esempio Oracle ERP.
- [Riesportazione o riapertura di scritture contabili](#page-253-0) Utilizzare la pagina Cronologia job per riesportare o riaprire le scritture contabili.

### Esportazione di adeguamenti come scritture contabili

Il job Esporta giornali disponibile in Corrispondenza transazione consente di esportare gli adeguamenti come scritture contabili. Le scritture contabili esportate possono essere importate in un sistema target come ad esempio Oracle ERP.

Il processo di esportazione consiste nell'esportare tutti gli adeguamenti con stato Aperto, inclusi gli adeguamenti storno. È possibile selezionare uno o più tipi di transazione disponibili in un determinato tipo di corrispondenza. È inoltre possibile filtrare gli adeguamenti in base alla data della transazione. Il numero di adeguamenti per riconciliazione che è possibile esportare in un'azione è 1.000.000. Per esportarne più di 1.000.000, è necessario eseguire un'esportazione separata per gli adeguamenti in eccesso.

Per esportare adeguamenti come scritture contabili:

- **1.** In **Home**, selezionare **Applicazioni**, quindi **Job**.
- **2.** Selezionare la scheda **Corrispondenza transazione**.
- **3.** In **Azioni**, selezionare **Esporta giornali**.

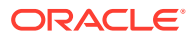

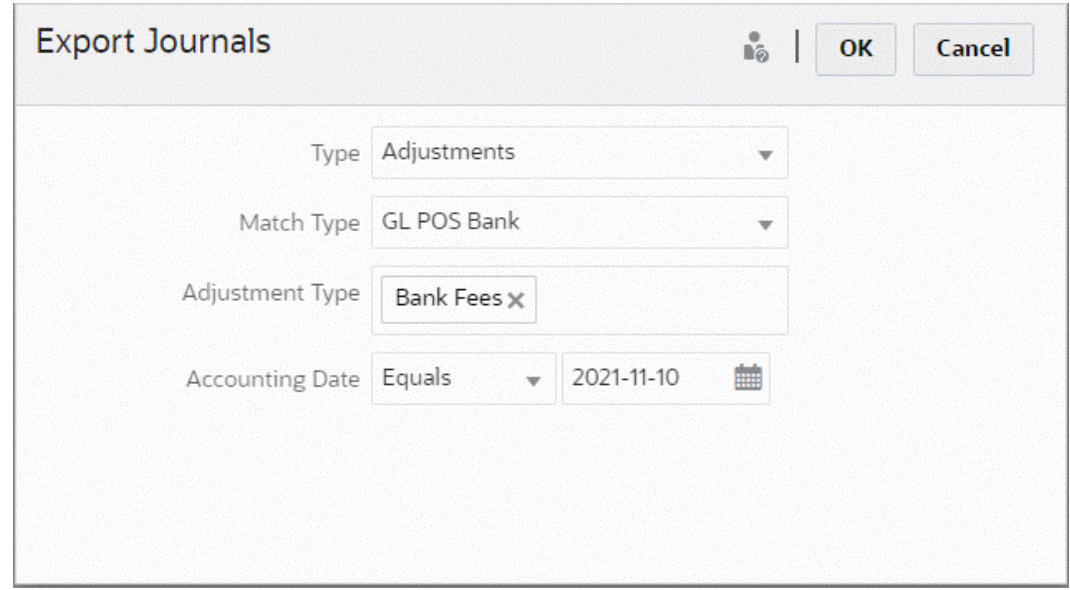

- **4.** In **Tipo**, selezionare **Adeguamenti**.
- **5.** Selezionare un **Tipo di corrispondenza**.
- **6.** (Facoltativo) In **Tipo di adeguamento** vengono visualizzati i tipi di adeguamento disponibili per il tipo di corrispondenza selezionato nel passo precedente. Selezionare uno o più valori visualizzati. Se non si seleziona un valore specifico, verrà utilizzata l'impostazione predefinita Tutti.
- **7.** (Facoltativo) Specificare un valore per **Data contabile**. Gli operatori disponibili per l'applicazione dei filtri sono È uguale a, Prima, Tra e Dopo. Selezionare l'operatore necessario per il confronto delle date, quindi utilizzare il selettore data per selezionare le date. Se non si specifica nulla, verrà utilizzata l'impostazione predefinita Tutte (tutte le date).
- **8.** Fare clic su **OK**.

Il job è ora visibile in Cronologia job. Una volta completato, è possibile aprire o salvare il file .csv creato.

È consigliabile scaricare e salvare il file .csv contenente le scritture contabili esportate. Questo file viene memorizzato in una directory temporanea ed è possibile che venga sovrascritto se si presenta l'esigenza di liberare spazio temporaneo. Se si tenta di effettuare lo scaricamento in una data successiva e il file non è presente nella posizione originale, viene visualizzato un messaggio di errore che indica che il file non esiste. È possibile riesportare le scritture contabili e quindi scaricare il file.

### **Note:**

Dopo l'esportazione, lo stato degli adeguamenti esportati correttamente passa da aperto a chiuso. Il processo di esportazione non includerà gli adeguamenti il cui stato è Chiuso. In questo modo si evita che lo stesso adeguamento non venga mai esportato più di una volta per errore. Vedere [Riesportazione o riapertura di scritture](#page-253-0) [contabili](#page-253-0) per informazioni su come riaprire gli adeguamenti precedentemente chiusi oppure per esportare di nuovo gli adeguamenti precedentemente già esportati.

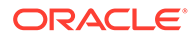
# Esportazione di transazioni come scritture contabili

Il job Esporta giornali disponibile in Corrispondenza transazione consente di esportare le transazioni come scritture contabili. Le scritture contabili esportate possono essere importate in un sistema target come ad esempio Oracle ERP.

**Esportazione di transazioni come scritture contabili**

Il processo consiste nell'esportazione di tutti gli adeguamenti e transazioni con stato aperto e corrispondenti a eventuali criteri di filtro applicati. Sono disponibili filtri per limitare il numero delle transazioni.

Per esportare transazioni come scritture contabili:

- **1.** In **Home**, selezionare **Applicazioni**, quindi **Job**.
- **2.** Selezionare la scheda **Corrispondenza transazione**.
- **3.** In **Azioni**, selezionare **Esporta giornali**.
- **4.** In **Tipo**, selezionare **Transazioni**.

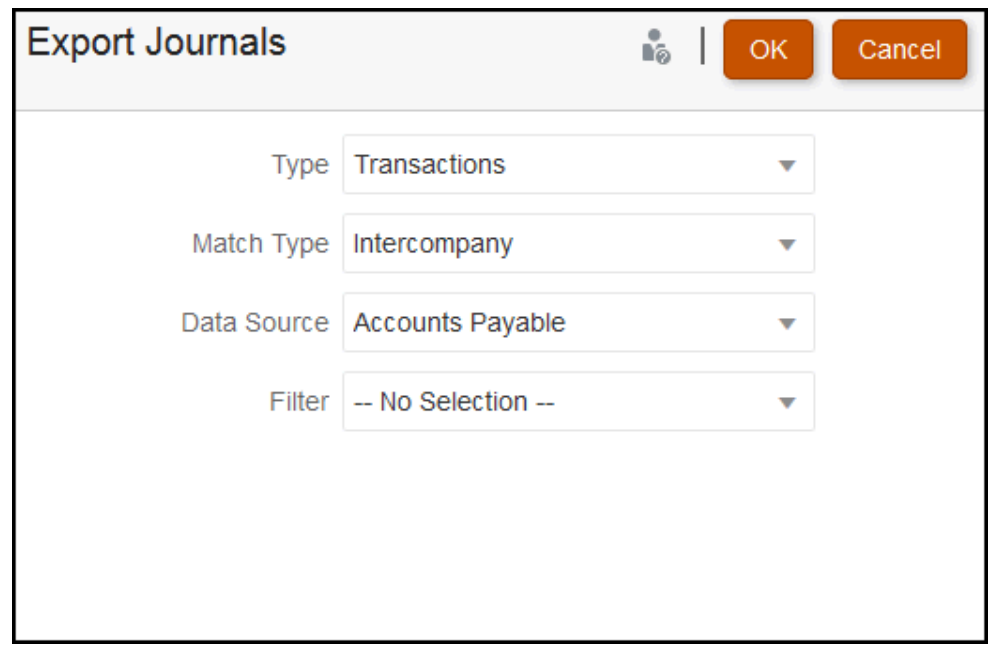

- **5.** In **Tipo di corrispondenza**, selezionare un tipo di corrispondenza.
- **6.** In **Origine dati**, selezionare l'origine dati.
- **7.** Se sono in funzione dei filtri alle transazioni, selezionare il filtro.
- **8.** Fare clic su **OK**.

Il job è ora visibile in Cronologia job. Una volta completato, è possibile aprire o salvare il file CSV creato.

È consigliabile scaricare e salvare il file .csv contenente le scritture contabili esportate. Questo file viene memorizzato in una directory temporanea ed è possibile che venga sovrascritto se si presenta l'esigenza di liberare spazio temporaneo. Se si tenta di effettuare lo scaricamento in una data successiva e il file non è presente nella

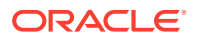

posizione originale, viene visualizzato un messaggio di errore che indica che il file non esiste. È possibile riesportare le scritture contabili e quindi scaricare il file.

# Riesportazione o riapertura di scritture contabili

Utilizzare la pagina Cronologia job per riesportare o riaprire le scritture contabili.

Dopo un'esportazione, è possibile visualizzare due opzioni nel menu **Azioni**: **Riesporta** e **Riapri**.

Il comando **Riesporta** viene eseguito tramite **Cronologia job** utilizzando lo stesso **ID job** che viene memorizzato durante un'esportazione. La funzione **Riesporta** permette di ottenere lo stesso risultato dell'esportazione generale.

L'opzione **Riapri** può essere utilizzata se si desidera controllare nuovamente le scritture contabili di adeguamenti o transazioni. Inoltre, si rivela utile in caso di errore parziale di qualche tipo prima dell'importazione nel sistema Oracle ERP oppure se si desidera apportare una modifica a un elenco filtrato di transazioni. L'opzione modifica lo stato delle scritture esportate da **Chiusa** a **Aperta**.

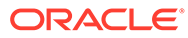

A

# Appendice: Definizioni delle colonne di selezione Elenco riconciliazioni

In questa sezione sono descritte le definizioni delle colonne di selezione Elenco riconciliazioni per i seguenti tipi di set di dati a cui viene fatto riferimento negli elenchi dell'applicazione:

- Profilo
- [Riconciliazione](#page-257-0)
- [Saldo](#page-262-0)
- [Transazione](#page-264-0)

#### **Tipi di set di dati dei profili**

In questa sezione sono descritte le definizioni delle colonne di selezione dei set di dati relativi al profilo.

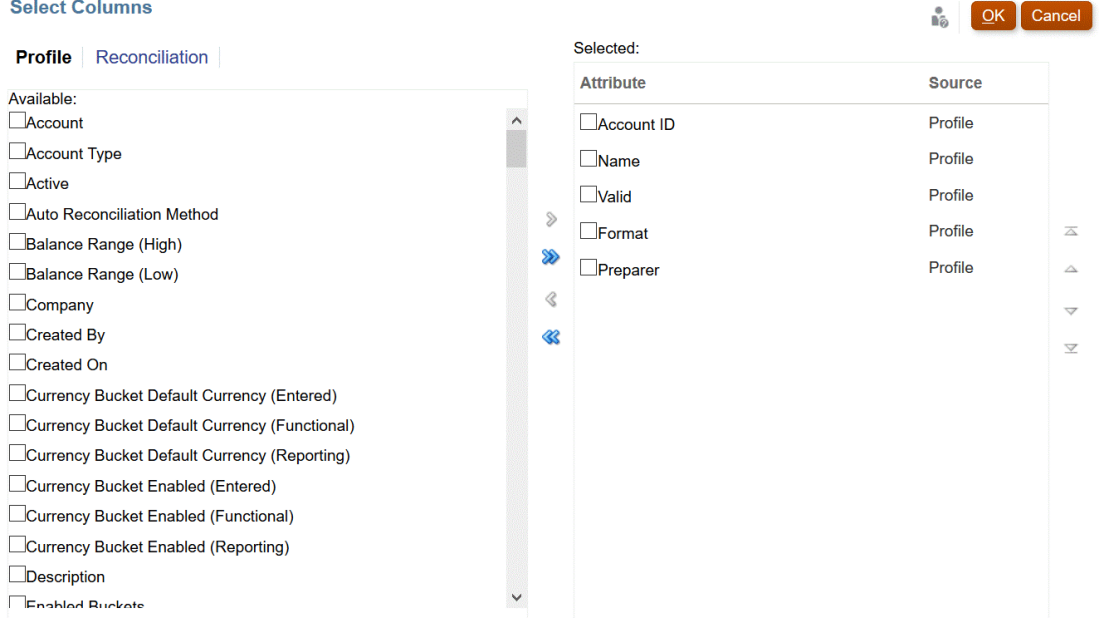

Nella seguente tabella sono descritte le colonne per i tipi di set di dati relativi al profilo.

**Tabella A-1 Colonne di selezione dei set di dati relativi al profilo**

| Attributi della colonna | <b>Definizione</b>                                                                           |
|-------------------------|----------------------------------------------------------------------------------------------|
|                         | --Nomi dei segmenti del profilo 1-n $\hat{E}$ possibile utilizzare un numero 'X' di segmenti |

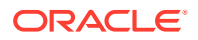

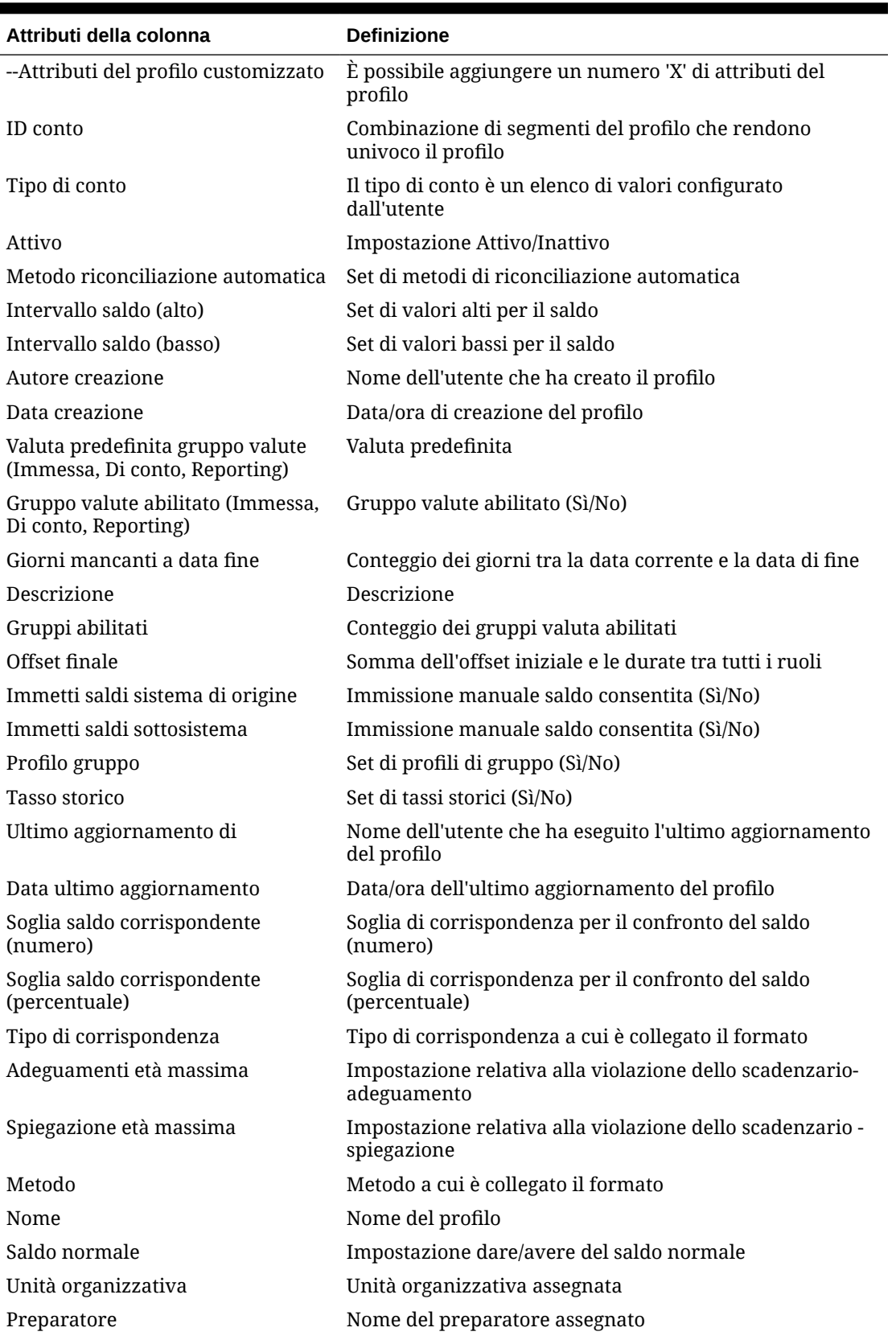

**Tabella A-1 (Cont.) Colonne di selezione dei set di dati relativi al profilo**

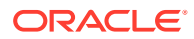

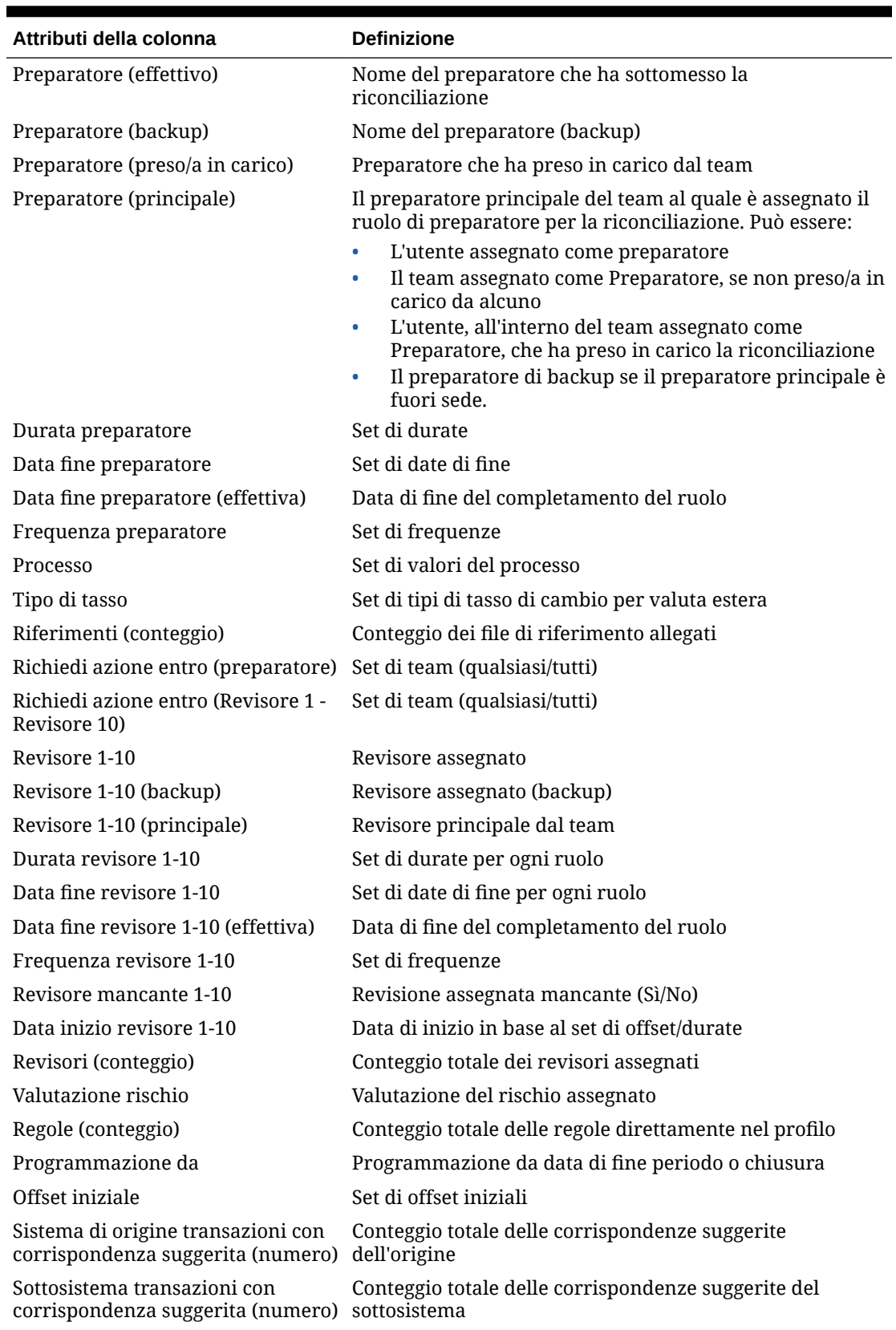

# **Tabella A-1 (Cont.) Colonne di selezione dei set di dati relativi al profilo**

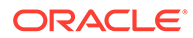

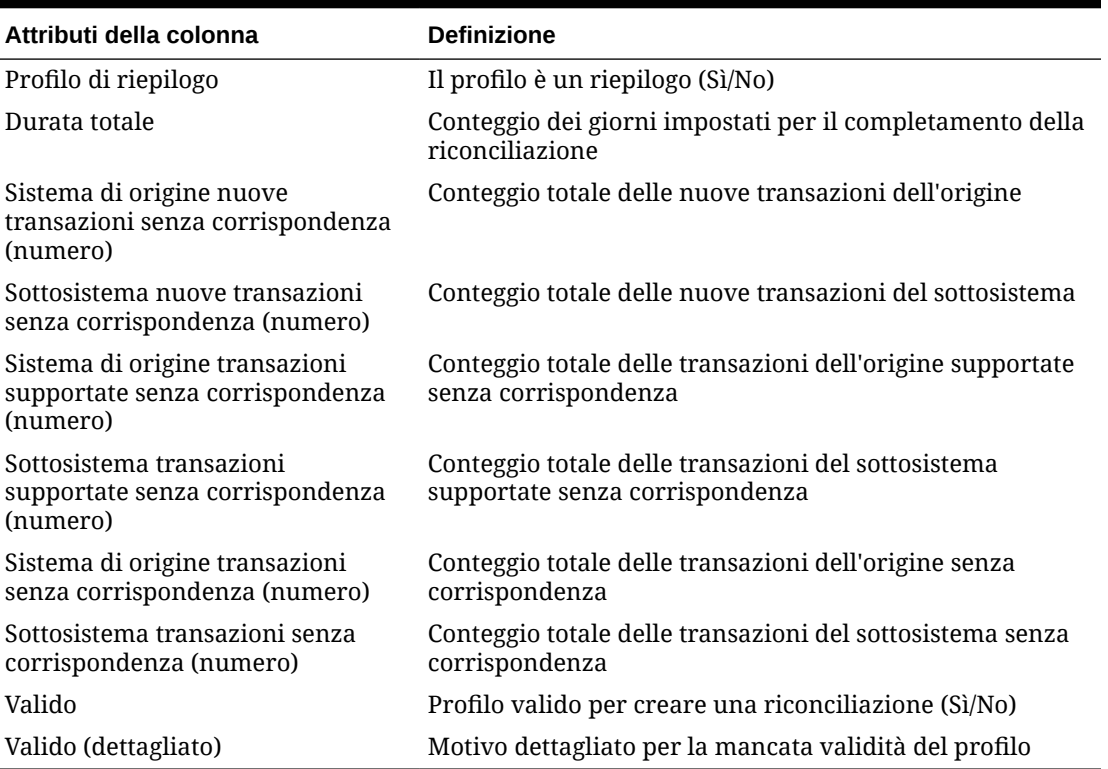

<span id="page-257-0"></span>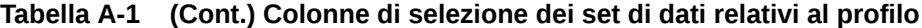

# **Tipi di set di dati relativi alla riconciliazione**

In questa sezione sono descritte le definizioni delle colonne di selezione dei set di dati relativi alla riconciliazione.

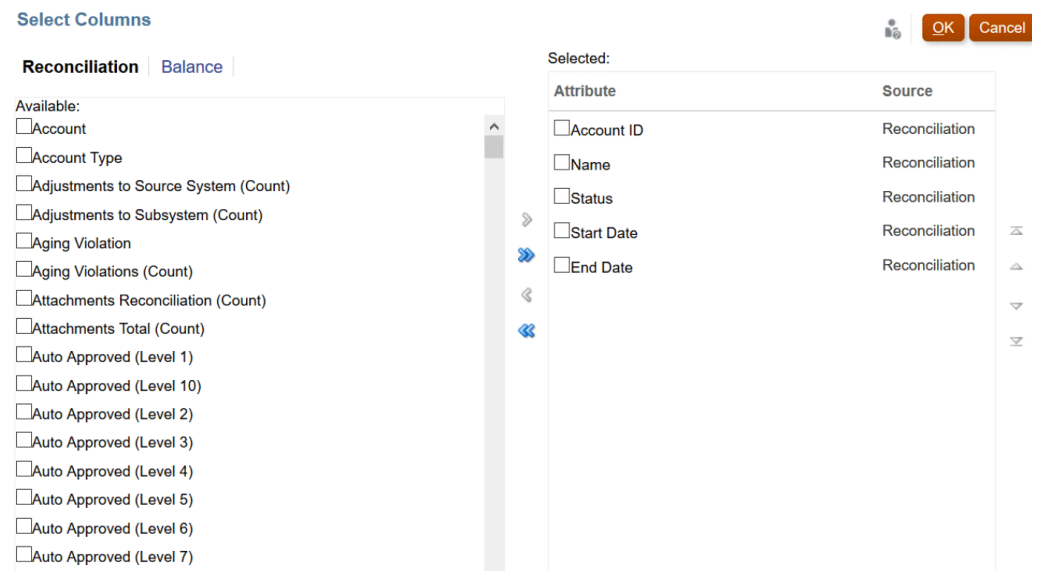

Nella seguente tabella sono descritte le colonne per i tipi di set di dati relativi alla riconciliazione.

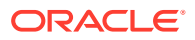

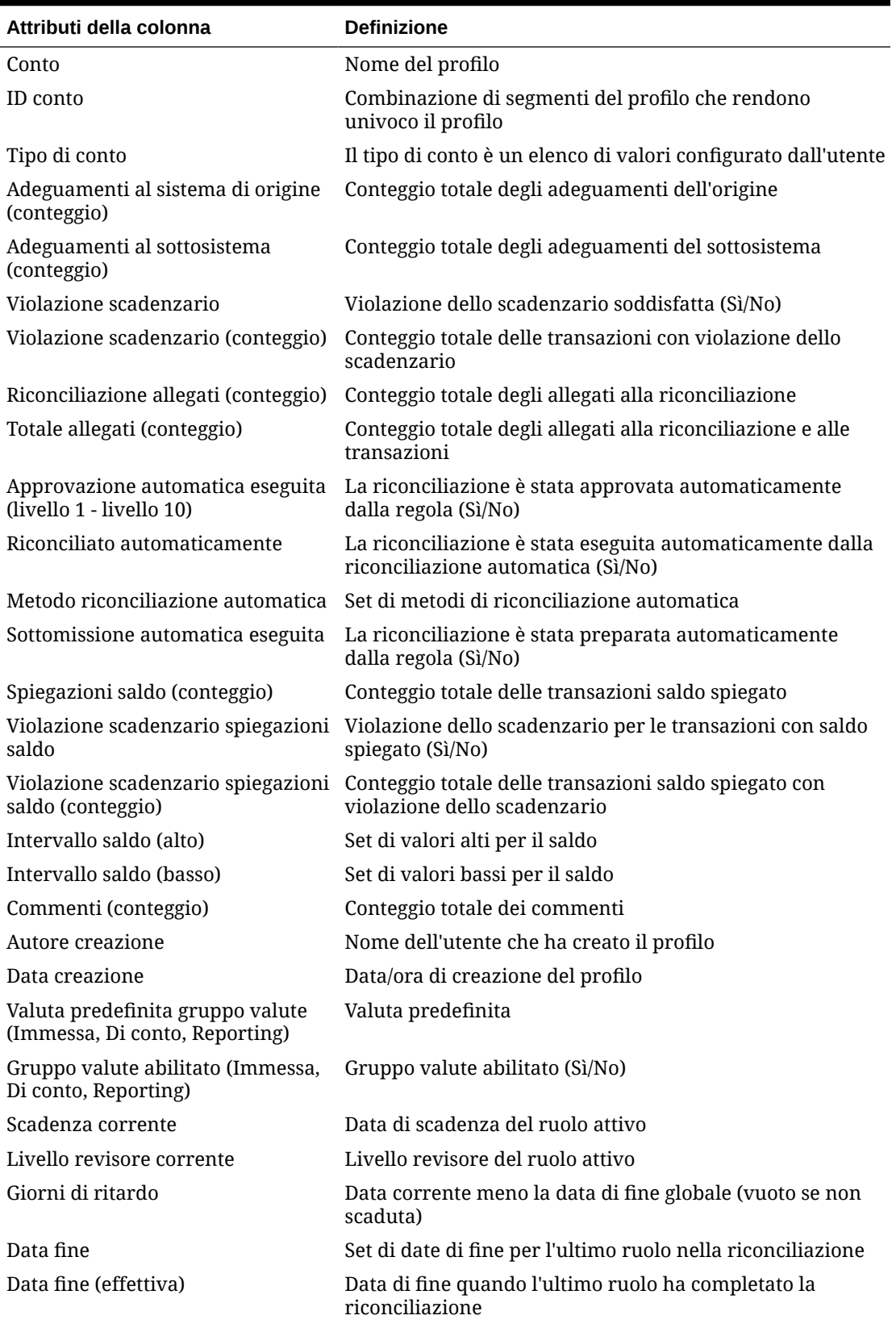

**Tabella A-2 Colonne di selezione dei set di dati relativi alla riconciliazione**

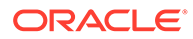

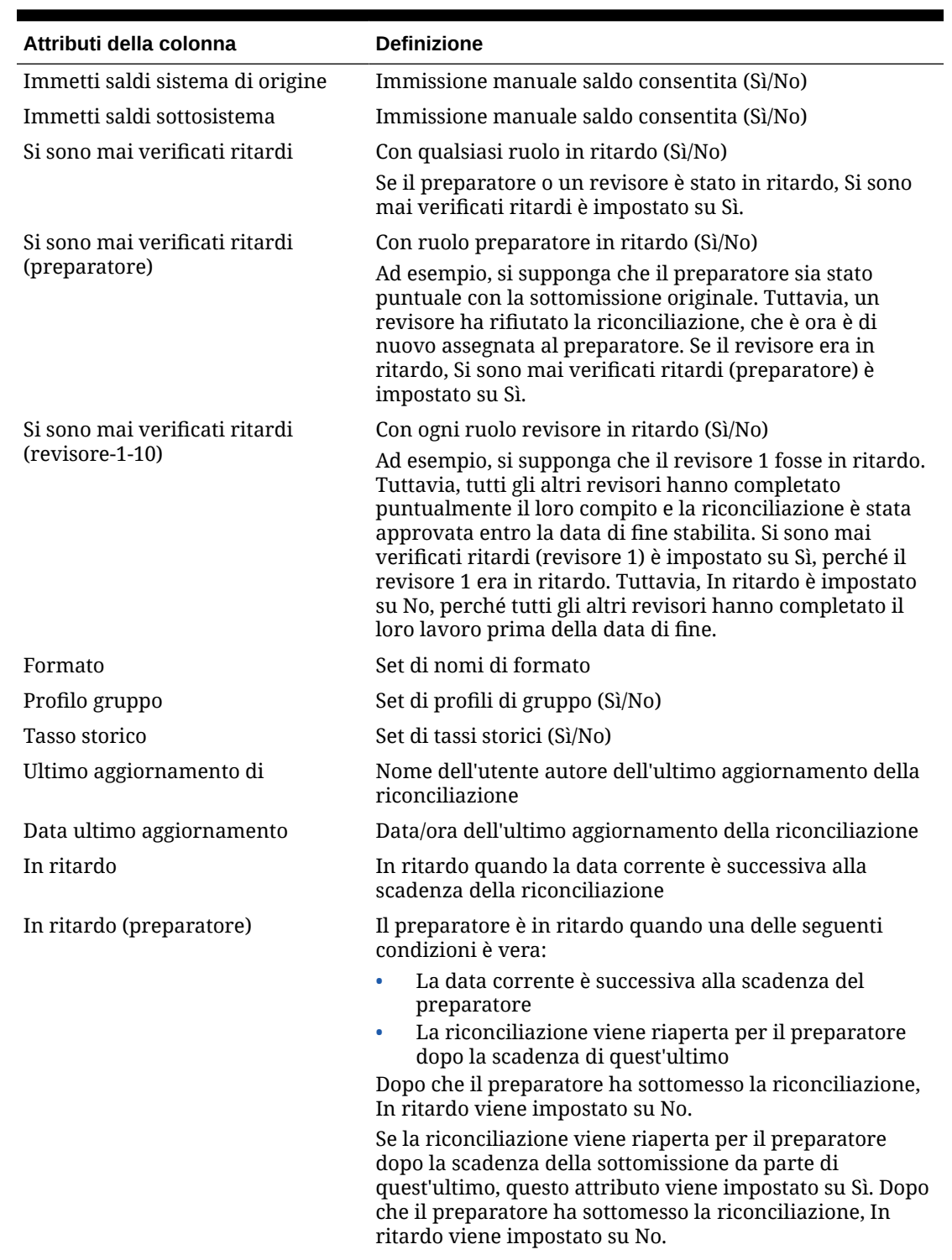

# **Tabella A-2 (Cont.) Colonne di selezione dei set di dati relativi alla riconciliazione**

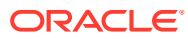

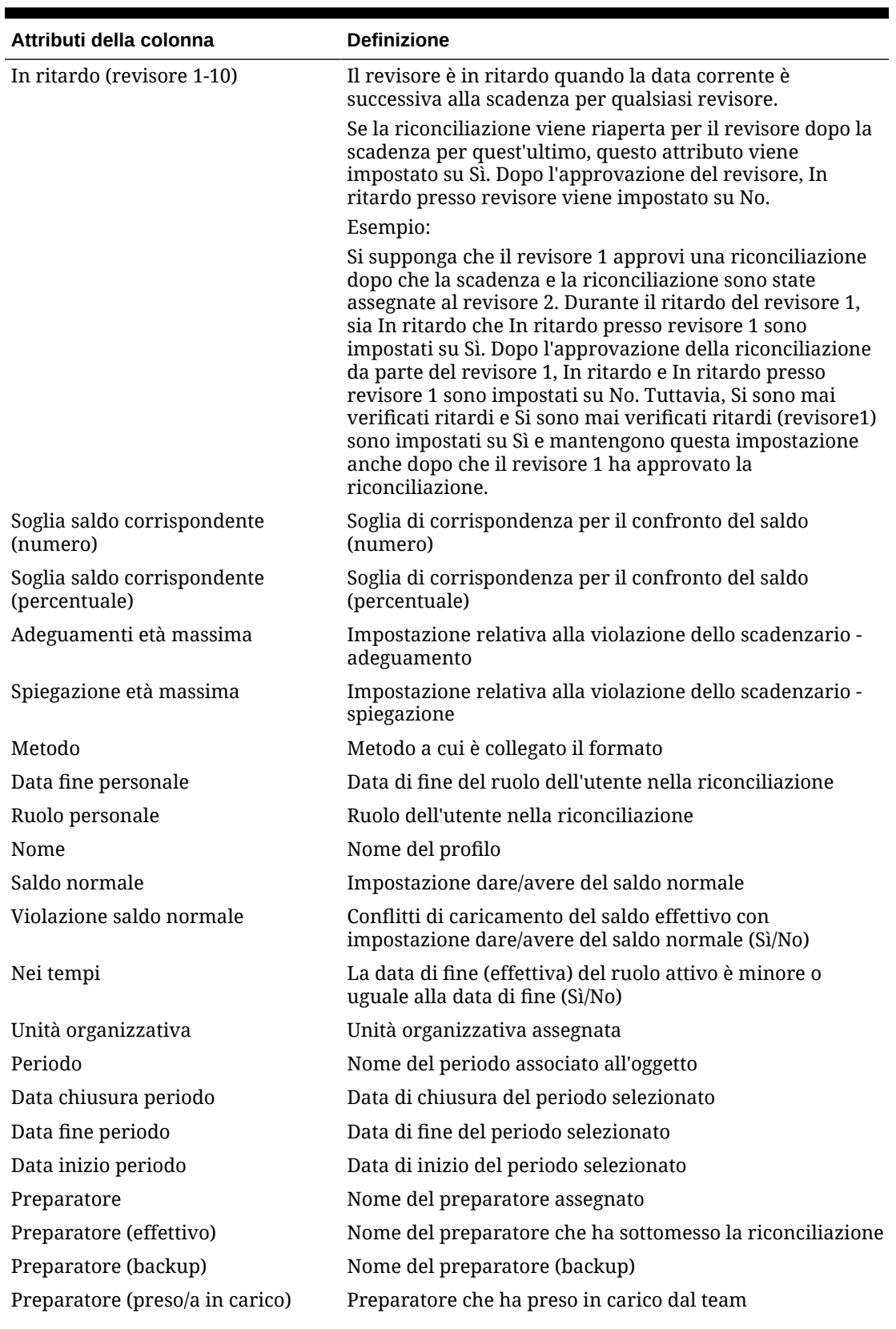

**Tabella A-2 (Cont.) Colonne di selezione dei set di dati relativi alla riconciliazione**

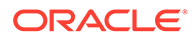

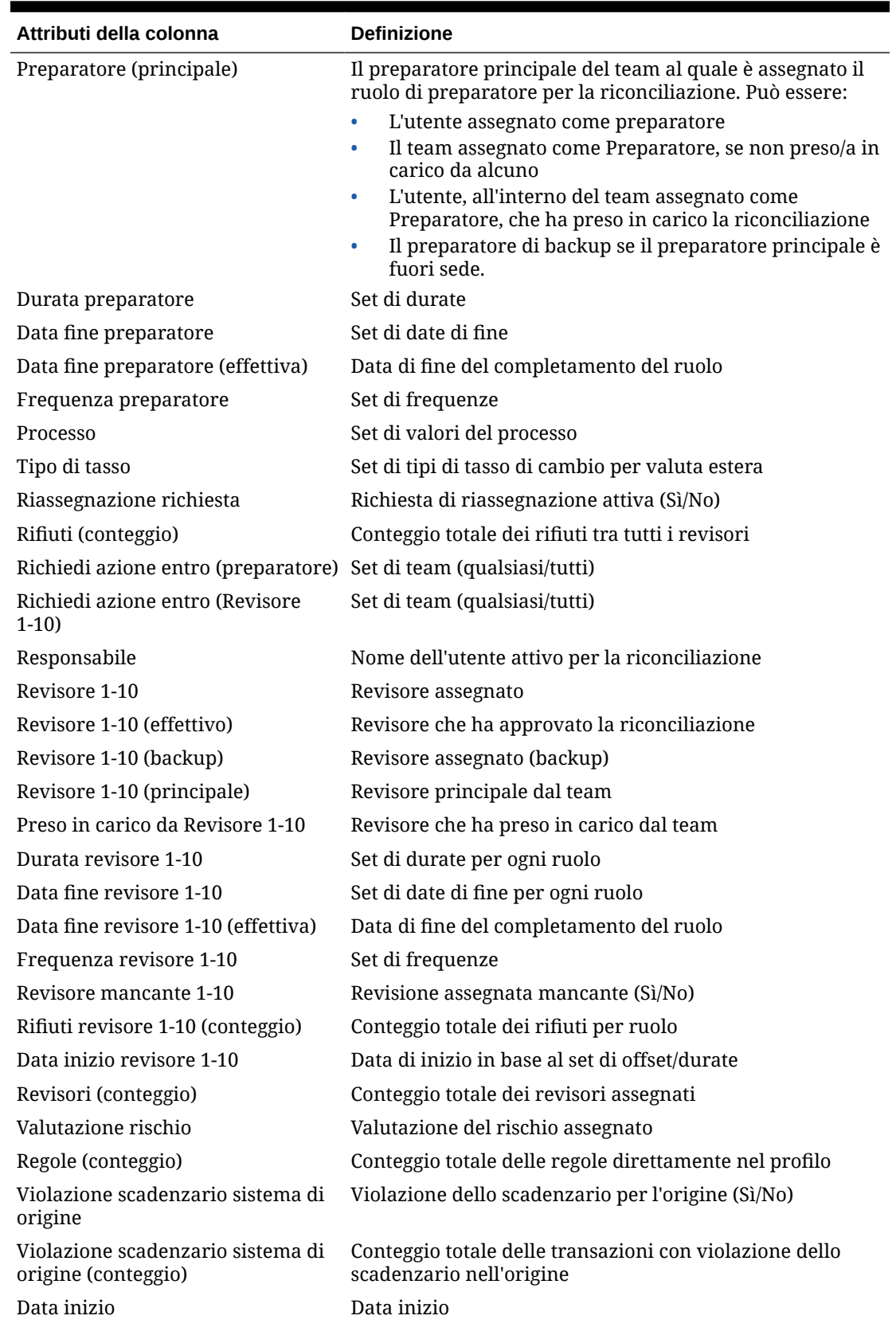

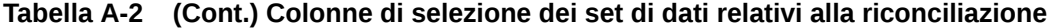

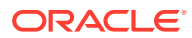

| Attributi della colonna                            | <b>Definizione</b>                                                                      |
|----------------------------------------------------|-----------------------------------------------------------------------------------------|
| Stato                                              | Stato corrente                                                                          |
| Stato (dettagliato)                                | Stato corrente dettagliato                                                              |
| Stato (icona)                                      | Rappresentazione sotto forma di icona dello stato corrente                              |
| Violazione scadenzario<br>sottosistema             | Violazione dello scadenzario per il sottosistema (Sì/No)                                |
| Violazione scadenzario<br>sottosistema (conteggio) | Conteggio totale delle transazioni con violazione dello<br>scadenzario nel sottosistema |
| Profilo di riepilogo                               | Il profilo è un riepilogo (Sì/No)                                                       |
| Durata totale                                      | Conteggio dei giorni impostati per il completamento della<br>riconciliazione            |
| Transazioni (conteggio)                            | Conteggio totale delle transazioni                                                      |
| Spiegazioni varianza (conteggio)                   | Conteggio totale delle spiegazioni varianza                                             |
| Periodo varianza                                   | Periodo precedente con cui viene confrontato il periodo<br>corrente                     |

<span id="page-262-0"></span>**Tabella A-2 (Cont.) Colonne di selezione dei set di dati relativi alla riconciliazione**

#### **Tipi di set di dati saldo**

In questa sezione sono descritte le definizioni delle colonne di selezione dei set di dati relativi al saldo.

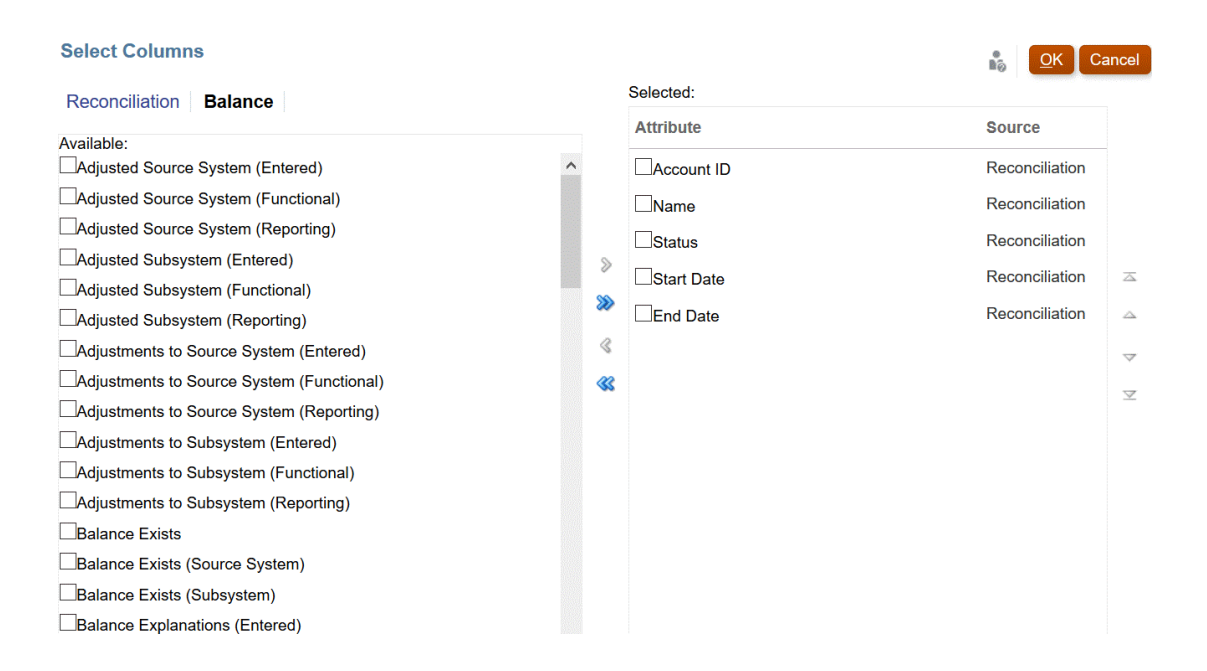

Nella seguente tabella sono descritte le colonne per i tipi di set di dati relativi al saldo.

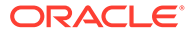

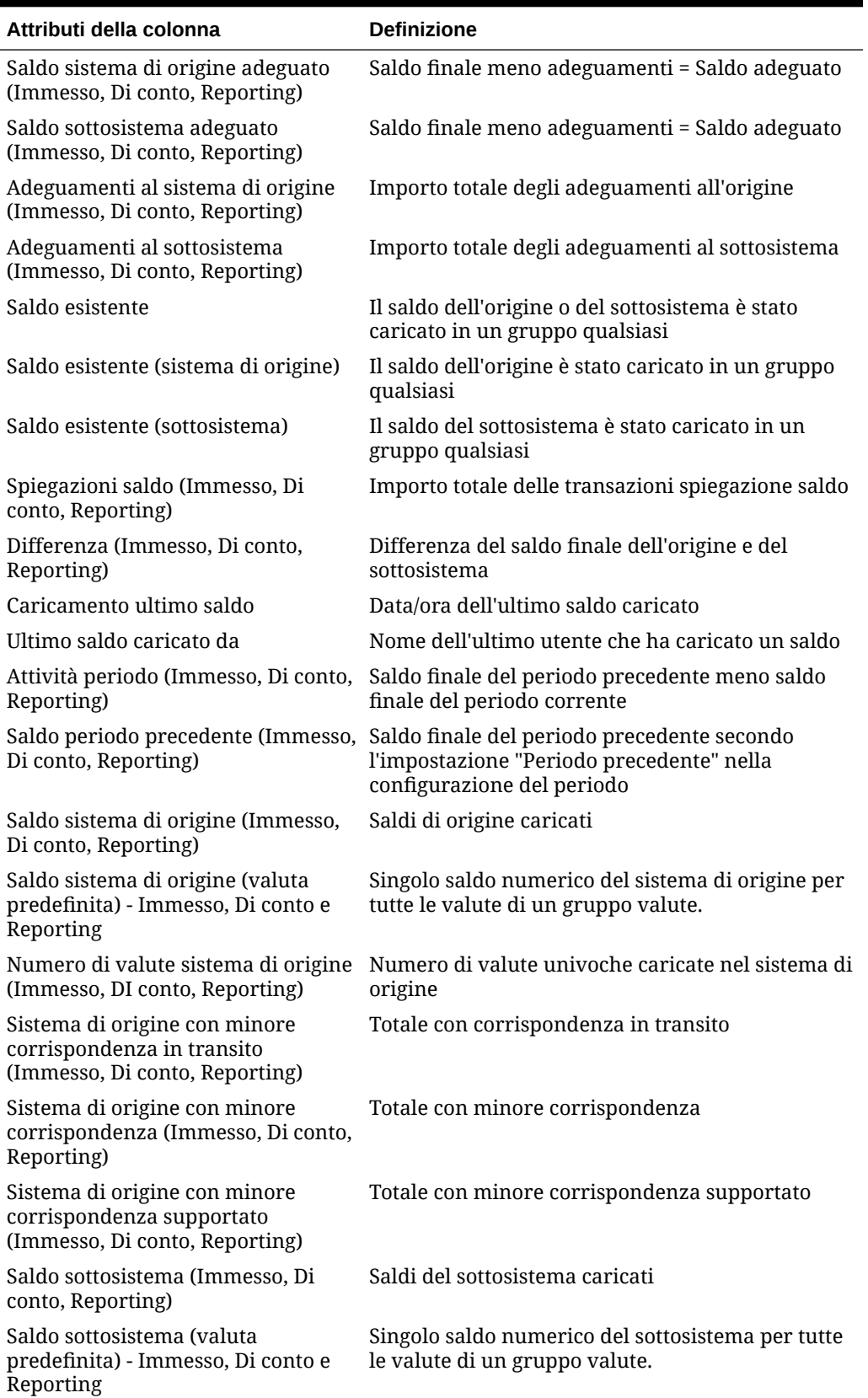

# **Tabella A-3 Colonne di selezione dei set di dati relativi al saldo**

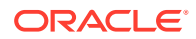

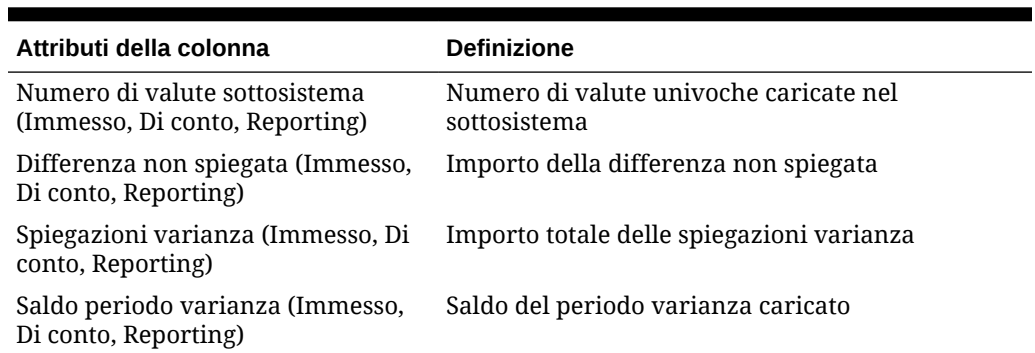

#### <span id="page-264-0"></span>**Tabella A-3 (Cont.) Colonne di selezione dei set di dati relativi al saldo**

#### **Tipi di set di dati delle transazioni**

In questa sezione sono descritte le definizioni delle colonne di selezione dei set di dati relativi alla transazione.

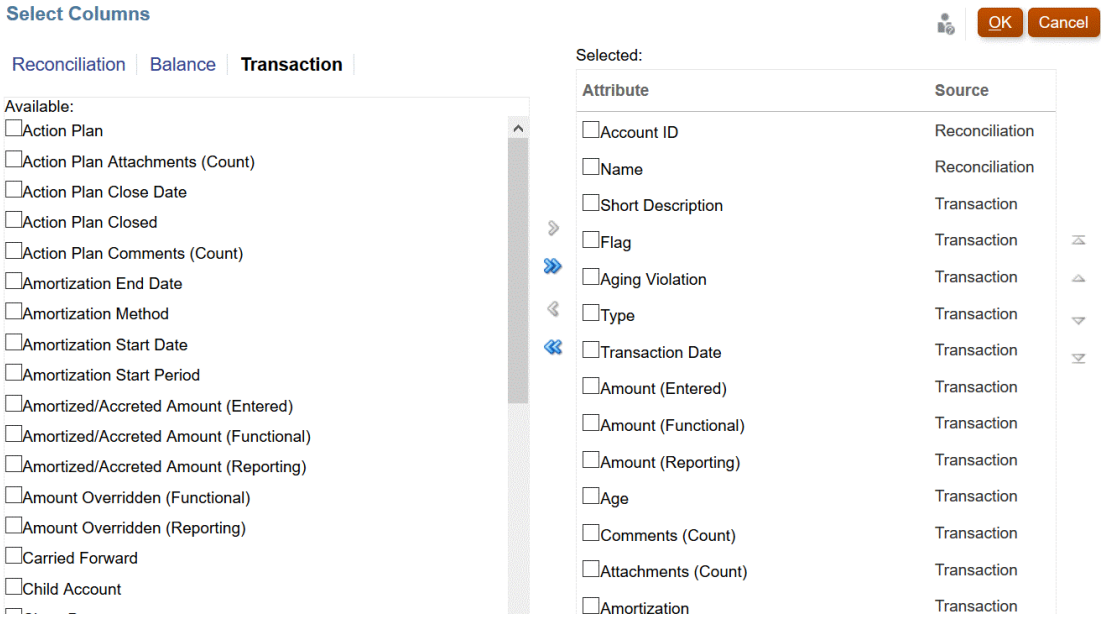

Nella seguente tabella sono descritte le colonne per i tipi di set di dati relativi alla transazione.

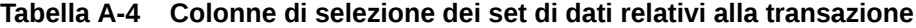

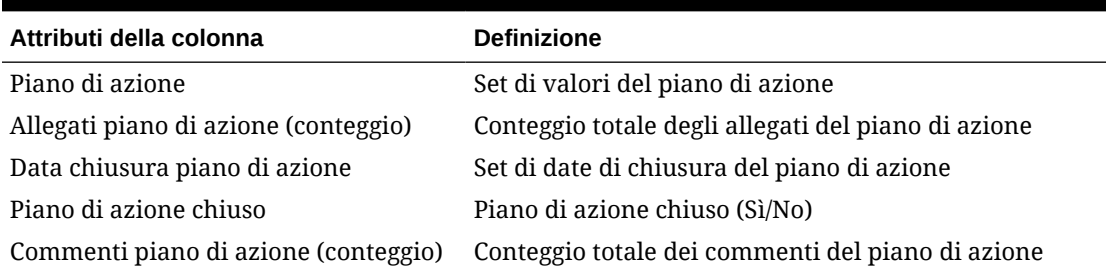

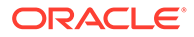

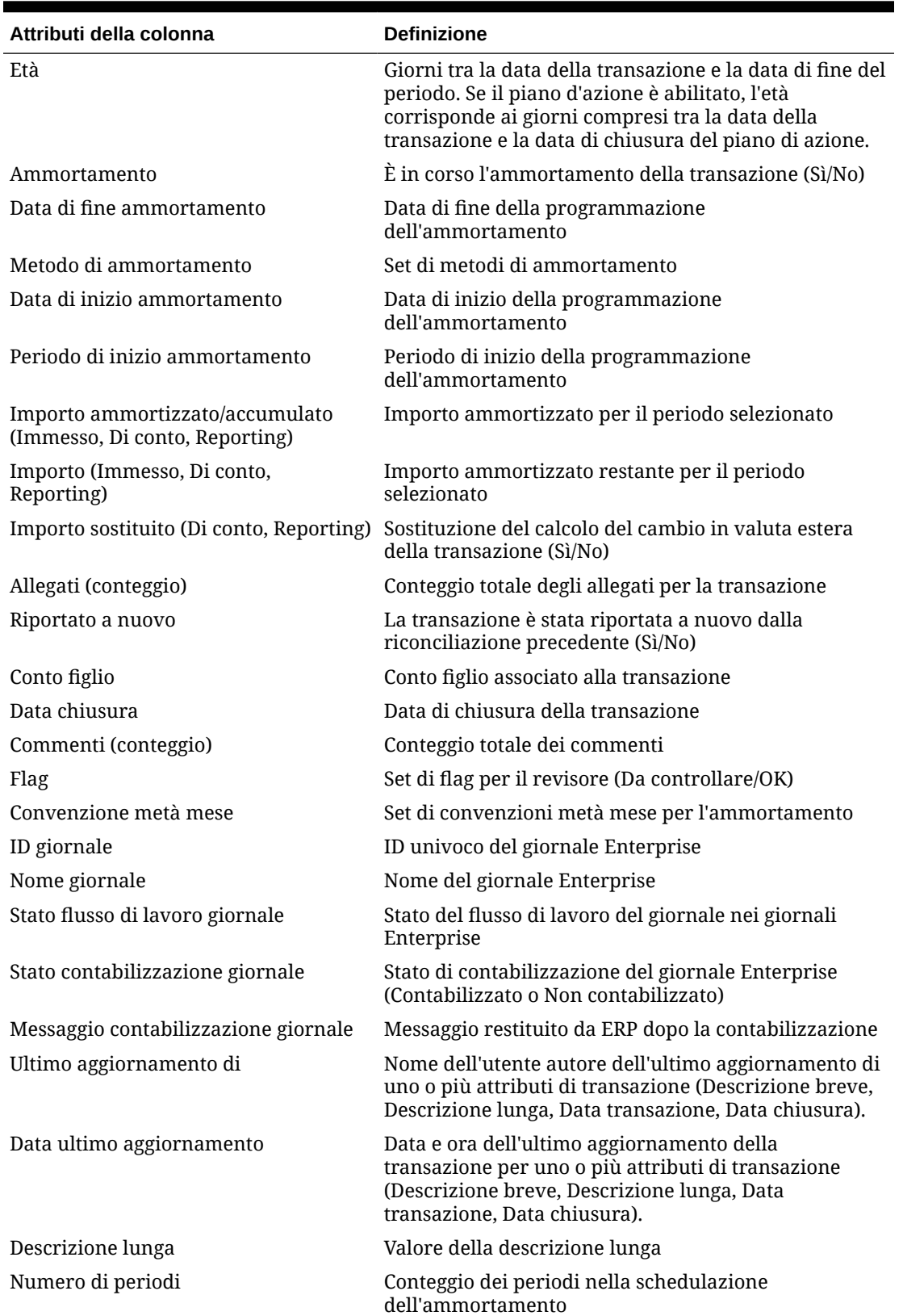

**Tabella A-4 (Cont.) Colonne di selezione dei set di dati relativi alla transazione**

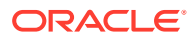

| Attributi della colonna                             | <b>Definizione</b>                                                                                   |
|-----------------------------------------------------|----------------------------------------------------------------------------------------------------|
| Importo originale (Immesso, Di conto,<br>Reporting) | Importo originale della transazione di ammortamento                                                  |
| Tasso utilizzato                                    | Tasso di cambio utilizzato per la conversione della<br>transazione                                   |
| Periodi restanti                                    | Periodi restanti della transazione di ammortamento<br>nella schedulazione                            |
| Descrizione breve                                   | Valore della descrizione breve                                                                       |
| Sottosegmento                                       | ID del sottosegmento associato alla transazione                                                      |
| Data transazione                                    | Data della transazione                                                                               |
| Tipo                                                | Tipo di transazione (Adeguamento al sistema di<br>origine/sottosistema, Spiegazione saldo, Varianza) |

**Tabella A-4 (Cont.) Colonne di selezione dei set di dati relativi alla transazione**

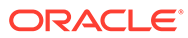